# Manuale di istruzioni VSX-934

AV RECEIVER

Proneer

**It**

[Indice](#page-1-0) ≫ [Collegamenti](#page-17-0) ≫ [- Collegamento diffusori](#page-18-0) ≫ [Riproduzione](#page-47-0) ≫ [Configurazione](#page-100-0) ≫ [Risoluzione dei problemi](#page-135-0) ≫ [Appendice](#page-147-0) ≫ [Informazioni aggiuntive](https://jp.pioneer-audiovisual.com/manual/vsx934/supple_934.pdf) ≫

<span id="page-1-1"></span><span id="page-1-0"></span>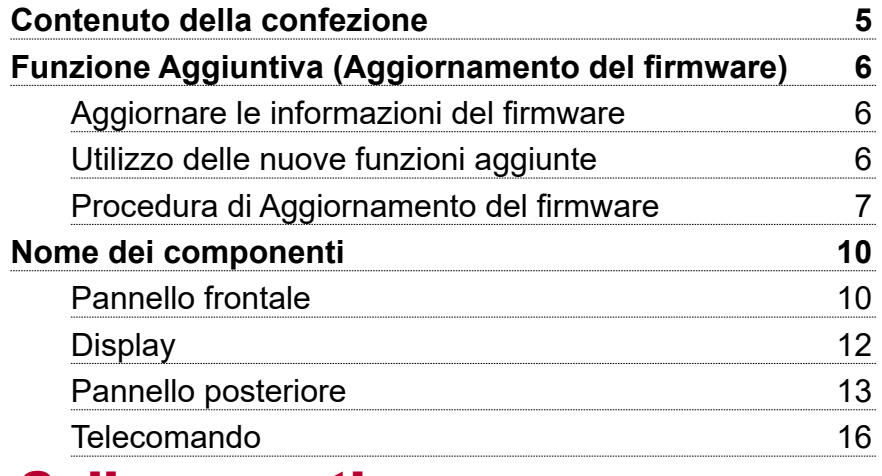

## [Collegamenti](#page-17-1)

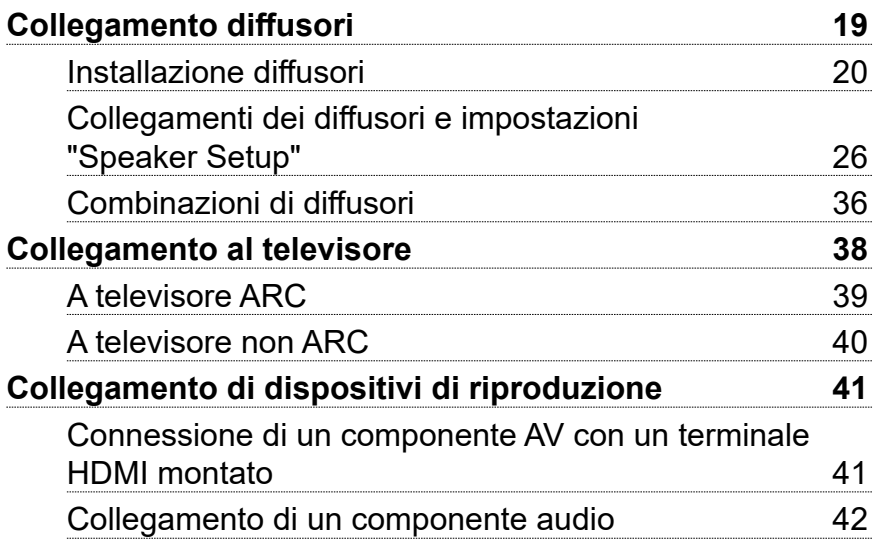

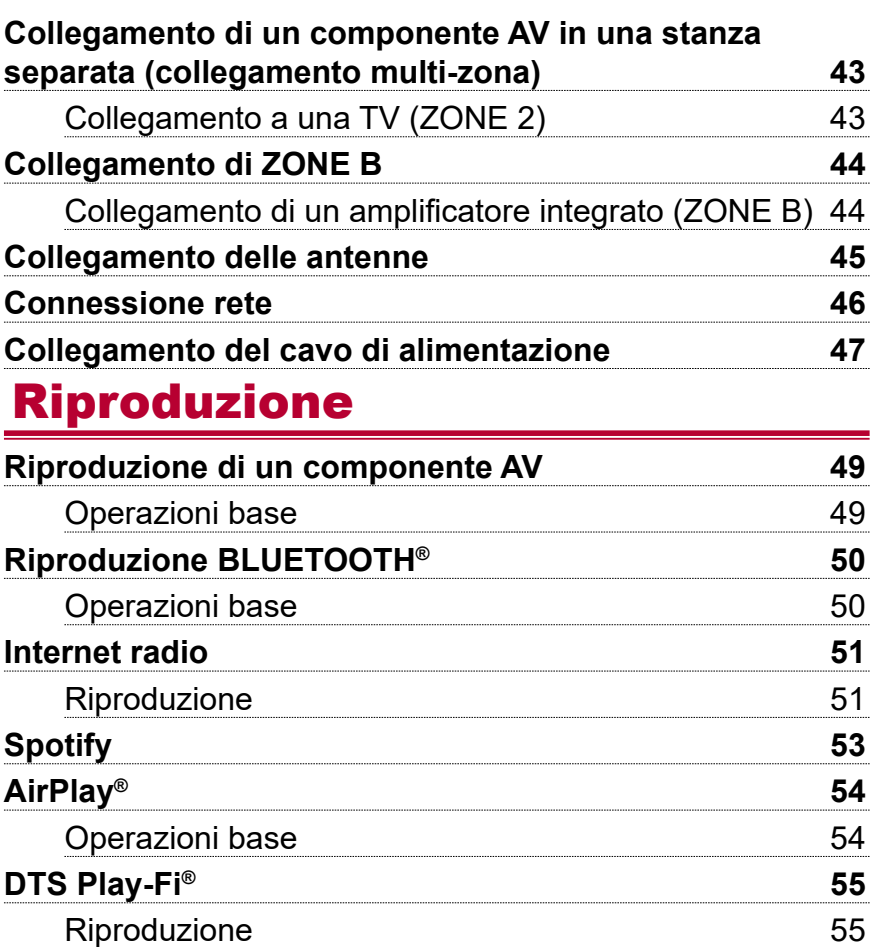

**[FlareConnectTM](#page-55-0) 56**

**[Dispositivo di archiviazione USB](#page-56-0) 57**

[Riproduzione](#page-55-0) 56

2

### [Sommario](#page-1-1)≫ [Collegamenti](#page-17-0)≫ [Riproduzione](#page-47-0)≫ [Configurazione](#page-100-0)≫

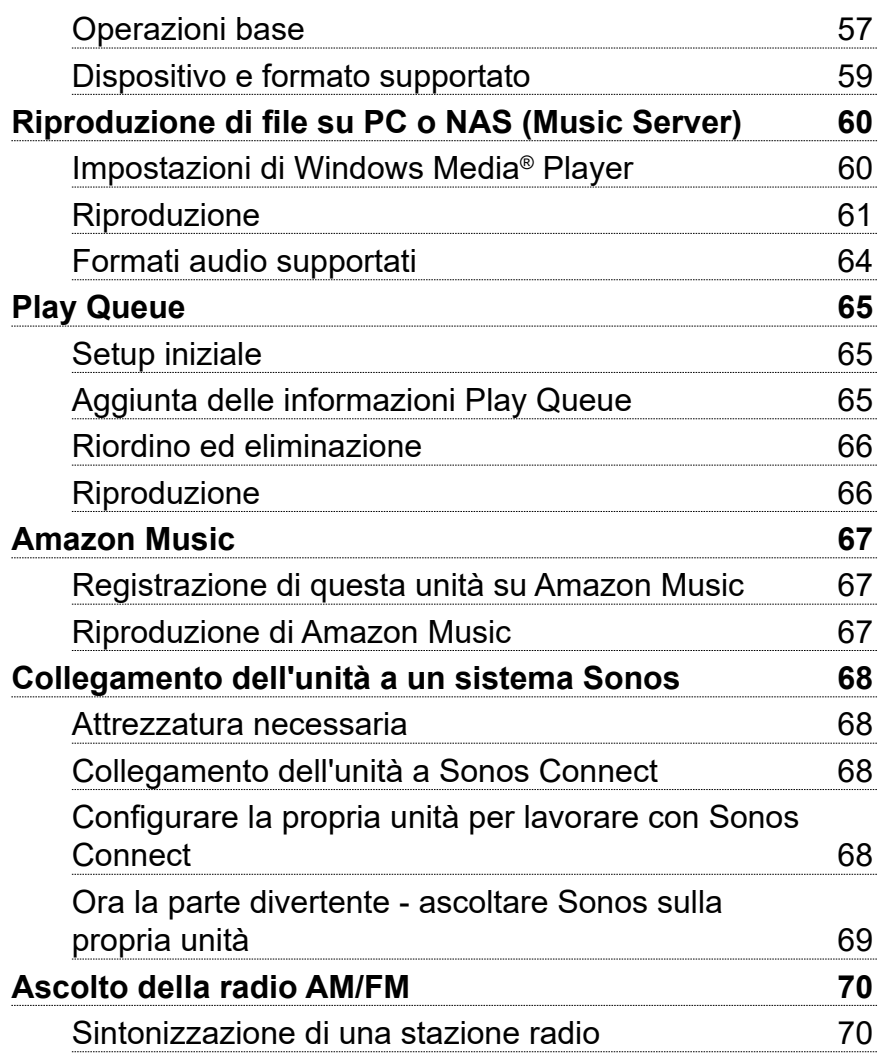

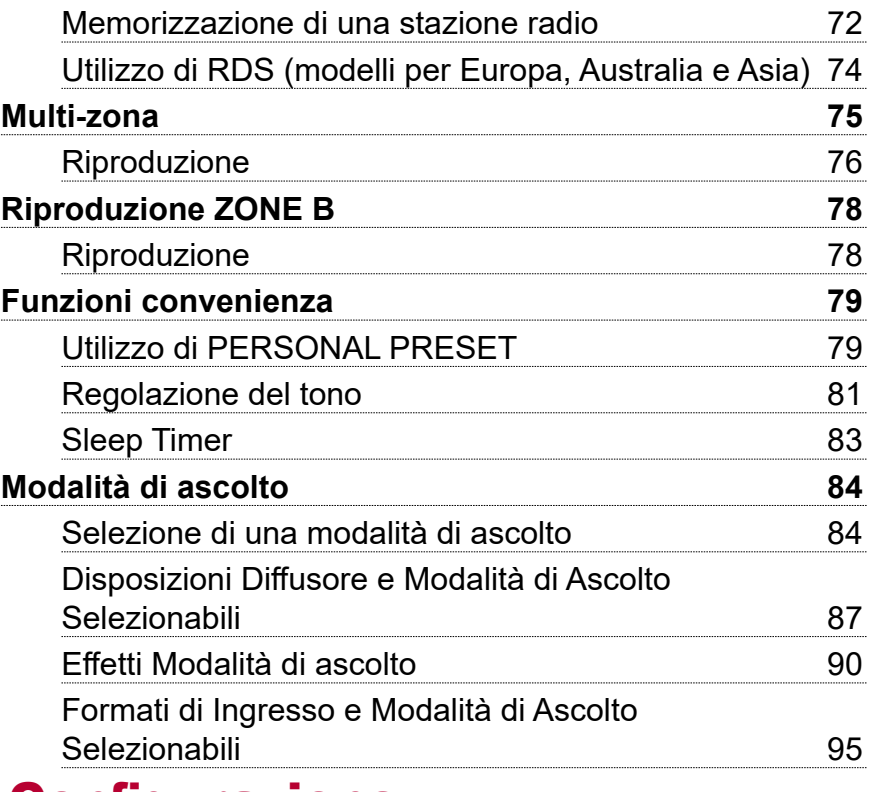

### [Configurazione](#page-100-1)

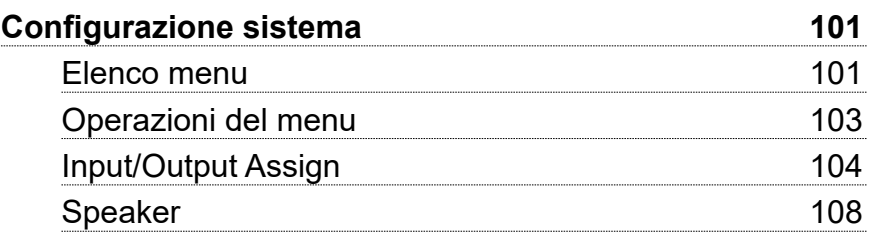

#### [Sommario](#page-1-1)≫ [Collegamenti](#page-17-0)≫ [Riproduzione](#page-47-0)≫ [Configurazione](#page-100-0)≫

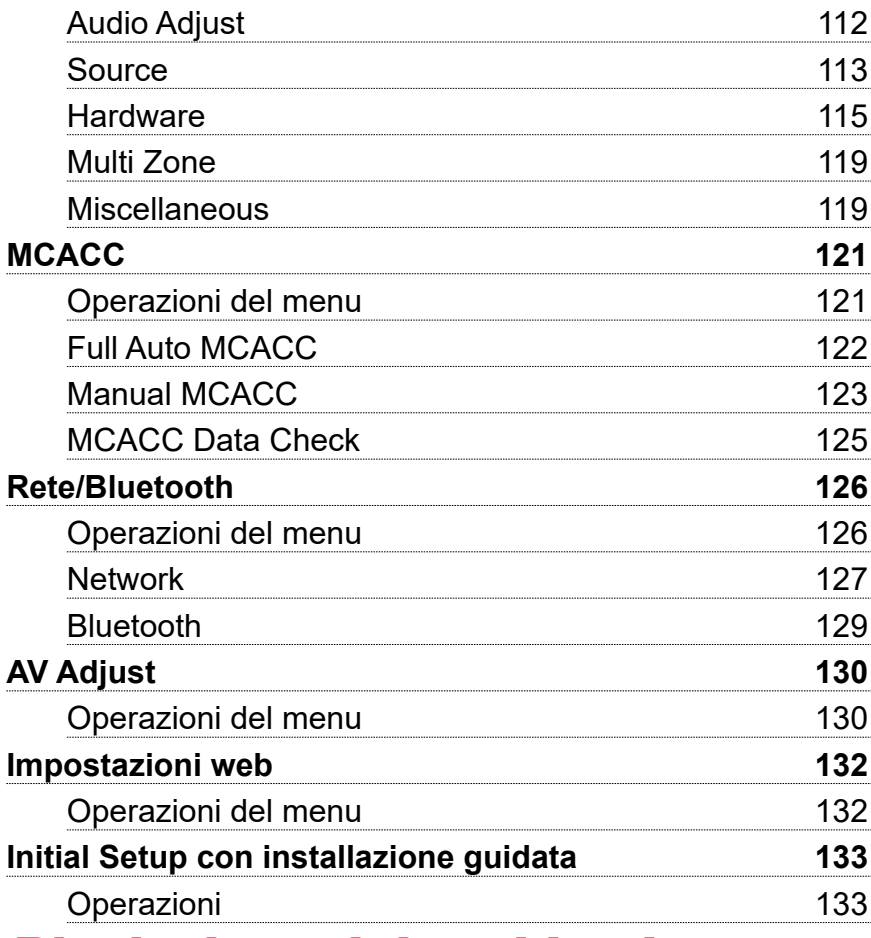

#### [Risoluzione dei problemi](#page-138-0) and alle superiori dei problemi anno 139 [Appendice](#page-147-1) **[Riduzione del consumo di energia in stato](#page-147-1)  [di standby 148](#page-147-1) [Informazioni su HDMI](#page-148-0) 149 [Caratteristiche generali](#page-150-0) 151**

## [Risoluzione dei problemi](#page-135-1)

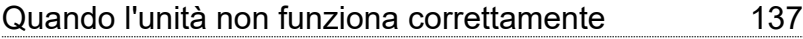

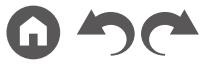

#### <span id="page-4-0"></span>Contenuto della confezione

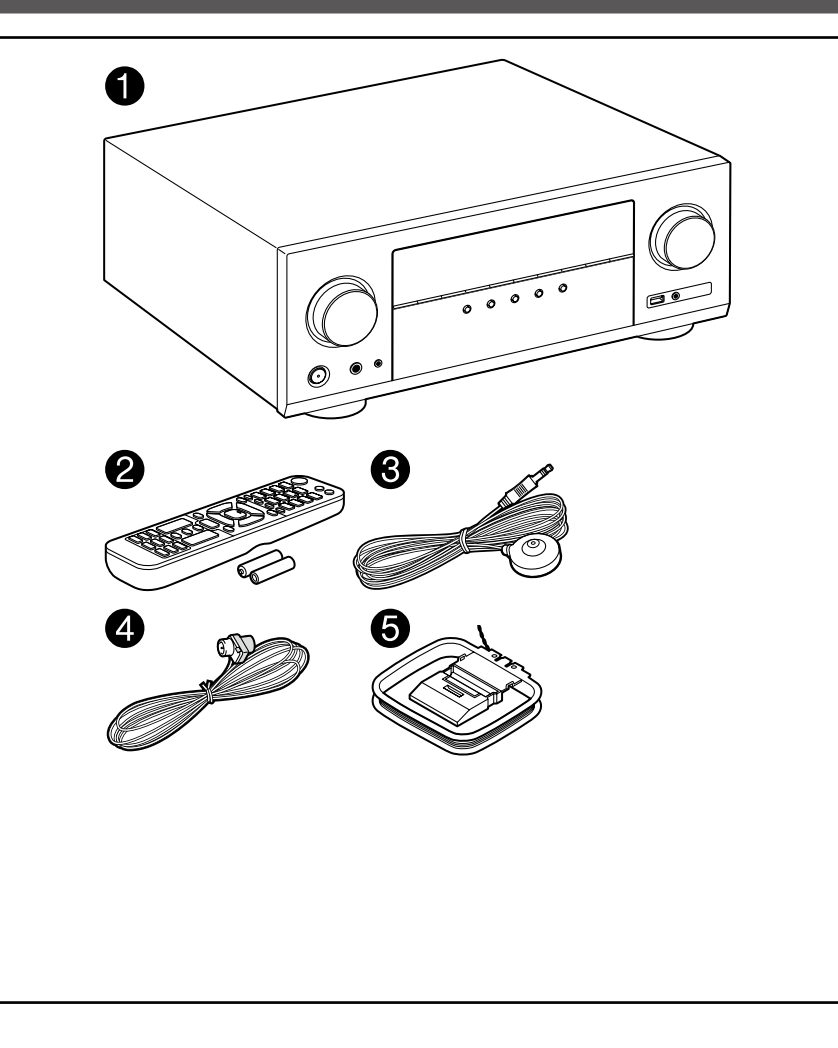

- 1. Unità principale (1)
- 2. Telecomando (RC-974R) (1), batterie (AAA/R03) (2)
- 3. Microfono per l'impostazione dei diffusori (1)
- Usato durante il l'Initial Setup.
- 4. Antenna FM per interni (1)
- 5. Antenna AM a telaio (1)
- Guida rapida (1)
- \*Questo documento è un manuale di istruzioni online. Non è incluso come accessorio.
- Collegare i diffusori con un'impedenza da 4  $\Omega$  a 16  $\Omega$ .
- Il cavo di alimentazione deve essere collegato solo dopo che sono stati completati tutti gli altri collegamenti.
- Non accetteremo alcuna responsabilità per danni derivanti dal collegamento con apparecchiature prodotte da altre aziende.
- I servizi e i contenuti di rete utilizzabili potrebbero non essere più disponibili se sono state aggiunte nuove funzioni aggiornando il firmware, o se i fornitori di servizi hanno terminato i loro servizi. I servizi disponibili, inoltre, possono differire a seconda della zona di residenza.
- Informazioni sull'aggiornamento del firmware verranno pubblicate in seguito sul nostro sito web e attraverso altri mezzi.
- Per le illustrazioni in questo manuale si utilizzano quelle dei modelli nordamericani, se non diversamente indicato.
- Specifiche e aspetto sono soggetti a modifiche senza preavviso.

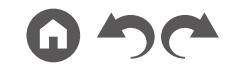

### <span id="page-5-0"></span>Funzione Aggiuntiva (Aggiornamento del firmware)

Questa unità è dotata di una funzione per aggiornare il firmware tramite la rete o la porta USB se l'aggiornamento del firmware viene annunciato dopo l'acquisto. Esso permette di aggiungere varie funzioni e di migliorare varie operazioni.

A seconda del periodo di fabbricazione del prodotto, il firmware potrebbe essere sostituito con quello aggiornato. In tal caso, le nuove funzioni potrebbero essere aggiunte dall'inizio. Per la modalità di verifica dei contenuti firmware e della versione del firmware più recenti del proprio prodotto, vedere la sezione seguente.

### **Aggiornare le informazioni del firmware**

Per i contenuti firmware e la versione del firmware più recenti, visitare il sito web della nostra azienda. Se la versione del firmware del proprio prodotto differisce da quella più recente, si consiglia di aggiornare il firmware.

Per confermare la versione del firmware del prodotto, premere il pulsante  $\bullet$  sul telecomando per visualizzare la schermata Home e fare riferimento a "System Setup" -"Miscellaneous" - "Firmware Update" - "Version" ( **p[120](#page-119-0)**).

### **Utilizzo delle nuove funzioni aggiunte**

Se delle funzioni vengono aggiunte o modificate rispetto ai contenuti descritti nel Manuale di istruzioni, vedere il riferimento seguente.

**[Informazioni aggiuntive](https://jp.pioneer-audiovisual.com/manual/vsx934/supple_934.pdf)** ≫

#### ❏ **Procedura di Aggiornamento del firmware**   $( \rightarrow p7)$  $( \rightarrow p7)$

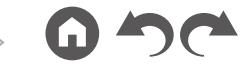

### <span id="page-6-1"></span><span id="page-6-0"></span>**Procedura di Aggiornamento del firmware**

L'aggiornamento potrebbe impiegare circa 20 minuti a completarsi via rete o via porta USB. Le impostazioni esistenti sono garantite con qualsiasi metodo di aggiornamento.

Quando si connette questa unità alla rete, potrebbero venir visualizzate notifiche di aggiornamenti del firmware. Per aggiornare il firmware, selezionare "Update Now" con i cursori sul telecomando, quindi premere il pulsante ENTER. L'unità entra automaticamente in modalità standby dopo che "Completed!" è stato visualizzato e l'aggiornamento è stato completato.

**Dichiarazione liberatoria**: Il programma e la relativa documentazione online sono forniti per l'uso sotto la responsabilità dell'utente.

La nostra azienda non sarà ritenuta responsabile e non verranno elargiti rimborsi per danni relativi a reclami di qualunque tipo per quanto riguarda l'utilizzo del programma o della documentazione online che lo accompagna da parte dell'utente, indipendentemente dalla teoria legale, e se derivi da atto illecito o da contratto.

In nessun caso la nostra azienda sarà ritenuta responsabile rispetto all'utente o a terzi per eventuali danni speciali, indiretti, incidentali o consequenziali di qualsiasi tipo, compresi, ma non limitati a, compensazione, rimborso o danni derivati da perdita di profitti presenti o possibili, perdita di dati o per qualsiasi altro motivo.

#### **Aggiornamento del firmware via rete**

- Durante l'aggiornamento del firmware, evitare di fare le seguenti cose:
	- Scollegare e ricollegare cavi, dispositivi di archiviazione USB, microfono o cuffie per l'impostazione dei diffusori, o effettuare operazioni sull'unità come lo spegnimento dell'unità stessa
	- Accedere a questa unità da un PC o da uno smartphone utilizzando le loro applicazioni
- Controllare che l'unità sia accesa e che la connessione a internet sia assicurata.
- Spegnere i componenti del controllore (PC ecc.) connessi alla rete.
- Smettere di riprodurre Internet radio, il dispositivo di archiviazione USB o contenuti del server.
- Se la funzione multi-zona è attiva, disattivarla.
- Se "HDMI CEC" è impostato su "On", impostarlo su "Off".
- Premere  $\triangle$  per visualizzare la schermata Home. Selezionare quindi "System Setup" - "Hardware" - "HDMI", premere ENTER, selezionare "HDMI CEC" e selezionare "Off".
- \* Le descrizioni potrebbero differire dalle reali visualizzazioni su schermo, ma le operazioni e le funzioni sono le stesse.

#### **Aggiornamento**

1. Premere  $\oplus$ .

Sullo schermo del televisore viene visualizzata la schermata Home.

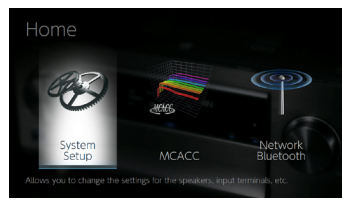

2. Selezionare "System Setup" - "Miscellaneous" - "Firmware Update" - "Update via NET" con i cursori, quindi premere ENTER.

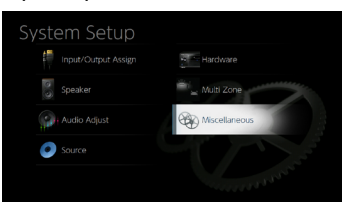

- Se "Firmware Update" viene visualizzato in grigio e non può essere selezionato, attendere alcuni istanti finché non si avvia.
- Se non vie è firmware aggiornabile, non è possibile selezionare "Update via NET".
- 3. Premere ENTER con "Update" selezionato e avviare l'aggiornamento.
	- Durante l'aggiornamento, lo schermo del televisore potrebbe oscurarsi a seconda del programma da aggiornare. In tal caso, controllare il progredire dell'operazione sul display dell'unità. Lo schermo del televisore rimarrà oscurato fino a quando l'aggiornamento non sarà completato e l'alimentazione riattivata.

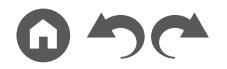

- Quando viene visualizzato "Completed!", l'aggiornamento è completo.
- 4. Premere  $\circ$  STANDBY/ON sull'unità principale per mettere l'unità in modalità standby. Il processo è completato e il firmware in uso è stato aggiornato all'ultima versione.
	- Non utilizzare  $(1)$  sul telecomando.

#### **Se viene visualizzato un messaggio di errore**

Quando si verifica un errore, sul display dell'unità viene visualizzato il messaggio "\*-\*\* Error!". ("\*" rappresenta un carattere alfanumerico.) Consultare le seguenti descrizioni e controllare.

#### Codice errore

•  $\ast$ -01,  $\ast$ -10:

Cavo LAN non trovato. Collegare correttamente il cavo LAN.

•  $\ast$  -02,  $\ast$  -03,  $\ast$  -04,  $\ast$  -05,  $\ast$  -06,  $\ast$  -11,  $\ast$  -13,  $\ast$  -14,  $\ast$  -16,  $\ast$  -17,  $\ast$  -18,  $\ast$  -20,  $* - 21$ 

Errore di connessione internet. Controllare quanto segue:

- Se il router è acceso
- Se questa unità e il router sono collegati tramite la rete

Staccare e ricollegare alla prese i cavi di alimentazione di questa unità e del router. Ciò potrebbe risolvere il problema. Se ancora non si riesce a connettersi a Internet, il server DNS o il server proxy potrebbero essere temporaneamente fuori uso. Controllare lo stato di funzionamento del server con il proprio fornitore di servizi Internet

• Altro:

Dopo aver rimosso una volta la spina di alimentazione, inserirla nella presa e ricominciare l'operazione dall'inizio.

#### **Aggiornamento tramite USB**

- Durante l'aggiornamento del firmware, evitare di fare le seguenti cose:
	- Scollegare e ricollegare cavi, dispositivi di archiviazione USB, microfono o cuffie per l'impostazione dei diffusori, o effettuare operazioni sull'unità come lo spegnimento dell'unità stessa
	- Accedere a questa unità da un PC o da uno smartphone utilizzando le loro applicazioni
- Preparare un dispositivo di archiviazione USB da almeno 256 MB. Il formato dei dispositivi di archiviazione USB supporta i formati file system FAT16 o FAT32.
- Supporti inseriti in un lettore schede USB potrebbero non essere disponibili con questa funzione.
- I dispositivi di archiviazione USB dotati della funzione di sicurezza non sono supportati.
- Non sono supportati gli hub USB e i dispositivi USB dotati di funzione hub. Non collegare all'unità questi dispositivi.
- Eliminare tutti i dati salvati nel dispositivo di archiviazione USB.
- Spegnere i dispositivi di controllo (PC ecc.) connessi alla rete.
- Spegnere Internet radio, dispositivi di archiviazione USB o contenuti del server in riproduzione.
- Se la funzione multi-zona è attiva, disattivarla.
- Se "HDMI CEC" è impostato su "On", impostarlo su "Off".
	- Premere  $\triangle$  per visualizzare la schermata Home. Selezionare quindi "System Setup" - "Hardware" - "HDMI", premere ENTER, selezionare "HDMI CEC" e selezionare "Off".
	- \* A seconda del dispositivo di archiviazione USB e del suo contenuto, potrebbe volerci molto tempo per il caricamento, il contenuto potrebbe non essere caricato correttamente o l'alimentazione potrebbe non essere fornita correttamente.
	- \* La nostra azienda non sarà responsabile in alcun modo per qualsiasi perdita o danneggiamento di dati o per la mancata memorizzazione derivanti dall'utilizzo del dispositivo di archiviazione USB. Si prega di prenderne atto prima di cominciare.
	- \* Le descrizioni potrebbero differire dalle reali visualizzazioni su schermo, ma le operazioni e le funzioni sono le stesse.

#### **Aggiornamento**

- 1. Collegare il dispositivo di archiviazione USB al PC in uso.
- 2. Scaricare sul proprio PC il file del firmware dal sito web della nostra azienda e decomprimerlo.
	- I file del firmware sono denominati come segue.

PIOAVR\*\*\*\* R\*\*\*.zip

Decomprimere il file sul PC in uso. Il numero di file e cartelle decompresse varia a seconda del modello.

- 3. Copiare tutti i file e le cartelle decompressi nella cartella principale del dispositivo di archiviazione USB.
	- Assicurarsi di copiare i file decompressi.
- 4. Collegare il dispositivo di archiviazione USB alla porta USB di questa unità.
	- Se il dispositivo di archiviazione USB ha in dotazione un adattatore CA, connettere l'adattatore CA e utilizzarlo con una presa di corrente domestica.

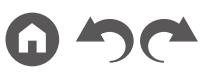

- Se il dispositivo di archiviazione USB è stato ripartito, ciascuna sezione sarà trattata come un dispositivo indipendente.
- 5. Premere  $\oplus$

Sullo schermo del televisore viene visualizzata la schermata Home.

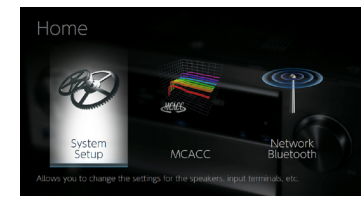

6. Selezionare "System Setup" - "Miscellaneous" - "Firmware Update" - "Update via USB" con i cursori, quindi premere ENTER.

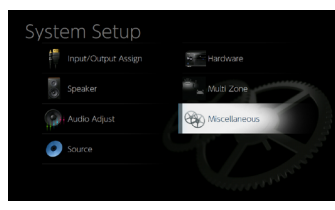

- Se "Firmware Update" viene visualizzato in grigio e non può essere selezionato, attendere alcuni istanti finché non si avvia.
- Se non vie è firmware aggiornabile, non è possibile selezionare "Update via USB".
- 7. Premere ENTER con "Update" selezionato e avviare l'aggiornamento.
	- Durante l'aggiornamento, lo schermo del televisore potrebbe oscurarsi a seconda del programma da aggiornare. In tal caso, controllare il progredire dell'operazione sul display dell'unità. Lo schermo del televisore rimarrà oscurato fino a quando l'aggiornamento non sarà completato e l'alimentazione riattivata.
	- Durante l'aggiornamento, non spegnare l'unità, non scollegare e ricollegare il dispositivo di archiviazione USB.
	- Quando viene visualizzato "Completed!", l'aggiornamento è completo.
- 8. Scollegare il dispositivo di archiviazione USB dall'unità.
- 9. Premere  $\circ$  STANDBY/ON sull'unità principale per mettere l'unità in modalità standby. Il processo è completato e il firmware in uso è stato aggiornato

all'ultima versione.

• Non utilizzare (<sup>j</sup>) sul telecomando.

#### **Se viene visualizzato un messaggio di errore**

Quando si verifica un errore, sul display dell'unità viene visualizzato il messaggio "\*-\*\* Error!". ("\*" rappresenta un carattere alfanumerico.) Consultare le seguenti descrizioni e controllare.

#### Codice errore

•  $*$ -01,  $*$ -10:

Il dispositivo di archiviazione USB non può essere riconosciuto. Controllare se il dispositivo di archiviazione USB o il cavo USB sono inseriti in modo sicuro nella porta USB dell'unità.

Collegare il dispositivo di archiviazione USB a una sorgente di alimentazione esterna se possiede la propria alimentazione.

•  $\ast$ -05,  $\ast$ -13,  $\ast$ -20,  $\ast$ -21:

Il file firmware non è presente nella cartella principale del dispositivo di archiviazione USB, o il file firmware è relativo a un altro modello. Riprovare dal download del file firmware.

• Altro:

Dopo aver rimosso una volta la spina di alimentazione, inserirla nella presa e ricominciare l'operazione dall'inizio.

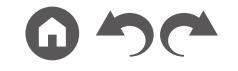

#### <span id="page-9-1"></span>Nome dei componenti

<span id="page-9-0"></span>**Pannello frontale**

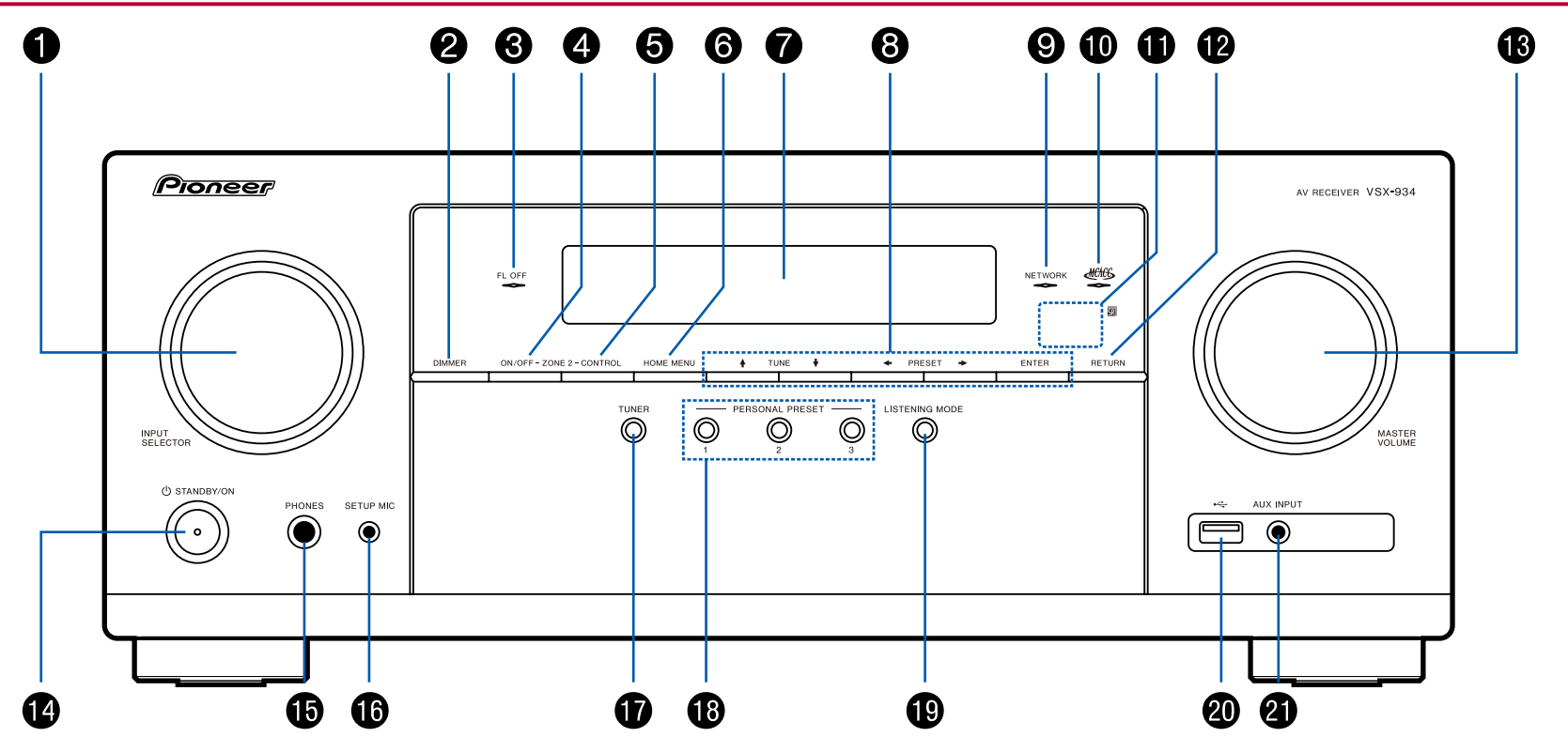

10

❏ **Per maggiori informazioni, consultare ( [p11](#page-10-0))**

- <span id="page-10-0"></span>1. Selettore INPUT SELECTOR: Consentono di selezionare la sorgente da riprodurre.
- 2. Pulsante DIMMER: È possibile spegnere il display o regolare la luminosità del display su tre livelli.
- 3. Indicatore FL OFF: Si accende dopo aver premuto ripetutamente DIMMER per spegnere il display.
- 4. Pulsante ZONE 2-ON/OFF: Attiva/disattiva la funzione multi-zona. ( **p[76](#page-75-1)**)
- 5. Pulsante ZONE 2-CONTROL: Consente il controllo della funzione multi-zona.  $( \rightarrow p76)$  $( \rightarrow p76)$  $( \rightarrow p76)$
- 6. Pulsante HOME MENU: Visualizza la schermata principale.
	- ( **p[103](#page-102-1), [121,](#page-120-1) [126](#page-125-1)**)
- 7. Display ( **p[12](#page-11-1)**)
- 8. Pulsanti cursore  $(4 / 1 / 1)$  e pulsante ENTER: Selezionare la voce con i cursori e premere ENTER per confermare. Utilizzarli per sintonizzare le stazioni quando è selezionato TUNER. ( **p[70](#page-69-1)**)
- 9. Indicatore NETWORK: Si accende quando viene selezionato "NET" con il selettore di ingresso e l'unità è collegata alla rete. Si illumina quando una delle seguenti funzioni è in funzione o è abilitata nello stato di standby di questa unità. Quando questo indicatore è acceso, il consumo elettrico in modalità standby aumenta; tale aumento del consumo elettrico viene tuttavia mantenuto al minimo dal passaggio alla modalità HYBRID STANDBY nella quale sono in funzione solo i circuiti essenziali. Tuttavia non si accende quando è attiva ZONE 2.
	- $-$  HDMI CEC ( $\rightarrow$ **p[115](#page-114-1)**)
	- HDMI Standby Through ( **p[116](#page-115-0)**)
	- USB Power Out at Standby ( **p[117](#page-116-0)**)
	- Network Standby ( **p[117](#page-116-1)**)
	- Bluetooth Wakeup ( **p[118](#page-117-0)**)
- 10. Indicatore MCACC: Si accende quando è stata abilitata la calibrazione dei diffusori effettuata con MCACC. ( **[p122](#page-121-1), [134](#page-133-0)**)
- 11. Sensore del telecomando: Riceve i segnali dal telecomando.
	- La portata del segnale del telecomando è di circa 16´/5 m, con
		- un'angolazione di 20° sull'asse perpendicolare e di 30º su entrambi i lati.
- 12. Pulsante RETURN: Riporta il display allo stato precedente.
- 13. MASTER VOLUME
- 14. **D** Pulsante STANDBY/ON
- 15. Terminale PHONES: Consente di connettere le cuffie con uno spinotto

standard (ø1/4"/6,3 mm).

- 16. Terminale SETUP MIC: Il microfono per l'impostazione dei diffusori in dotazione è collegato.( **p[122,](#page-121-1) [134](#page-133-0)**)
- 17. Pulsante TUNER: Consentono di selezionare la sorgente da riprodurre su "TUNER". Inoltre, premendo ripetutamente questo pulsante si cambia l'ingresso tra "AM" e "FM".
- 18. Pulsanti PERSONAL PRESET 1/2/3: Registra le condizioni di impostazione correnti come selettore di ingresso, modalità di ascolto, ecc. o richiama le impostazioni registrate.  $( \rightarrow p79)$  $( \rightarrow p79)$  $( \rightarrow p79)$
- 19. Pulsante modalità di ascolto: Cambia la modalità di ascolto. ( **p[84](#page-83-1)**)
- 20. Porta USB: Consente di connettere un dispositivo di archiviazione USB per poter riprodurre i file musicali memorizzati in esso. (→**p[57](#page-56-1)**) È anche possibile alimentare (5 V/500 mA) dei dispositivi USB tramite un cavo USB.
- 21. Terminale AUX INPUT: Consente di connettere un lettore musicale mobile, ecc., utilizzando un cavo stereo con connettore mini (ø1/8"/3,5 mm).

11

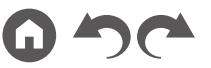

### <span id="page-11-1"></span><span id="page-11-0"></span>**Display**

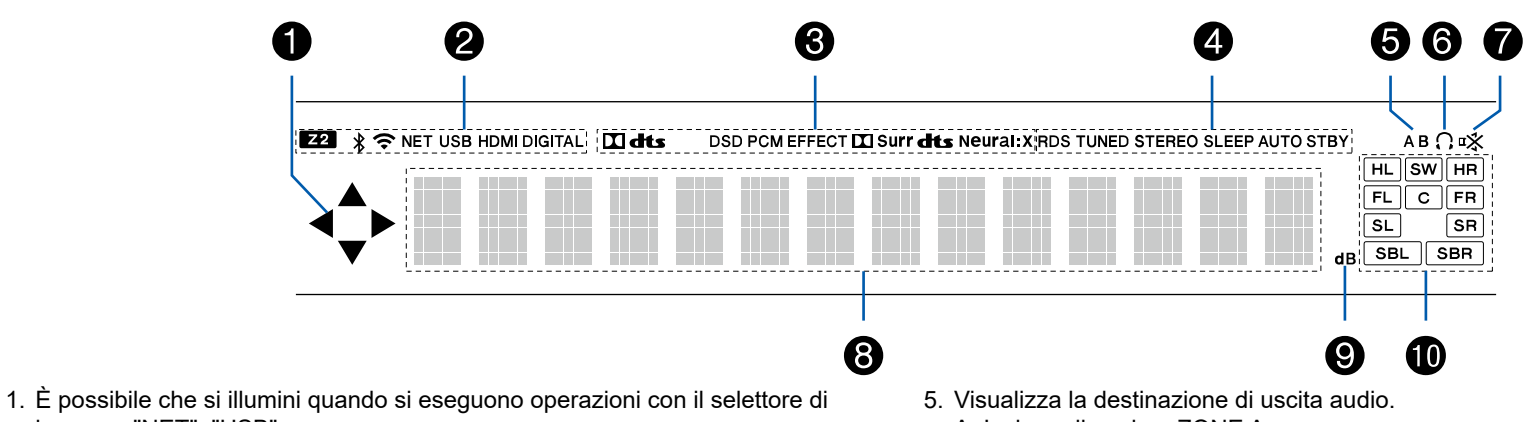

- ingresso "NET", "USB". 2. Si illumina nelle seguenti condizioni.
	- Z2: La ZONE 2 è accesa.
	- : Connesso tramite BLUETOOTH.
	- : Connesso tramite Wi-Fi.

NET: Si illumina quando l'unità è connessa alla rete con il selettore di ingresso "NET". Lampeggia se l'unità è connessa alla rete in modo scorretto.

USB: Si illumina quando l'ingresso "USB" è selezionato, un dispositivo USB è connesso ed è selezionato l'ingresso USB. Lampeggia se il dispositivo USB non è connesso correttamente.

HDMI: Sono presenti segnali HDMI in ingresso ed è selezionato l'ingresso HDMI. DIGITAL: Sono presenti segnali digitali in ingresso ed è selezionato l'ingresso digitale.

- 3. Si accende a seconda del tipo di segnale audio digitale in ingresso e della modalità di ascolto.
- 4. Si illumina nelle seguenti condizioni.

RDS (modelli per Europa, Australia e Asia): Ricezione di trasmissioni RDS. TUNED: Ricezione di radio AM/FM. STEREO: Ricezione di FM stereo.

SLEEP: Il timer di spegnimento è impostato.  $( \rightarrow p117)$  $( \rightarrow p117)$  $( \rightarrow p117)$ 

AUTO STBY: Lo standby automatico è impostato. ( **p[117](#page-116-3)**)

- A: Invia audio solo a ZONE A. B: Invia audio solo a ZONE B.
	- AB: Invia audio sia a ZONE A che a ZONE B.
- 6. Si accende quando sono collegate le cuffie.
- 7. Lampeggia quando il muting è attivo.
- 8. Visualizza varie informazioni sui segnali di ingresso.
- 9. Si accende quando si regola il volume.
- 10. Display diffusore/canale: Visualizza il canale di uscita corrispondente alla modalità di ascolto selezionata.

<span id="page-12-1"></span><span id="page-12-0"></span>**Pannello posteriore**

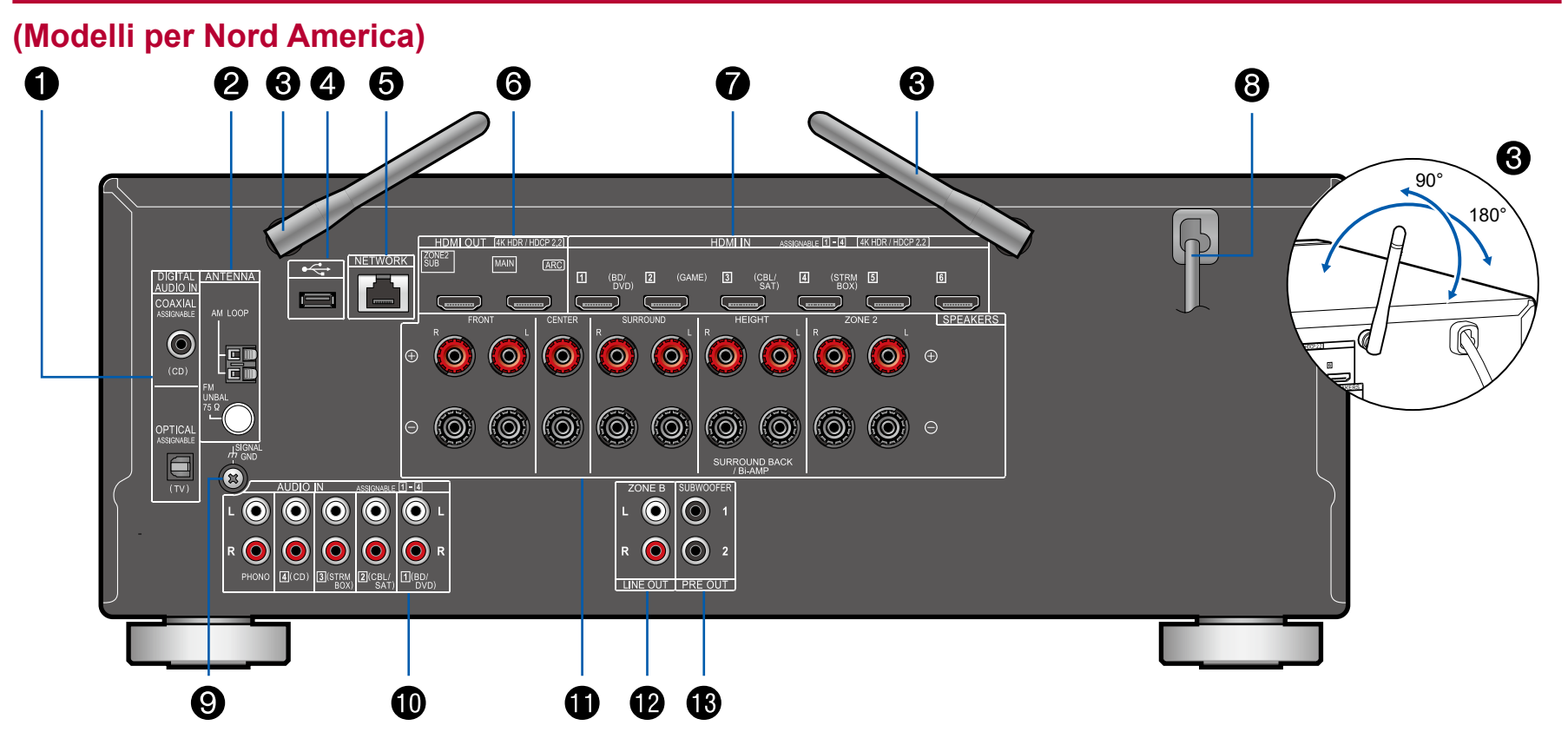

❏ **Per maggiori informazioni, consultare ( [p15](#page-14-0))**

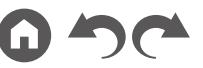

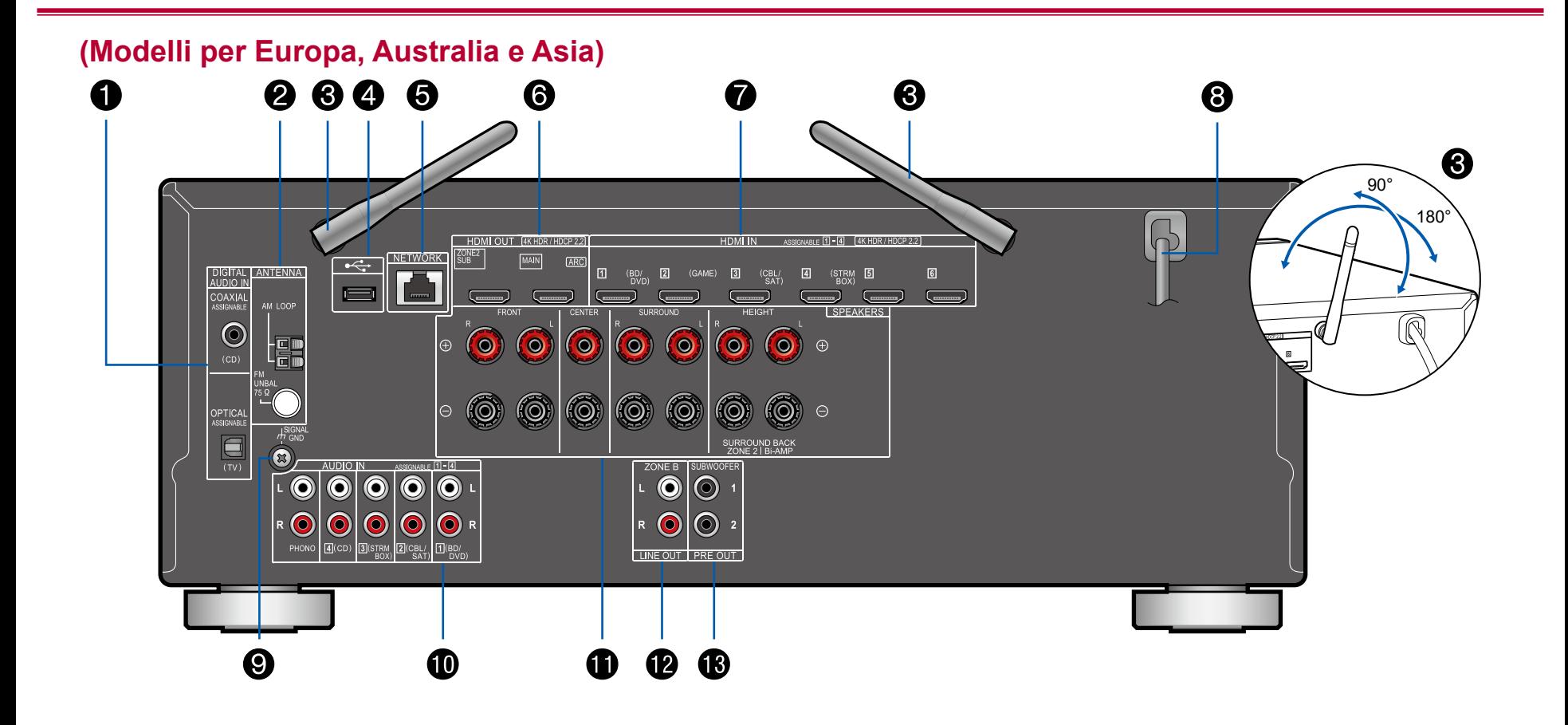

❏ **Per maggiori informazioni, consultare ( [p15](#page-14-0))**

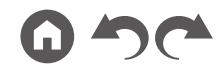

- <span id="page-14-0"></span>1. Terminali DIGITAL AUDIO IN OPTICAL/COAXIAL: Ingresso segnali audio digitali provenienti da un televisore o da un componente AV con un cavo ottico digitale o un cavo digitale coassiale.
- 2. Terminale ANTENNA AM LOOP/FM UNBAL 75 Ω: Le antenne in dotazione sono collegate.
- 3. Antenna wireless: Utilizzata per il collegamento Wi-Fi o durante l'uso di un dispositivo abilitato BLUETOOTH. Regolare gli angoli in base allo stato della connessione.
- 4. Porta USB: Consente di connettere un dispositivo di archiviazione USB per poter riprodurre i file musicali memorizzati in esso. (→**p[57](#page-56-1)**) È anche possibile alimentare (5 V/500 mA) dei dispositivi USB tramite un cavo USB.
- 5. Porta NETWORK: Permette il collegamento alla rete con un cavo LAN.
- 6. Terminali HDMI OUT: Trasmissione di segnali video e segnali audio tramite un cavo HDMI collegato a un televisore.
- 7. Terminali HDMI IN: Trasmissione di segnali video e segnali audio tramite un cavo HDMI collegato a un componente AV.
- 8. Cavo di alimentazione
- 9. Terminale SIGNAL GND: Il cavo di messa a terra del giradischi è collegato.
- 10. Terminali AUDIO IN: Ingresso segnale AV component audio con un cavo audio analogico.
- 11. Terminali SPEAKERS: Consente di collegare i diffusori con i cavi dei diffusori. (I modelli per Nord America supportano i connettori a banana. Utilizzare un connettore di 4 mm di diametro. La connessione con connettore Y non è supportata.)
- 12. Terminali ZONE B LINE OUT: Consente di collegarsi a un amplificatore integrato con un cavo audio analogico e, contemporaneamente, di emettere l'audio della stessa sorgente di quella dei diffusori (ZONE A) collegati a questa unità.
- 13. Terminale SUBWOOFER PRE OUT: Consentono di collegare un subwoofer attivo tramite un cavo per subwoofer. È possibile collegare fino a due subwoofer attivi. Lo stesso segnale viene emesso da ciascuno dei terminali SUBWOOFER PRE OUT.

15

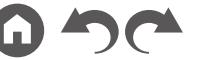

#### <span id="page-15-1"></span><span id="page-15-0"></span>**Telecomando**

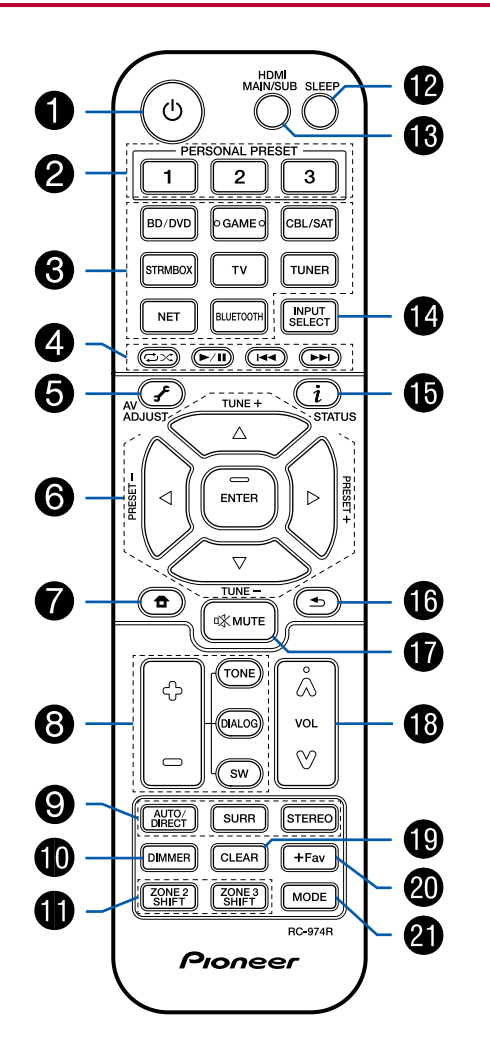

- 1.  $\circ$  Pulsante STANDBY/ON
- 2. Pulsanti PERSONAL PRESET 1/2/3: Registra le condizioni di impostazione correnti come selettore di ingresso, modalità di ascolto, ecc. o richiama le impostazioni registrate.  $( \rightarrow p115)$  $( \rightarrow p115)$  $( \rightarrow p115)$
- 3. Pulsanti del selettore di ingresso: Consente di selezionare la sorgente da riprodurre.
- 4. Pulsanti di riproduzione: Utilizzati per operazioni di riproduzione per il Music Server ( **p[57](#page-56-1)**) o il dispositivo USB ( **p[60](#page-59-1)**). Se l'unità viene commutata su "CEC MODE" utilizzando "21. Pulsante MODE", è possibile utilizzare un componente AV abilitato alla funzione HDMI CEC. (A seconda del dispositivo, questa operazione potrebbe non essere possibile.)
- 5. **F**Pulsante (AV ADJUST): Impostazioni quali "Tone" e "Level" possono essere definite rapidamente durante la riproduzione sullo schermo del televisore. ( **p[130](#page-129-1)**)
- 6. Pulsanti cursore e pulsante ENTER: Selezionare la voce con i cursori e premere ENTER per confermare la selezione. In assenza di elenchi di cartelle o file visualizzati sullo schermo del televisore, premere  $\blacktriangleleft$  /  $\blacktriangleright$  per cambiare schermata.
- 7. Pulsante : Visualizza la schermata principale. ( **p[103](#page-102-1), [121](#page-120-1), [126](#page-125-1)**)
- 8. Pulsanti TONE/DIALOG/SW: Regola la qualità del suono dei diffusori e il livello del volume del subwoofer. ( → p[116](#page-115-0))
- 9. Pulsanti LISTENING MODE: Consente di selezionare la modalità di ascolto.  $( \rightarrow p84)$  $( \rightarrow p84)$  $( \rightarrow p84)$
- 10. Pulsante DIMMER: È possibile spegnere il display o regolare la luminosità del display su tre livelli.
- 11. Pulsante ZONE 2 SHIFT: Consente il controllo della funzione multi-zona. ( **p[76](#page-75-1)**) (Il pulsante ZONE 3 SHIFT non è usato con questa unità.)
- 12. Pulsante SLEEP: Imposta il timer di spegnimento automatico. Selezionare il tempo tra "30 min", "60 min" e "90 min". ( **p[83](#page-82-1)**)
- 13. Pulsante HDMI MAIN/SUB: Selezionare il terminale HDMI OUT per l'uscita dei segnali video da "MAIN", "SUB", e "MAIN+SUB".
- 14. Pulsante INPUT SELECT: Consente di selezionare la sorgente da riprodurre.
- 15.  $i$  Pulsante (STATUS): Cambia le informazioni sul display ed è utilizzato per le funzionalità RDS ( $\rightarrow$ **p[74](#page-73-1)**).

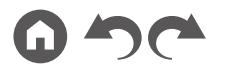

- 16. Pulsante  $\blacktriangle$ : Riporta il display allo stato precedente.
- 17. Pulsante  $\mathcal{K}$ : Silenzia temporaneamente l'audio. Premere nuovamente per annullare il muting.
- 18. Pulsanti volume
- 19. Pulsante CLEAR: Cancella tutti i caratteri immessi quando si immette del testo sullo schermo del televisore.
- 20. Pulsante +Fav: Usato per memorizzare stazioni radio AM/FM. ( **p[72](#page-71-1)**)
- 21. Pulsante MODE: Passa dalla sintonizzazione automatica alla sintonizzazione manuale delle stazioni AM/FM ( **p[70](#page-69-1)**). Inoltre, se un componente AV abilitato alla funzione HDMI CEC è collegato a questa unità, è possibile cambiare "4. Pulsanti di riproduzione" tra "CEC MODE" e "RCV MODE" (modalità normale).

17

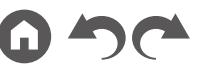

### <span id="page-17-1"></span><span id="page-17-0"></span>Collegamenti

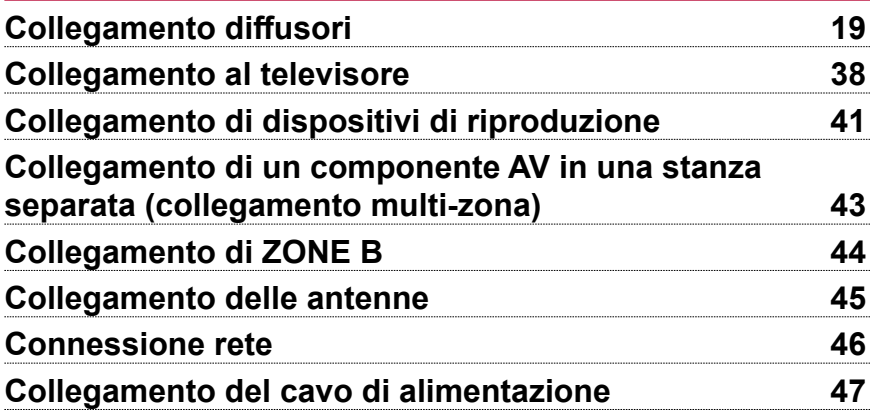

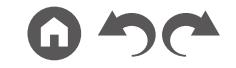

18

### <span id="page-18-2"></span><span id="page-18-1"></span><span id="page-18-0"></span>Collegamento diffusori

È possibile selezionare la disposizione dei diffusori da installare tra vari modelli quando si utilizza questa unità. Utilizzare il seguente diagramma di flusso per selezionare la disposizione diffusori che si adatta meglio ai propri diffusori e all'ambiente di utilizzo.

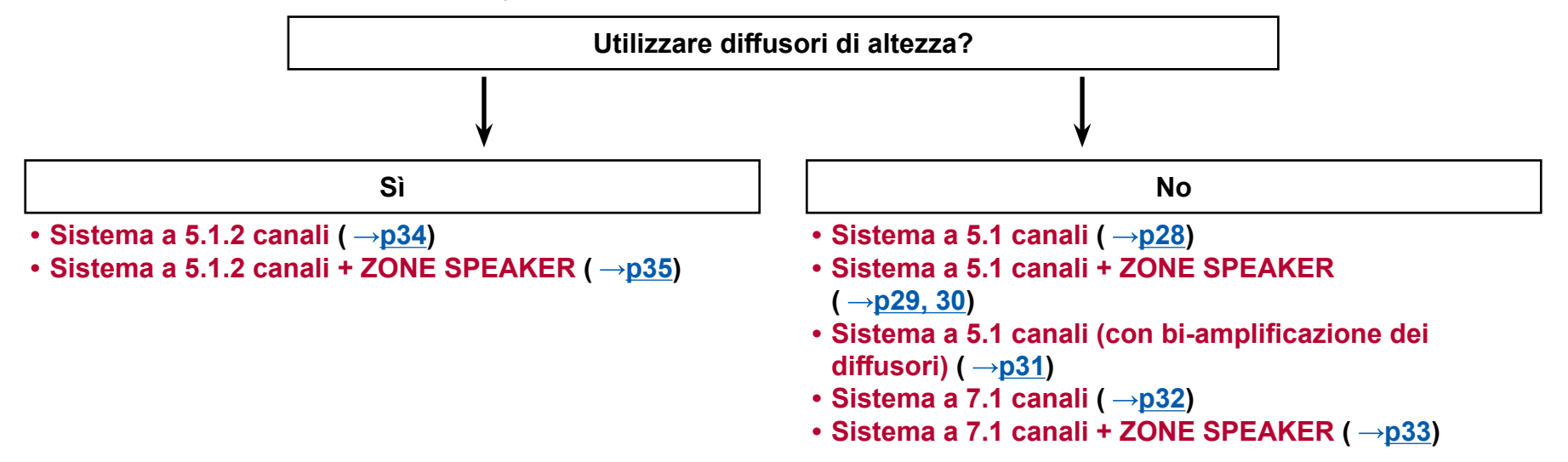

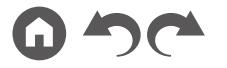

#### <span id="page-19-0"></span>**Installazione diffusori**

#### <span id="page-19-1"></span>**Sistema a 5.1 canali**

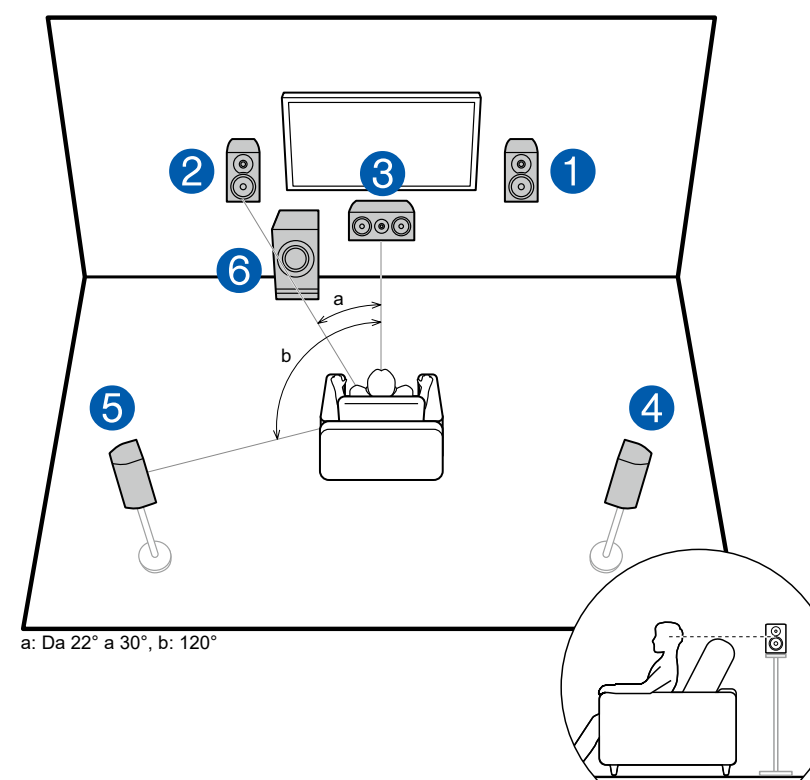

Questo è un sistema di base a 5.1 canali. I diffusori anteriori emettono l'audio stereo anteriore e un diffusore centrale emette l'audio del centro dello schermo, ad esempio i dialoghi e le voci. I diffusori surround consentono di creare un campo sonoro posteriore. Il subwoofer attivo riproduce i suoni bassi e crea un ricco campo sonoro.

I diffusori anteriori devono essere posizionati all'altezza delle orecchie, mentre i diffusori surround devono essere posizionati appena al di sopra. Il diffusore centrale deve essere posizionato rivolto verso la posizione di ascolto con una certa angolazione. Collocando il subwoofer attivo tra il diffusore centrale e il diffusore anteriore è possibile ottenere un suono naturale anche quando si riproducono sorgenti musicali.

- 1,2 Diffusori a soffitto anteriori
- 3 Diffusore centrale
- 4,5 Con Diffusori Surround
- 6 Subwoofer attivo

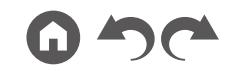

#### <span id="page-20-0"></span>**Sistema a 7.1 canali**

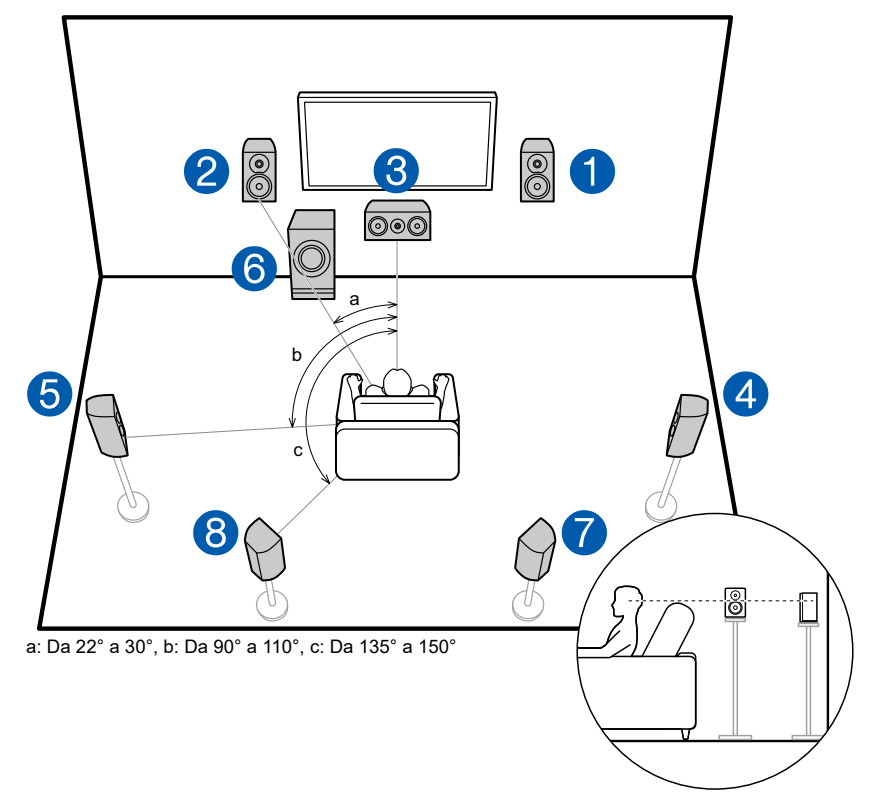

Questo è un sistema a 7.1 canali che consiste in un sistema di base a 5.1 canali ( **p[20](#page-19-1)**) con l'aggiunta dii diffusori surround posteriori. I diffusori anteriori emettono l'audio stereo anteriore e un diffusore centrale emette l'audio del centro dello schermo, ad esempio i dialoghi e le voci. I diffusori surround consentono di creare un campo sonoro posteriore. Il subwoofer attivo riproduce i suoni bassi e crea un ricco campo sonoro. I diffusori surround posteriori migliorano il senso di avvolgimento e di connettività del suono nel campo sonoro posteriore, ed offrono un campo sonoro più realistico.

I diffusori anteriori devono essere posizionati all'altezza delle orecchie, mentre i diffusori surround devono essere posizionati appena al di sopra. Il diffusore centrale deve essere posizionato rivolto verso la posizione di ascolto con una certa angolazione. Collocando il subwoofer attivo tra il diffusore centrale e il diffusore anteriore è possibile ottenere un suono naturale anche quando si riproducono sorgenti musicali. I diffusori surround posteriori devono essere posizionati all'altezza dell'orecchio.

- Se si installano dei diffusori surround posteriori, assicurarsi di installare anche dei diffusori surround.
- 1,2 Diffusori a soffitto anteriori
- 3 Diffusore centrale
- 4,5 Con Diffusori Surround
- 6 Subwoofer attivo
- 7,8 Diffusori surround posteriori

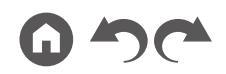

#### **Sistema a 5.1.2 canali**

Un sistema a 5.1.2 canali è una disposizione diffusori che consiste in un sistema di base a 5.1 canali ( **p[20](#page-19-1)**) con dei diffusori di altezza aggiuntivi. Selezionare i diffusori di altezza che meglio si adattano al proprio ambiente di utilizzo tra i tre tipi seguenti.

- ❏ **Esempio di installazione diffusori anteriori in alto/diffusori posteriori in alto ( p[23\)](#page-22-0)**
- ❏ **Esempio di installazione diffusori a soffitto**   $( \rightarrow p24)$  $( \rightarrow p24)$  $( \rightarrow p24)$
- ❏ **Esempio di installazione diffusori abilitati Dolby (diffusori Dolby) ( p[25](#page-24-0))**

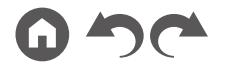

<span id="page-22-0"></span>❏ **Esempio di installazione diffusori anteriori in alto/diffusori posteriori in alto**

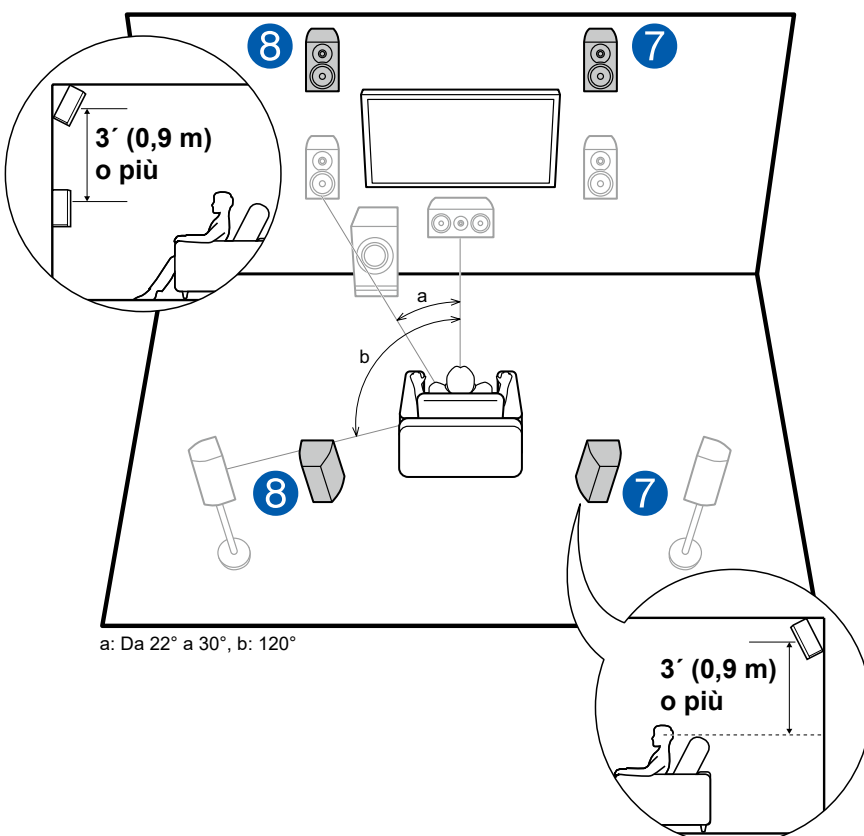

Questo è un sistema con il sistema di base a 5.1 canali ( **p[20](#page-19-1)**), consistente di diffusori anteriori, un diffusore centrale, diffusori surround e un subwoofer attivo, con l'aggiunta di diffusori anteriori in alto o di diffusori posteriori in alto combinati. Installando i diffusori di altezza si arricchirà la sensazione del campo audio nello spazio superiore. I diffusori anteriori in alto o i diffusori posteriori in alto devono essere installati almeno 3**´**/0,9 m più in alto dei diffusori anteriori. I diffusori anteriori in alto devono essere installati direttamente al di sopra dei diffusori anteriori e la distanza tra i diffusori posteriori in alto deve essere uguale a quella tra i diffusori anteriori. In entrambi i casi, i diffusori devono essere posizionati rivolto verso la posizione di ascolto con una certa angolazione.

7,8 Diffusori di altezza Scegliere uno dei seguenti:

- Diffusori anteriori in alto
- Diffusori posteriori in alto

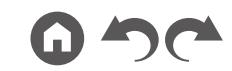

<span id="page-23-0"></span>❏ **Esempio di installazione diffusori a soffitto**

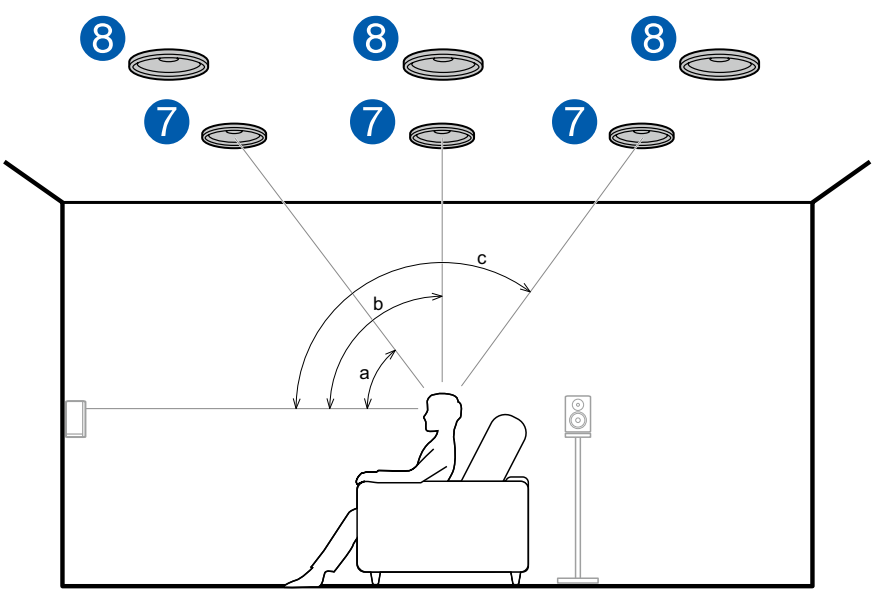

a: Da 30° a 55°, b: Da 65° a 100°, c: Da 125° a 150°

Questo è un sistema con il sistema di base a 5.1 canali ( **p[20](#page-19-1)**), consistente di diffusori anteriori, un diffusore centrale, diffusori surround e un subwoofer attivo, con l'aggiunta di diffusori a soffitto anteriori, di diffusori a soffitto centrali o di diffusori a soffitto posteriori combinati. Installando i diffusori di altezza si arricchirà la sensazione del campo audio nello spazio superiore. Installare i diffusori a soffitto anteriori sul soffitto davanti alla posizione di ascolto, i diffusori a soffitto centrali sul soffitto direttamente sopra alla posizione di ascolto, e i diffusori a soffitto posteriori sul soffitto dietro alla posizione di ascolto. La distanza tra ciascuna coppia dovrebbe corrispondere alla distanza tra i diffusori anteriori.

• Dolby consiglia di installare questo tipo di diffusori di altezza per ottenere il miglior effetto Dolby Atmos.

7,8 Diffusori di altezza Scegliere uno dei seguenti:

- Diffusori a soffitto anteriori
- Diffusori a soffitto centrali
- Diffusori a soffitto posteriori

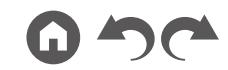

<span id="page-24-0"></span>❏ **Esempio di installazione diffusori abilitati Dolby (diffusori Dolby)**

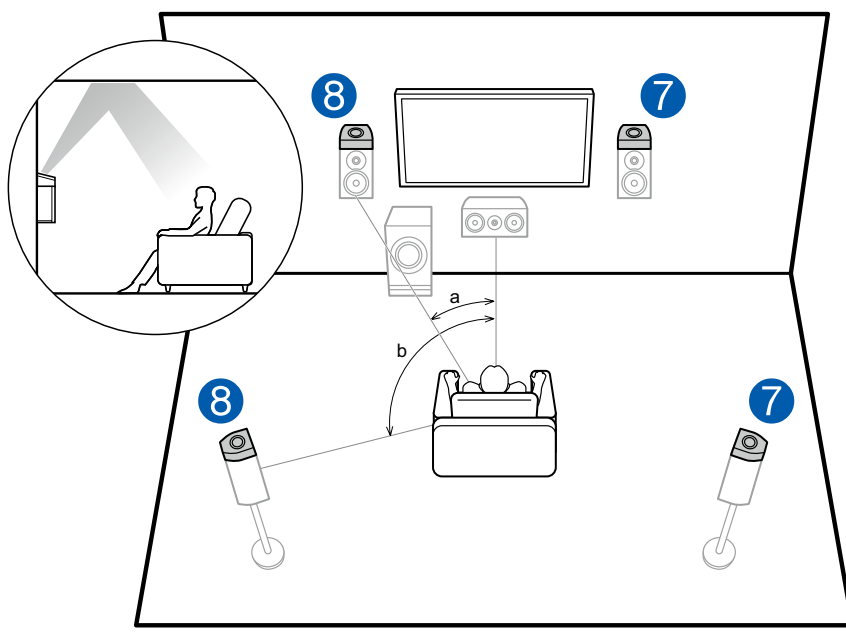

a: Da 22° a 30°, b: 120°

Questo è un sistema con il sistema di base a 5.1 canali ( **p[20](#page-19-1)**), consistente di diffusori anteriori, un diffusore centrale, diffusori surround e un subwoofer attivo, con l'aggiunta di diffusori abilitati Dolby (anteriori) o di diffusori abilitati Dolby (surround) combinati. I diffusori abilitati Dolby sono diffusori speciali progettati per essere orientati verso il soffitto in modo tale che il suono venga ascoltato dall'alto dopo essere rimbalzato sul soffitto. Installando i diffusori di altezza si arricchirà la sensazione del campo audio nello spazio superiore. Collocarli sopra i diffusori anteriori o sopra i diffusori surround.

7,8 Diffusori di altezza

Scegliere uno dei seguenti:

- Diffusori abilitati Dolby (Anteriori)
- Diffusori abilitati Dolby (Surround)

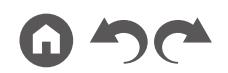

### <span id="page-25-1"></span><span id="page-25-0"></span>**Collegamenti dei diffusori e impostazioni "Speaker Setup"**

#### **Collegamenti**

#### **(Nota) Impedenza dei diffusori**

Collegare i diffusori con un'impedenza da 4 Ω a 16 Ω. Se uno dei diffusori da connettere ha un'impedenza di 4 o più Ω e inferiore a 6 Ω, impostare "Speaker Impedance" su "4ohms" per "Speaker Setup" nella sezione Initial Setup ( **p[133](#page-132-1)**). Quando si imposta "Speaker Impedance" dal System Setup menu, premere il pulsante sul telecomando per visualizzare la schermata Home e selezionare "System Setup" - "Speaker" - "Configuration", quindi impostare "Speaker Impedance" ( **p[108](#page-107-1)**) su "4ohms".

#### **Collegare i cavi dei diffusori**

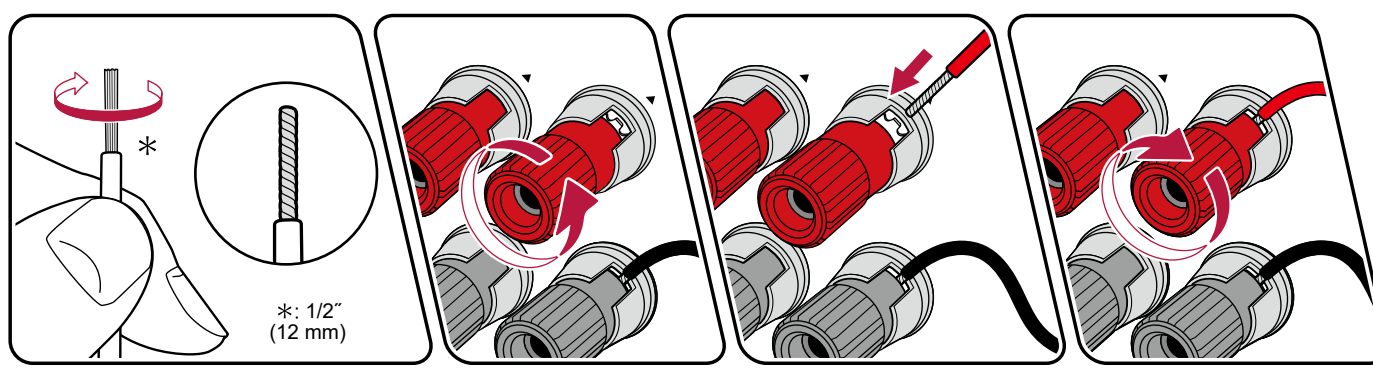

Effettuare un collegamento corretto tra i terminali dell'unità e i terminali dei diffusori (da lato + a lato + e da lato – a lato –) per ciascun canale. Se il collegamento è errato, il suono dei bassi non sarà riprodotto correttamente a causa dell'inversione di fase. Ritorcere i conduttori spellati dalla punta del cavo del diffusore in modo che non fuoriescano dal terminale del diffusore durante il collegamento. Se i conduttori spellati dei cavi toccano il pannello posteriore o i conduttori del lato + e del lato – si toccano tra loro, potrebbe verificarsi un malfunzionamento.

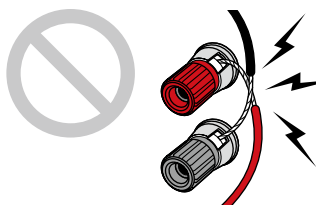

#### **Collegare il subwoofer**

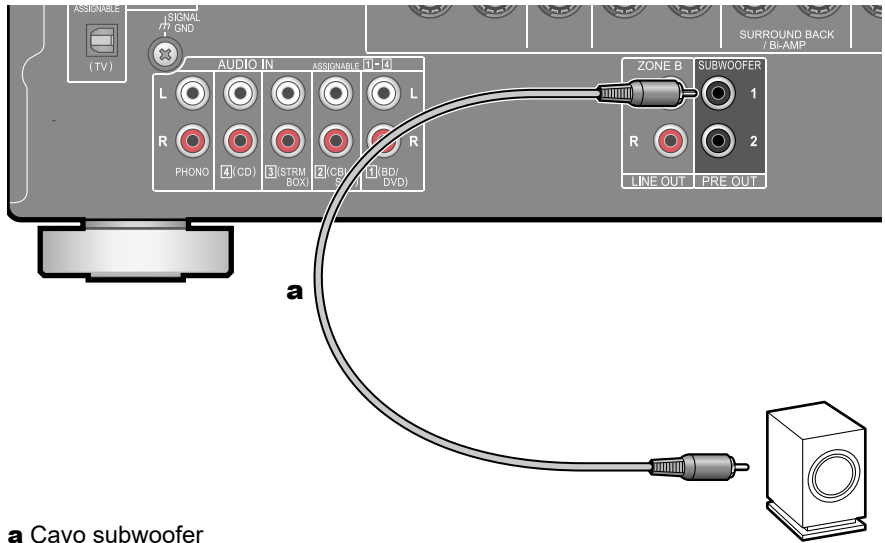

Collegare un subwoofer attivo con questa unità tramite un cavo per subwoofer. È possibile collegare fino a due subwoofer attivi. Lo stesso segnale viene emesso da ciascun terminale SUBWOOFER PRE OUT.

<span id="page-27-0"></span>**Sistema a 5.1 canali**

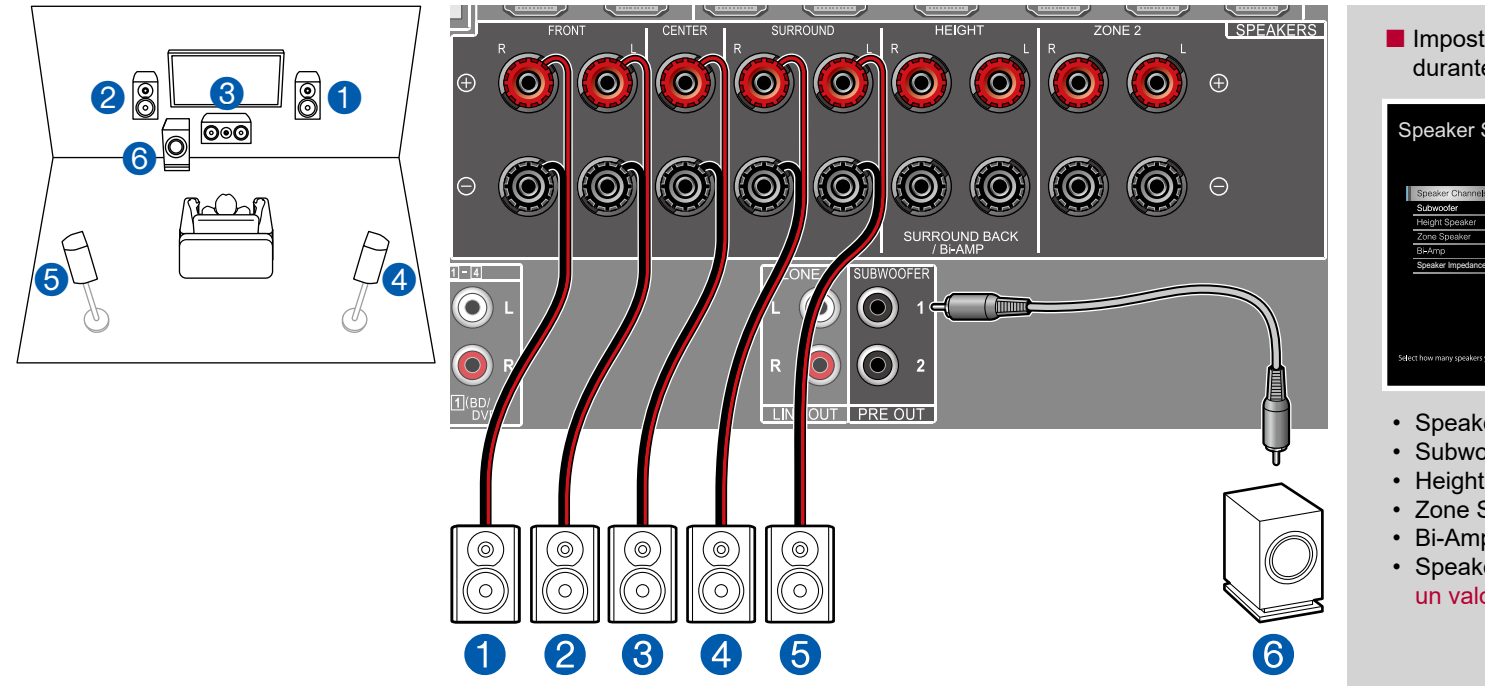

Questo è un sistema di base a 5.1 canali. Per i dettagli della disposizione diffusori, consultare "Installazione diffusori"  $(\rightarrow p20)$  $(\rightarrow p20)$  $(\rightarrow p20)$ .

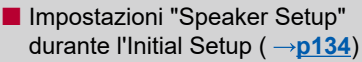

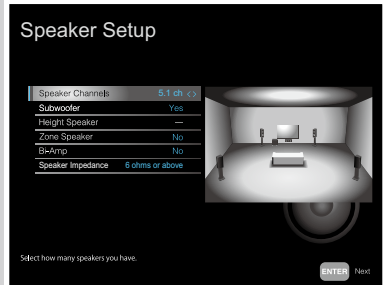

- Speaker Channels: 5.1 ch
- Subwoofer: Yes
- Height Speaker: ---
- Zone Speaker: No
- Bi-Amp: No
- Speaker Impedance: Impostare un valore qualsiasi ( **p[26](#page-25-1)**)

<span id="page-28-0"></span>**Sistema a 5.1 canali + ZONE SPEAKER (Modelli per Nord America)**

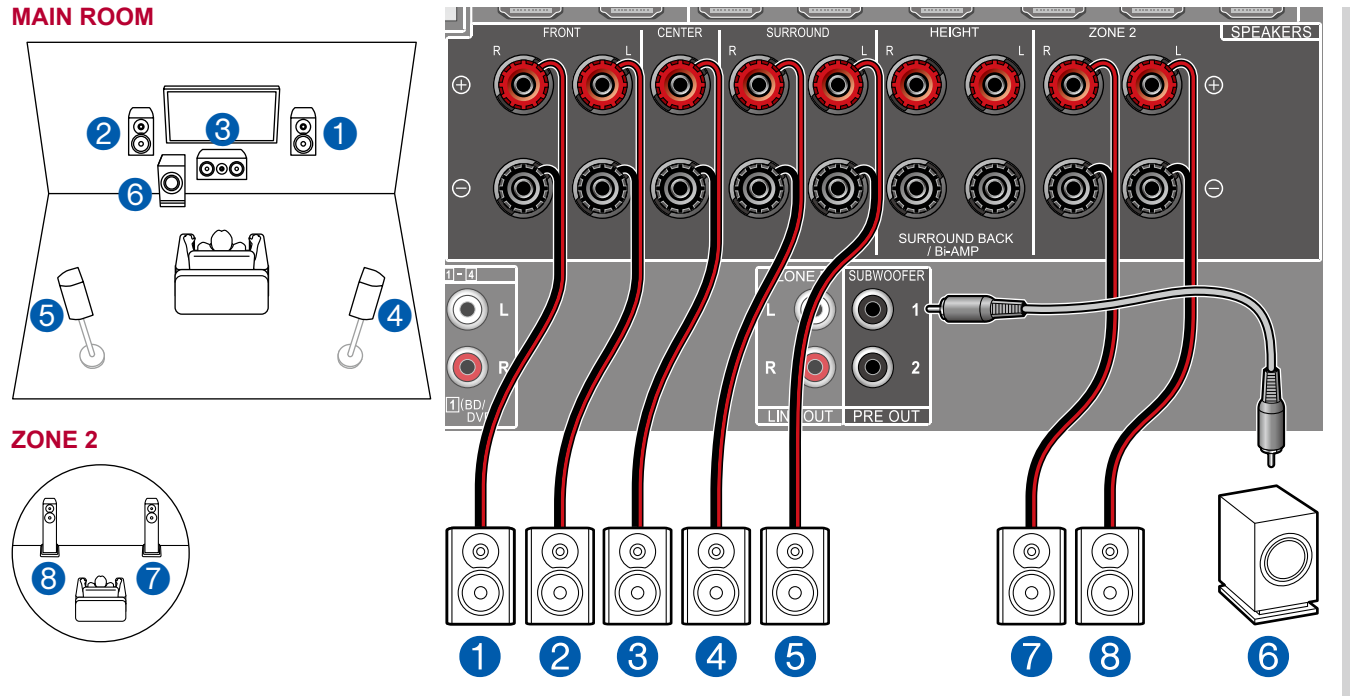

**MAIN ROOM:** Questo è un sistema di base a 5.1 canali. Per i dettagli della disposizione diffusori, consultare "Installazione diffusori" ( **[p20](#page-19-1)**).

**ZONE 2:** È possibile ascoltare audio a 2 canali nella stanza separata (ZONE 2) durante l'esecuzione di una riproduzione a 5.1 canali nella stanza principale (nella quale è posizionata questa unità). La stessa sorgente può essere riprodotta simultaneamente nella ZONE 2 e nella stanza principale. Inoltre, diverse sorgenti possono essere riprodotte in entrambe le stanze.

■ Impostazioni "Speaker Setup" durante l'Initial Setup ( **p[134](#page-133-1)**)

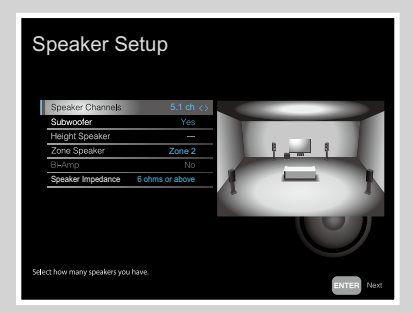

- Speaker Channels: 5.1 ch
- Subwoofer: Yes
- Height Speaker: ---
- Zone Speaker: Zone 2
- Bi-Amp: No
- Speaker Impedance: Impostare un valore qualsiasi ( **p[26](#page-25-1)**)

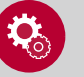

#### **Configurazione**

• Se il video e l'audio provenienti dall'ingresso HDMI sono inviati alla ZONE 2, impostare "Input/ Output Assign" - "TV Out / OSD" - "Zone 2 HDMI" ( **p[104](#page-103-1)**) per "Use" nel menu System Setup.

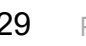

<span id="page-29-0"></span>**Sistema a 5.1 canali + ZONE SPEAKER (Modelli per Europa, Australia e Asia)**

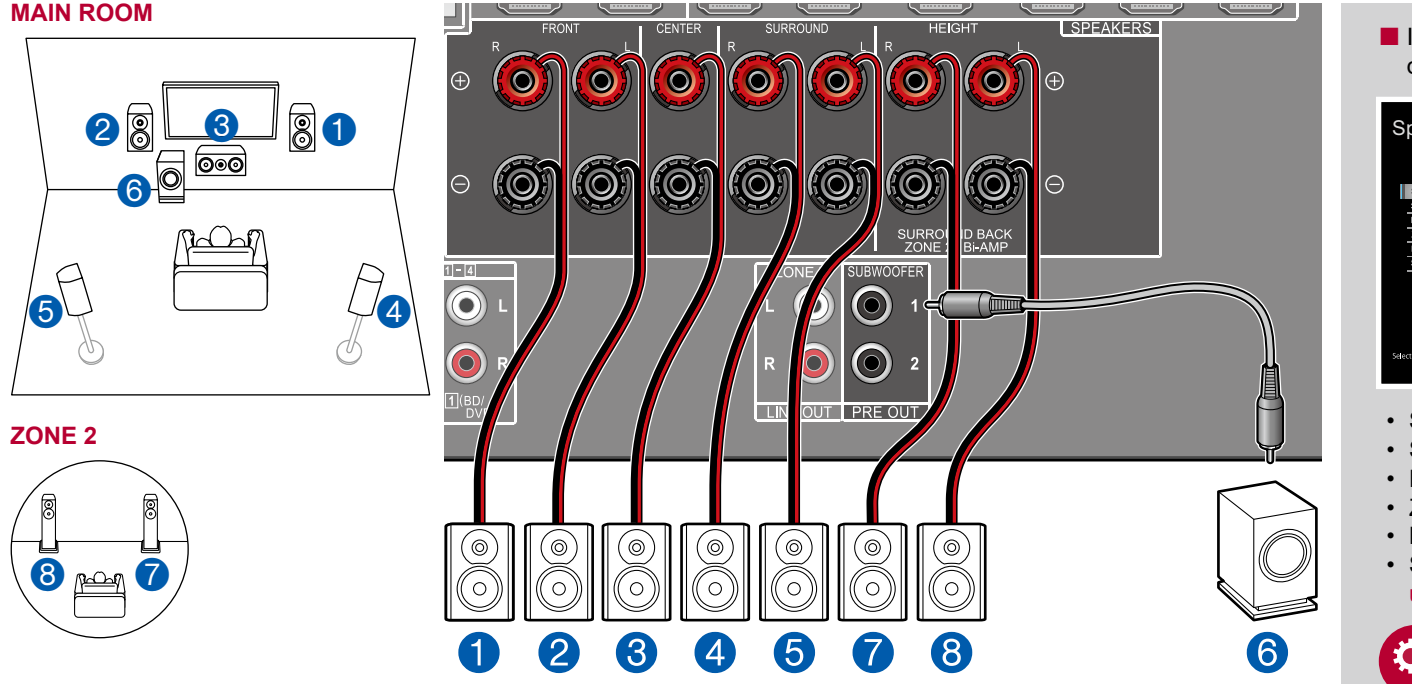

**MAIN ROOM:** Questo è un sistema di base a 5.1 canali. Per i dettagli della disposizione diffusori, consultare "Installazione diffusori" ( **[p20](#page-19-1)**).

**ZONE 2:** È possibile ascoltare audio a 2 canali nella stanza separata (ZONE 2) durante l'esecuzione di una riproduzione a 5.1 canali nella stanza principale (nella quale è posizionata questa unità). La stessa sorgente può essere riprodotta simultaneamente nella ZONE 2 e nella stanza principale. Inoltre, diverse sorgenti possono essere riprodotte in entrambe le stanze.

■ Impostazioni "Speaker Setup" durante l'Initial Setup ( **p[134](#page-133-1)**)

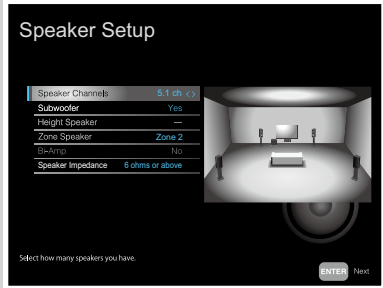

- Speaker Channels: 5.1 ch
- Subwoofer: Yes
- Height Speaker: ---
- Zone Speaker: Zone 2
- Bi-Amp: No
- Speaker Impedance: Impostare un valore qualsiasi (  $\rightarrow$ **p[26](#page-25-1)**)

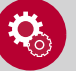

#### **Configurazione**

• Se il video e l'audio provenienti dall'ingresso HDMI sono inviati alla ZONE 2, impostare "Input/ Output Assign" - "TV Out / OSD" - "Zone 2 HDMI" ( **p[104](#page-103-1)**) per "Use" nel menu System Setup.

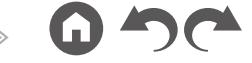

<span id="page-30-0"></span>**Sistema a 5.1 canali (con bi-amplificazione dei diffusori)**

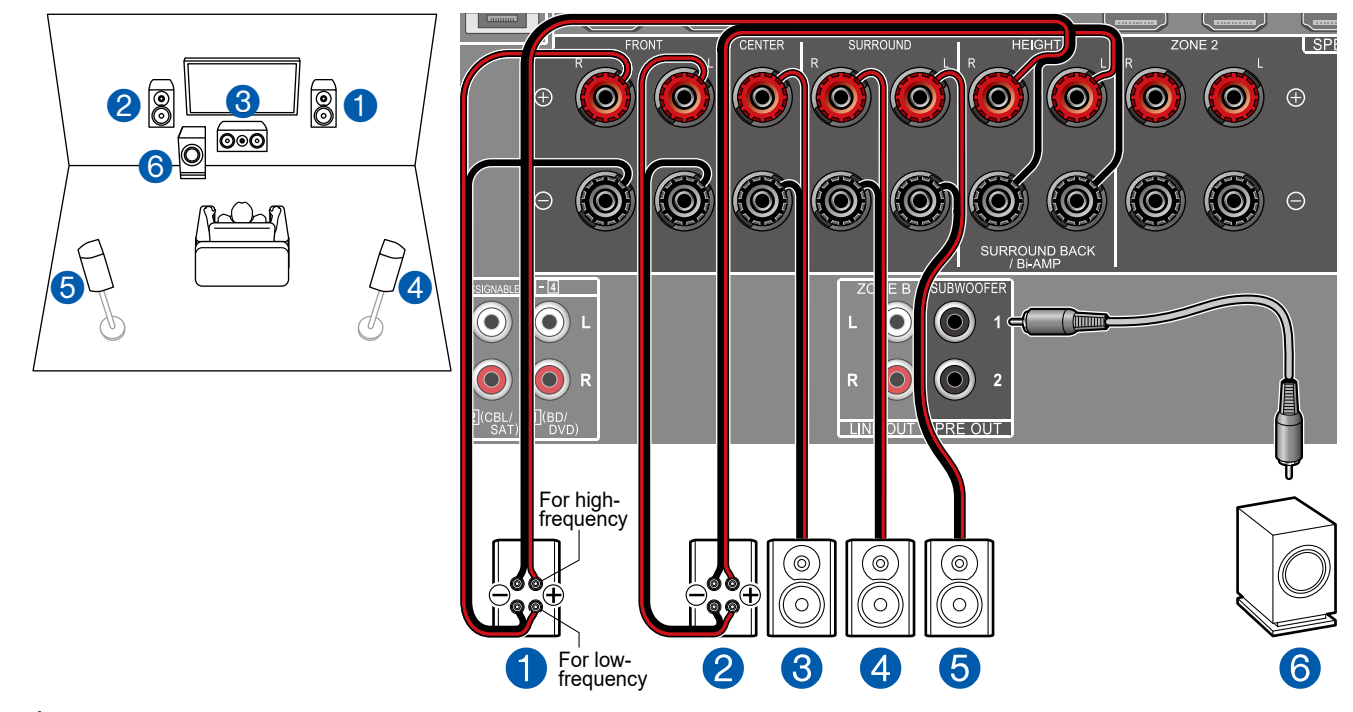

È possibile configurare un sistema a 5.1 canali ( **[p20](#page-19-1)**) collegando dei diffusori anteriori che supportano il collegamento con bi-amplificazione. Il collegamento con bi-amplificazione può migliorare la qualità delle gamme di bassa e alta frequenza. Accertarsi di rimuovere la barra dei jumper che collega i terminali del woofer ed i terminali del tweeter dei diffusori che supportano la bi-amplificazione. Fare riferimento anche al manuale di istruzioni dei diffusori in uso.

■ Impostazioni "Speaker Setup" durante l'Initial Setup ( **p[134](#page-133-1)**)

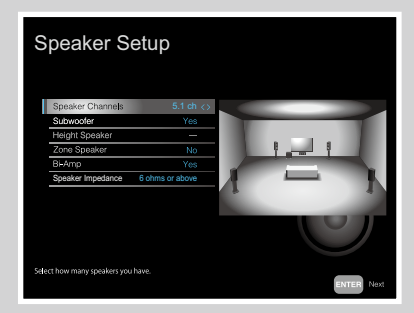

- Speaker Channels: 5.1 ch
- Subwoofer: Yes
- Height Speaker: ---
- Zone Speaker: No
- Bi-Amp: Yes
- Speaker Impedance: Impostare un valore qualsiasi ( **p[26](#page-25-1)**)

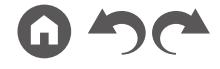

<span id="page-31-0"></span>**Sistema a 7.1 canali**

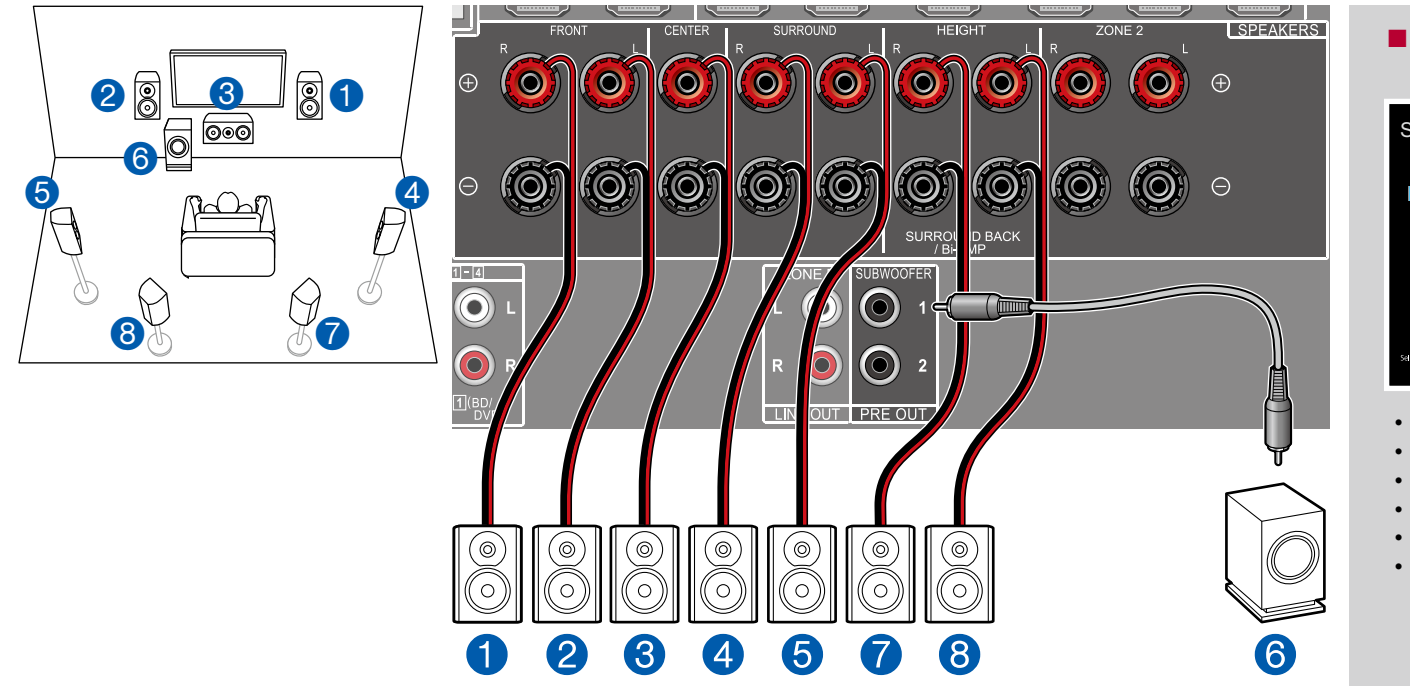

Questo è un sistema a 7.1 canali che consiste in un sistema di base a 5.1 canali con l'aggiunta dii diffusori surround posteriori. Per i dettagli della disposizione diffusori, consultare "Installazione diffusori" ( → [p21](#page-20-0)).

■ Impostazioni "Speaker Setup" durante l'Initial Setup ( **p[134](#page-133-1)**)

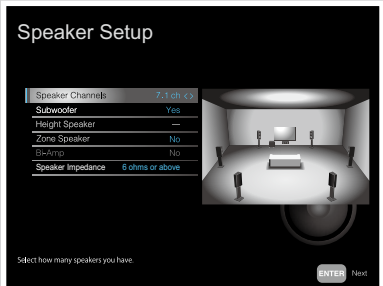

- Speaker Channels: 7.1 ch
- Subwoofer: Yes
- Height Speaker: ---
- Zone Speaker: No
- Bi-Amp: No
- Speaker Impedance: Impostare un valore qualsiasi ( **p[26](#page-25-1)**)

<span id="page-32-0"></span>■ Sistema a 7.1 canali + ZONE SPEAKER (Solo per i modelli per il Nord America)

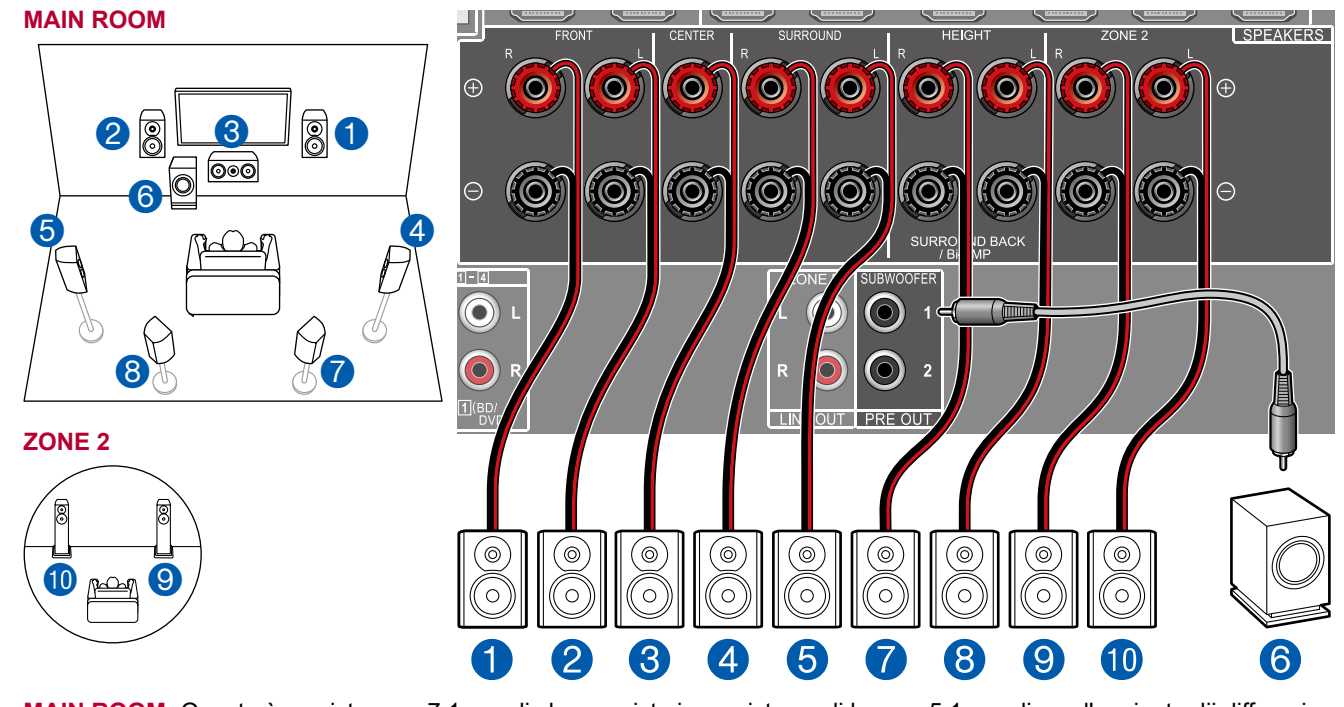

**MAIN ROOM:** Questo è un sistema a 7.1 canali che consiste in un sistema di base a 5.1 canali con l'aggiunta dii diffusori surround posteriori. Per i dettagli della disposizione diffusori, consultare "Installazione diffusori" ( **[p21](#page-20-0)**).

**ZONE 2:** È possibile ascoltare audio a 2 canali nella stanza separata (ZONE 2) durante l'esecuzione di una riproduzione nella stanza principale (nella quale è posizionata questa unità). La stessa sorgente può essere riprodotta simultaneamente nella ZONE 2 e nella stanza principale. Inoltre, diverse sorgenti possono essere riprodotte in entrambe le stanze.

• Mentre la riproduzione ZONE 2 è in esecuzione, i diffusori surround posteriori installati nella stanza principale non possono riprodurre audio.

■ Impostazioni "Speaker Setup" durante l'Initial Setup ( **p[134](#page-133-1)**)

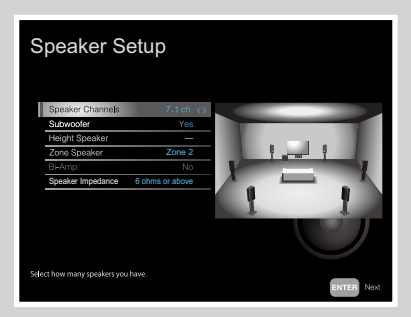

- Speaker Channels: 7.1 ch
- Subwoofer: Yes
- Height Speaker: ---
- Zone Speaker: Zone 2
- Bi-Amp: No
- Speaker Impedance: Impostare un valore qualsiasi ( **p[26](#page-25-1)**)

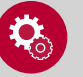

#### **Configurazione**

• Se il video e l'audio provenienti dall'ingresso HDMI sono inviati alla ZONE 2, impostare "Input/ Output Assign" - "TV Out / OSD" - "Zone 2 HDMI" ( **p[104](#page-103-1)**) per "Use" nel menu System Setup.

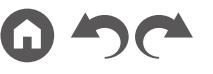

#### <span id="page-33-0"></span>**Sistema a 5.1.2 canali**

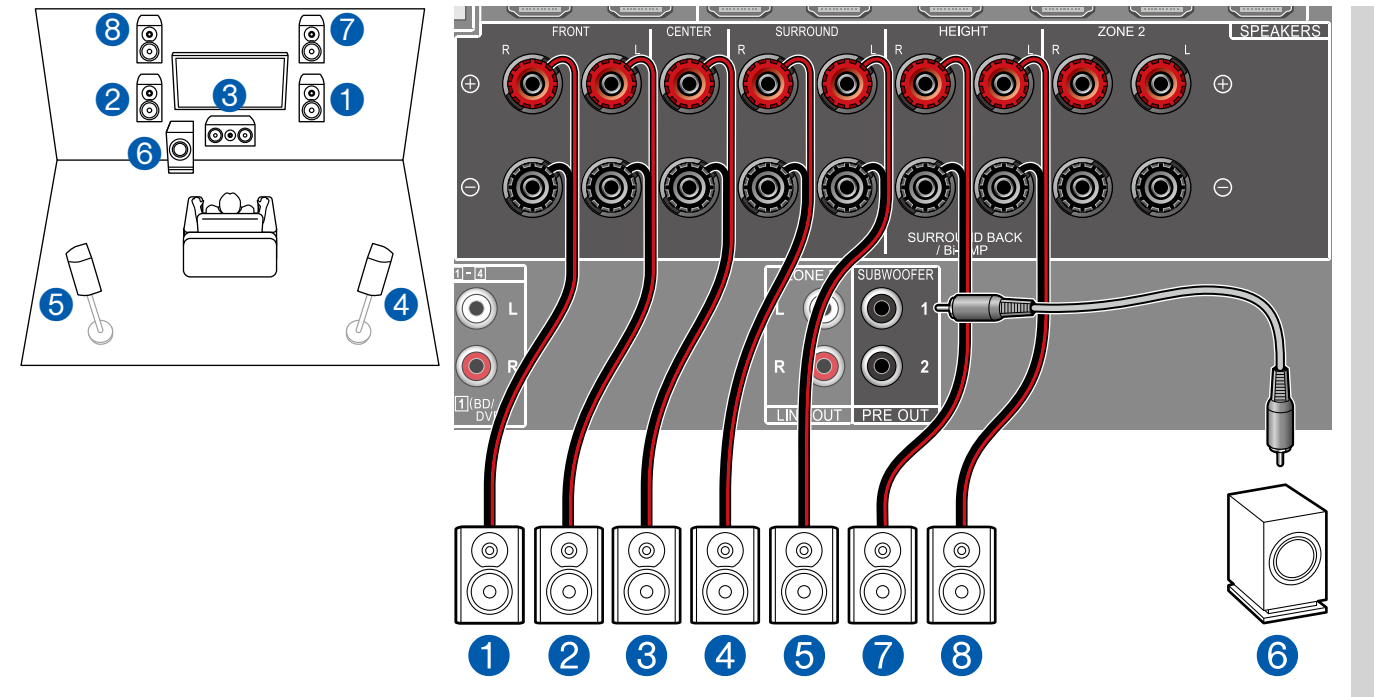

Questa è una combinazione del sistema a 5.1 canali e di diffusori anteriori in alto. Un diffusore anteriore in alto è un tipo di diffusore di altezza. È possibile selezionare per la connessione solo una coppia di diffusore di altezza tra i seguenti tre tipi. ❏ Esempio di installazione diffusori anteriori in alto/diffusori posteriori in alto ( **p[23](#page-22-0)**)

❏ Esempio di installazione diffusori a soffitto ( **p[24](#page-23-0)**)

❏ Esempio di installazione diffusori abilitati Dolby (diffusori Dolby) ( **p[25](#page-24-0)**)

■ Impostazioni "Speaker Setup" durante l'Initial Setup ( **p[134](#page-133-1)**)

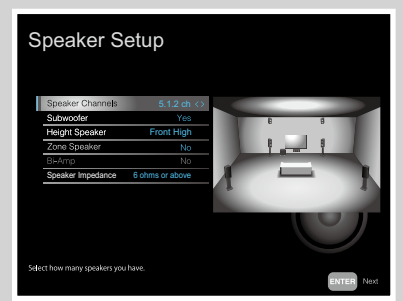

- Speaker Channels: 5.1.2 ch
- Subwoofer: Yes
- Height Speaker: Selezionare il tipo diffusore di altezza attualmente installato.
- Zone Speaker: No
- Bi-Amp: No
- Speaker Impedance: Impostare un valore qualsiasi ( **p[26](#page-25-1)**)

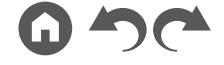

<span id="page-34-0"></span>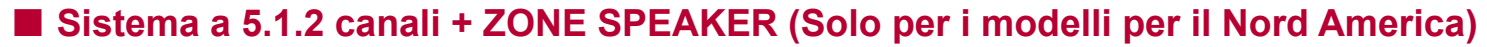

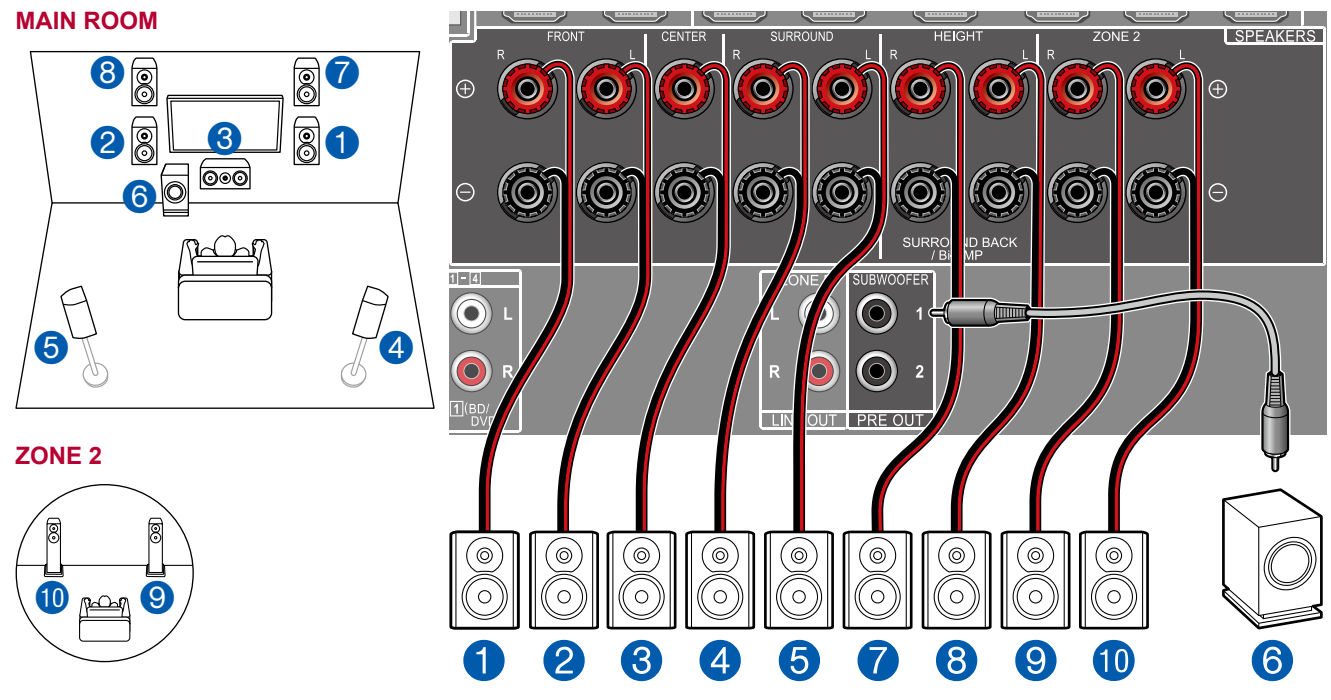

■ Impostazioni "Speaker Setup" durante l'Initial Setup ( **p[134](#page-133-1)**)

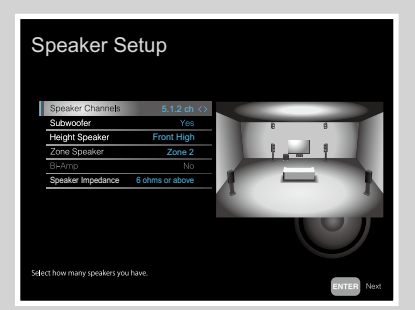

- Speaker Channels: 5.1.2 ch
- Subwoofer: Yes
- Height Speaker: Selezionare il tipo diffusore di altezza attualmente installato.
- Zone Speaker: Zone 2
- Bi-Amp: No
- Speaker Impedance: Impostare un valore qualsiasi ( **p[26](#page-25-1)**)

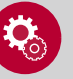

#### **Configurazione**

• Se il video e l'audio provenienti dall'ingresso HDMI sono inviati alla ZONE 2, impostare "Input/ Output Assign" - "TV Out / OSD" - "Zone 2 HDMI" ( **p[104](#page-103-1)**) per "Use" nel menu System Setup.

**MAIN ROOM:** Questa è una combinazione del sistema a 5.1 canali e di diffusori anteriori in alto. Un diffusore anteriore in alto è un tipo di diffusore di altezza. È possibile selezionare per la connessione solo una coppia di diffusore di altezza tra i seguenti tre tipi.

- ❏ Esempio di installazione diffusori anteriori in alto/diffusori posteriori in alto ( **p[23](#page-22-0)**)
- ❏ Esempio di installazione diffusori a soffitto ( **p[24](#page-23-0)**)
- ❏ Esempio di installazione diffusori abilitati Dolby (diffusori Dolby) ( **p[25](#page-24-0)**)

**ZONE 2:** È possibile ascoltare audio a 2 canali nella stanza separata (ZONE 2) durante l'esecuzione di una riproduzione nella stanza principale (nella quale è posizionata questa unità). La stessa sorgente può essere riprodotta simultaneamente nella ZONE 2 e nella stanza principale. Inoltre, diverse sorgenti possono essere riprodotte in entrambe le stanze.

• Mentre la riproduzione ZONE 2 è in esecuzione, i diffusori di altezza installati nella stanza principale non possono riprodurre audio.

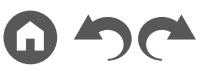

### <span id="page-35-0"></span>**Combinazioni di diffusori**

• È possibile collegare fino a due subwoofer attivi in ciascuna combinazione.

#### **(Modelli per Nord America)**

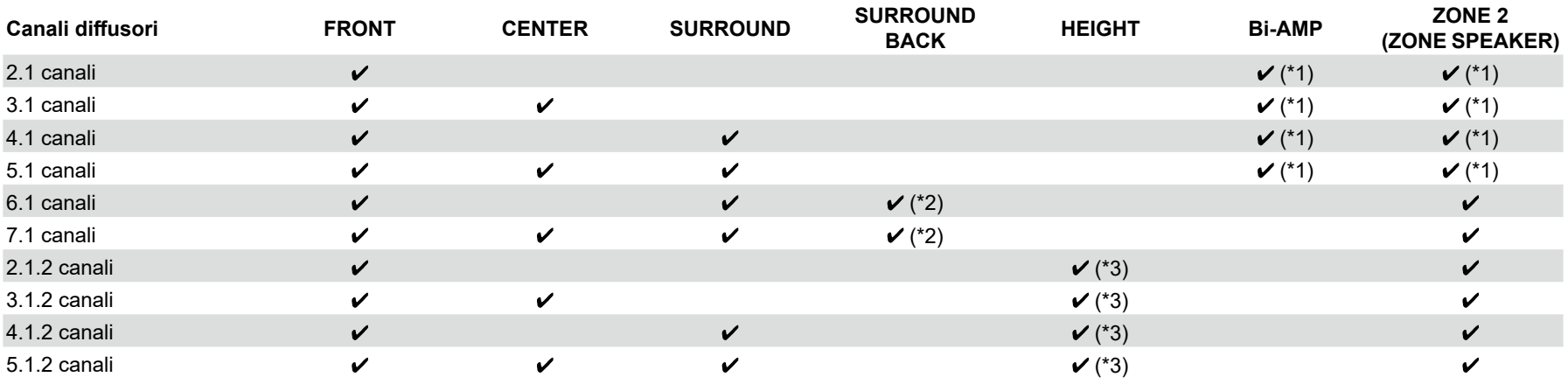

(\*1) È possibile selezionare Bi-AMP o ZONE SPEAKER.

(\*2) Quando dell'audio viene emesso dallo ZONE SPEAKER, i diffusori surround posteriori non possono riprodurre audio.

(\*3) Quando dell'audio viene emesso dallo ZONE SPEAKER, i diffusori di altezza non possono riprodurre audio.

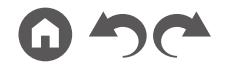
#### **(Modelli per Europa, Australia e Asia)**

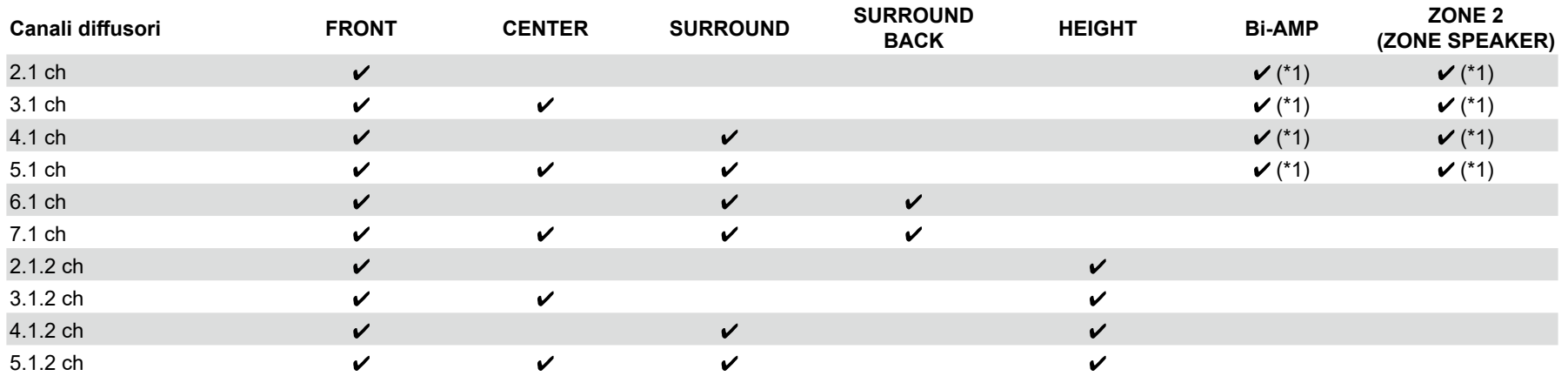

(\*1) È possibile selezionare Bi-AMP o ZONE SPEAKER.

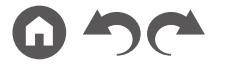

## Collegamento al televisore

Collegare questa unità tra un televisore e il componente AV. Collegando questa unità con il televisore è possibile inviare al televisore i segnali video e audio del componente AV o riprodurre l'audio della TV su questa unità. Il collegamento con il televisore differisce a seconda che il televisore supporti o meno la funzione ARC (Audio Return Channel). La funzione ARC trasmette i segnali audio del televisore tramite un cavo HDMI e riproduce l'audio del televisore su questa unità. Per verificare se il televisore supporta la funzione ARC, consultare il manuale di istruzioni del televisore ecc.

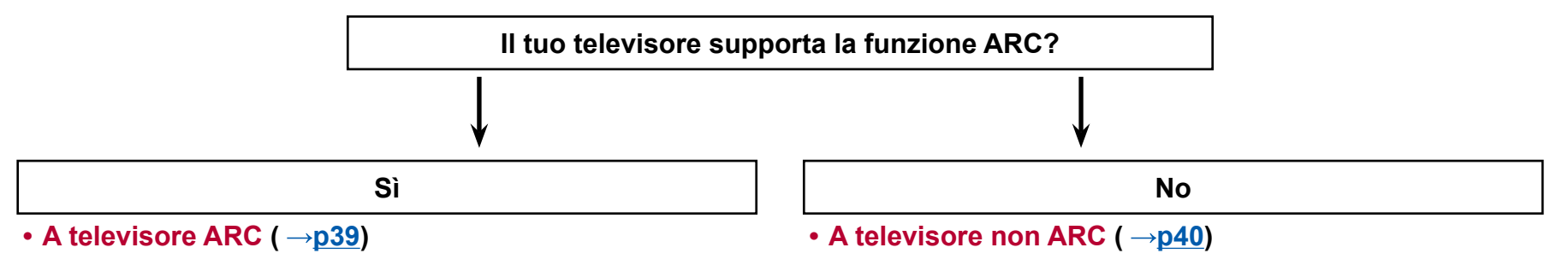

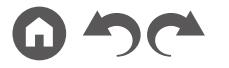

## <span id="page-38-0"></span>**A televisore ARC**

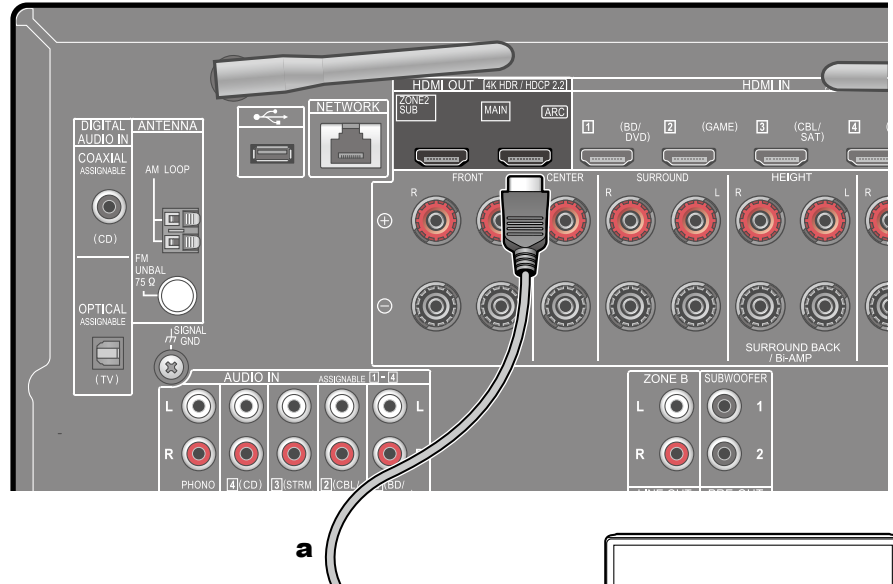

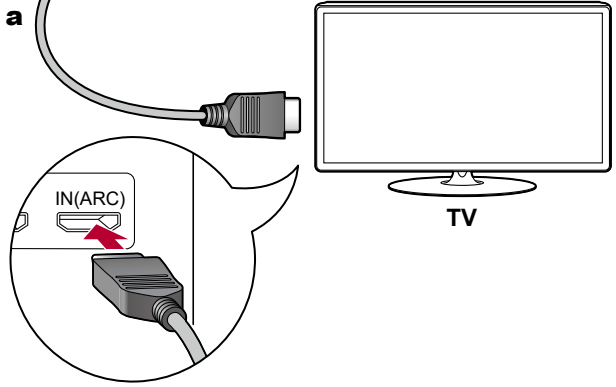

a Cavo HDMI

Se il televisore supporta la funzione ARC (Audio Return Channel) (\*), utilizzare solo il cavo HDMI per collegare il televisore. Utilizzare il terminale HDMI IN del televisore compatibile con ARC per il collegamento.

- Un altro televisore o un proiettore possono essere collegati al terminale HDMI OUT SUB. Passare da MAIN e SUB usando il pulsante HDMI MAIN/SUB ( **p[16](#page-15-0)**) sul telecomando o "AV Adjust" ( **p[130](#page-129-0)**). Notare che tale terminale non è compatibile con ARC.
- Se sono collegati dispositivi con risoluzioni diverse al terminale HDMI OUT MAIN e al terminale SUB, le immagini vengono emesse con la risoluzione più bassa.

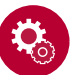

#### **Configurazione**

- Per utilizzare la funzione ARC è necessario effettuare alcune impostazioni. Selezionare "Yes" per "5. ARC Setup" nell'Initial Setup ( **p[133](#page-132-0)**). Se è selezionato "No, Skip", è necessario effettuare delle impostazioni nel menu System Setup una volta completato l'Initial Setup. Premere il pulsante **f** sul telecomando per visualizzare la schermata Home e selezionare "System Setup" - "Hardware" - "HDMI" (→p[117](#page-116-0)) per effettuare le seguenti impostazioni.
	- Impostare "HDMI CEC" su "On".
	- Impostare "Audio Return Channel" su "Auto".
- Per le impostazioni dettagliate del collegamento al televisore, la funzione CEC e l'uscita audio, consultare il manuale di istruzioni del televisore.

(\*) Funzione ARC: Questa funzione trasmette i segnali audio del televisore tramite un cavo HDMI e riproduce l'audio del televisore su questa unità. È possibile collegare l'unità a televisori compatibili con ARC tramite un cavo HDMI. Per verificare se il televisore supporta la funzione ARC, consultare il manuale di istruzioni del televisore ecc.

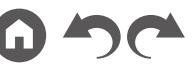

## <span id="page-39-0"></span>**A televisore non ARC**

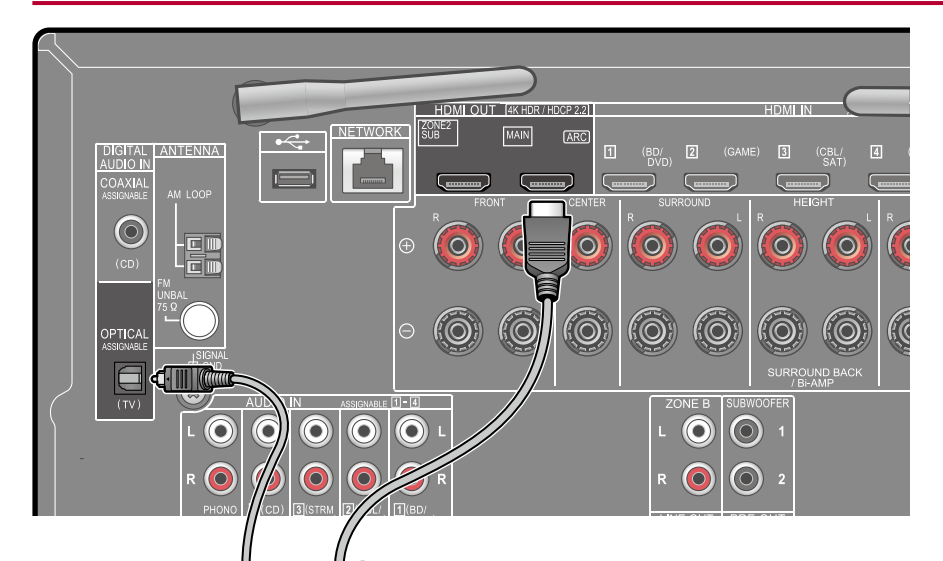

a b **TV** Se il televisore non supporta la funzione ARC (Audio Return Channel) (\*), collegare un cavo HDMI e un cavo ottico digitale.

- Se si utilizza un decoder via cavo ecc. collegato al terminale di ingresso di questa unità per guardare la TV (senza utilizzare un sintonizzatore incorporato nel televisore), non è necessario il collegamento mediante un cavo ottico digitale o un cavo audio analogico.
- Un altro televisore o un proiettore possono essere collegati al terminale HDMI OUT SUB. Passare da MAIN e SUB usando il pulsante HDMI MAIN/SUB ( **p[16](#page-15-0)**) sul telecomando o "AV Adjust" ( **p[130](#page-129-0)**). Notare che tale terminale non è compatibile con ARC.
- Se sono collegati dispositivi con risoluzioni diverse al terminale HDMI OUT MAIN e al terminale SUB, le immagini vengono emesse con la risoluzione più bassa.

(\*) Funzione ARC: Questa funzione trasmette i segnali audio del televisore tramite un cavo HDMI e riproduce l'audio del televisore su questa unità. È possibile collegare l'unità a televisori compatibili con ARC tramite un cavo HDMI. Per verificare se il televisore supporta la funzione ARC, consultare il manuale di istruzioni del televisore ecc.

a Cavo HDMI, **b** Cavo ottico digitale

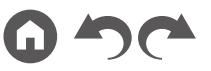

## Collegamento di dispositivi di riproduzione

## **Connessione di un componente AV con un terminale HDMI montato**

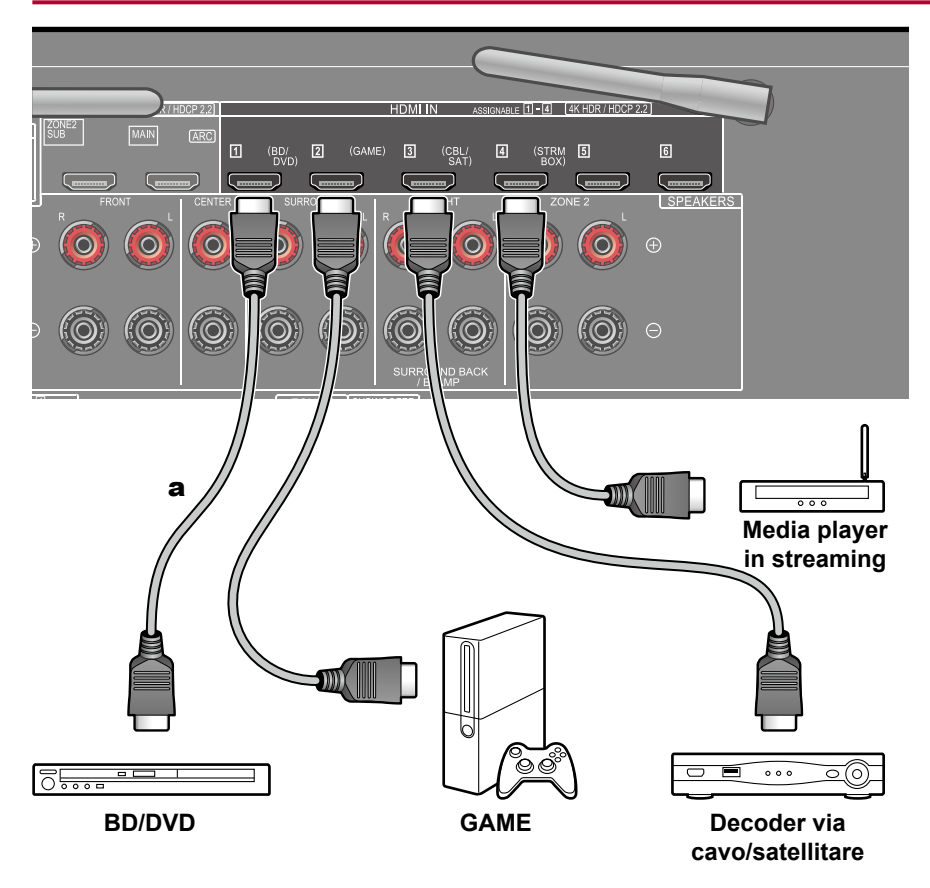

Questo è un esempio di connessione di un componente AV munito di terminale HDMI. Se si collega l'unità a un componente AV conforme allo standard CEC (Consumer Electronics Control), è possibile utilizzare la funzione HDMI CEC (\*) che consente il collegamento con selettori di ingresso ecc., e la funzione HDMI Standby Through, che consente di trasmettere segnali video e audio dal componente AV al televisore anche quando questa unità si trova in standby.

• Per riprodurre video 4K o 1080p, usare un cavo HDMI High Speed.

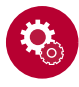

#### **Configurazione**

- La funzione HDMI CEC e la funzione HDMI Standby Through sono abilitate automaticamente se si seleziona "Yes" per "5. ARC Setup" nell'Initial Setup ( **p[133](#page-132-0)**). Se è selezionato "No, Skip", è necessario effettuare delle impostazioni nel menu System Setup una volta completato l'Initial Setup. Per le impostazioni accedere a "System Setup" - "Hardware" - "HDMI" nella pagina principale che viene visualizzato premendo  $\triangle$  sul telecomando.  $( \rightarrow p115)$  $( \rightarrow p115)$  $( \rightarrow p115)$
- Per fruire del suono digitale surround, incluso il Dolby Digital, impostare l'uscita audio del lettore Blu-ray Disc connesso ecc. sull'uscita Bitstream.

(\*) La funzione HDMI CEC: Questa funzione permette varie operazioni di collegamento con dispositivi compatibili CEC, come la commutazione di selettori di ingresso interconnessi con un lettore compatibile CEC, la commutazione dell'uscita audio tra il televisore e questa unità o la regolazione del volume mediante il telecomando di un televisore compatibile CEC, e il passaggio automatico di questa unità alla modalità standby quando il televisore viene spento.

## **Collegamento di un componente audio**

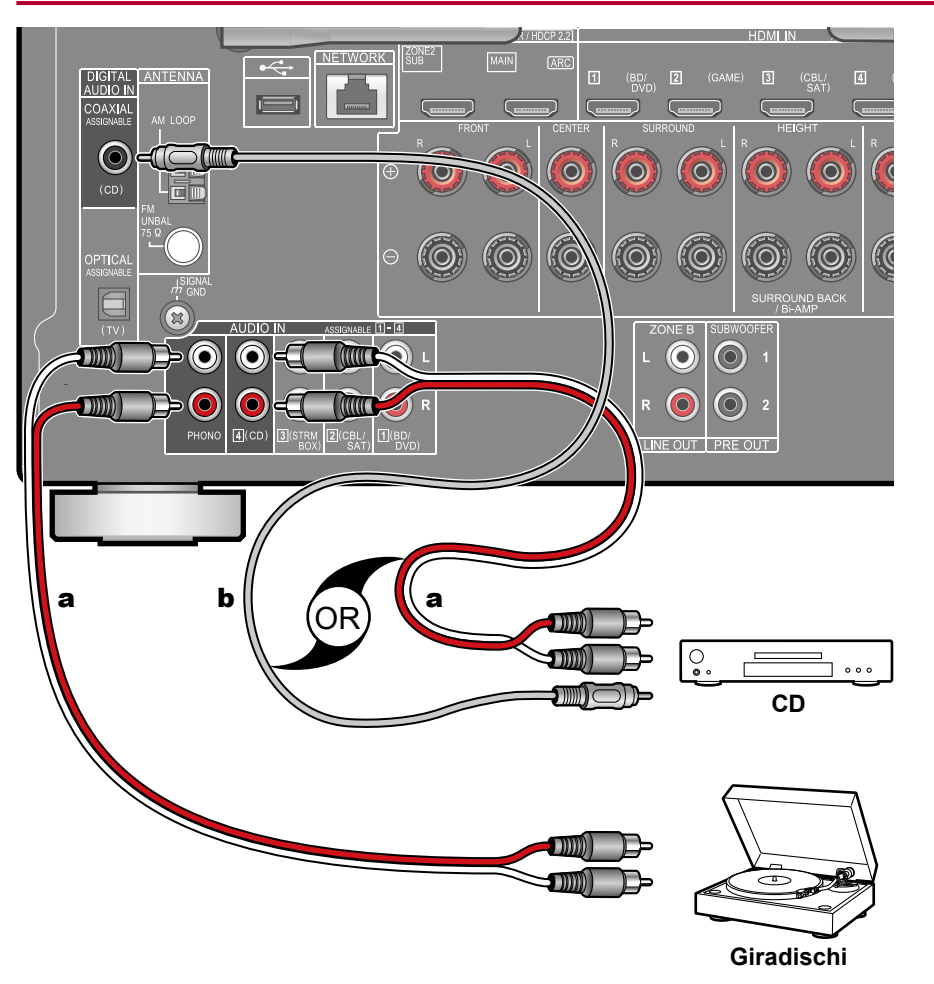

Questo è un esempio di connessione di un componente audio. Effettuare il collegamento al lettore CD usando un cavo digitale coassiale o un cavo audio analogico. È anche possibile collegare un giradischi con testina di tipo MM al terminale PHONO.

• Se il giradischi ha un pre-fono incorporato, collegarlo ad un qualsiasi terminale AUDIO IN diverso dal terminale PHONO. Se il giradischi utilizza una testina di tipo MC, installare inoltre un pre-fono compatibile con una testina di tipo MC tra l'unità e il giradischi, quindi collegarlo ad un qualsiasi terminale AUDIO IN diverso dal terminale PHONO.

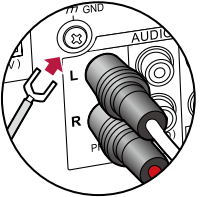

Se il giradischi ha un cavo di messa a terra, collegarlo al terminale GND di questa unità.

a Cavo audio analogico, **b** Cavo digitale coassiale

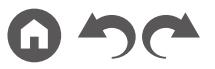

#### Collegamento di un componente AV in una stanza separata (collegamento multi-zona)

## **Collegamento a una TV (ZONE 2)**

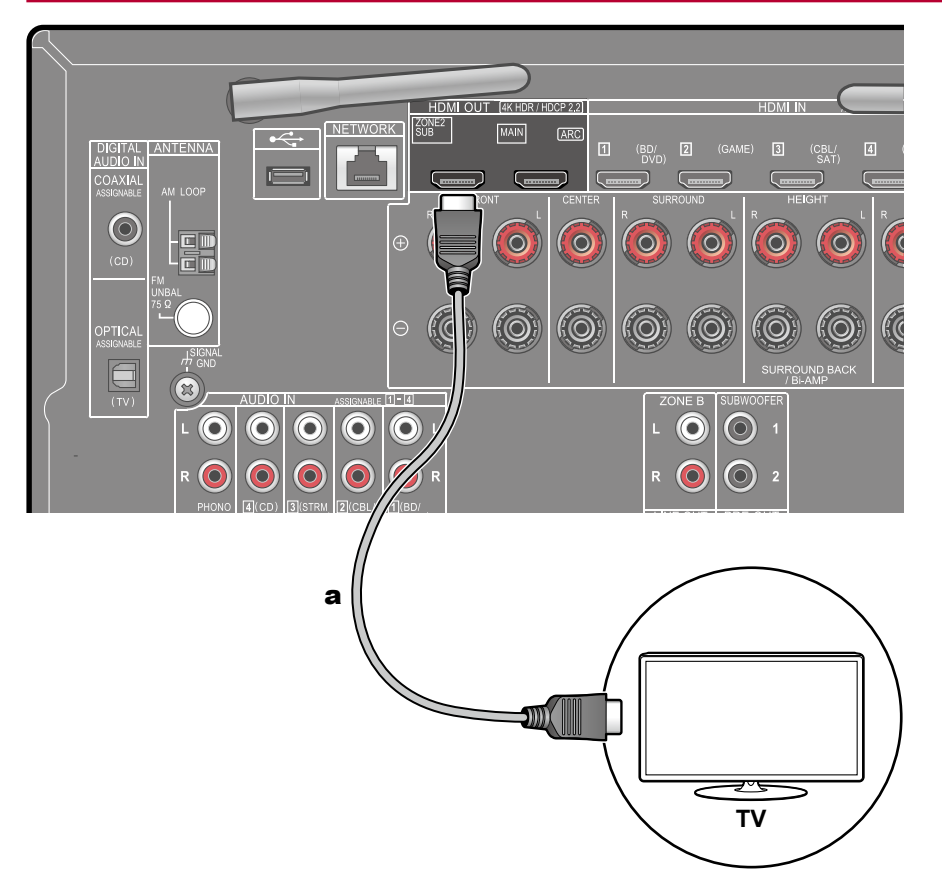

Mentre si riproduce un disco su un lettore Blu-Ray Disc nella stanza principale (dove è posizionata questa unità), è possibile riprodurre video e audio dello stesso lettore Blu-Ray Disc o di un altro componente AV su una TV dotata di un terminale HDMI IN in una stanza separata (ZONE 2). La TV nella stanza separata può riprodurre solo il video di dispositivi connessi ai terminali HDMI da IN1 a IN3 di questa unità.

- L'audio proveniente da componenti AV esterni può essere trasmesso solo quando il segnale è audio PCM a 2 canali. Potrebbe inoltre essere necessario convertire l'uscita audio del componente AV in formato PCM.
- Se il video e l'audio provenienti dall'ingresso HDMI sono inviati alla ZONE 2, impostare "Input/Output Assign" - "TV Out / OSD" - "Zone 2 HDMI" ( **p[104](#page-103-0)**) per "Use" nel menu System Setup.

## Collegamento di ZONE B

# **Collegamento di un amplificatore integrato (ZONE B)**

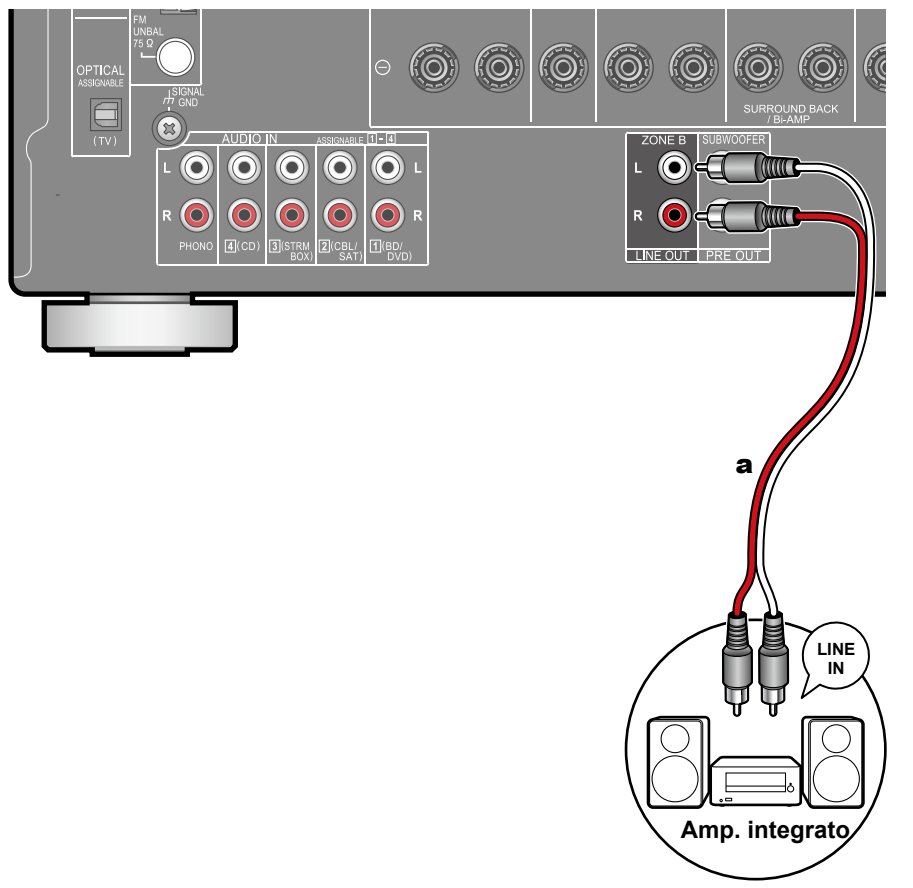

Mentre si esegue la riproduzione mediante i diffusori (ZONE A) collegati all'unità, è possibile ascoltare allo stesso tempo l'audio della stessa sorgente con l'amplificatore integrato (ZONE B) collegato al terminale ZONE B LINE OUT. Utilizzare un cavo analogico per collegare il terminale ZONE B LINE OUT di questa unità al terminale LINE IN dell'amplificatore integrato.

• Per la riproduzione, premere il pulsante  $\mathcal F$  sul telecomando per visualizzare "AV Adjust" e selezionare la destinazione di uscita audio.

#### Collegamento delle antenne

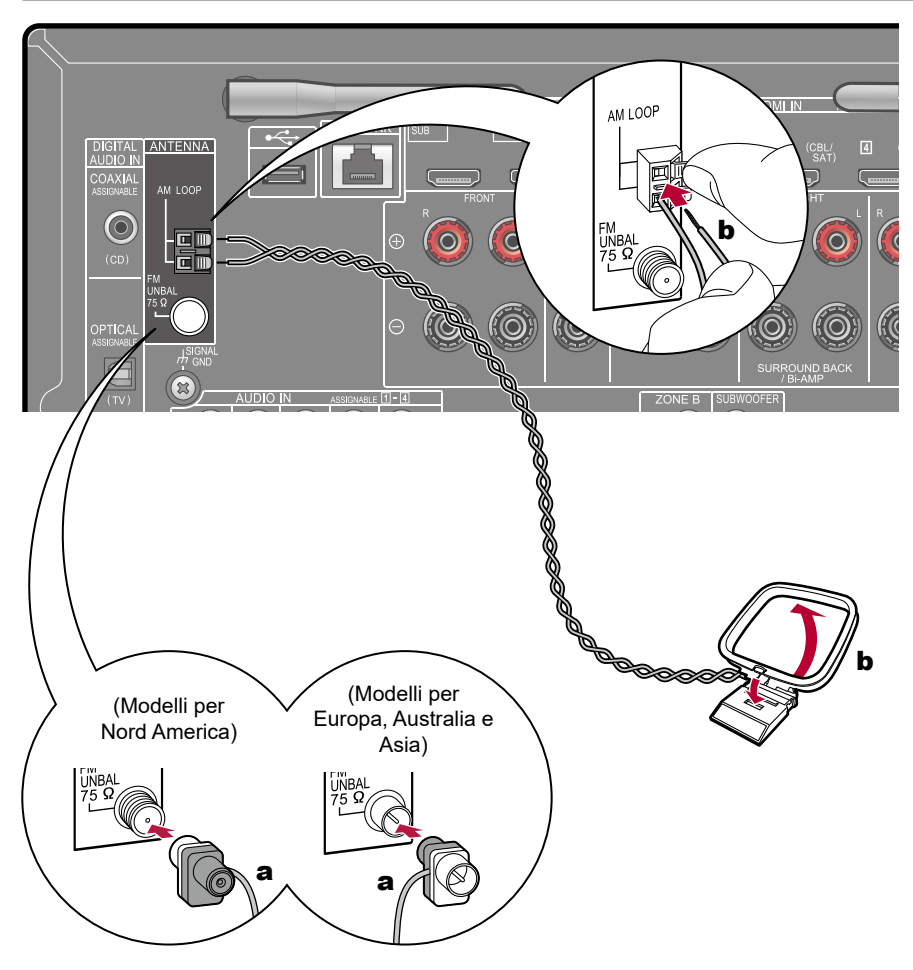

Collegare l'antenna a questa unità e sistemare l'antenna nella miglior posizione per ascoltare durante la ricezione di segnale radio. Applicare l'antenna FM per interni alla parete utilizzando puntine a pressione o nastro adesivo.

a Antenna FM per interni, **b** Antenna AM a telaio

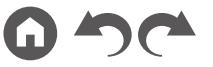

### Connessione rete

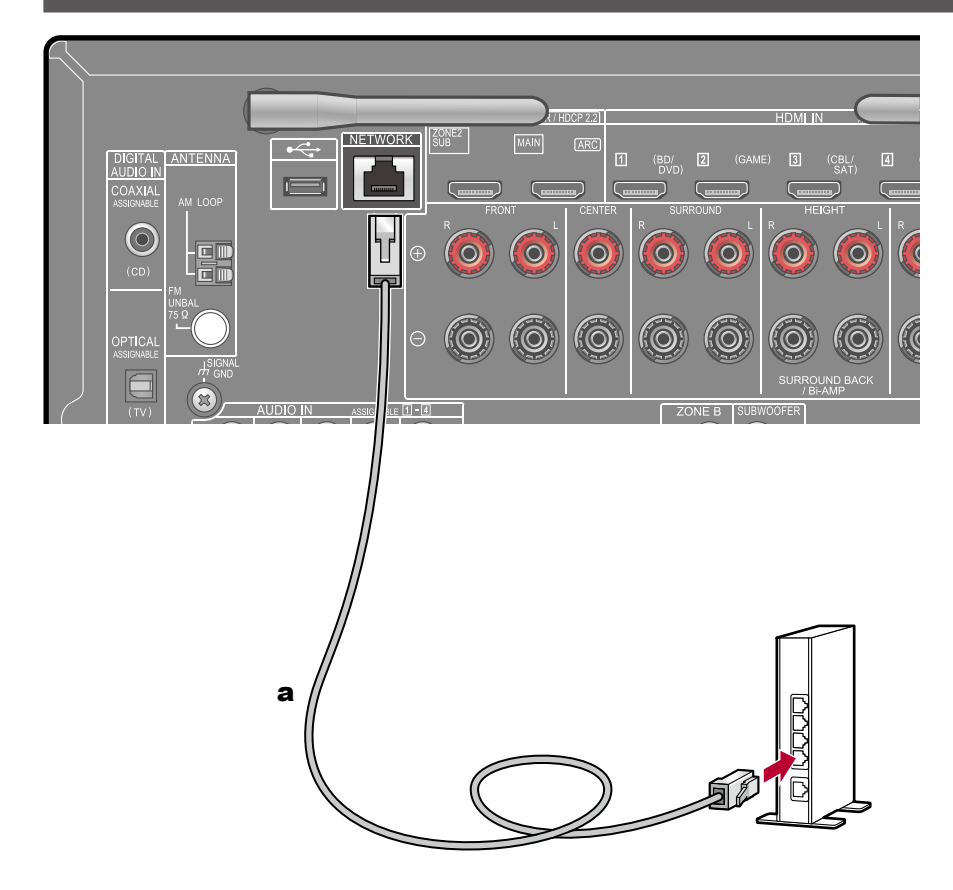

Questa unità può essere collegata alla rete utilizzando una LAN cablata o Wi-Fi (LAN wireless). Collegandosi alla rete è possibile utilizzare funzioni di rete quali Internet radio. Se il collegamento viene effettuato con una LAN cablata, collegare il router e il terminale NETWORK con un cavo LAN come indicato nella figura. Per collegare tramite Wi-Fi, selezionare "Wireless" per "4. Network Connection" nell'Initial Setup ( **p[135](#page-134-0)**), selezionare il metodo di impostazione desiderato e quindi seguire le istruzioni sullo schermo. Per configurare le impostazioni sul menu System Setup dopo il completamento dell'Initial Setup, premere il pulsante sul telecomando per visualizzare la schermata Home e selezionare "Network/ Bluetooth" - "Network" per fare l'impostazione. ( → p[127](#page-126-0)) Per la connessione Wi-Fi, sollevare l'antenna wireless in base alle esigenze.

a Cavo LAN

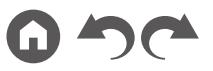

## Collegamento del cavo di alimentazione

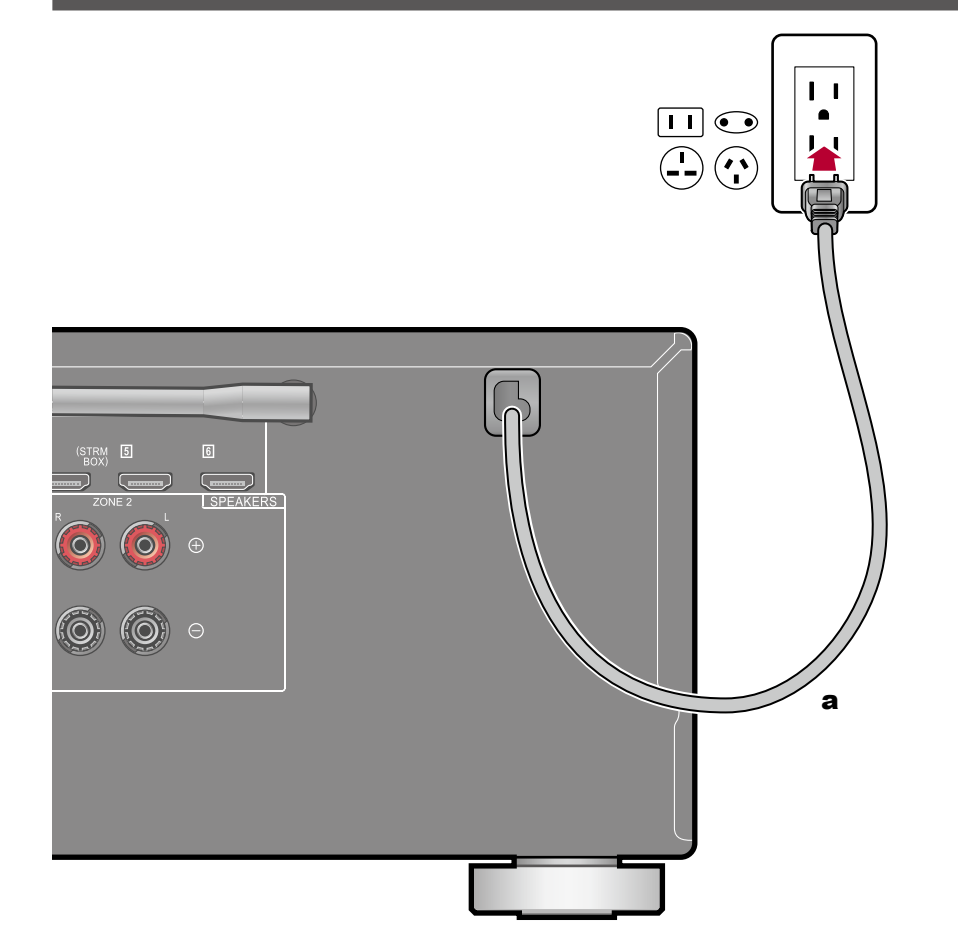

Collegare il cavo di alimentazione dopo che sono stati completati tutti i collegamenti.

a Cavo di alimentazione

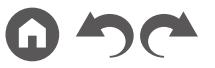

# <span id="page-47-0"></span>Riproduzione

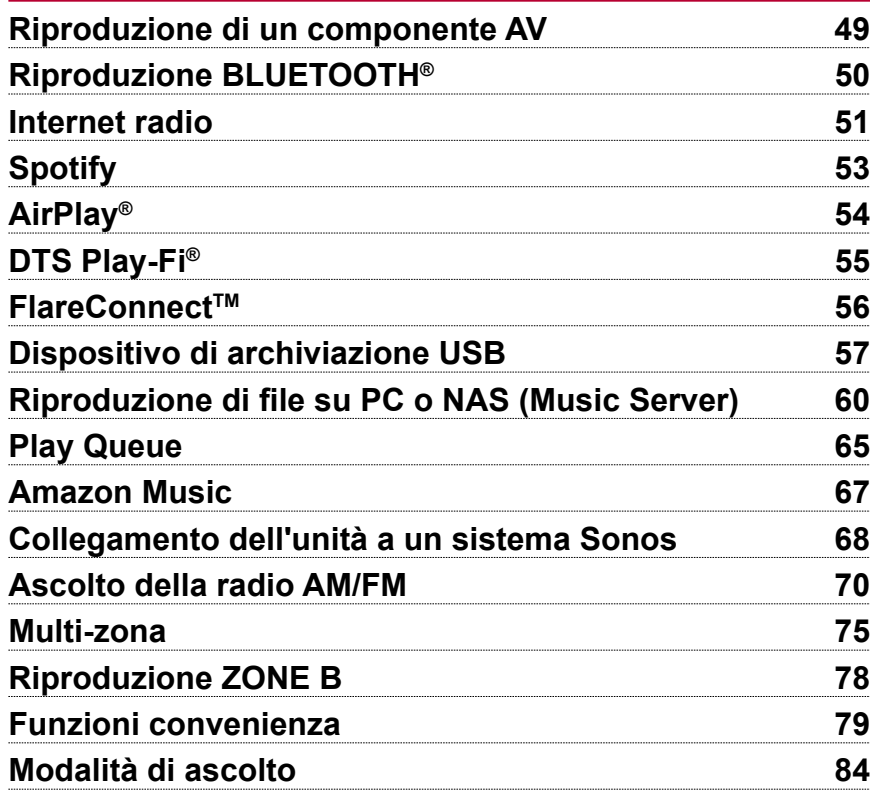

# <span id="page-48-0"></span>Riproduzione di un componente AV

È possibile riprodurre l'audio proveniente da componenti AV, come lettori Blu-ray disc, utilizzando questa unità. Se un televisore è collegato al terminale HDMI OUT SUB, usare il pulsante HDMI MAIN/SUB o "AV Adjust" ( **p[130](#page-129-0)**) per passare da MAIN a SUB e viceversa.

# **Operazioni base**

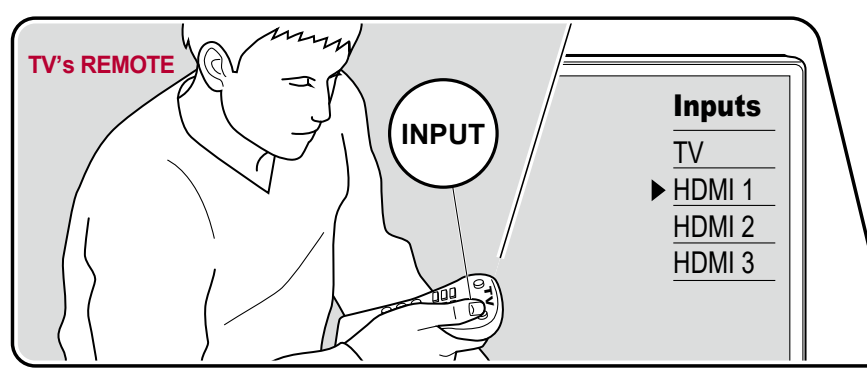

Eseguire la seguente procedura quando quest'unità è accesa.

- 1. Impostare l'ingresso sul televisore sull'ingresso collegato al televisore.
- 2. Premere il selettore di ingresso che ha lo stesso nome del terminale a cui è connesso il lettore.

Premere ad esempio BD/DVD per utilizzare il lettore collegato al terminale BD/DVD. Premere TV per ascoltare l'audio del televisore. Per riprodurre un dispositivo collegato al terminale CD, USB, PHONO, HDMI5, HDMI6 o al terminale AUX INPUT sul pannello frontale, premere ripetutamente INPUT SELECT per selezionare l'ingresso.

- Quando la funzione di collegamento CEC è attiva, l'ingresso viene commutato automaticamente quando un televisore e un lettore compatibili con CEC sono stati collegati a questa unità utilizzando una connessione HDMI.
- 3. Avviare la riproduzione sul componente AV.

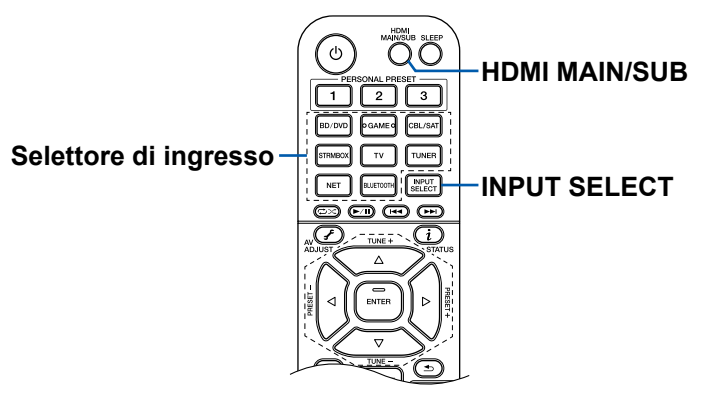

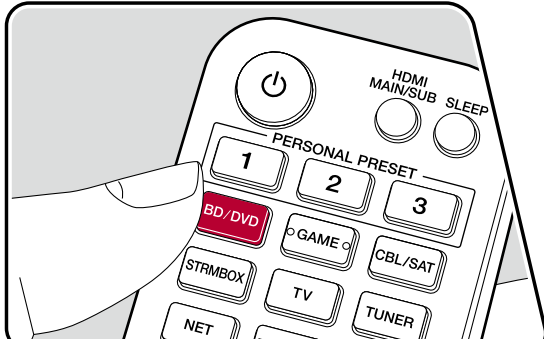

# <span id="page-49-0"></span>Riproduzione BLUETOOTH®

È possibile riprodurre l'audio in modalità wireless su un dispositivo abilitato a BLUETOOTH, come uno smartphone.

# **Operazioni base**

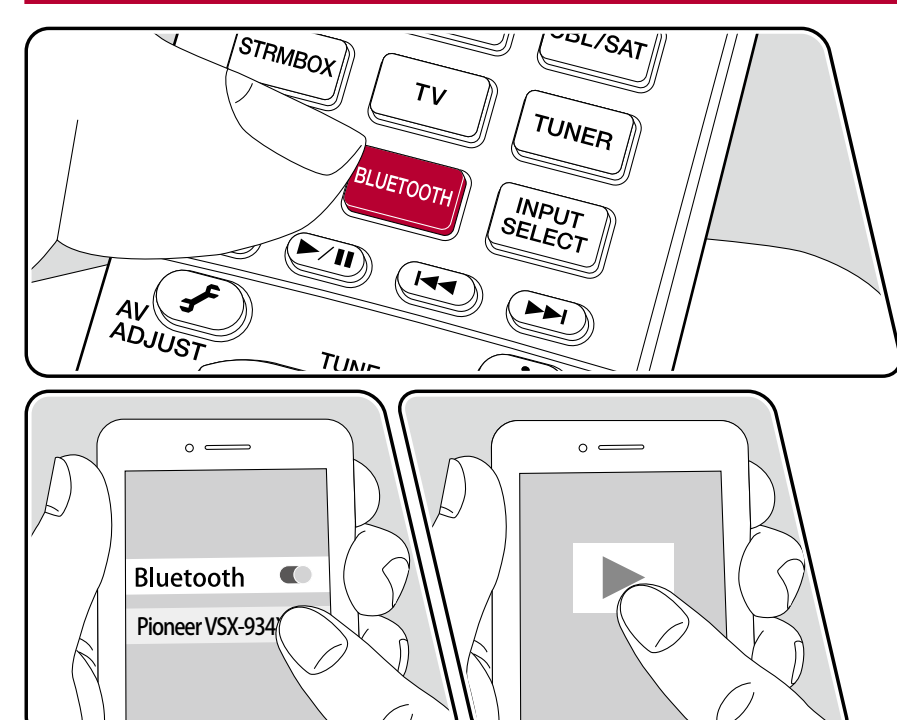

Eseguire la seguente procedura quando quest'unità è accesa.

#### **Abbinamento**

1. Quando si preme il pulsante BLUETOOTH, sul display di questa unità viene visualizzata l'indicazione "Now Pairing..." e viene abilitata la modalità di abbinamento.

Now Pairing...

- 2. Abilitare (attivare) la funzione BLUETOOTH del dispositivo abilitato BLUETOOTH, quindi selezionare questa unità tra i dispositivi visualizzati. Se viene richiesta una password, immettere "0000".
	- Questa unità viene visualizzata come "Pioneer VSX-934 XXXXXX". Questo display può essere modificato con la funzione Friendly Name ( **p[127](#page-126-1)**) o la Pioneer Remote App (può essere utilizzata con iOS o Android™).
	- Per collegare un altro dispositivo abilitato BLUETOOTH, tenere premuto il pulsante BLUETOOTH finché non viene visualizzato "Now Pairing...", quindi eseguire il passaggio 2. Questa unità può memorizzare le informazioni di abbinamento di sino ad un massimo di 8 dispositivi abbinati.
	- L'area di copertura è di circa 48´/15 m. Si noti che la connessione non è sempre garantita con tutti i dispositivi abilitati BLUETOOTH.

#### **Riproduzione**

- 1. Effettuare la procedura di collegamento sul dispositivo abilitato BLUETOOTH. L'ingresso di questa unità passerà automaticamente a "BLUETOOTH".
- 2. Riproduzione del file musicale.
	- Alzare il volume del dispositivo BLUETOOTH sino ad un livello appropriato.
	- Date le caratteristiche della tecnologia wireless BLUETOOTH, l'audio prodotto su questa unità potrebbe essere leggermente in ritardo rispetto all'audio riprodotto sul dispositivo abilitato BLUETOOTH.

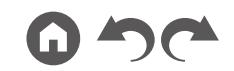

# <span id="page-50-0"></span>Internet radio

Collegando questa unità a una rete connessa a internet è possibile fruire di servizi Internet radio come TuneIn Radio ecc.

- Per fruire di servizi Internet radio è necessario che la rete sia connessa a internet.
- A seconda del servizio Internet radio, potrebbe essere richiesta in precedenza la registrazione utente sul PC in uso. Per i dettagli si ciascun servizio, visitare il sito web di ciascun servizio.

# **Riproduzione**

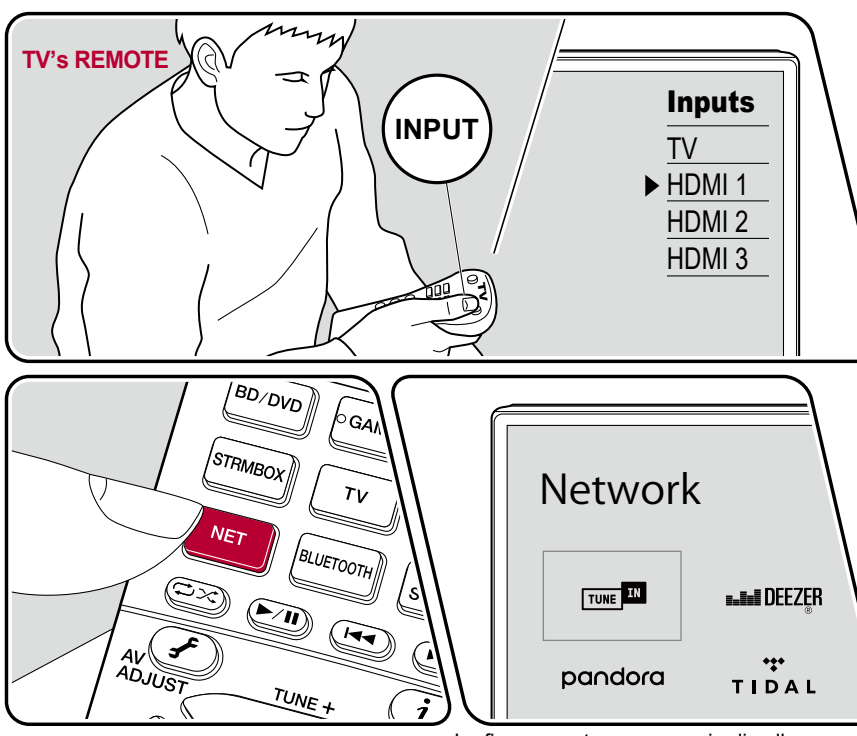

La figura mostra un esempio di collegamento.

Eseguire la seguente procedura quando quest'unità è accesa.

- 1. Impostare l'ingresso sul televisore sull'ingresso collegato al televisore.
- 2. Premendo NET è possibile visualizzare sul televisore la schermata con l'elenco delle funzione di rete.
- 3. Selezionare il proprio servizio Internet radio preferito utilizzando il cursore e premere ENTER per confermare la selezione.
- 4. Seguendo le istruzioni sullo schermo, selezionare una stazione radio e il programma utilizzando il cursore, quindi premere ENTER per avviare la riproduzione.
- Per tornare alla schermata precedente, premere  $\triangle$ .

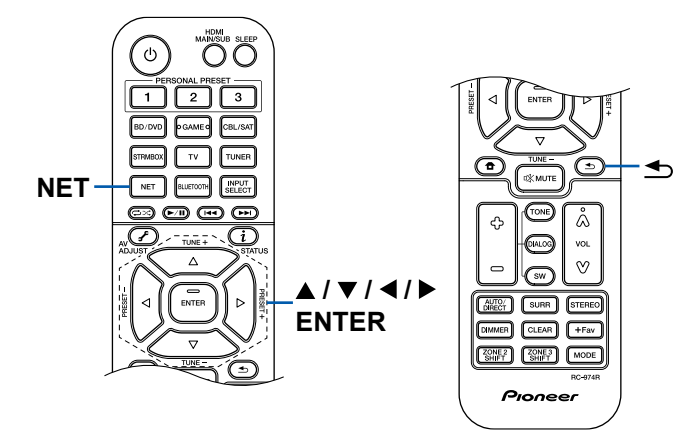

#### **Menu del servizio Internet radio**

È possibile mettere tra i preferiti delle stazioni specifiche oppure eliminare stazioni che erano state messe nei preferiti. Il menu visualizzato varia a seconda del servizio selezionato.

L'icona del menu  $\boxed{\cdots}$  viene visualizzata mentre una stazione viene riprodotta. Se è visualizzata solo questa icona, premendo ENTER è possibile visualizzare il menu sulla schermata. Quando sono presenti più icone, selezionare l'icona con il cursore e premere ENTER.

#### **Informazioni sull'account TuneIn Radio**

Se si crea un account sul sito web TuneIn Radio (tunein.com) e vi si accede da questa unità, le proprie stazioni radio preferite o i programmi che si sono seguiti sul sito web vengono automaticamente aggiunti a "My Presets" di questa unità. "My Presets" viene visualizzato sul livello successivo nella struttura gerarchica di TuneIn Radio. Per visualizzare una stazione radio aggiunta a "My Presets", è necessario accedere a TuneIn Radio dall'unità. Per accedere, selezionare "Login" - "I have a TuneIn account" nel menu principale "TuneIn Radio" dell'unità, quindi inserire il proprio nome utente e password.

• Se si seleziona "Login" su questa unità, viene visualizzato un codice di registrazione. Utilizzando questo codice, è possibile associare il dispositivo nella sezione My Page del sito web di TuneIn Radio in modo da poter eseguire l'accesso da "Login" - "Login with a registration code" senza immettere il nome utente e la password.

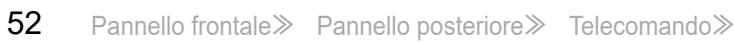

# <span id="page-52-0"></span>Spotify

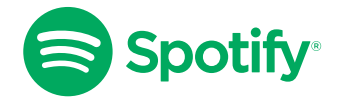

Usa il tuo cellulare, tablet o computer come telecomando remoto per Spotify. Vai su spotify.com/connect per scoprire come.

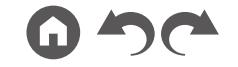

# <span id="page-53-0"></span>AirPlay®

Connettendo questa unità alla stessa rete di dispositivi iOS come iPhone®, iPod touch® e iPad®, è possibile ascoltare file musicali su dispositivi iOS in modalità wireless.

- Aggiornare la versione del sistema operativo sul proprio dispositivo iOS alla versione più recente.
- A seconda della versione dell'iOS, le schermate o le procedure operative sul dispositivo iOS potrebbero essere diverse. Per i dettagli, consultare le istruzioni per l'uso del dispositivo iOS.

# **Operazioni base**

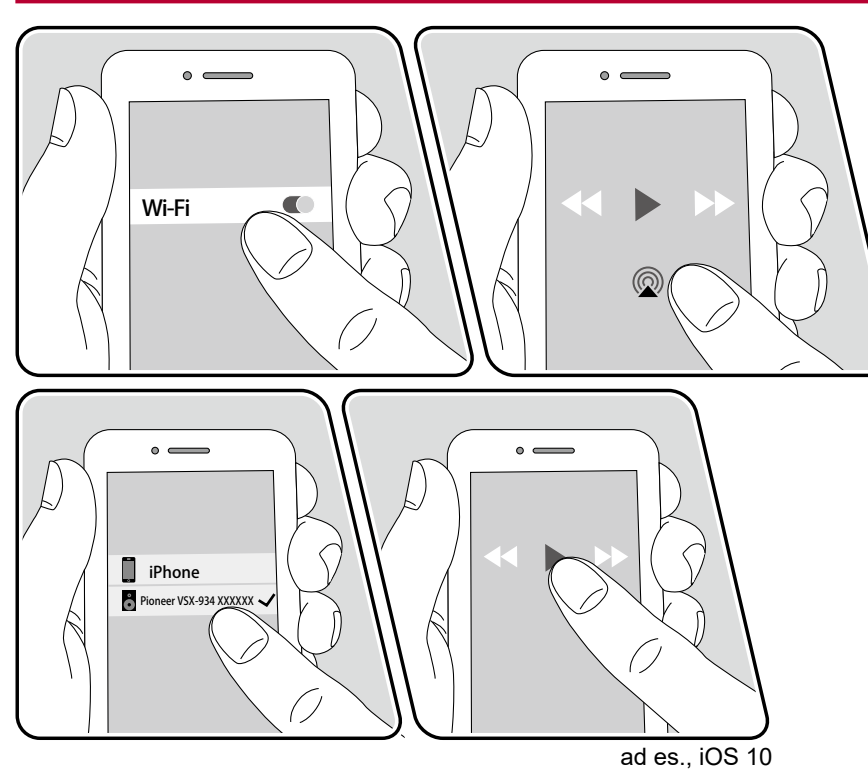

- 1. Collegare il dispositivo iOS al punto di accesso a cui questa unità è collegata via rete.
- 2. Toccare l'icona AirPlay @ sulla schermata di riproduzione dell'app di riproduzione musica nel dispositivo iOS e selezionare questa unità tra i dispositivi visualizzati.
- 3. Riprodurre il file musicale sul dispositivo iOS.
- Se "System Setup" "Hardware" "Power Management" "Network Standby" è impostato su "Off" in Home, accendere manualmente l'unità, quindi premere NET sul telecomando. Nelle impostazioni predefinite di fabbrica, la funzione Network Standby ( **p[117](#page-116-1)**) è impostata su accesa.
- Date le caratteristiche della tecnologia wireless AirPlay, il suono prodotto su questa unità potrebbe essere leggermente in ritardo rispetto al suono riprodotto sul dispositivo abilitato AirPlay.

È possibile anche riprodurre file musicali su un PC con iTunes (Ver. 10.2 o successiva). Verificare in precedenza che questa unità e il PC siano connessi alla stessa rete. Poi premere NET su questa unità. Sfiorare quindi l'icona AirPlay  $\circledR$  in iTunes, selezionare questa unità dai dispositivi visualizzati e avviare la riproduzione di un file musicale.

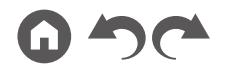

# <span id="page-54-0"></span>DTS Play-Fi®

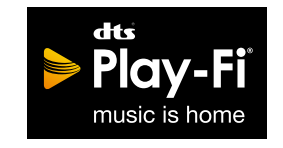

https://play-fi.com/

Connettendo questa unità alla stessa rete di dispositivi mobili come smartphone e tablet, è possibile ascoltare la musica riprodotta sul dispositivo mobile in modalità wireless. È possibile riprodurre musica di servizi di distribuzione streaming o musica presente in una libreria musicale di un dispositivo mobile. Questa funzione supporta anche le playlist di iTunes. Inoltre, collegando più diffusori che supportano DTS Play-Fi alla stessa rete, è possibile utilizzare il "Group playback", che consente di riprodurre la stessa musica in stanze separate della stessa casa. Per fruire di questa funzione, scaricare la Pioneer Music Control App (disponibile su iOS e Android™).

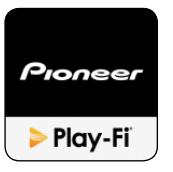

# **Riproduzione**

1. Scaricare la Pioneer Music Control App utilizzando il dispositivo mobile. http://intl.pioneer-audiovisual.com/playfi/app\_p.html

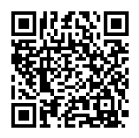

- 2. Collegare il dispositivo mobile alla stessa rete a cui è collegata questa unità.
- 3. Avviando la Pioneer Music Control App si visualizzeranno automaticamente i dispositivi compatibili.
- 4. Selezionare questo dispositivo tra i dispositivi compatibili. Poi sarà visualizzato un elenco di applicazioni come servizi di distribuzione di musica in streaming. Selezionare il contenuto da riprodurre ed eseguire le operazioni in base alle istruzioni sullo schermo.
- Se "System Setup" "Hardware" "Power Management" "Network Standby" è impostato su "Off" in Home, accendere manualmente l'unità, quindi premere NET sul telecomando. Nelle impostazioni predefinite di fabbrica, la funzione Network Standby ( **p[117](#page-116-1)**) è impostata su accesa.
- Per informazioni sulle operazioni e le domande frequenti, visitare il seguente URL.

http://intl.pioneer-audiovisual.com/playfi/info\_p.html

- Per utilizzare un servizio di distribuzione di musica in streaming potrebbe essere necessario registrarsi come utente.
- Questa unità non supporta le seguenti funzioni DTS Play-Fi.
	- Spotify
	- Audio Surround Wireless
	- Ritrasmissione ingresso linea
	- Internet radio
	- Ascolto critico
	- Abbinamento diffusori stereo sinistro/destro
- Alcune delle informazioni in "menu Setup" non possono essere modificate su questa unità. Per modificare queste impostazioni, annullare dall'applicazione la connessione a questa unità.
- Le modalità di ascolto non possono essere selezionate durante la riproduzione.

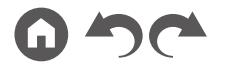

### <span id="page-55-0"></span>**FlareConnect™**

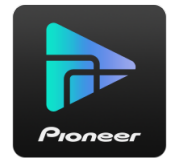

Scaricando la Pioneer Remote App (disponibile su iOS e Android™) su un dispositivo mobile come uno smartphone o un tablet, è possibile fruire della riproduzione di gruppo, che riproduce la stessa musica su più prodotti audio compatibili con la funzione FlareConnect. È possibile riprodurre audio da dispositivi di riproduzione esterni connessi a ciascun prodotto, musica di una Internet audio o di un servizio audio di rete come un servizio di distribuzione di musica in streaming, e musica presente nella libreria musicale di un dispositivo mobile.

## **Riproduzione**

- 1. Connettere questa unità ed altri dispositivi compatibili con FlareConnect alla stessa rete.
- 2. Scaricare la Pioneer Remote App dall'App Store o da Google Play™ Store.
- 3. Collegare il dispositivo mobile alla stessa rete a cui è collegata questa unità.
- 4. Avviando la Pioneer Remote App si riconosceranno automaticamente i dispositivi compatibili.
- 5. Selezionare la schermata del dispositivo compatibile che si desidera utilizzare e toccare l'icona Gruppo in fondo alla schermata.
- 6. Aggiungere un segno di spunta al prodotto audio su cui si desidera riprodurre la stessa musica.
- 7. Selezionare il contenuto da riprodurre e proseguire seguendo le istruzioni sullo schermo.
- Se "System Setup" "Hardware" "Power Management" "Network Standby" è impostato su "Off" in Home, accendere manualmente l'unità, quindi premere NET sul telecomando. Nelle impostazioni predefinite di fabbrica, la funzione Network Standby ( **p[117](#page-116-1)**) è impostata su accesa. Per gli altri dispositivi, cercare il rispettivo manuale di istruzioni.

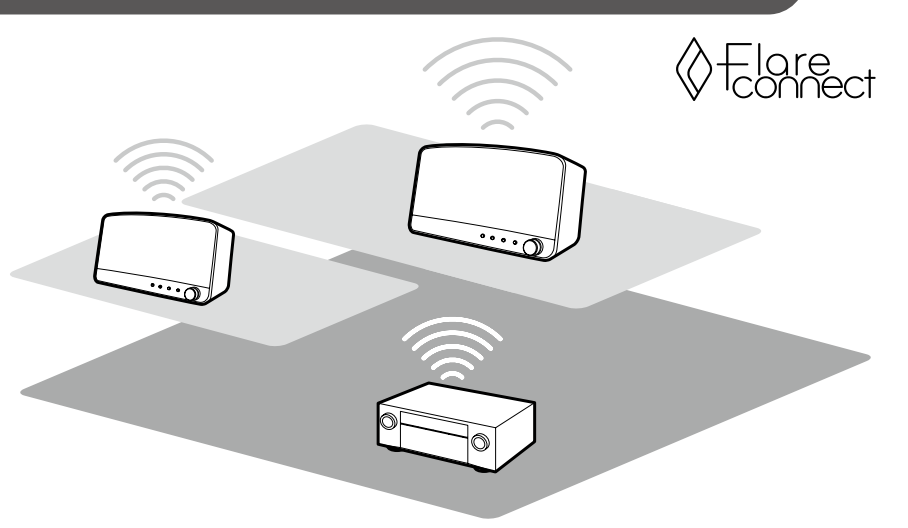

La figura mostra un esempio di collegamento.

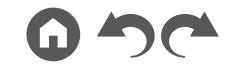

# <span id="page-56-0"></span>Dispositivo di archiviazione USB

È possibile riprodurre file musicali memorizzati su un dispositivo di archiviazione USB.

# **Operazioni base**

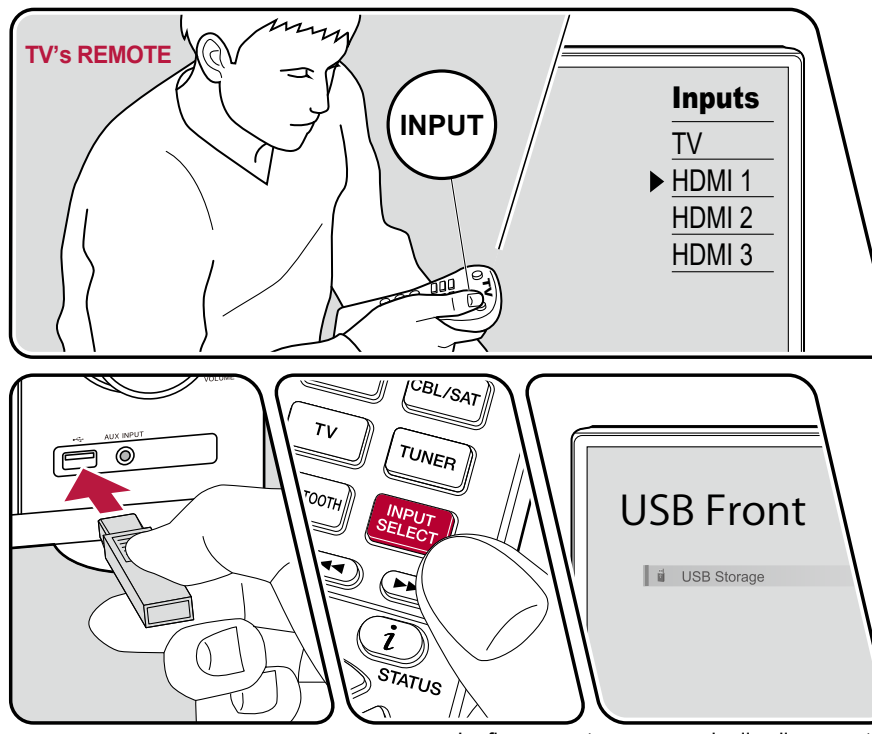

La figura mostra un esempio di collegamento.

Eseguire la seguente procedura quando quest'unità è accesa.

- 1. Impostare l'ingresso sul televisore sull'ingresso collegato al televisore.
- 2. Inserire il dispositivo di archiviazione USB contenente i file musicali nella porta USB posta sul pannello frontale o posteriore di questa unità.
- 3. Premere INPUT SELECT e selezionare "USB Front" o "USB Rear".
	- Se l'indicatore "USB" lampeggia sul display, assicurarsi che il dispositivo di archiviazione USB sia collegato correttamente.
	- Non scollegare il dispositivo di archiviazione USB quando sul display è visualizzato il messaggio "Connecting...". Farlo potrebbe causare corruzione dei file o malfunzionamenti.
- 4. Premere ENTER alla schermata successiva. Viene visualizzato l'elenco delle cartelle e dei file musicali presenti sul dispositivo di archiviazione USB. Selezionare la cartella con i cursori e premere ENTER per confermare la selezione.

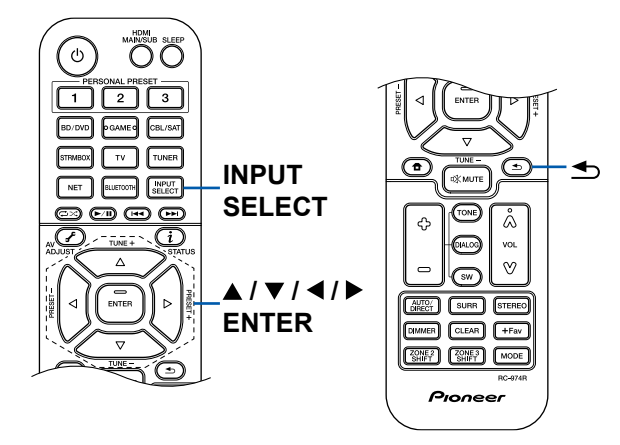

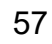

- 5. Selezionare il file musicale con i cursori e poi premere ENTER per avviare la riproduzione.
- Per tornare alla schermata precedente, premere  $\triangle$ .
- Per visualizzare il titolo di un album, il nome dell'artista e la copertina dell'album di un file in formato WAV, rendere la struttura della cartella e i nomi file come indicato sotto al momento del salvataggio dei file musicali. La copertina dell'album può essere visualizzata salvando un file .jpg da visualizzare sullo schermo nella cartella di livello più basso. Si noti che un file .jpg di grandi dimensioni potrebbe impiegare del tempo per essere visualizzato o potrebbe non essere visualizzato.

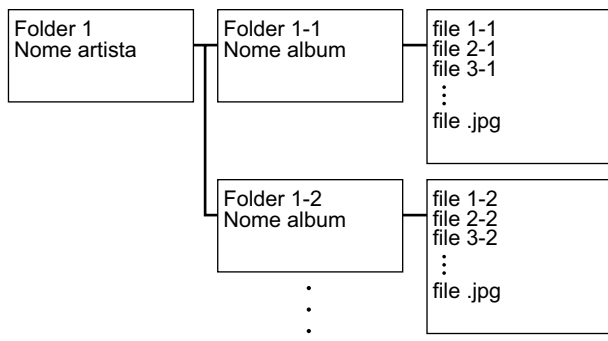

- I caratteri che non possono essere visualizzati su questa unità appaiono  $con "*"$
- La porta USB di questa unità è conforme allo standard USB 2.0. La velocità di trasferimento potrebbe non essere sufficiente per alcuni contenuti da riprodurre e potrebbero verificarsi interruzioni nella riproduzione dell'audio.
- Si noti che il funzionamento non è sempre garantito per tutti i dispositivi di archiviazione USB.
- Questa unità è in grado di utilizzare dispositivi di archiviazione USB conformi allo standard USB Mass Storage Class. Anche il formato dei dispositivi di archiviazione USB supporta i formati file system FAT16 o FAT32.

#### ❏ **Dispositivo e formato supportato ( p[59\)](#page-58-0)**

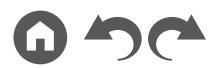

## <span id="page-58-0"></span>**Dispositivo e formato supportato**

#### **Requisiti del dispositivo di archiviazione USB**

- Questa unità è in grado di utilizzare dispositivi di archiviazione USB conformi allo standard USB Mass Storage Class.
- Il formato dei dispositivi di archiviazione USB supporta i formati file system FAT16 o FAT32.
- Se il dispositivo di archiviazione USB è stato ripartito, ciascuna sezione sarà trattata come un dispositivo indipendente.
- Sono supportati fino a 20.000 brani per cartella e le cartelle possono essere nidificate fino a una profondità di 16 livelli.
- Non sono supportati gli hub USB e i dispositivi di archiviazione USB con funzioni di hub. Non collegare all'unità questi dispositivi.
- I dispositivi di archiviazione USB con funzioni di sicurezza non sono supportati su questa unità.
- Se il dispositivo di archiviazione USB ha in dotazione un adattatore CA, connettere l'adattatore CA e utilizzarlo con una presa di corrente domestica.
- Supporti inseriti nel lettore schede USB potrebbero non essere disponibili con questa funzione. Inoltre, a seconda del dispositivo di archiviazione USB, potrebbe non essere possibile la lettura corretta del contenuto.
- Riguardo all'utilizzo di un dispositivo di archiviazione USB, la nostra azienda non si assume alcuna responsabilità per la perdita o la modifica di dati salvati su un dispositivo di archiviazione USB o per malfunzionamenti del dispositivo di archiviazione USB. Si raccomanda di eseguire il backup dei dati salvati su un dispositivo di archiviazione USB prima di utilizzarlo con questa unità.

#### **Formati audio supportati**

Questa unità supporta i seguenti formati di file musicali. Non è possibile riprodurre file audio protetti da copyright su questa unità.

MP3 (.mp3/.MP3):

- Formati supportati: MPEG-1/MPEG-2 Audio Layer 3
- Frequenze di campionamento supportate: 44,1 kHz, 48 kHz
- Velocità di trasmissione supportate: Tra 8 kbps e 320 kbps e VBR

WMA (.wma/.WMA):

• Frequenze di campionamento supportate: 44,1 kHz, 48 kHz

- Velocità di trasmissione supportate: Tra 5 kbps e 320 kbps e VBR
- I formati WMA Pro/Voice/WMA Lossless non sono supportati.

#### WAV (.wav/.WAV):

I file WAV contengono audio digitale PCM non compresso.

- Frequenze di campionamento supportate: 44,1 kHz, 48 kHz, 88,2 kHz, 96 kHz, 176,4 kHz, 192 kHz
- Bit di quantizzazione: 8 bit, 16 bit, 24 bit

AIFF (.aiff/.aif/.AIFF/.AIF):

I file AIFF contengono audio digitale PCM non compresso.

- Frequenze di campionamento supportate: 44,1 kHz, 48 kHz, 88,2 kHz, 96 kHz, 176,4 kHz, 192 kHz
- Bit di quantizzazione: 8 bit, 16 bit, 24 bit

AAC (.aac/.m4a/.mp4/.3gp/.3g2/.AAC/.M4A/.MP4/.3GP/.3G2):

- Formati supportati: MPEG-2/MPEG-4 Audio
- Frequenze di campionamento supportate: 44,1 kHz, 48 kHz, 88,2 kHz, 96 kHz
- Velocità di trasmissione supportate: Tra 8 kbps e 320 kbps e VBR

FLAC (.flac/.FLAC):

- Frequenze di campionamento supportate: 44,1 kHz, 48 kHz, 88,2 kHz, 96 kHz, 176,4 kHz, 192 kHz
- Bit di quantizzazione: 8 bit, 16 bit, 24 bit

Apple Lossless (.m4a/.mp4/.M4A/.MP4):

- Frequenze di campionamento supportate: 44,1 kHz, 48 kHz, 88,2 kHz, 96 kHz, 176,4 kHz, 192 kHz
- Bit di quantizzazione: 16 bit, 24 bit

DSD (.dsf/.dff/.DSF/.DFF):

- Formati supportati: DSF/DSDIFF
- Frequenze di campionamento supportate: 2,8 MHz, 5,6 MHz
- Quando si riproducono file registrati con VBR (bit rate variabile), il tempo di riproduzione potrebbe non essere visualizzato correttamente.
- Questa unità supporta la riproduzione gapless del dispositivo di archiviazione USB nelle seguenti condizioni.

Se si riproducono in modo continuo file WAV, FLAC e Apple Lossless con lo stesso formato, frequenza di campionamento, numero di canali e bit rate di quantizzazione.

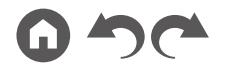

## <span id="page-59-0"></span>Riproduzione di file su PC o NAS (Music Server)

È supportato lo streaming di file musicali memorizzati su PC o dispositivi NAS collegati alla stessa rete di questa unità.

• I server di rete supportati da questa unità sono PC che incorporano lettori muniti delle funzioni server come Windows Media® Player 11 o 12, o NAS che supportano la funzione di rete domestica. Se si utilizza Windows Media® Player 11 o 12, è necessario effettuare le impostazioni anticipatamente. Notare che con un PC è possibile riprodurre solamente i file musicali registrati nella raccolta di file multimediali di Windows Media® Player.

# **Impostazioni di Windows Media® Player**

### **Su Windows Media® Player 11**

- 1. Accendere il PC e avviare Windows Media® Player 11.
- 2. Nel menu "Library" selezionare "Media Sharing" per visualizzare una finestra di dialogo.
- 3. Selezionare la casella di controllo "Share my media", quindi fare clic su "OK" per visualizzare i dispositivi compatibili.
- 4. Selezionare questa unità e poi fare clic su "Allow".
	- Quando viene cliccato l'icona corrispondente viene selezionata.
- 5. Fare clic su "OK" per chiudere la finestra di dialogo.
- A seconda della versione di Windows Media® Player, i nomi delle voci da selezionare potrebbero differire dalla precedente descrizione.

## **Su Windows Media® Player 12**

- 1. Accendere il PC e avviare Windows Media® Player 12.
- 2. Nel menu "Stream" selezionare "Turn on media streaming" per visualizzare una finestra di dialogo.
	- Se lo streaming è già stato attivato, selezionare "More streaming options..." nel menu "Stream" per visualizzare l'elenco dei dispositivi di riproduzione nella rete, quindi procedere al passaggio 4.
- 3. Fare clic su "Turn on media streaming" per visualizzare l'elenco di dispositivi di riproduzione nella rete.
- 4. Selezionare questa unità in "Media streaming options" e verificare che sia impostata su "Allow".
- 5. Fare clic su "OK" per chiudere la finestra di dialogo.
- A seconda della versione di Windows Media® Player, i nomi delle voci da selezionare potrebbero differire dalla precedente descrizione. ❏ **Riproduzione ( p[61\)](#page-60-0)**

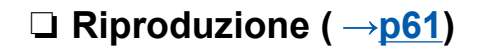

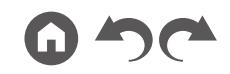

## <span id="page-60-0"></span>**Riproduzione**

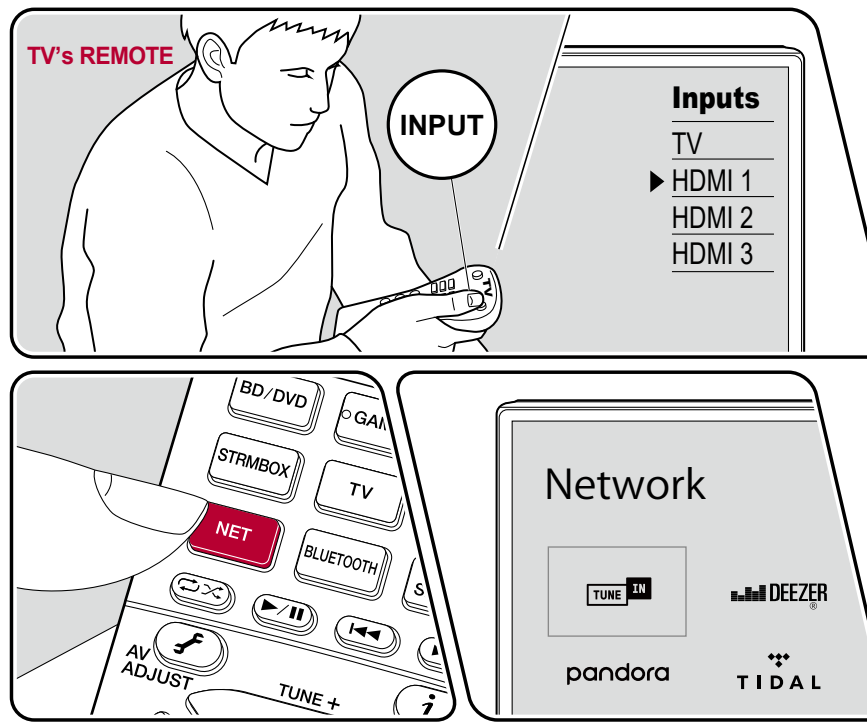

La figura mostra un esempio di collegamento.

Eseguire la seguente procedura quando quest'unità è accesa.

- 1. Impostare l'ingresso sul televisore sull'ingresso collegato al televisore.
- 2. Avviare il server (Windows Media® Player 11, Windows Media® Player 12 or dispositivo NAS) contenente i file musicali da riprodurre.
- 3. Assicurarsi che il PC o il NAS siano collegati correttamente alla stessa rete di questa unità.
- 4. Premere NET per visualizzare la schermata in cui vengono elencati i servizi di rete.
	- Se l'indicatore "NET" sul display lampeggia, l'unità non è connessa correttamente alla rete. Controllare la connessione.

![](_page_60_Picture_10.jpeg)

5. Con i cursori, selezionare "Music Server", quindi premere ENTER.

![](_page_60_Figure_12.jpeg)

- 6. Selezionare il server di destinazione con i cursori, quindi premere ENTER per visualizzare la schermata dell'elenco degli elementi.
	- Questa unità non è in grado di accedere a immagini e video archiviati nei server.
	- A seconda delle impostazioni di condivisione del server, i contenuti salvati sul server potrebbero non essere visualizzati.
- 7. Utilizzando i cursori, selezionare il file musicale da riprodurre, quindi premere ENTER per avviare la riproduzione.
	- Se sullo schermo viene visualizzato "No Item" controllare la connessione di rete.
- Per tornare alla schermata precedente, premere  $\triangle$ .
- Per i file musicali su un server, sono supportati fino a 20.000 brani per cartella e le cartelle possono essere nidificate fino a una profondità di 16 livelli.
- Quando è selezionato un determinato tipo di server multimediale, l'unità potrebbe non riconoscerlo o potrebbe non essere in grado di riprodurne i file musicali.

#### **Ricerca di file musicali da selezionare**

Se il server in uso supporta le funzioni di ricerca, è possibile utilizzare la seguente funzione di ricerca.

Eseguire la seguente procedura con i server disponibili visualizzati mediante Music Server.

- 1. Con  $\triangle$  /  $\blacktriangledown$ , selezionare il server contenente file musicali che si desidera riprodurre, quindi premere ENTER.
- 2. Con  $\triangle$  /  $\nabla$ , selezionare la cartella Ricerca, quindi premere ENTER. La cartella ricerca contiene le seguenti tre cartelle.
	- "Search by Artist": Selezionare questa per effettuare la ricerca per nome artista.
	- "Search by Album": Selezionare questa per effettuare la ricerca per titolo dell'album.
	- "Search by Track": Selezionare questa per effettuare la ricerca per titolo della canzone.
- 3. Con ▲ / ▼, selezionare la cartella, quindi premere ENTER.
- 4. Inserire una stringa carattere da cercare, quindi premere ENTER. Di seguito sarà visualizzato il risultato di ricerca.
- 5. Con  $\triangle$  /  $\nabla$ , selezionare i file musicali da riprodurre e premere ENTER.

#### **Controllo della riproduzione remota da un PC**

È possibile utilizzare questa unità per riprodurre file musicali sul proprio PC, mediante l'utilizzo del PC nel proprio lavoro domestico. Questa unità supporta la riproduzione in remoto tramite Windows Media® Player 12. Per utilizzare la funzione di riproduzione in remoto di questa unità con Windows Media® Player 12 deve essere configurato in anticipo.

#### **Impostazione del PC**

- 1. Accendere il PC e avviare Windows Media® Player 12.
- 2. Nel menu "Stream" selezionare "Turn on media streaming" per visualizzare una finestra di dialogo.
	- Se lo streaming è già stato attivato, selezionare "More streaming options..." nel menu "Stream" per visualizzare l'elenco dei dispositivi di riproduzione nella rete, quindi procedere al passaggio 4.
- 3. Fare clic su "Turn on media streaming" per visualizzare l'elenco di dispositivi di riproduzione nella rete.
- 4. Selezionare questa unità in "Media streaming options" e verificare che sia impostata su "Allow".
- 5. Fare clic su "OK" per chiudere la finestra di dialogo.
- 6. Aprire il menu "Stream" e verificare che "Allow remote control of my Player..." sia selezionato.
- A seconda della versione di Windows Media® Player, i nomi delle voci da selezionare potrebbero differire dalla precedente descrizione.

#### **Riproduzione in remoto**

- 1. Accendere l'unità.
- 2. Accendere il PC e avviare Windows Media® Player 12.
- 3. Selezionare facendo clic con il tasto destro del mouse il file musicale da riprodurre con Windows Media® Player 12.
	- Per riprodurre un file musicale da remoto su un altro server, aprire il server target da "Other Libraries" e selezionare il file musicale da riprodurre.
- 4. Selezionare questa unità in "Play to" per aprire la finestra "Play to" di Windows Media® Player 12 e avviare la riproduzione su questa unità.
	- Se il PC in uso ha come sistema operativo Windows® 8.1, fare clic su "Play to" e selezionare questa unità. Se il PC ha come sistema operativo Windows® 10, fare clic su "Cast to Device" e selezionare questa unità. Le operazioni durante la riproduzione da remoto sono possibili dalla finestra

![](_page_61_Picture_38.jpeg)

![](_page_61_Picture_40.jpeg)

### [Sommario](#page-1-0)≫ [Collegamenti](#page-17-0)≫ [Riproduzione](#page-47-0)≫ [Configurazione](#page-100-0)≫

"Play to" sul PC. La schermata di riproduzione viene visualizzata sul televisore collegato via HDMI.

- 5. Regolare il volume utilizzando la barra del volume sulla finestra "Play to".
	- A volte il volume visualizzato sulla finestra di riproduzione in remoto potrebbe differire dal volume visualizzato sullo schermo di questa unità.
	- Quando il volume viene modificato su questa unità, il valore non viene riportato nella finestra "Play to".
	- Questa unità non può riprodurre file musicali da remoto nelle seguenti condizioni.
		- Sta utilizzando un servizio di rete.
		- Sta riproducendo un file musicale su un dispositivo di archiviazione USB.
- A seconda della versione di Windows Media® Player, i nomi delle voci da selezionare potrebbero differire dalla precedente descrizione.

#### ❏ **Formati audio supportati ( p[64](#page-63-0))**

![](_page_62_Picture_10.jpeg)

## <span id="page-63-0"></span>**Formati audio supportati**

Questa unità supporta i seguenti formati di file musicali. La riproduzione remota dei formati FLAC e DSD non è supportata.

MP3 (.mp3/.MP3):

- Formati supportati: MPEG-1/MPEG-2 Audio Layer 3
- Frequenze di campionamento supportate: 44,1 kHz, 48 kHz
- Velocità di trasmissione supportate: Tra 8 kbps e 320 kbps e VBR

WMA (.wma/.WMA):

- Frequenze di campionamento supportate: 44,1 kHz, 48 kHz
- Velocità di trasmissione supportate: Tra 5 kbps e 320 kbps e VBR
- I formati WMA Pro/Voice/WMA Lossless non sono supportati.

#### WAV (.wav/.WAV):

I file WAV contengono audio digitale PCM non compresso.

- Frequenze di campionamento supportate: 44,1 kHz, 48 kHz, 88,2 kHz, 96 kHz, 176,4 kHz, 192 kHz
- Bit di quantizzazione: 8 bit, 16 bit, 24 bit

AIFF (.aiff/.aif/.AIFF/.AIF):

I file AIFF contengono audio digitale PCM non compresso.

- Frequenze di campionamento supportate: 44,1 kHz, 48 kHz, 88,2 kHz, 96 kHz, 176,4 kHz, 192 kHz
- Bit di quantizzazione: 8 bit, 16 bit, 24 bit

AAC (.aac/.m4a/.mp4/.3gp/.3g2/.AAC/.M4A/.MP4/.3GP/.3G2):

- Formati supportati: MPEG-2/MPEG-4 Audio
- Frequenze di campionamento supportate: 44,1 kHz, 48 kHz, 88,2 kHz, 96 kHz
- Velocità di trasmissione supportate: Tra 8 kbps e 320 kbps e VBR

#### FLAC (.flac/.FLAC):

- Frequenze di campionamento supportate: 44,1 kHz, 48 kHz, 88,2 kHz, 96 kHz, 176,4 kHz, 192 kHz
- Bit di quantizzazione: 8 bit, 16 bit, 24 bit

#### LPCM (PCM lineare):

- Frequenze di campionamento supportate: 44,1 kHz, 48 kHz
- Bit di quantizzazione: 16 bit

Apple Lossless (.m4a/.mp4/.M4A/.MP4):

- Frequenze di campionamento supportate: 44,1 kHz, 48 kHz, 88,2 kHz, 96 kHz
- Bit di quantizzazione: 16 bit, 24 bit

DSD (.dsf/.dff/.DSF/.DFF):

- Formati supportati: DSF/DSDIFF
- Frequenze di campionamento supportate: 2,8 MHz, 5,6 MHz
- Quando si riproducono file registrati con VBR (bit rate variabile), il tempo di riproduzione potrebbe non essere visualizzato correttamente.
- La riproduzione in remoto non supporta la riproduzione gapless.

## <span id="page-64-0"></span>Play Queue

![](_page_64_Picture_2.jpeg)

Quando si scarica la Pioneer Remote App (disponibile su iOS o Android™) su un dispositivo mobile come uno smartphone o un tablet, è possibile salvare la propria playlist dei preferiti (informazioni Play Queue) tra i file musicali salvati nel dispositivo di archiviazione USB connesso a questa unità e i file musicali salvati in PC o NAS connessi alla stessa rete di questa unità, e riprodurre la musica presente nella playlist. Le informazioni Play Queue sono valide finché il cavo di alimentazione di questa unità non viene rimosso dalla presa.

## **Setup iniziale**

- 1. Collegare questa unità alla propria rete domestica mediante le impostazioni di rete dell'unità.
- 2. Scaricare la Pioneer Remote App dall'App Store o da Google Play™ Store.
- 3. Collegare il dispositivo mobile alla stessa rete a cui è collegata questa unità.
- 4. Avviare la Pioneer Remote App e selezionare questa unità.

# **Aggiunta delle informazioni Play Queue**

1. Selezionare l'ingresso "INPUT" sulla schermata dell'applicazione e toccare l'icona "USB". Oppure selezionare l'ingresso "NET" e toccare l'icona "USB" o l'icona "Music Server". (I nomi delle icone potrebbero differire a seconda del modello.)

![](_page_64_Picture_11.jpeg)

2. Toccando l'icona "+" sul brano che si desidera aggiungere si apre il menu a comparsa per aggiungere le informazioni Play Queue.

![](_page_64_Picture_13.jpeg)

![](_page_64_Picture_14.jpeg)

## [Sommario](#page-1-0)≫ [Collegamenti](#page-17-0)≫ [Riproduzione](#page-47-0)≫ [Configurazione](#page-100-0)≫

- 3. Toccare l'icona "Play Now ", "Play Next " o "Play Last " per aggiungere il brano alla Play Queue.
	- Se nell'elenco della Play Queue non è presente alcun brano, verrà visualizzato solo "Play Now  $\blacksquare$ ".

### **Riordino ed eliminazione**

1. Selezionare l'ingresso "NET", toccare l'icona "Play Queue" ed entrare nella schermata di servizio di Play Queue.

![](_page_65_Picture_5.jpeg)

2. Toccare l'icona " " del brano da riordinare e trascinare l'icona nella destinazione desiderata.

![](_page_65_Picture_7.jpeg)

3. Per eliminare un brano, toccarlo e far scorrere il brano verso sinistra finchél'icona del cestino non diventa  $\overline{\mathbb{W}}$ ". Se il dispositivo è su un iOS, far scorrere l'icona " " verso sinistra. Rilasciando il dito si eliminerà il brano dalla Play Queue.

![](_page_65_Picture_9.jpeg)

### **Riproduzione**

La riproduzione inizia quando si seleziona "Play Now " per l'aggiunta alla Play Queue, o quando si seleziona il brano nella schermata di servizio di Play Queue.

![](_page_65_Picture_12.jpeg)

#### <span id="page-66-0"></span>Amazon Music

![](_page_66_Picture_2.jpeg)

È possibile utilizzare il servizio di distribuzione musicale fornito da Amazon registrandosi su Amazon Music. Registra questa unità scaricando la Pioneer Remote App (disponibile per iOS e Android™) sul tuo dispositivo mobile, come ad esempio uno smartphone o un tablet, e registrati dalla schermata della Pioneer Remote App.

• Per riprodurre Amazon Music devi avere un account Amazon ed essere membro di Amazon Prime e Amazon Music Unlimited. Per ulteriori informazioni, consulta il sito web di Amazon. Amazon Music è ora disponibile in diversi paesi. Se Amazon Music non è disponibile nel tuo Paese, visita https://music.amazon.com/ per maggiori informazioni.

![](_page_66_Picture_5.jpeg)

## **Registrazione di questa unità su Amazon Music**

- Utilizza la Pioneer Remote App per registrarti su Amazon Music. La registrazione non è possibile mediante questa unità.
- 1. Utilizza le impostazioni di rete dell'unità per connetterti alla rete domestica.
- 2. Utilizza il dispositivo mobile per scaricare la Pioneer Remote App.
- 3. Collega il dispositivo mobile alla stessa rete a cui è collegata l'unità.
- 4. L'unità viene visualizzata automaticamente all'avvio della Pioneer Remote App. Tocca l'unità quando viene visualizzata per selezionarla.
- 5. Tocca "NET" o "NETWORK" nella parte superiore della schermata della

Pioneer Remote App e, dopo aver visualizzato la schermata di rete, tocca l'icona "Amazon Music" per visualizzare la schermata di accesso ad Amazon Music. (I nomi delle icone potrebbero differire a seconda del modello.)

• Se la schermata di accesso non viene visualizzata, ma viene invece visualizzata una schermata che richiede l'installazione di Service Unlocker, installala per prima.

![](_page_66_Picture_15.jpeg)

I servizi disponibili possono differire a seconda della zona.

6. Inserisci le informazioni richieste per l'account Amazon, come il tuo indirizzo email e la tua password, per accedere ad Amazon. Il menu di Amazon Music viene visualizzato quando l'accesso è riuscito e questa unità è registrata. Per iniziare l'utilizzo, vai al passaggio 3 della sezione successiva.

# **Riproduzione di Amazon Music**

- 1. Avvia la Pioneer Remote App. Questa unità viene visualizzata automaticamente all'avvio dell'app, quindi, per selezionare l'unità, toccala quando viene visualizzata.
- 2. Tocca "NET" o "NETWORK" nella parte superiore della schermata e, dopo aver visualizzato la schermata di rete, tocca l'icona "Amazon Music".
- 3. Seleziona il contenuto che desideri riprodurre dalla schermata del menu di Amazon Music e avvia la riproduzione.
	- Durante la riproduzione di Amazon Music con il telecomando, utilizza il selettore di ingresso sul telecomando per visualizzare il menu Network e selezionare "Amazon Music" dal menu.

![](_page_66_Picture_23.jpeg)

## <span id="page-67-0"></span>Collegamento dell'unità a un sistema Sonos

Una volta collegata l'unità a Sonos Connect, potrai inviare all'unità qualsiasi musica o sorgente presente sulla Sonos App. Grazie a Sonos Connect, puoi riprodurre la tua unità tramite altri dispositivi Sonos nella rete nello stesso gruppo, oppure semplicemente riprodurre musica sulla tua unità. Inoltre, l'alimentazione della tua unità si accende automaticamente quando la musica inizia a suonare sulla Sonos App, e la funzione collegata per cambiare ingresso entra in funzione.

• Se "System Setup" - "Hardware" - "Power Management" - "Network Standby" è impostato su "Off" in Home, accendere manualmente l'unità, quindi premere NET sul telecomando. Nelle impostazioni default di fabbrica, la funzione Network Standby ( **p[117](#page-116-1)**) è impostata su accesa.

## **Attrezzatura necessaria**

- Sonos Connect
- Cavo audio RCA (fornito con Sonos Connect)

# **Collegamento dell'unità a Sonos Connect**

- 1. Collega Sonos Connect al terminale AUDIO IN di questa unità con il cavo RCA in dotazione con Sonos Connect. Qualsiasi ingresso può essere utilizzato eccetto l'ingresso PHONO.
	- Puoi anche connetterti con un cavo digitale. Per maggiori informazioni fare riferimento al manuale di istruzioni del Sonos.
	- È possibile rinominare l'ingresso visualizzato sull'unità con un nome più logico. Ad esempio, è possibile modificare il nome di ingresso a cui è collegato Sonos Connect da "CD" (o altro ingresso) a "SONOS". Premi il pulsante  $\bullet$  sul telecomando per visualizzare la schermata Home e seleziona "System Setup" - "Source" - "Name Edit" per cambiare il nome.

## **Configurare la propria unità per lavorare con Sonos Connect**

È necessaria una configurazione per riprodurre Sonos su questa unità. Effettuare le impostazioni secondo la seguente procedura.

- 1. Premi il pulsante  $\triangleq$  sul telecomando per visualizzare la schermata Home, selezionare "System Setup" - "Hardware" - "Works with SONOS" e premere il pulsante ENTER.
- 2. Selezionare i sequenti elementi con i cursori  $\triangle$  /  $\blacktriangledown$  e impostare ogni elemento. **Selettore di ingresso:**

Abilitare la funzione di interblocco con Sonos Connect. Con i cursori  $\blacktriangleleft / \blacktriangleright$ . selezionare il selettore di ingresso a cui è collegato Sonos Connect.

#### **Collegamento di un dispositivo:**

Premere il pulsante ENTER per visualizzare i dispositivi Sonos collegati alla stessa rete come rete di questa unità. Selezionare il Sonos Connect collegato all'unità e premere il pulsante ENTER.

- I prodotti (ad es. Play:3 non equipaggiato con un terminale di uscita) diversi da Sonos Connect vengono visualizzati anche nell'elenco dei dispositivi e sono selezionabili. In tal caso, quando viene avviata la riproduzione sul lato Sonos, l'ingresso viene commutato e, tuttavia, l'audio non viene emesso. Selezionare il nome della stanza del Sonos Connect collegato.
- Nella schermata dell'elenco dei prodotti Sonos è possibile visualizzare fino a 32 dispositivi. Se non si riesce a trovare il Sonos Connect da interconnettere, tornare alla schermata precedente, spegnere il prodotto che si vuole interconnettere e riprovare.

#### **Output Zone:**

Con i cursori  $\blacktriangleleft / \blacktriangleright$ , selezionare la ZONE in cui si desidera ascoltare la musica. "Main": Invia audio solo alla stanza principale (in cui si trova questa unità). "Zone 2": Invia audio solo alla stanza separata (ZONE 2).

"Main/Zone 2": Invia audio sia alla stanza principale che alla stanza separata.

![](_page_67_Picture_23.jpeg)

## **Ora la parte divertente - ascoltare Sonos sulla propria unità**

- 1. Usando la tua Sonos App, seleziona la musica che vuoi ascoltare e inviala alla stanza (o gruppo) in cui si trova la tua unità. Si consiglia di assegnare alla combinazione unità/Sonos Connect un nome simpatico come Stanza TV o Soggiorno in cui si trova l'apparecchiatura.
- Se l'ingresso sull'unità non cambia automaticamente all'avvio della riproduzione, provare a fermare la riproduzione e a riavviarla.
- È possibile impostare il volume in anticipo per la riproduzione di Sonos Connect. Premere il pulsante  $\blacksquare$  sul telecomando per visualizzare la schermata Home e selezionare "System Setup" - "Hardware" - "Works with SONOS" - "Preset Volume" ( **p[118](#page-117-0)**) per fare l'impostazione.

![](_page_68_Picture_5.jpeg)

# <span id="page-69-0"></span>Ascolto della radio AM/FM

È possibile ricevere delle stazioni radio AM e FM su questa unità con il sintonizzatore incorporato.

## **Sintonizzazione di una stazione radio**

![](_page_69_Figure_4.jpeg)

 $\frac{1}{\sqrt{1007}}$  $\mathrel{\mathop{\triangleleft}}$ **INPUT**<br>SELECT Q)  $(\widetilde{H})$  $\sum$ TUNE + ◀ TATUS  $\overline{\phantom{0}}$ ENTER ∦ङ्क  $\triangleright$ 

Eseguire la seguente procedura quando quest'unità è accesa.

#### **Sintonizzazione automatica**

- 1. Premere ripetutamente TUNER per selezionare "AM" o "FM".
- 2. Premere MODE ripetutamente per visualizzare "TunMode: Auto" sul display.

#### TunMode:Auto

3. Quando si premono i cursori  $\triangle$  /  $\nabla$ , ha inizio la sintonizzazione automatica, e la ricerca si arresta quando viene trovata una stazione. Quando viene sintonizzata una stazione radio, sul display si accende l'indicatore "TUNED". Quando viene sintonizzata una stazione radio FM, si accende l'indicatore "STEREO".

![](_page_69_Figure_12.jpeg)

Quando la ricezione delle radio FM non è buona: Eseguire la procedura per "Sintonizzazione manuale" ( **p[71](#page-70-0)**). Notare che se si effettua la sintonizzazione manuale, la ricezione delle trasmissioni FM sarà mono e non stereo, a prescindere dalla sensibilità della ricezione.

#### <span id="page-70-0"></span>**Sintonizzazione manuale**

Notare che se si effettua la sintonizzazione manuale, la ricezione delle trasmissioni FM sarà mono e non stereo, a prescindere dalla sensibilità della ricezione.

- 1. Premere ripetutamente TUNER per selezionare "AM" o "FM".
- 2. Premere MODE ripetutamente per visualizzare "TunMode: Manual" sul display.

TunMode:Manual

- 3. Tenendo premuti i cursori  $\triangle$  /  $\nabla$ , selezionare la stazione radio desiderata.
	- Ogni volta che si premono i cursori  $\triangle$  /  $\nabla$ , la frequenza cambia di 1 passo. Se il pulsante viene tenuto premuto la frequenza continua a cambiare e, se il pulsante viene rilasciato, la frequenza smette di cambiare.

#### **Impostazione passo frequenza**

Premere  $\triangle$  sul telecomando, dalla pagina principale visualizzata selezionare "System Setup" - "Miscellaneous" - "Tuner" - "AM/FM Frequency Step" o "AM Frequency Step", quindi selezionare il passo di frequenza per la propria area. Notare che quando si modifica questa impostazione, vengono eliminate tutte le radio preimpostate.

#### ❏ **Memorizzazione di una stazione radio**   $($   $\rightarrow$  p[72\)](#page-71-0)

#### <span id="page-71-0"></span>**Memorizzazione di una stazione radio**

![](_page_71_Picture_2.jpeg)

#### **Procedura di registrazione**

È possibile memorizzare fino a 40 stazioni radio AM/FM preferite.

Dopo essersi sintonizzati sulla stazione radio AM/FM che si desidera registrare, seguire la procedura sotto descritta.

1. Premere +Fav in modo che il numero della stazione memorizzata lampeggi sul display.

![](_page_71_Figure_7.jpeg)

- 2. Mentre il numero della stazione memorizzata lampeggia (circa 8 secondi), premere ripetutamente i cursori </>  $\blacklozenge$  per selezionare un numero compreso tra 1 e 40.
- 3. Premere nuovamente +Fav per registrare la stazione. Il numero della stazione memorizzata smette di lampeggiare quando la stazione è stata registrata. Ripetere questi passaggi per registrare le proprie stazioni radio AM/FM preferite.

![](_page_71_Figure_10.jpeg)

![](_page_71_Picture_12.jpeg)
#### **Selezione di una stazione radio memorizzata**

- 1. Premere TUNER.
- 2. Premere i cursori </>> </>> per selezionare il numero della stazione memorizzata.

#### **Eliminazione di una stazione radio memorizzata**

- 1. Premere TUNER.
- 2. Premere i cursori </>
> per selezionare il numero della stazione memorizzata da eliminare.
- 3. Dopo aver premuto +Fav, premere CLEAR mentre il numero della stazione memorizzata lampeggia ed eliminare il numero della stazione memorizzata. Quando è stato eliminato, il numero scompare dalla schermata.

## ❏ **Utilizzo di RDS (modelli per Europa, Australia e Asia) ( p[74\)](#page-73-0)**

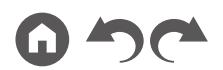

# <span id="page-73-0"></span>**Utilizzo di RDS (modelli per Europa, Australia e Asia)**

RDS sta per Radio Data System (sistema di dati radio), ed è un metodo per trasmettere dati tramite segnali radio FM. Nelle regioni in cui può essere utilizzato RDS, se lo si sintonizza ad una stazione radio che trasmette informazioni sui programmi, il nome della stazione radio viene visualizzato sul display. Premendo  $i$  sul telecomando in questo stato, è possibile utilizzare le seguenti funzioni.

#### **Visualizzazione delle informazioni di testo (Radio Text)**

1. Quando il nome della stazione viene visualizzato sul display, premere una volta  $i$  sul telecomando.

Il Radio Text (RT), cioè le informazioni di testo trasmesse dalla stazione, viene visualizzato scorrendo lungo il display. "No Text Data" viene visualizzato quando non vengono trasmesse informazioni di testo.

### **Ricerca di stazioni per Tipo di programma**

- 1. Quando il nome della stazione viene visualizzato sul display, premere due volte  $i$  sul telecomando.
	- Se nessuno dei Tipi di Programma è impostato per la stazione radio in ricezione, è visualizzato "None".
- 2. Premere i cursori  $\blacktriangleleft / \blacktriangleright$  sul telecomando per selezionare il tipo di programma che si desidera cercare, quindi premere il pulsante ENTER per iniziare la ricerca.
	- I tipi di programma visualizzati sono i seguenti: None / News (notiziari) / Affairs (attualità) / Info (informazioni) / Sport / Educate (educazione) / Drama / Cultura / Science (scienza e tecnologia) / Varie / Pop M (musica pop) / Rock M (musica rock) / Easy M (musica MOR) / Light M (classici musica leggera) / Classica (musica classica) / Other M (altra musica) / Weather / Finance / Children (programmi per bambini) / Social (affari sociali) / Religion / Phone In / Travel / Leisure / Jazz (musica jazz) / Country (musica country) / Nation M (musica nazionale) / Oldies (vecchi successi) / Folk M (musica folk) / Document (documentari)
	- Le informazioni visualizzate potrebbero non coincidere con il contenuto trasmesso dalla stazione.
- 3. Quando viene trovata una stazione, il nome della stazione lampeggia sul display. Premendo il pulsante ENTER in questo stato, si riceverà quella stazione. Se non si preme il pulsante ENTER, l'unità inizia a cercare un'altra stazione.
	- Se non vengono trovate stazioni, viene visualizzato il messaggio "Not Found".
- Quando l'unità riceve caratteri non supportati, potrebbero essere visualizzati dei caratteri anomali. Non si tratta di un malfunzionamento. Inoltre, se il segnale di una stazione è debole, le informazioni potrebbero non essere visualizzate.

## Multi-zona

È possibile ascoltare audio a 2 canali nella stanza separata (ZONE 2) durante l'esecuzione di una riproduzione nella stanza principale (nella quale è posizionata questa unità). La stessa sorgente può essere riprodotta simultaneamente nella ZONE 2 e nella stanza principale. Inoltre, diverse sorgenti possono essere riprodotte in entrambe le stanze. Per il selettore di ingresso "NET", "BLUETOOTH" o "USB", è possibile selezionare solo la stessa sorgente per la stanza principale e per la stanza separata. Se si seleziona "NET" nella stanza principale e quindi "BLUETOOTH" nella stanza separata, anche l'impostazione della stanza principale passa a "BLUETOOTH". Non è possibile selezionare diverse stazioni di trasmissioni AM/FM per la stanza principale e per la stanza separata.

La Pioneer Remote App è utile per l'operazione di riproduzione multi-zona. Scaricare la Pioneer Remote App (disponibile per iOS o Android™) su un dispositivo mobile, come uno smartphone o un tablet, per utilizzarla.

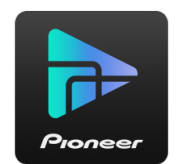

## ❏ **Riproduzione ( p[76\)](#page-75-0)**

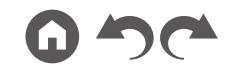

## <span id="page-75-0"></span>**Riproduzione**

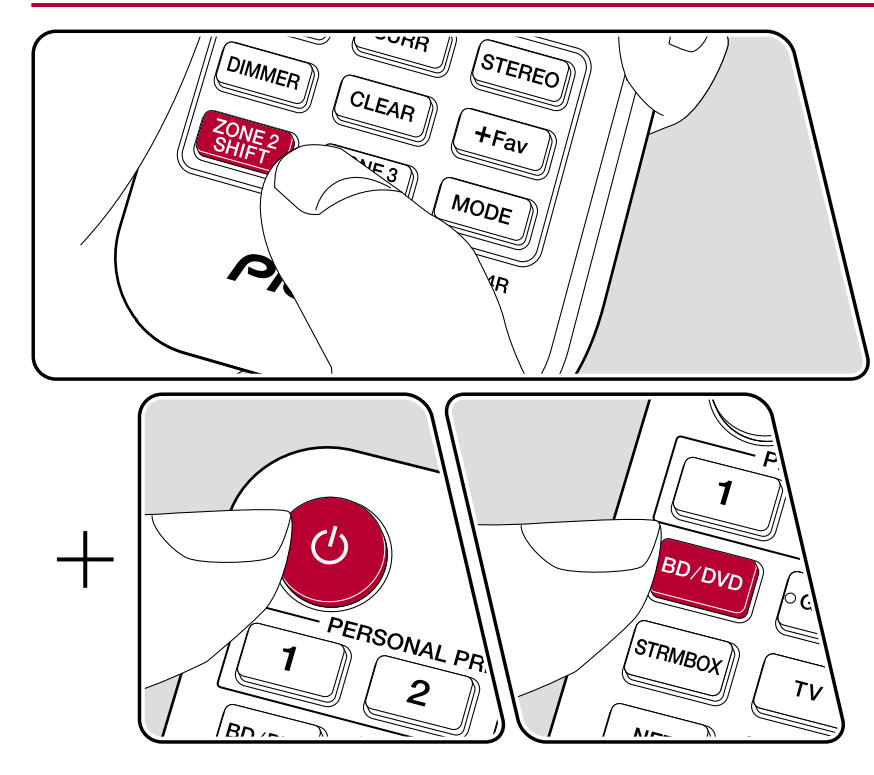

Quando si utilizza il telecomando, operare con ciascun pulsante tenendo premuto il pulsante ZONE 2 SHIFT.

- 1. Puntare il telecomando verso l'unità e, tenendo premuto il pulsante ZONE 2 SHIFT, premere  $\circlearrowleft$ .
	- "Z2" si illumina sul display dell'unità principale.

 $Z<sub>2</sub>$ 

- 2. Tenendo premuto il pulsante ZONE 2 SHIFT sul telecomando, premere il selettore di ingresso della sorgente di ingresso che si desidera riprodurre nella stanza separata. Sull'unità principale, dopo aver premuto il pulsante ZONE 2-CONTROL, entro 8 secondi premere il selettore corrispondente all'ingresso che deve essere riprodotto in una stanza separata.
- 3. È possibile regolare il volume dell'altoparlante ZONE con il pulsante del volume mentre si tiene premuto il pulsante ZONE 2 SHIFT sul telecomando. Per farlo sull'unità principale, premere il pulsante ZONE 2-CONTROL e poi, entro 8 secondi, regolare il volume mediante il selettore MASTER VOLUME.
- Se si mette l'unità in standby durante la riproduzione multi-zona, la luminosità dell'indicatore Z2 viene ridotta e la modalità di riproduzione viene commutata alla riproduzione solo in una stanza separata. L'attivazione di ZONE 2 mentre l'unità è in modalità standby commuta la modalità di riproduzione alla riproduzione solo in una stanza separata.
- Quando dell'audio viene emesso dallo ZONE SPEAKER, i diffusori surround posteriori e i diffusori di altezza non possono riprodurre audio.
- L'audio proveniente da componenti AV esterni può essere trasmesso alla ZONE 2 solo quando l'audio è un segnale analogico o PCM a 2 canali. Se il componente AV è collegato a questa unità con un cavo HDMI, con un cavo digitale coassiale o con un cavo ottico digitale, cambiare l'uscita audio del componente AV in PCM.
- Se il video e l'audio provenienti dall'ingresso HDMI sono inviati alla ZONE 2, impostare "Input/Output Assign" - "TV Out / OSD" - "Zone 2 HDMI" ( **p[104](#page-103-0)**) su "Use" nel menu System Setup.
- Il segnale audio DSD non può essere trasmesso alla ZONE 2 quando viene selezionato con il selettore di ingresso "NET" o "USB".

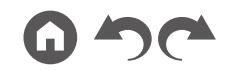

• Se la ZONE 2 è accesa, il consumo elettrico durante lo standby aumenta.

**Per disattivare la funzione:** Tenendo premuto il pulsante ZONE 2 SHIFT, premere  $\Phi$ . In alternativa, premere il pulsante ZONE 2-ON/OFF sull'unità principale.

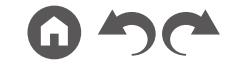

# Riproduzione ZONE B

Mentre si esegue la riproduzione mediante i diffusori (ZONE A) collegati all'unità, è possibile ascoltare allo stesso tempo l'audio della stessa sorgente con l'amplificatore integrato (ZONE B) collegato al terminale ZONE B LINE OUT.

## **Riproduzione**

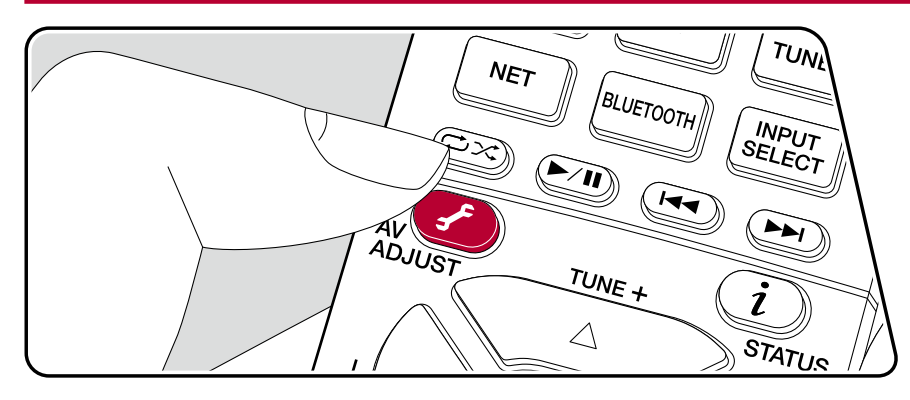

- 1. Premere il pulsante  $\hat{J}$  sul telecomando per selezionare "Other" "Zone B".
	- Quando ZONE 2 è attiva, "Zone B" non può essere selezionata.
- 2. Selezionare una destinazione di uscita audio.

**Off:** Invia audio solo a ZONE A. "A" si illumina sul display dell'unità principale. **On(A+B):** Invia audio sia a ZONE A che a ZONE B. "A" e "B" si illuminano sul display dell'unità principale.

**On(B):** Invia audio solo a ZONE B. "B" si illumina sul display dell'unità principale.

A<sub>B</sub>

- 3. Avviare la riproduzione sul componente AV.
- 4. Regolare il volume sull'amplificatore integrato per ZONE B.

Se "On (A+B)" è selezionato come destinazione di uscita audio, è possibile selezionare solo la modalità di ascolto "Stereo" per ZONE A quando si utilizza la disposizione diffusori a 2.1 canali. Se si utilizza una disposizione diffusori a 3.1 canali o superiore, è possibile selezionare solo la modalità di ascolto "Ext. Stereo".

## Funzioni convenienza

## **Utilizzo di PERSONAL PRESET**

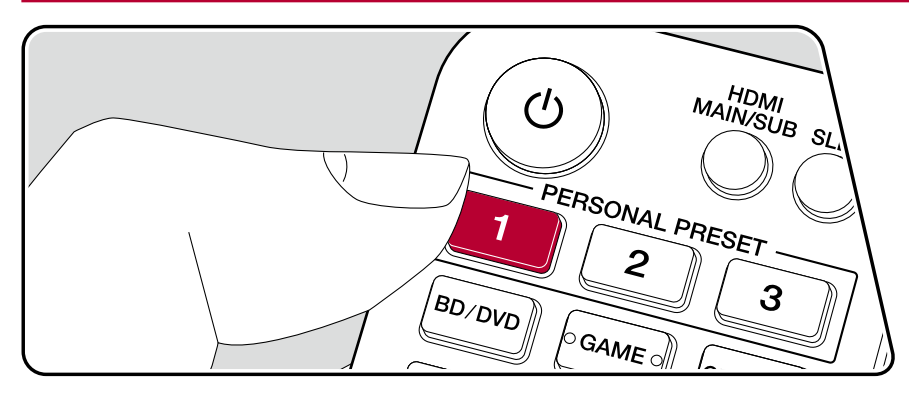

#### **Registrazione**

È possibile registrare le impostazioni ( **p[80](#page-79-0)**) come il selettore di ingresso corrente e la modalità di ascolto con i tre pulsanti PERSONAL PRESET, e richiamare un'impostazione registrata in una singola operazione. es.) Premendo il pulsante PERSONAL PRESET, si modifica automaticamente il selettore di ingresso in "TUNER", per ricevere la stazione registrata. Inoltre, la modalità di ascolto e il livello di volume vengono modificati in base alla registrazione.

Effettuare i seguenti passaggi nello stato dell'impostazione da registrare.

- 1. Tenere premuto uno degli 1-3 pulsanti di PERSONAL PRESET.
- 2. "Preset Written" appare sul display, e l'impostazione viene registrata. Se la registrazione è già stata effettuata, l'impostazione registrata viene sovrascritta.

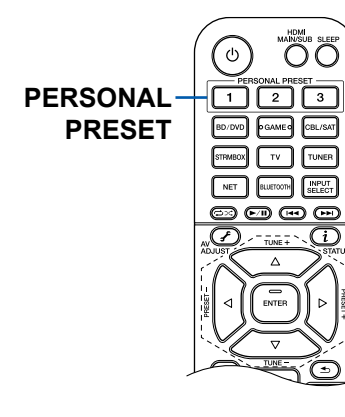

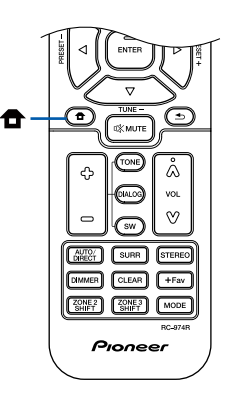

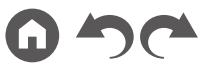

#### <span id="page-79-0"></span>**Impostazioni che possono essere registrate**

Le seguenti impostazioni possono essere registrate con PERSONAL PRESET.

- Selettore di ingresso (Anche un servizio di rete le stazioni radio AM/FM possono essere registrate).
- Modalità di ascolto
- Livello di volume (Limite superiore "-32 dB") (Se ZONE 2 è attiva, viene registrato anche il livello del volume di ZONE 2.)
- Destinazione di uscita (Multi Zone)
- "On" e "Off" della funzione Sound Retriever
- TREBLE/BASS/DIALOG, ecc.
- \* Quando vengono registrate stazioni radio AM/FM, i numeri della stazione memorizzata di TUNER, "38", "39" e "40" ( **p[72](#page-71-0)**), vengono sovrascritti.

## **Utilizzo delle impostazioni registrate**

- 1. Premere uno degli 1-3 pulsanti di PERSONAL PRESET con cui le impostazioni sono state registrate.
	- Premendo i pulsanti PERSONAL PRESET, si attiva l'alimentazione anche se l'unità principale è in modalità standby.

## **Controllo delle impostazioni registrate**

- 1. Premere  $\triangle$  per visualizzare la schermata Home, selezionare "System Setup"
	- "Input/Output Assign" "PERSONAL PRESET Information" ( **p[107](#page-106-0)**), e premere ENTER.
- 2. Le impostazioni registrate vengono visualizzate nell'elenco.
	- Alcune delle voci, come la funzione Sound Retriever, non vengono visualizzate nell'elenco.

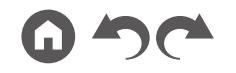

## **Regolazione del tono**

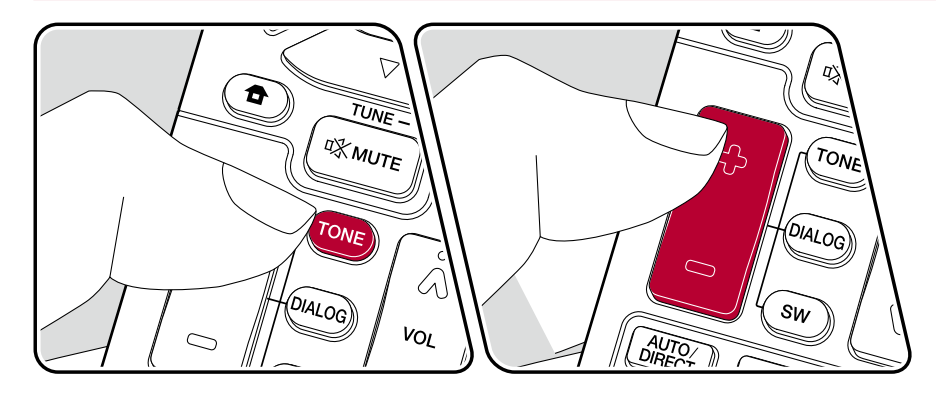

#### **Regolazione di TREBLE/BASS**

È possibile regolare la qualità audio dei diffusori.

1. Premere ripetutamente TONE per selezionare Treble o Bass e regolare il contenuto.

Treble: Aumenta o riduce i toni alti dei diffusori.

Bass: Aumenta o riduce i toni bassi dei diffusori.

2. Premere + o – per la regolazione.

### **Regolazione di DIALOG**

Enfatizza colonne sonore di film e musiche cantante, consentendo di ascoltarle più facilmente. È efficace in particolare per colonne sonore di film. Inoltre, esercita un effetto anche se il diffusore centrale non è utilizzato. Selezionare il livello desiderato, da "1" (basso) a "5" (alto).

- 1. Premere DIALOG.
- 2. Premere + o per la regolazione.
- A seconda dell'impostazione sorgente di ingresso o modalità di ascolto, la selezione potrebbe essere impossibile, o l'effetto desiderato potrebbe non essere raggiunto.

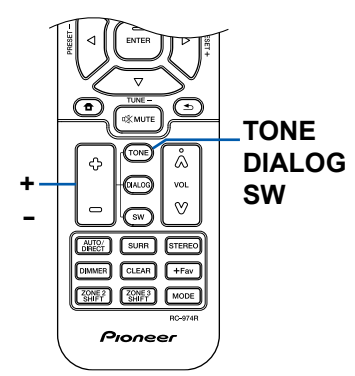

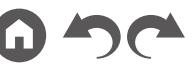

## **Regolazione di SUBWOOFER**

Consente di regolare il livello del subwoofer durante l'ascolto.

- 1. Premere SW.
- 2. Premere + or per regolare il livello tra "-15.0 dB" e "+12.0 dB".
	- Se si imposta l'unità nella modalità standby, le regolazioni fatte verranno riportate allo stato precedente.

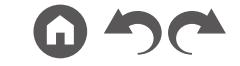

## **Sleep Timer**

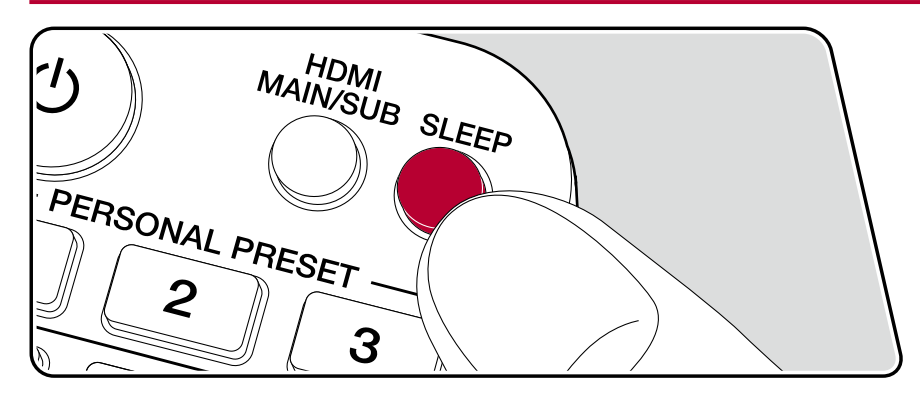

È possibile consentire all'unità di entrare automaticamente in standby al termine del tempo programmato.

Premere il pulsante SLEEP sul telecomando per selezionare il tempo tra "30 min ", "60 min" e "90 min".

"Off": L'unità non entra automaticamente in modalità standby.

 $\dot{\mathsf{E}}$  anche possibile impostarlo premendo il pulsante  $\hat{\mathsf{E}}$  sul telecomando per visualizzare la schermata Home e selezionando "System Setup" - "Hardware" - "Power Management" - "Sleep Timer" ( **p[117](#page-116-0)**).

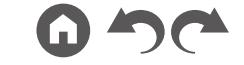

# Modalità di ascolto

È possibile modificare la modalità di ascolto durante la riproduzione premendo ripetutamente "AUTO/DIRECT", "SURR" o "STEREO".

# **Selezione di una modalità di ascolto**

- Ciascuno dei pulsanti AUTO/DIRECT, SURR e STEREO conserva l'ultima modalità di ascolto che era stata selezionata. Se viene riprodotto un contenuto incompatibile con l'ultima modalità di ascolto selezionata, viene selezionata automaticamente la modalità di ascolto più standard per questo contenuto.
- Per informazioni sugli effetti di ciascuna modalità di ascolto, consultare "Effetti Modalità di ascolto" ( **p[90](#page-89-0)**).
- Per le modalità di ascolto selezionabili per ciascun formato audio dei segnali di ingresso, fare riferimento a Selectable Listening Modes."Formati di Ingresso e Modalità di Ascolto Selezionabili" ( **p[95](#page-94-0)**).

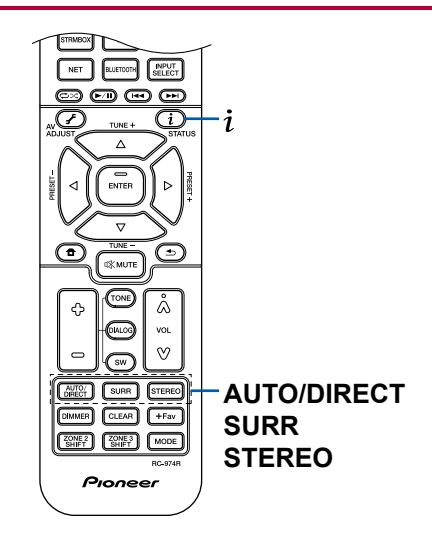

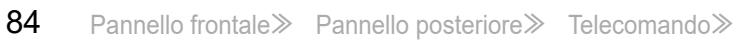

### **Pulsante AUTO/DIRECT**

Premendo ripetutamente, le modalità di ascolto adatte al segnale di ingresso cambiano in "Auto Surround", "Direct", "Pure Direct". Dopo averne selezionata una, viene visualizzato "Auto Surround" (o "Direct" o "Pure Direct"), quindi viene selezionata automaticamente la modalità di ascolto più adatta al formato audio (DTS per i segnali in ingresso multi-canale, Stereo per i segnali in ingresso a 2 canali, ecc.) e sul display compare un indicatore, ad esempio "DTS".

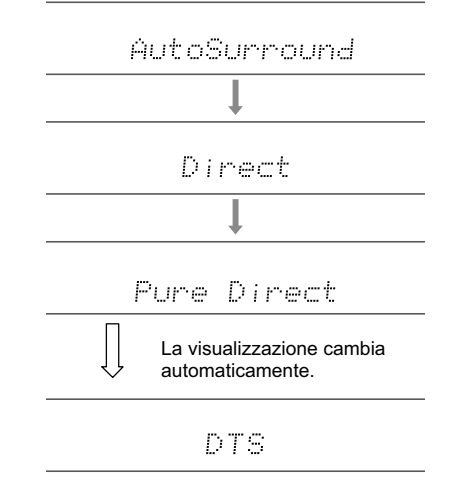

La modalità "Direct" disabilita le elaborazioni che possono influenzare la qualità audio, come le funzioni di controllo di tono, in modo da ottenere una qualità audio ancora maggiore. La modalità "Pure Direct" disabilita ancora più processi che influenzano la qualità audio, in modo da ottenere una riproduzione più fedele dell'audio originale. In questo caso, la calibrazione dei diffusori effettuata con MCACC non è valida.

#### **Pulsante SURR**

Premendo ripetutamente, è possibile selezionare il formato audio dei segnali in ingresso e scegliere tra diverse modalità di ascolto. Selezionare la modalità che meglio si adatta alle proprie preferenze. La modalità di ascolto selezionata viene visualizzata sul display.

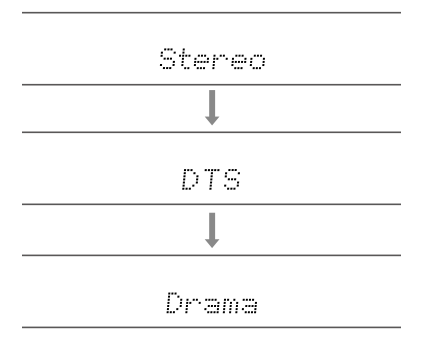

### **Pulsante STEREO**

È possibile selezionare la modalità "Stereo" per la riproduzione solo dai diffusori anteriori e dal subwoofer.

Per informazioni dettagliate sugli effetti di ciascuna modalità di ascolto, fare riferimento a "Effetti Modalità di ascolto". Per le modalità di ascolto selezionabili per ciascun formato audio nei segnali di ingresso, fare riferimento a "Formati di Ingresso e Modalità di Ascolto Selezionabili".

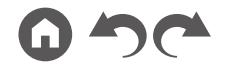

## **Controllo del formato di ingresso e della modalità di ascolto**

Premendo ripetutamente  $i$  si modifica la visualizzazione dell'unità principale nel seguente ordine.

- Il contenuto di visualizzazione per l'ingresso BLUETOOH è diverso.
- Non tutte le informazioni sono necessariamente visualizzate.

Sorgente ingresso e volume

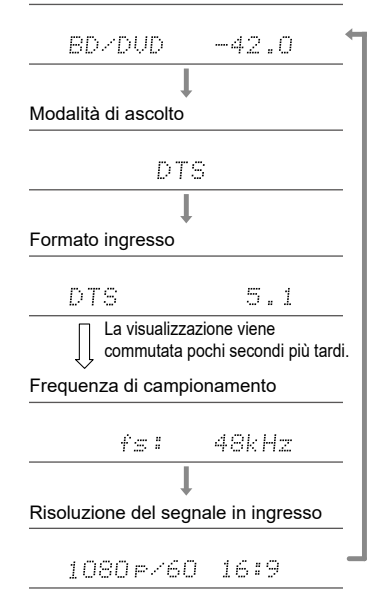

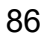

# <span id="page-86-0"></span>**Disposizioni Diffusore e Modalità di Ascolto Selezionabili**

Vedere la seguente tabella per le modalità di ascolto selezionabili per ciascuna disposizione diffusori.

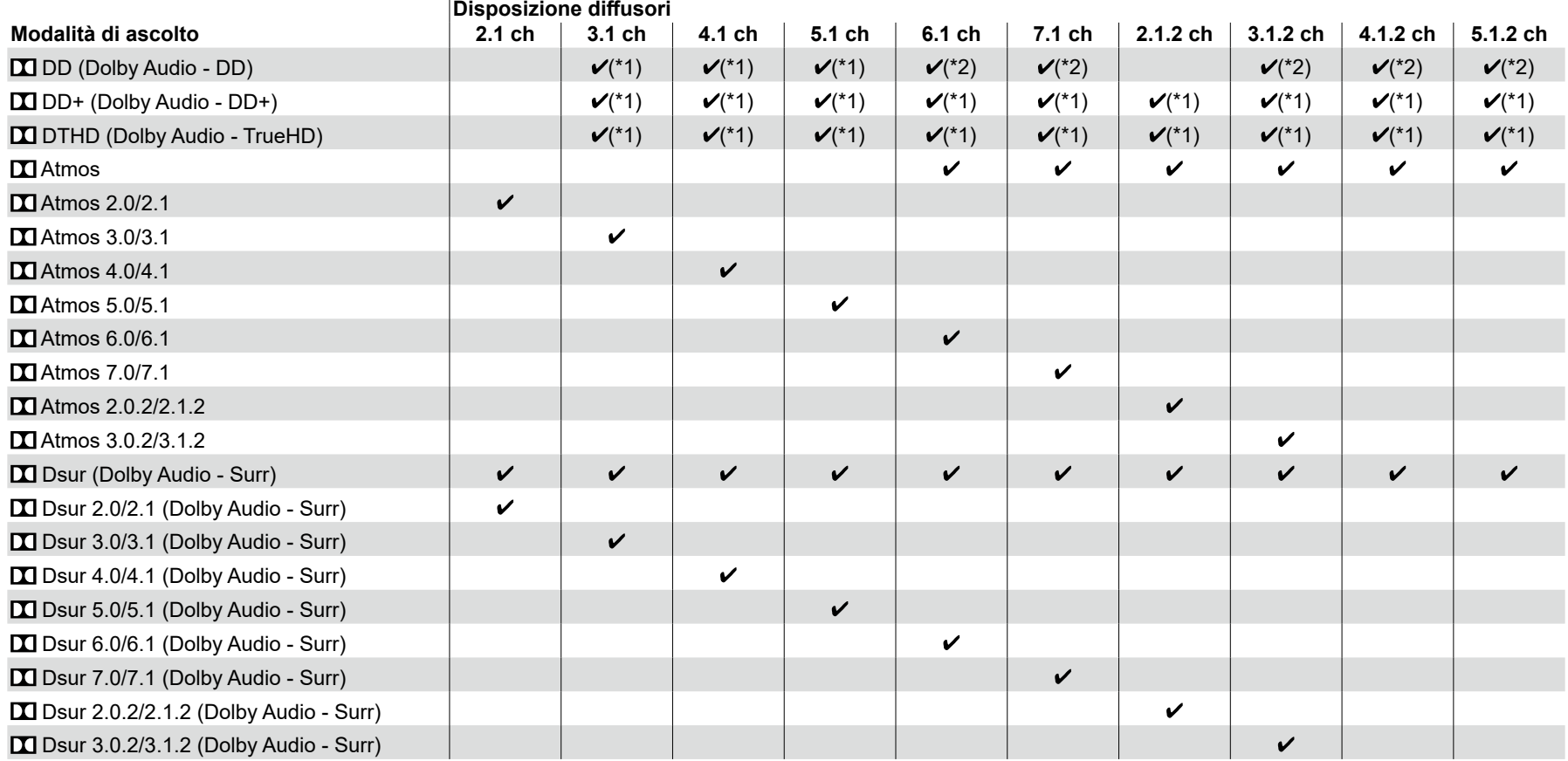

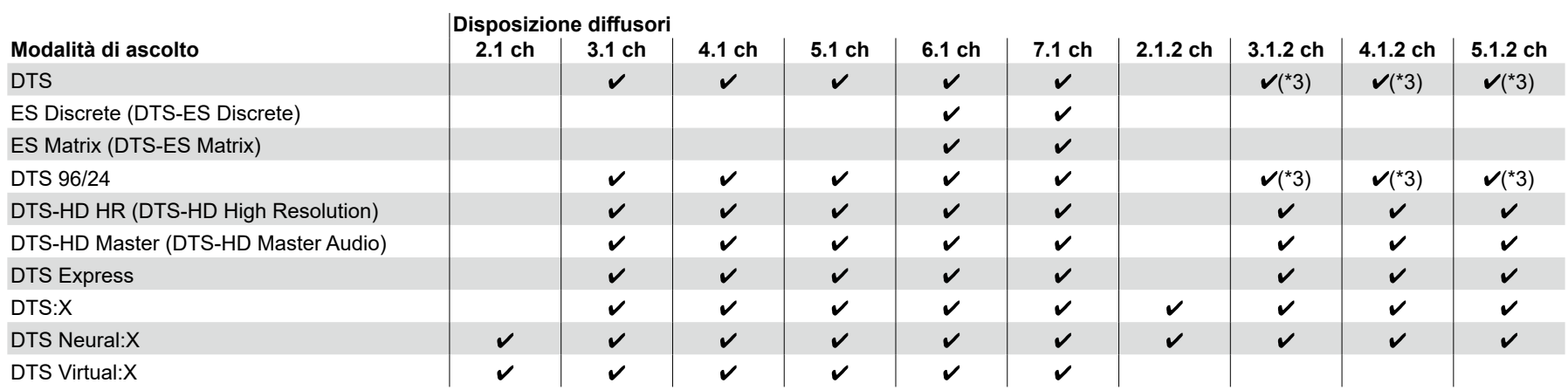

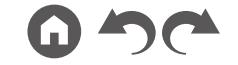

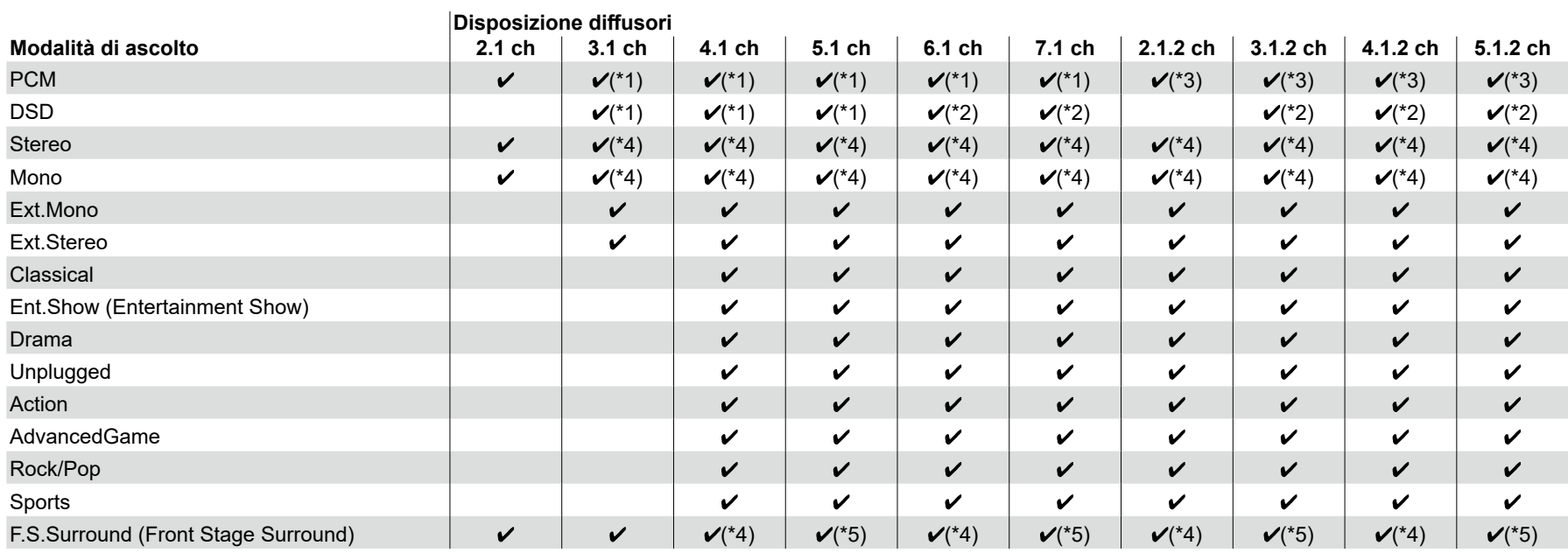

\*1: Riprodotto con un campo basato sul numero di canali di segnali di ingresso.

\*2: Nessuna uscita da diffusori surround posteriori o diffusori di altezza.

\*3: Nessuna uscita da diffusori di altezza.

\*4: Uscita solo da diffusori anteriori.

\*5: Uscita solo da diffusori anteriori e diffusori centrali.

# <span id="page-89-0"></span>**Effetti Modalità di ascolto**

#### **Aggiornamento delle modalità di ascolto**

Modalità di ascolto come DTS Virtual: X, **DT** Atoms 2.0 e DT DSur 2.0 vengono aggiunte se il firmware viene aggiornato dopo l'acquisto o il firmware viene sostituito durante il processo di produzione del prodotto. Per i dettagli dell'aggiornamento del firmware, vedere "Funzione Aggiuntiva (Aggiornamento del Firmware)"  $($   $\rightarrow p6)$  $\rightarrow p6)$  $\rightarrow p6)$ .

#### **In ordine alfabetico**

### **Action**

Modalità adatta per film con molte scene di azione.

## **AdvancedGame**

Modalità adatta per giochi.

## **Classical**

Modalità adatta alla musica classica e all'opera lirica. Questa modalità enfatizza i canali surround in modo da aumentare la larghezza dell'immagine sonora e consente di simulare il riverbero naturale di una sala di grandi dimensioni.

# $\Pi$   $\Lambda$ tmos

#### **(Versione del firmware precedente al supporto del formato**  $\Box$  **Atmos 2.0, ecc.)**

Selezionabile al momento dell'immissione di formato audio Dolby Atmos con diffusori surround posteriori o diffusori di altezza collegati. Questa modalità riproduce fedelmente le caratteristiche dell'audio stereofonico registrato in formato audio Dolby Atmos.

A differenza dei sistemi surround esistenti, Dolby Atmos non si basa su canali, ma permette l'accurato posizionamento di oggetti sonori con movimento indipendente in uno spazio 3D con una chiarezza ancora maggiore. Dolby Atmos è un formato audio opzionale per Blu-ray Disc e permette di ottenere un campo sonoro più stereofonico attraverso l'introduzione di un campo sonoro sopra la posizione di ascolto.

• Per consentire il trasferimento di questo formato audio, eseguire il collegamento usando un cavo HDMI e impostare l'uscita audio del lettore su **Bitstream** 

## **R**  $\Pi$  Atmos

#### **(Versione del firmware che supporta**  $\Box$  **Atmos 2.0, ecc.)**

Poiché questa modalità calcola i dati di posizione dell'audio registrato in audioDolby Atmos in tempo reale e lo emette dai diffusori appropriati, è possibile godersi il campo sonoro naturale e stereofonico di Dolby Atmos con una disposizione diffusori che include solo il collegamento di diffusori anteriori. Inoltre, l'audio Dolby Atmos può essere riprodotto più fedelmente collegando diffusori surround posteriori o diffusori di altezza. È possibile selezionare questa modalità quando si immette il formato audio Dolby Atmos.

A differenza dei sistemi surround esistenti, Dolby Atmos non si basa su canali, ma permette l'accurato posizionamento di oggetti sonori con movimento indipendente in uno spazio 3D con una chiarezza ancora maggiore. Dolby Atmos è un formato audio opzionale per Blu-ray Disc e permette di ottenere un campo sonoro più stereofonico attraverso l'introduzione di un campo sonoro sopra la posizione di ascolto.

A seconda della disposizione diffusori, vengono visualizzate le seguenti modalità di ascolto.

- $\blacksquare$  Atmos 2.0/2.1: Se sono installati solo diffusori anteriori
- $\overline{X}$  Atmos 3.0/3.1: Se sono installati diffusori anteriori e diffusore centrale
- $\blacksquare$  Atmos 4.0/4.1: Se sono installati diffusori anteriori e diffusori surround
- Atmos 5.0/5.1: Se sono installati diffusori anteriori, diffusore centrale e diffusori surround
- $\blacksquare$  Atmos 6.0/6.1: Se sono installati diffusori anteriori, diffusori surround e diffusori surround posteriori
- Atmos 7.0/7.1: Se sono installati diffusori anteriori, diffusore centrale, diffusori surround e diffusori surround posteriori
- Atmos 2.0.2/2.1.2: Se sono installati diffusori anteriori e diffusori di altezza
- $\blacksquare$  Atmos 3.0.2/3.1.2: Se sono installati diffusori anteriori, diffusore centrale e diffusori di altezza
- **1 Atmos: Selezionabile nell'impostazione "4.1.2 ch" o "5.1.2 ch" con** diffusori surround e diffusori di altezza installati.
- Per consentire il trasferimento di questo formato audio, eseguire il collegamento usando un cavo HDMI e impostare l'uscita audio del lettore su Bitstream.
- Se "Speaker Virtualizer" (  $\rightarrow$  [p112](#page-111-0)) è impostato su "Off" (Predefinito: On), le

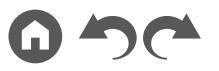

modalità diverse da  $\square$  Atmos non possono essere selezionate.

# **DD (Dolby Audio - DD)**

Questa modalità riproduce fedelmente le caratteristiche dell'audio registrato in formato Dolby Digital.

Dolby Digital è un formato digitale multi-canale sviluppato da Dolby Laboratories, Inc. ed è ampiamente adottato nelle produzioni cinematografiche. È anche un formato audio standard per DVD-Video e Blu-ray Disc. È possibile registrare fino a un massimo di 5.1 canali su DVD-Video o Blu-ray Disc: due canali anteriori, un canale centrale, due canali surround e il canale LFE dedicato alle basse frequenze (elementi sonori del subwoofer).

• Per consentire il trasferimento di questo formato audio, eseguire il collegamento usando un cavo digitale e impostare l'uscita audio del lettore su Bitstream.

# **DD+ (Dolby Audio - DD+)**

Questa modalità riproduce fedelmente le caratteristiche dell'audio registrato in formato Dolby Digital Plus.

Il formato Dolby Digital Plus è una versione migliorata del formato Dolby Digital, che aumenta il numero dei canali e migliora la qualità audio fornendo una maggiore flessibilità in termini di bit rate. Dolby Digital Plus è un formato audio opzionale basato su 5.1 canali per Blu-ray Disc. È possibile ricordare un massimo di 7.1 canali con canali addizionali come il canale surround posteriore.

• Per consentire il trasferimento di questo formato audio, eseguire il collegamento usando un cavo HDMI e impostare l'uscita audio del lettore su Bitstream.

# **EXTED DISURE (Dolby Audio - Surr)**

#### **(Versione del firmware precedente al supporto del formato DDSur 2.0, ecc.)**

Questa modalità di ascolto espande i canali reali a più canali per la riproduzione, in base alla configurazione dei diffusori connessi mediante l'espansione dei segnali di ingresso da 2 o 5.1 canali a 5.1, 7.1 o 5.1.2 canali.

• Questa modalità non può essere selezionata quando viene immesso segnale DTS.

# **DSur (Dolby Audio - Surr)**

#### **(Versione del firmware che supporta**  $\Pi$  **DSur 2.0, ecc.)**

Questa modalità di ascolto espande segnali di ingresso a 2 canali o 5.1 canali in 5.1, 7.1 o 5.1.2 canali. Questa modalità espande gli attuali canali a più canali di riproduzione in base alla configurazione dei diffusori collegati. Inoltre, anche

se non c'è alcun diffusore da espandere, ad esempio quando sono collegati solo diffusori anteriori, l'audio del canale surround o del canale di altezza viene creato virtualmente per la riproduzione di espansione.

• Questa modalità non può essere selezionata quando viene immesso segnale DTS.

A seconda della disposizione diffusori, vengono visualizzate le seguenti modalità di ascolto.

- DSur 2.0/2.1: Se sono installati solo diffusori anteriori
- $-$  **T1** DSur 3.0/3.1: Se sono installati diffusori anteriori e diffusore centrale
- **D.** DSur 4.0/4.1: Se sono installati diffusori anteriori e diffusori surround
- DSur 5.0/5.1: Se sono installati diffusori anteriori, diffusore centrale e diffusori surround
- **D** DSur 6.0/6.1: Se sono installati diffusori anteriori, diffusori surround e diffusori surround posteriori
- **DI DSur 7.0/7.1: Se sono installati diffusori anteriori, diffusore centrale,** diffusori surround e diffusori surround posteriori
- DSur 2.0.2/2.1.2: Se sono installati diffusori anteriori e diffusori di altezza
- DSur 3.0.2/3.1.2: Se sono installati diffusori anteriori, diffusore centrale e diffusori di altezza
- DSur: Selezionabile nell'impostazione "4.1.2 ch" o "5.1.2 ch" con diffusori surround e diffusori di altezza installati.
- Se "Speaker Virtualizer" (  $\rightarrow$  [p112](#page-111-0)) è impostato su "Off" (Predefinito: On), le modalità diverse da  $\square$  DSur non possono essere selezionate.

# **DTHD (Dolby Audio - TrueHD)**

Questa modalità riproduce fedelmente le caratteristiche dell'audio registrato in formato Dolby TrueHD.

Il formato audio Dolby TrueHD è un formato espanso "lossless" basato sulla tecnologia di compressione lossless chiamata MLP, e riproduce fedelmente l'audio master registrato in studio. Dolby TrueHD è un formato audio opzionale basato su 5.1 canali per Blu-ray Disc. È possibile ricordare un massimo di 7.1 canali con canali addizionali come il canale surround posteriore. Il formato 7.1 canali è registrato a 96 kHz/24 bit, ed il formato 5.1 canali è registrato a 192 kHz/24 bit.

• Per consentire il trasferimento di questo formato audio, eseguire il collegamento usando un cavo HDMI e impostare l'uscita audio del lettore su Bitstream.

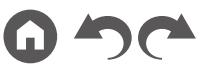

#### **Drama**

Adatta per i programmi televisivi prodotti in uno studio televisivo. Questa modalità aumenta l'effetto surround di tutto il suono per dare maggior chiarezza alle voci e creare un'immagine acustica realistica.

#### **DSD**

Questa modalità è adatta per la riproduzione di sorgenti registrate in DSD.

- Questa unità supporta il segnale DSD inserito dal terminale di ingresso HDMI. Tuttavia, a seconda del lettore collegato, un miglior audio potrebbe si potrebbe ottenere impostando l'uscita dal lato del lettore sull'uscita PCM.
- La modalità di ascolto non può essere selezionata se l'impostazione di uscita sul lettore Blu-ray Disc/DVD in uso non è impostata su DSD.

## **DTS**

Questa modalità riproduce fedelmente le caratteristiche dell'audio registrato in formato DTS.

Il formato audio DTS è un formato digitale multicanale sviluppato da DTS, Inc. Questo formato è un formato audio opzionale per DVD-Video ed è un formato standard per i Blu-ray Disc. Consente di registrare fino a 5.1 canali: due canali anteriori, un canale centrale, due canali surround e il canale LFE dedicato alle basse frequenze (elementi sonori del subwoofer). Il contenuto viene registrato con un ricco volume di dati, con una frequenza di campionamento massimo di 48 kHz, ad una risoluzione di 24 bit e con un bit rate di 1,5 Mbps.

• Per consentire il trasferimento di questo formato audio, eseguire il collegamento usando un cavo digitale e impostare l'uscita audio del lettore su Bitstream.

### **DTS 96/24**

Questa modalità riproduce fedelmente le caratteristiche dell'audio registrato in formato DTS 96/24.

Il formato DTS 96/24 è un formato audio opzionale per DVD-Video e Blu-ray Disc. Consente di registrare fino a un massimo di 5.1 canali: due canali anteriori, un canale centrale, due canali surround e il canale LFE dedicato alle basse frequenze (elementi sonori del subwoofer). È possibile ottenere una riproduzione dettagliata mediante registrazione a una frequenza di campionamento di 96 kHz e con una risoluzione di 24 bit.

• Per consentire il trasferimento di questo formato audio, eseguire il collegamento usando un cavo digitale e impostare l'uscita audio del lettore su Bitstream.

## **DTS Express**

Questa modalità riproduce fedelmente le caratteristiche dell'audio registrato in formato DTS Express.

DTS Express è un formato audio opzionale basato su 5.1 canali per Blu-ray Disc. È possibile ricordare un massimo di 7.1 canali con canali addizionali come il canale surround posteriore. Supporta anche bit rate ridotti.

• Per consentire il trasferimento di questo formato audio, eseguire il collegamento usando un cavo HDMI e impostare l'uscita audio del lettore su Bitstream.

## **DTS-HD HR (DTS-HD High Resolution)**

Questa modalità riproduce fedelmente le caratteristiche dell'audio registrato in formato DTS-HD High Resolution Audio.

DTS-HD High Resolution Audio è un formato audio opzionale basato su 5.1 canali per Blu-ray Disc. È possibile registrare fino a un massimo di 7.1 canali con canali addizionali come il canale surround posteriore, a una frequenza di campionamento di 96 kHz e a una risoluzione di 24 bit.

• Per consentire il trasferimento di questo formato audio, eseguire il collegamento usando un cavo HDMI e impostare l'uscita audio del lettore su Bitstream.

## **DTS-HD MSTR (DTS-HD Master Audio)**

Questa modalità riproduce fedelmente le caratteristiche dell'audio registrato in formato DTS-HD Master Audio.

DTS-HD Master Audio è un formato audio opzionale basato su 5.1 canali per Blu-ray Disc. È possibile registrare fino a un massimo di 7.1 canali con canali addizionali come il canale surround posteriore, utilizzando la tecnologia di riproduzione audio lossless. 96 kHz/24 bit è supportato per 7.1 canali e 192 kHz/ 24 bit è supportato per 5.1 canali.

• Per consentire il trasferimento di questo formato audio, eseguire il collegamento usando un cavo HDMI e impostare l'uscita audio del lettore su Bitstream.

## **DTS Neural:X**

Questa modalità di ascolto espande i canali reali a più canali per la riproduzione, adattando la configurazione dei diffusori connessi mediante l'espansione dei segnali di ingresso rispettivamente da 2 o 5.1 canali a 5.1 o 7.1 canali.

• Questa modalità non può essere selezionata quando viene immesso segnale Dolby.

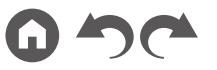

#### **DTS Virtual:X**

#### **(Versione firmware che supporta DTS Virtual:X)**

La modalità di ascolto DTS Virtual:X utilizza l'esclusiva tecnologia di elaborazione audio per creare audio 3D spazioso che include audio dall'alto senza che siano collegati diffusori di altezza.

Questa modalità può essere selezionata in qualsiasi disposizione diffusori, come ad esempio collegamento di soli diffusori anteriori. È possibile godersi i propri film o programmi TV preferiti con un'esperienza audio più immersiva.

- Questa modalità non può essere selezionata quando viene immesso segnale Dolby o sono connessi diffusori di altezza.
- Questa modalità non può essere selezionata quando "Speaker Virtualizer" ( **p[112](#page-111-0)**) è impostato su "Off" (Predefinito: On).

# **DTS:X**

Questa modalità riproduce fedelmente le caratteristiche dell'audio registrato in formato DTS:X.

Il formato audio DTS:X è dato dalla combinazione della tecnologia di mixaggio basata sui formati tradizionali basati sui canali (5.1 e 7.1 canali) e il mixaggio audio dinamico basato sugli oggetti ed è caratterizzato dal posizionamento preciso dei suoni e dalla capacità di esprimere movimento audio.

• Per consentire il trasferimento di questo formato audio, eseguire il collegamento usando un cavo HDMI e impostare l'uscita audio del lettore su Bitstream.

## **ES Discrete (DTS-ES Discrete)**

Questa modalità riproduce fedelmente le caratteristiche dell'audio registrato in formato DTS-ES Discrete.

DTS-ES Discrete è un formato audio opzionale basato su 5.1 canali per DVD-Video e Blu-ray Disc. È possibile registrare fino a un massimo di 6.1 canali con un canale posteriore surround mono aggiuntivo.

• Per consentire il trasferimento di questo formato audio, eseguire il collegamento usando un cavo digitale e impostare l'uscita audio del lettore su Bitstream.

## **ES Matrix (DTS-ES Matrix)**

Questa modalità riproduce fedelmente le caratteristiche dell'audio registrato in

formato DTS-ES Matrix.

DTS-ES Matrix è un formato audio opzionale basato su 5.1 canali per DVD-Video e Blu-ray Disc. Un canale posteriore surround mono viene inserito in questo formato tramite codifica a matrice. Durante la riproduzione, la riproduzione a 6.1 canali viene ottenuta su questa unità tramite la codifica a matrice.

• Per consentire il trasferimento di questo formato audio, eseguire il collegamento usando un cavo digitale e impostare l'uscita audio del lettore su Bitstream.

## **Ent.Show (Entertainment Show)**

Modalità adatta alla musica rock e pop. Ascoltando la musica in questa modalità si crea un campo sonoro vivace con una potente immagine acustica, come se ci si trovasse in una discoteca o a un concerto rock.

## **Ext.Mono (Extended Mono)**

In questa modalità, tutti i diffusori emettono lo stesso audio in mono, così l'audio che si sente è lo stesso a prescindere da dove uno si trovi all'interno della stanza di ascolto.

## **Ext.Stereo (Extended Stereo)**

Questa modalità è ideale per musica di sottofondo. L'audio stereo viene riprodotto attraverso i diffusori surround e i diffusori anteriori, creando così un'immagine stereo.

## **F.S.Surround (Front Stage Surround)**

In questa modalità è possibile ottenere una riproduzione virtuale del suono surround multicanale anche con soli due o tre diffusori. Funziona controllando come il suono raggiunge le orecchie sinistra e destra dell'ascoltatore.

• Questa modalità non può essere selezionata quando "Speaker Virtualizer" ( **[p112](#page-111-0)**) è impostato su "Off" (Predefinito: On).

#### **Mono**

In questa modalità, l'audio mono viene riprodotto dal diffusore centrale al momento dell'ingresso di un segnale analogico o di un segnale PCM. Se non è collegato alcun diffusore centrale, l'audio mono viene riprodotto dai diffusori anteriori.

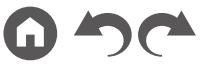

## **PCM**

Modalità adatta per la riproduzione di sorgenti registrate in Multichannel PCM.

## ■ Rock/Pop

Modalità adatta per contenuti rock.

# **Sports**

Modalità adatta per contenuti sportivi.

## **Stereo**

In questa modalità, l'audio viene emesso dai diffusori destro e sinistro e dal subwoofer.

# **Unplugged**

Adatta per strumenti acustici, vocali e jazz. Questa modalità enfatizza l'immagine del campo sonoro anteriore, dando l'impressione di essere di fronte al palco.

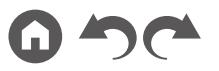

# <span id="page-94-0"></span>**Formati di Ingresso e Modalità di Ascolto Selezionabili**

È possibile selezionare una serie di modalità di ascolto in base al formato audio del segnale in ingresso.

- La modalità Stereo può essere selezionata con qualsiasi formato audio.
- Quando sono presenti segnali analogici in ingresso in modalità Pure Direct, la modalità passa ad Analog Direct, nella quale i segnali vengono inviati direttamente all'amplificatore senza passare per il DSP (Digital Signal Processor).
- Le modalità di ascolto disponibili quando sono collegate le cuffie sono solamente Pure Direct e Stereo.

#### **Modalità di ascolto selezionabili**

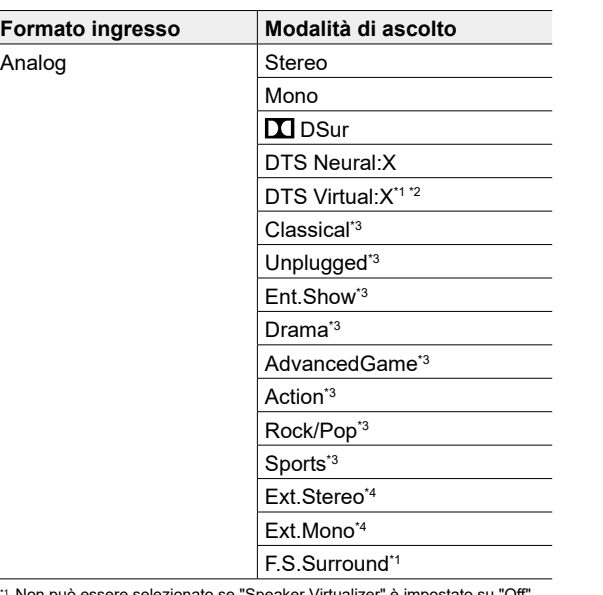

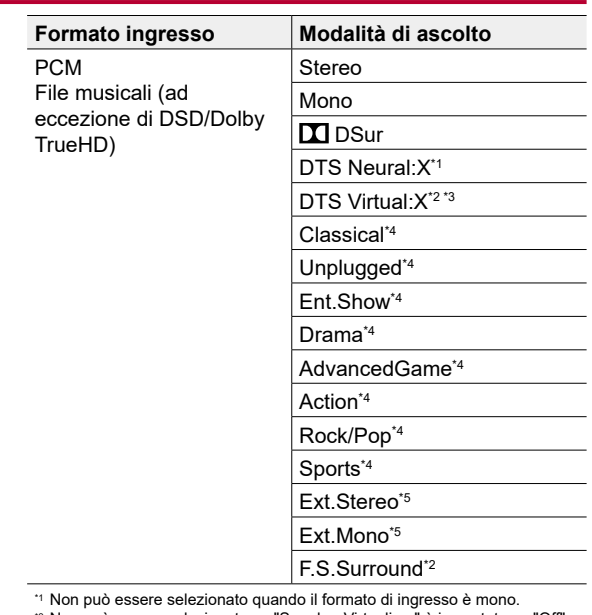

\*2 Non può essere selezionato se "Speaker Virtualizer" è impostato su "Off".

\*3 Non può essere selezionato quando sono installati i diffusori di altezza.

\*4 È necessario installare i diffusori surround o i diffusori di altezza.

\*5 È necessario installare il diffusore centrale, i diffusori surround o i diffusori di altezza.

\*1 Non può essere selezionato se "Speaker Virtualizer" è impostato su "Off".

\*2 Non può essere selezionato quando sono installati i diffusori di altezza.

\*3 È necessario installare i diffusori surround o i diffusori di altezza.

\*4 È necessario installare il diffusore centrale, i diffusori surround o i diffusori di altezza.

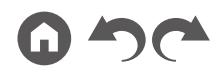

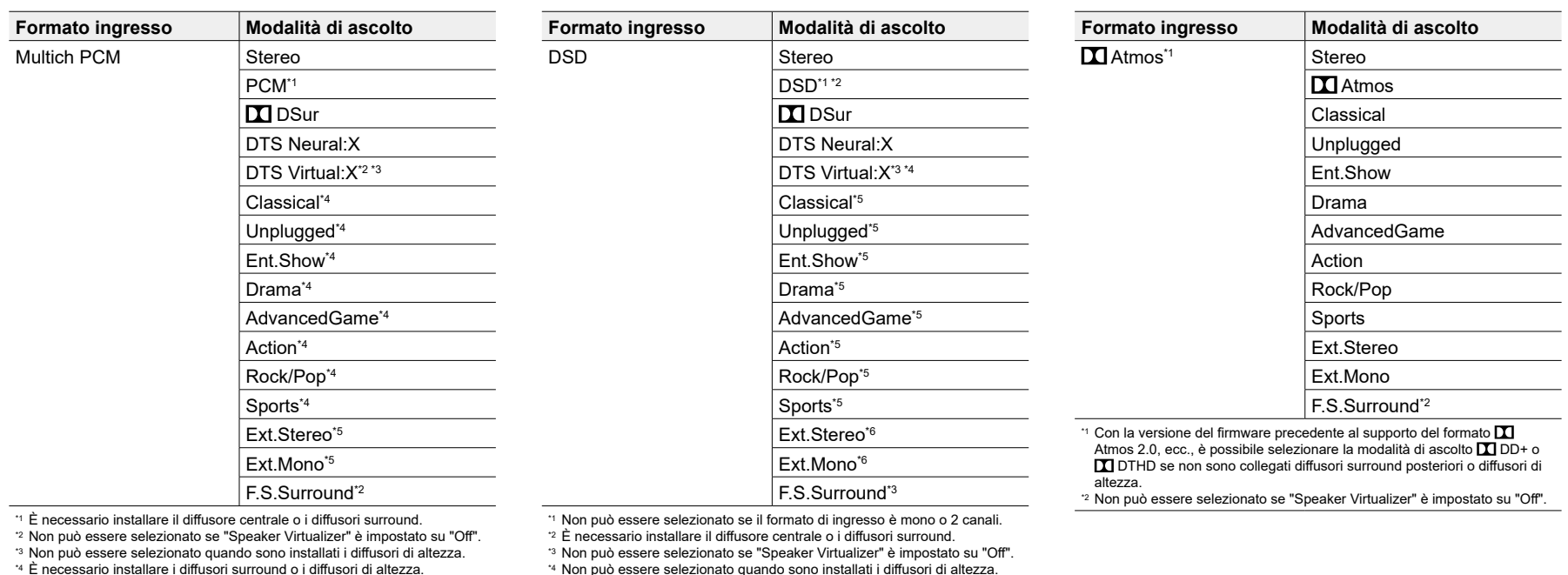

\*5 È necessario installare il diffusore centrale, i diffusori surround o i diffusori di altezza.

\*4 Non può essere selezionato quando sono installati i diffusori di altezza.

\*5 È necessario installare i diffusori surround o i diffusori di altezza.

\*6 È necessario installare il diffusore centrale, i diffusori surround o i diffusori di altezza.

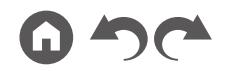

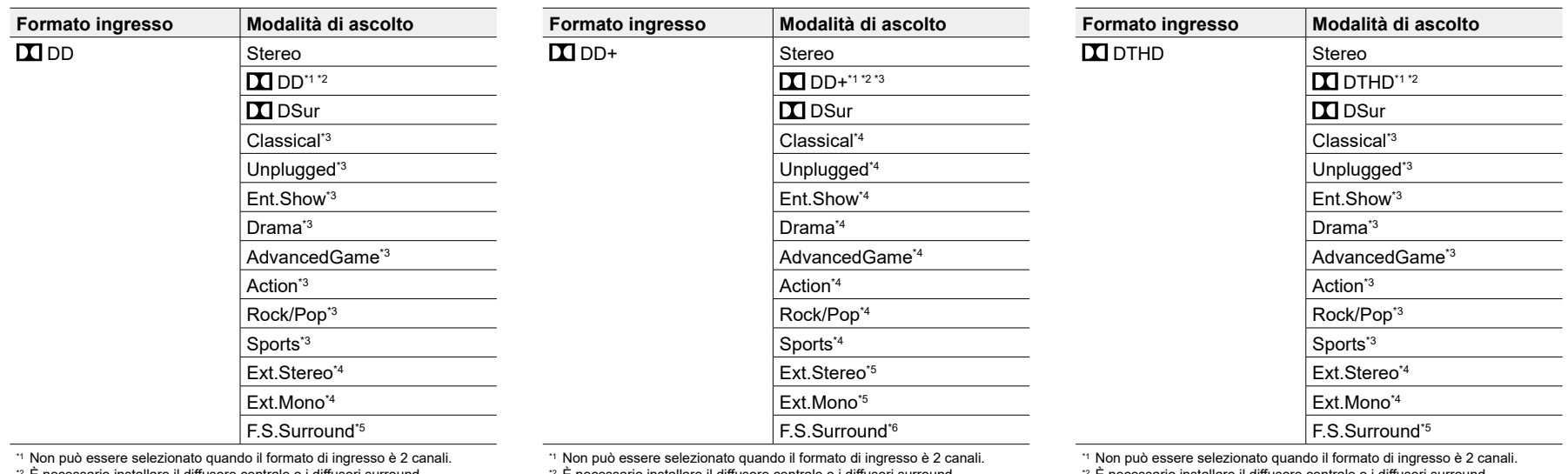

\*2 È necessario installare il diffusore centrale o i diffusori surround.

\*3 È necessario installare i diffusori surround o i diffusori di altezza.

\*4 È necessario installare il diffusore centrale, i diffusori surround o i diffusori di altezza.

\*5 Non può essere selezionato se "Speaker Virtualizer" è impostato su "Off".

\*2 È necessario installare il diffusore centrale o i diffusori surround.

\*3 Se la sorgente di ingresso è Blu-ray Disc e la disposizione diffusori è

5.1 ch o meno,  $\sum$  DD+ non può essere selezionato. È possibile, invece, selezionare la modalità di ascolto per **II** DD.

- \*4 È necessario installare i diffusori surround o i diffusori di altezza.
- \*5 È necessario installare il diffusore centrale, i diffusori surround o i diffusori di altezza.

\*6 Non può essere selezionato se "Speaker Virtualizer" è impostato su "Off".

\*2 È necessario installare il diffusore centrale o i diffusori surround.

\*3 È necessario installare i diffusori surround o i diffusori di altezza.

\*4 È necessario installare il diffusore centrale, i diffusori surround o i diffusori di altezza.

\*5 Non può essere selezionato se "Speaker Virtualizer" è impostato su "Off".

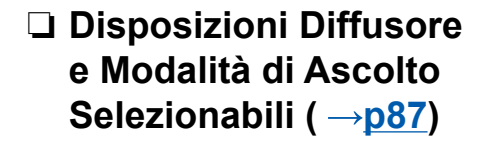

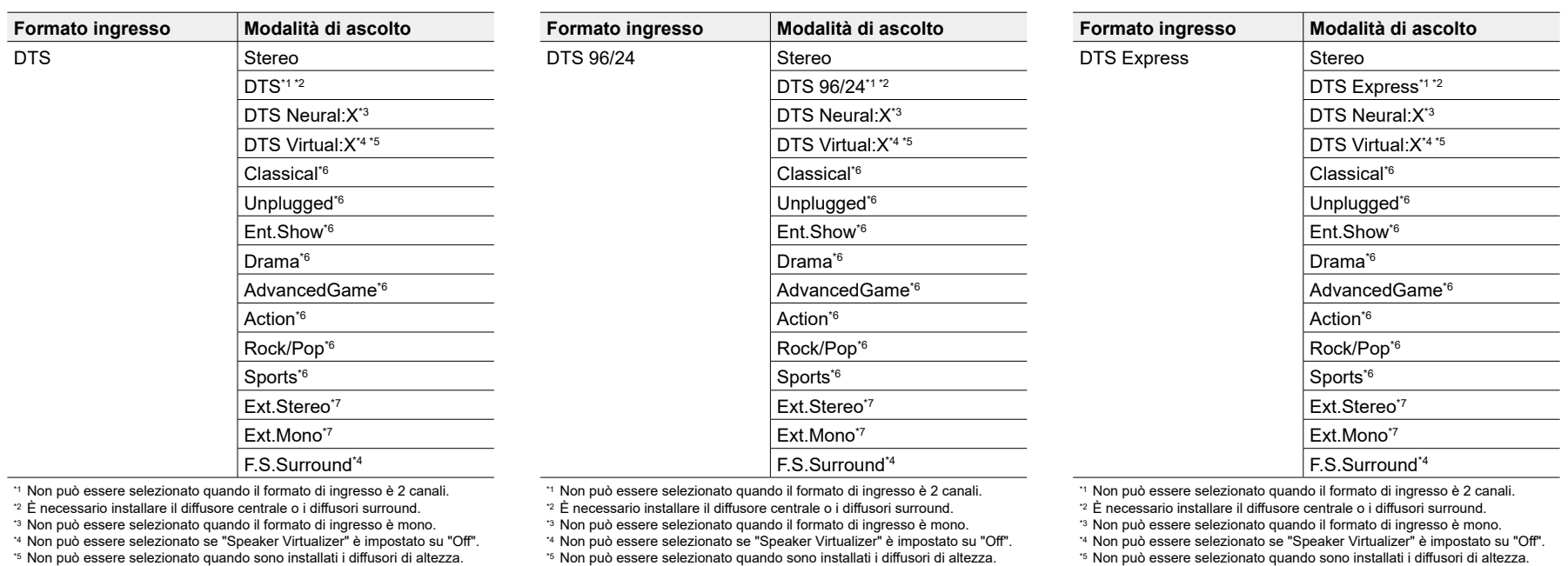

\*6 È necessario installare i diffusori surround o i diffusori di altezza.

\*7 È necessario installare il diffusore centrale, i diffusori surround o i diffusori di altezza.

\*6 È necessario installare i diffusori surround o i diffusori di altezza.

\*7 È necessario installare il diffusore centrale, i diffusori surround o i diffusori di altezza.

\*6 È necessario installare i diffusori surround o i diffusori di altezza.

\*7 È necessario installare il diffusore centrale, i diffusori surround o i diffusori di altezza.

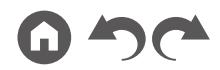

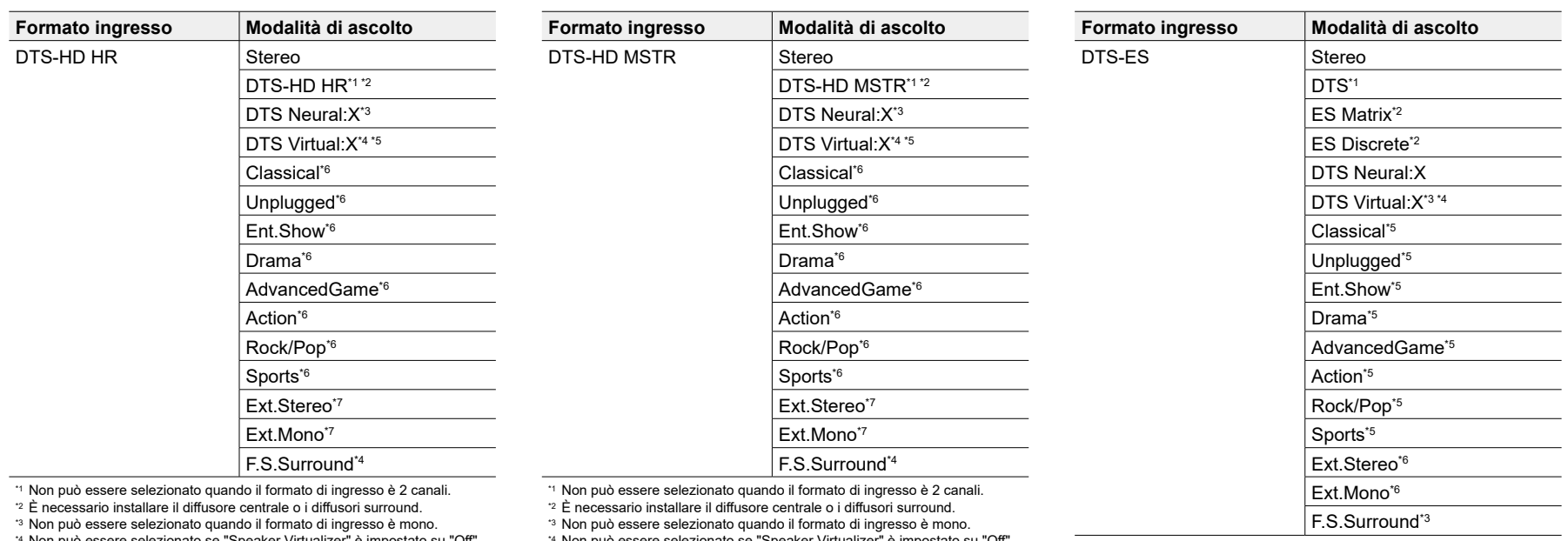

\*4 Non può essere selezionato se "Speaker Virtualizer" è impostato su "Off".

\*5 Non può essere selezionato quando sono installati i diffusori di altezza.

\*6 È necessario installare i diffusori surround o i diffusori di altezza.

\*7 È necessario installare il diffusore centrale, i diffusori surround o i diffusori di altezza.

\*4 Non può essere selezionato se "Speaker Virtualizer" è impostato su "Off".

\*5 Non può essere selezionato quando sono installati i diffusori di altezza.

\*6 È necessario installare i diffusori surround o i diffusori di altezza.

\*7 È necessario installare il diffusore centrale, i diffusori surround o i diffusori di altezza.

\*1 Può essere selezionato solo quando non è collegato nessun diffusore surround posteriore.

\*2 È necessario installare i diffusori surround posteriori.

\*3 Non può essere selezionato se "Speaker Virtualizer" è impostato su "Off".

\*4 Non può essere selezionato quando sono installati i diffusori di altezza.

\*5 È necessario installare i diffusori surround o i diffusori di altezza.

\*6 È necessario installare il diffusore centrale, i diffusori surround o i diffusori di altezza.

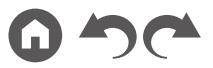

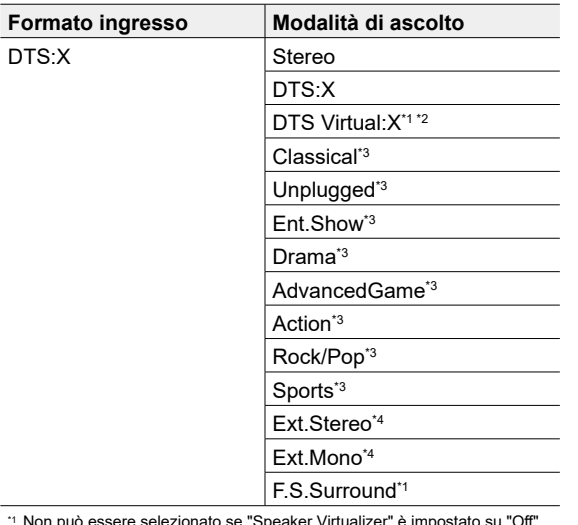

\*1 Non può essere selezionato se "Speaker Virtualizer" è impostato su "Off". \*2 Non può essere selezionato quando sono installati i diffusori di altezza.

\*3 È necessario installare i diffusori surround o i diffusori di altezza.

\*4 È necessario installare il diffusore centrale, i diffusori surround o i diffusori

di altezza.

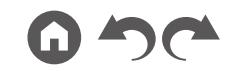

# <span id="page-100-0"></span>Configurazione sistema

## **Elenco menu**

È possibile configurare le impostazioni avanzate per avere con questa unità un'esperienza ancora più piacevole. Per informazioni sulle operazioni, consultare "Operazioni del menu" ( **p[103](#page-102-0)**).

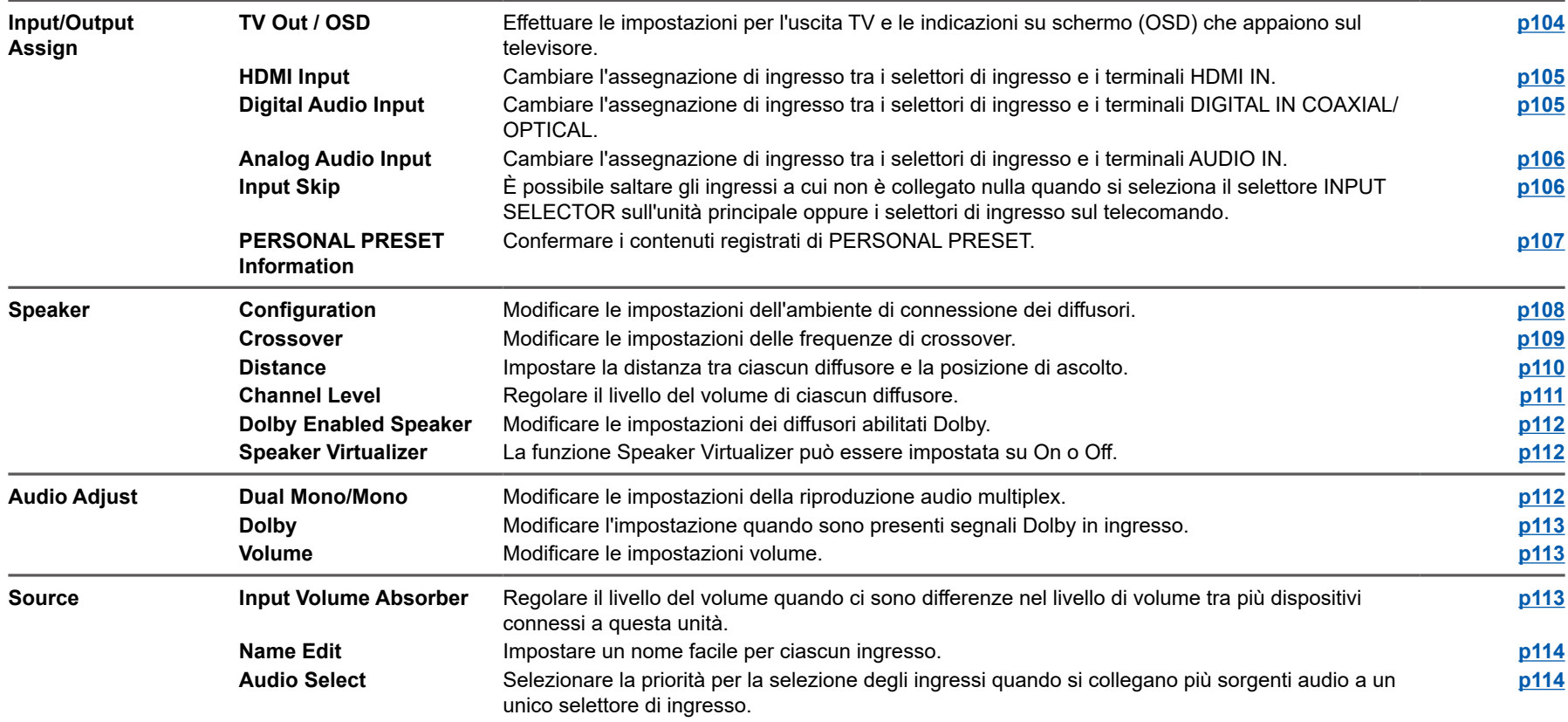

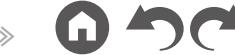

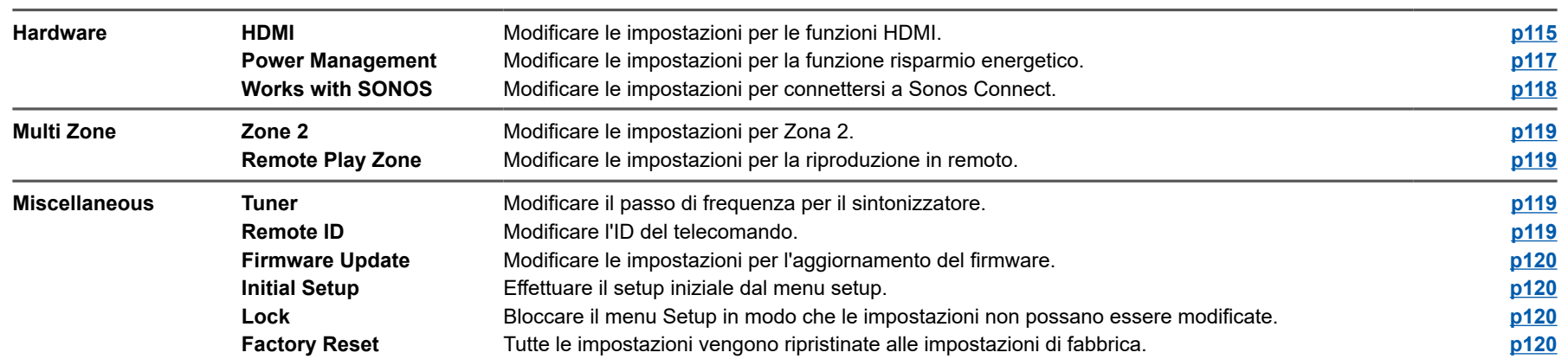

## <span id="page-102-0"></span>**Operazioni del menu**

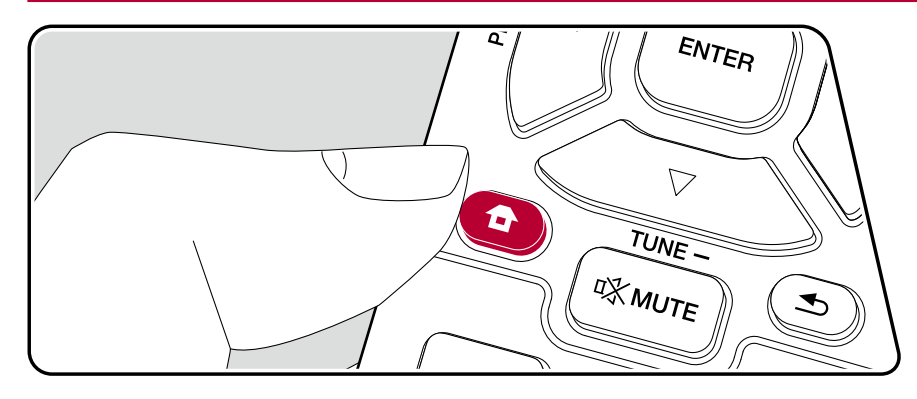

Utilizzare le indicazioni su schermo (OSD) che compaiono sul televisore per effettuare le impostazioni.

Premere  $\triangle$  sul telecomando per visualizzare la schermata principale, quindi selezionare System Setup con i cursori sul telecomando e premere ENTER.

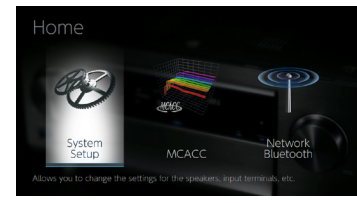

Selezionare la voce con i pulsanti cursore  $\triangle$  /  $\blacktriangledown$  /  $\blacktriangle$  /  $\blacktriangleright$  del telecomando e premere ENTER per confermare la selezione.

Utilizzare i cursori </a> </a> per cambiare i valori predefiniti.

- Per tornare alla schermata precedente, premere  $\blacktriangle$ .
- Per uscire dalle impostazioni, premere  $\hat{\mathbf{\tau}}$ .

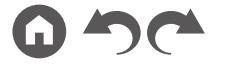

# **Input/Output Assign**

## <span id="page-103-1"></span>**TV Out / OSD**

Effettuare le impostazioni per l'uscita TV e le indicazioni su schermo (OSD) che appaiono sul televisore.

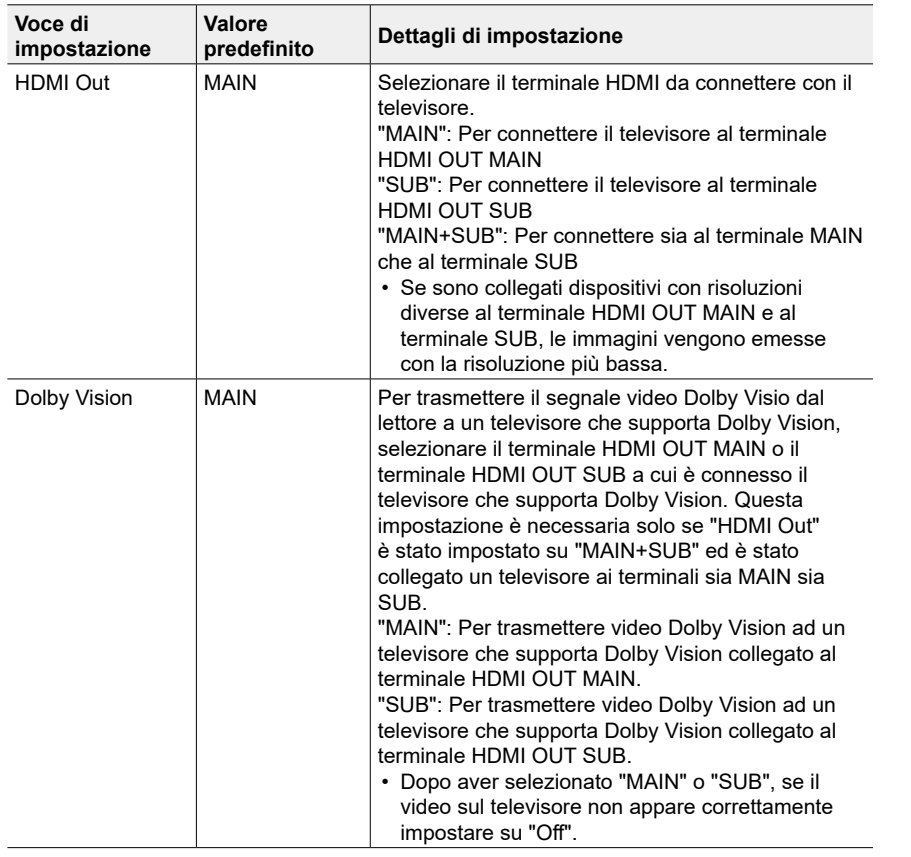

<span id="page-103-0"></span>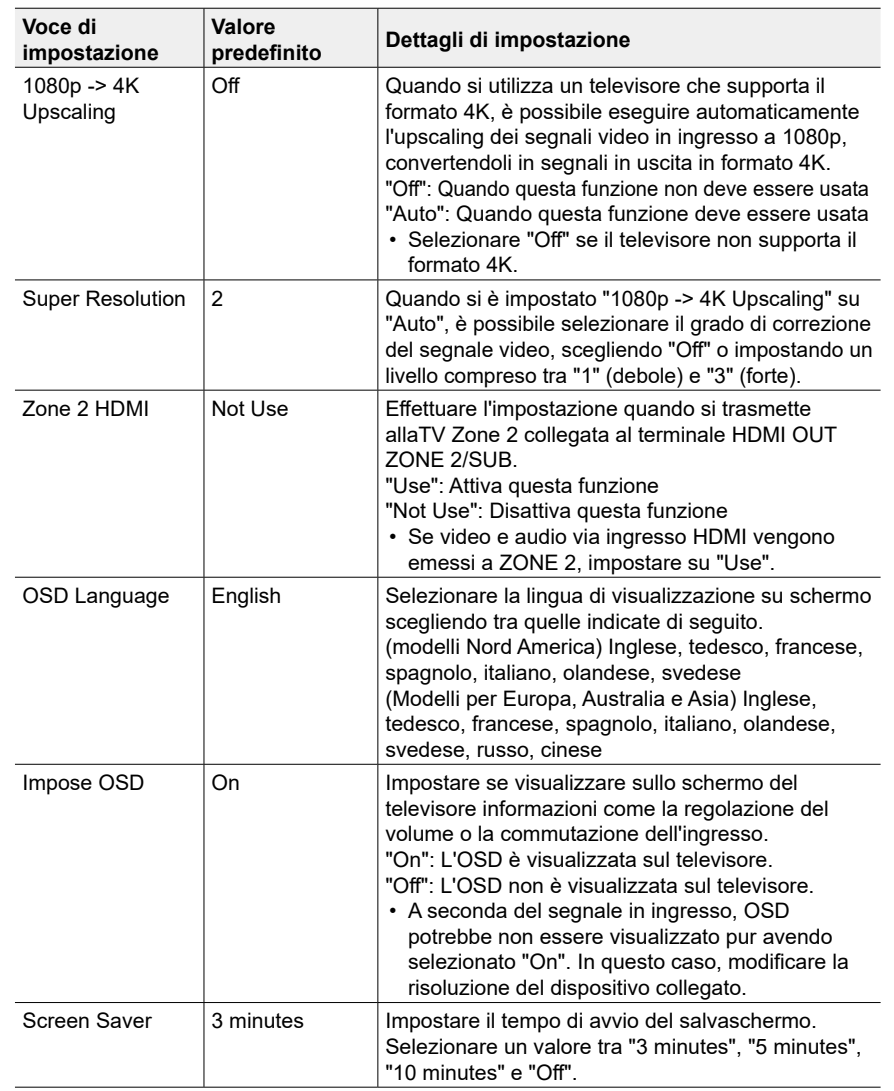

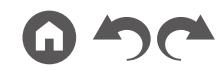

#### <span id="page-104-0"></span>**HDMI** Input

Cambiare l'assegnazione di ingresso tra i selettori di ingresso e i terminali HDMI IN.

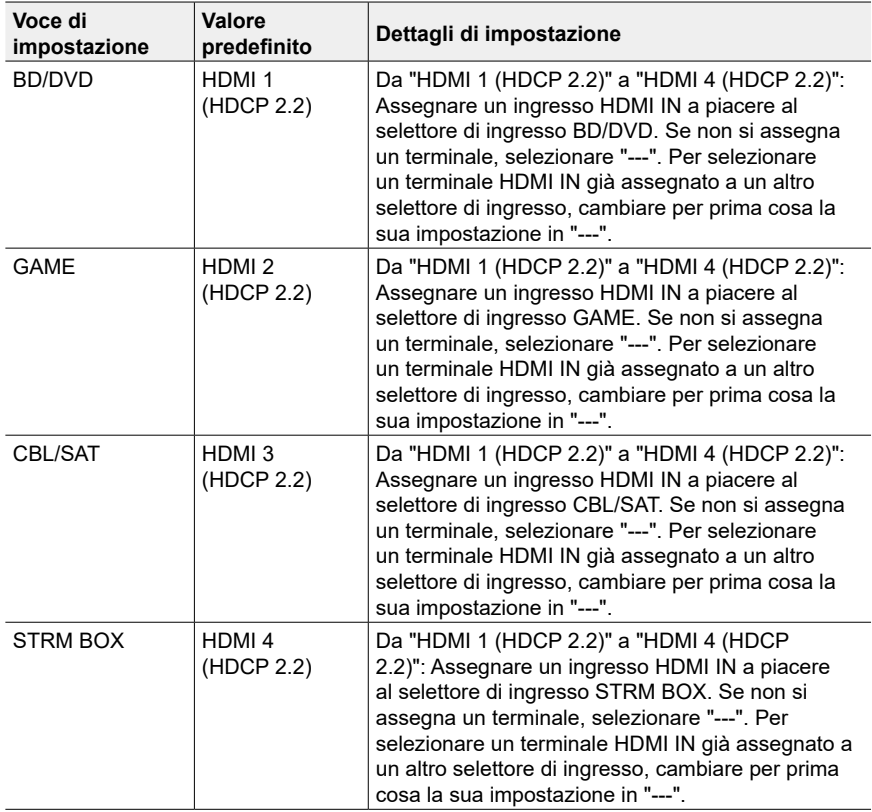

### <span id="page-104-1"></span>**Digital Audio Input**

Cambiare l'assegnazione di ingresso tra i selettori di ingresso e i terminali DIGITAL IN COAXIAL/OPTICAL. Se non si assegna un terminale, selezionare "---".

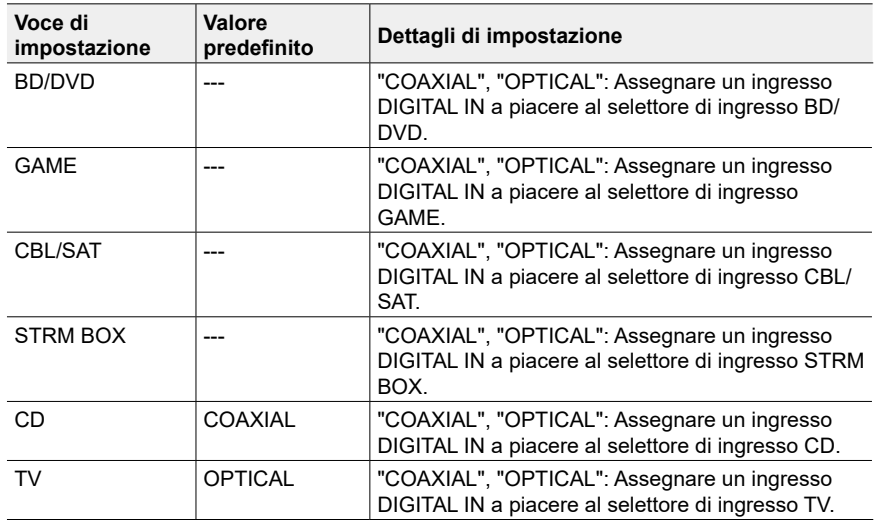

• Le frequenze di campionamento supportate per i segnali PCM (stereo, mono) da un ingresso digitale sono 32 kHz, 44,1 kHz, 48 kHz, 88,2 kHz, 96 kHz/16 bit, 20 bit e 24 bit.

#### <span id="page-105-0"></span>**Analog Audio Input**

Cambiare l'assegnazione di ingresso tra i selettori di ingresso e i terminali AUDIO IN. Se non si assegna un terminale, selezionare "---".

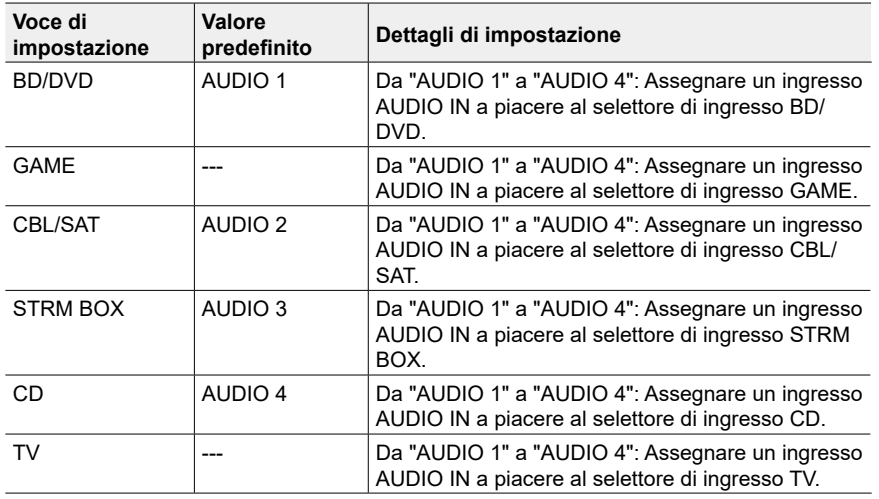

## <span id="page-105-1"></span>**Input Skip**

È possibile saltare gli ingressi a cui non è collegato nulla quando si seleziona il selettore INPUT SELECTOR sull'unità principale oppure con il pulsante INPUT SELECT sul telecomando.

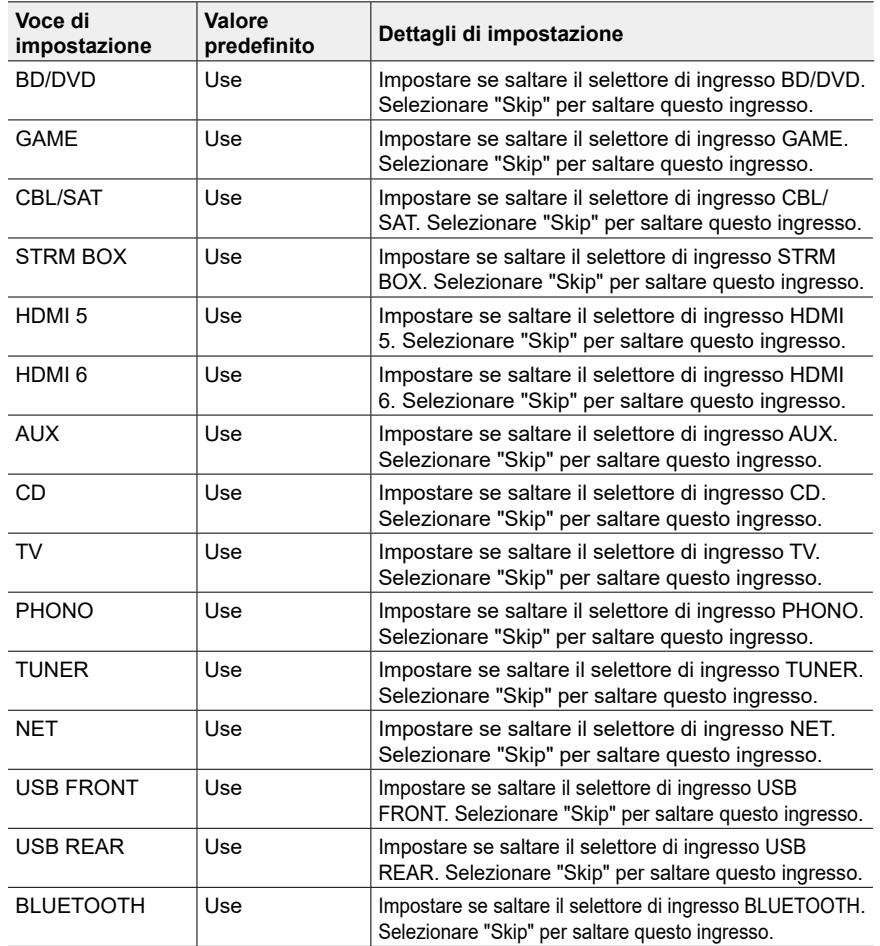

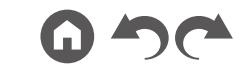

## <span id="page-106-0"></span>**PERSONAL PRESET Information**

Confermare i contenuti registrati degli 1-3 pulsanti di PERSONAL PRESET. Le impostazioni registrate vengono visualizzate nell'elenco.

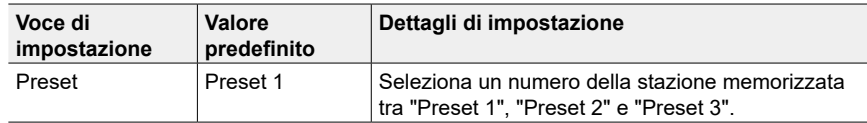

#### **(Main)**

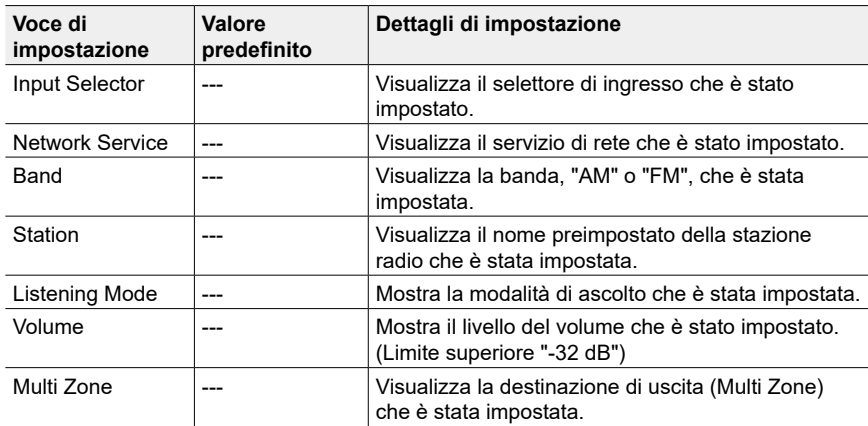

- "Band" viene visualizzato solo quando il selettore di ingresso è impostato su "TUNER".
- "Station" viene visualizzato solo quando il selettore di ingresso è impostato su "TUNER" o "NET".
- "Network Service" viene visualizzato solo quando il selettore di ingresso è impostato su "NET".
- Il nome preimpostato di "Station" (solo quando il selettore di ingresso è impostato su "TUNER") viene visualizzato con il nome impostato con "Source" - "Name Edit". Se il nome non è impostato, viene invece visualizzata la frequenza della stazione radio.

#### **(Zone 2)**

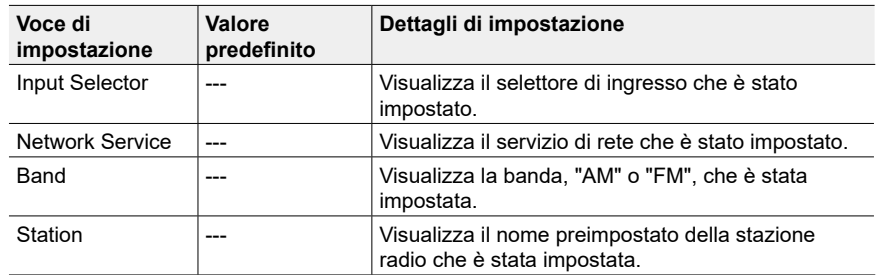

• "Band" viene visualizzato solo quando il selettore di ingresso è impostato su "TUNER".

• "Station" viene visualizzato solo quando il selettore di ingresso è impostato su "TUNER" o "NET".

• "Network Service" viene visualizzato solo quando il selettore di ingresso è impostato su "NET".

• Il nome preimpostato di "Station" (solo quando il selettore di ingresso è impostato su "TUNER") viene visualizzato con il nome impostato con "Source" - "Name Edit". Se il nome non è impostato, viene invece visualizzata la frequenza della stazione radio.

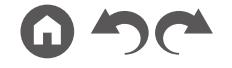

# **Speaker**

# <span id="page-107-0"></span>**Configuration**

Modificare le impostazioni dell'ambiente di connessione dei diffusori.

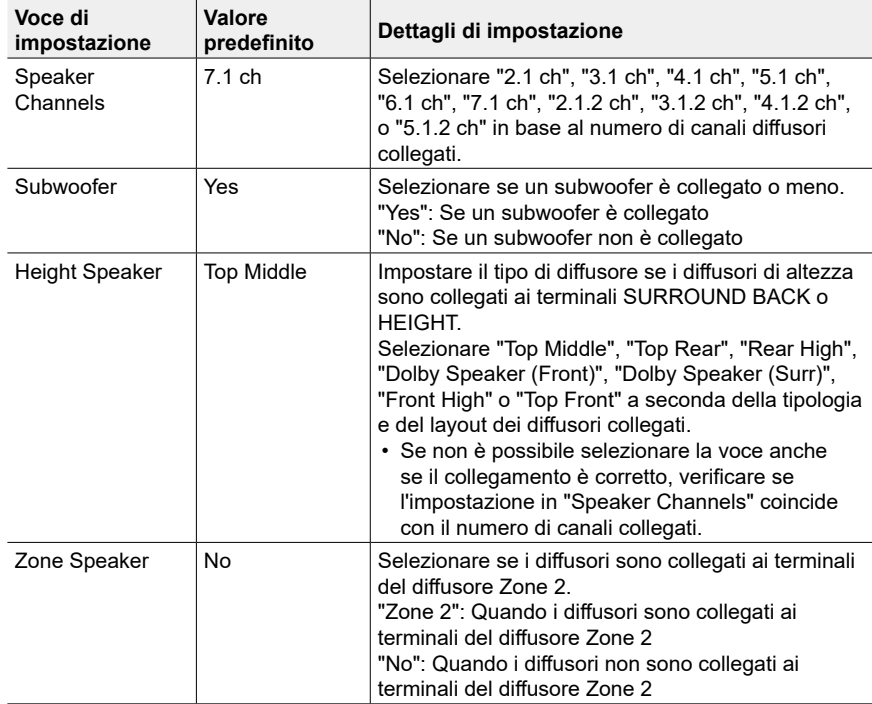

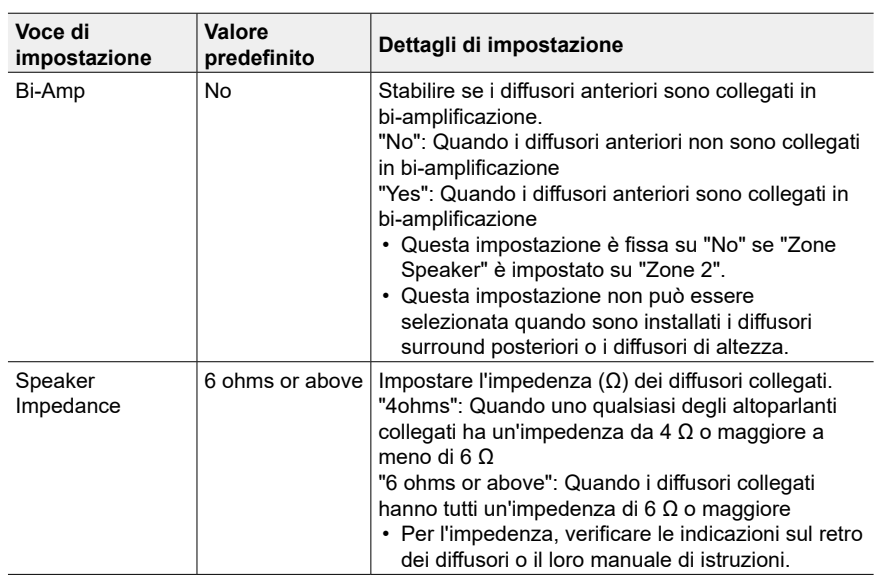
## [Sommario](#page-1-0)≫ [Collegamenti](#page-17-0)≫ [Riproduzione](#page-47-0)≫ [Configurazione](#page-100-0)≫

### <span id="page-108-0"></span>**Crossover**

Modificare le impostazioni delle frequenze di crossover.

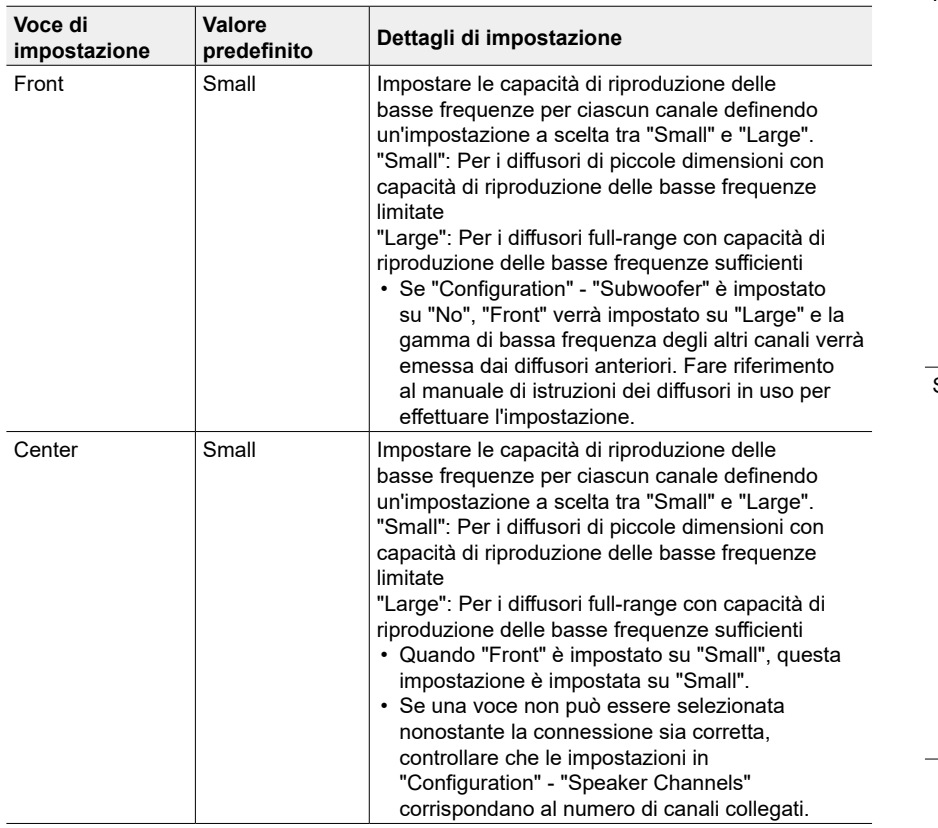

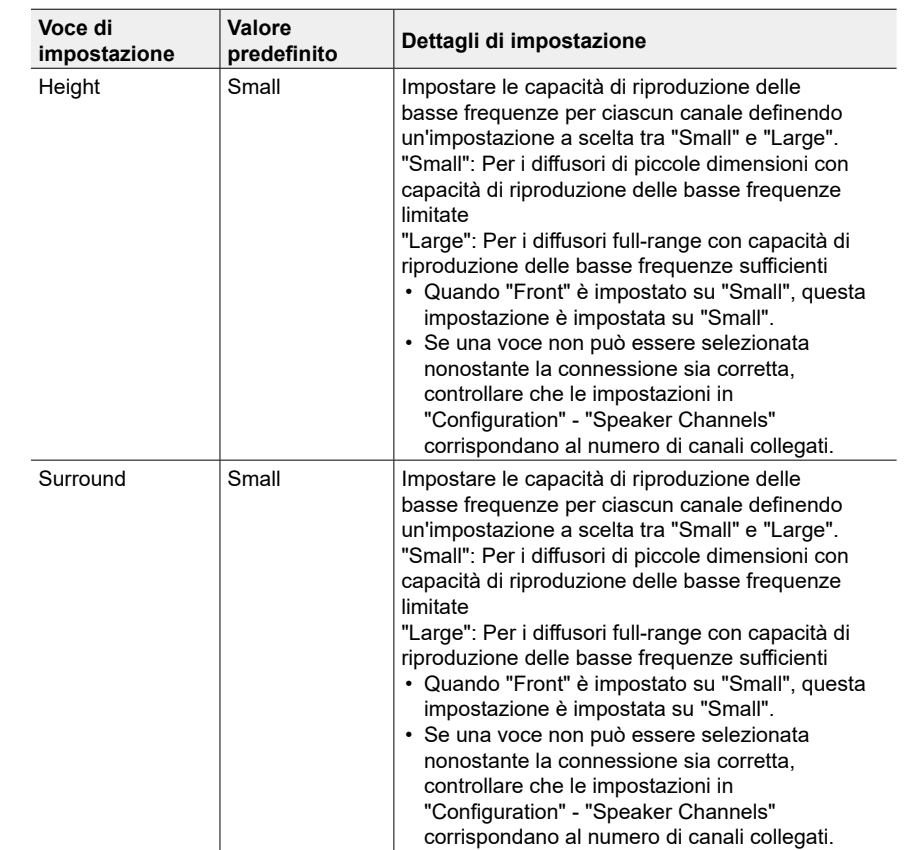

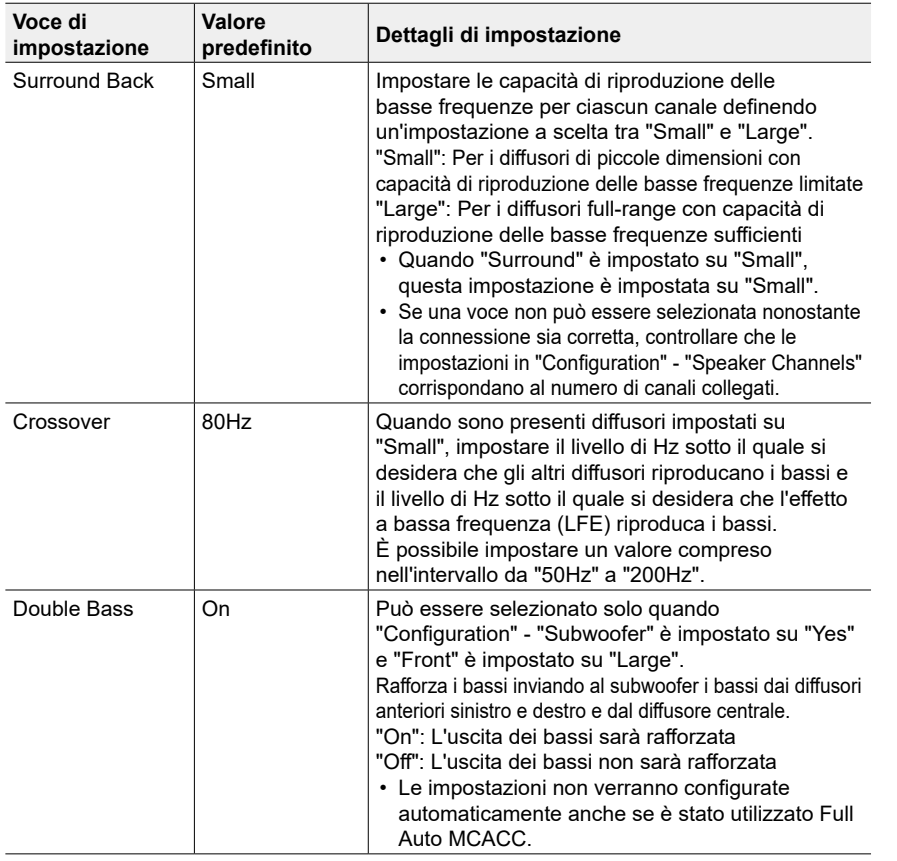

## **Distance**

Impostare la distanza tra ciascun diffusore e la posizione di ascolto.

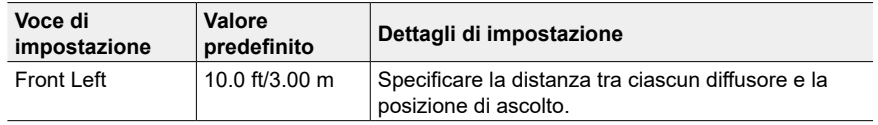

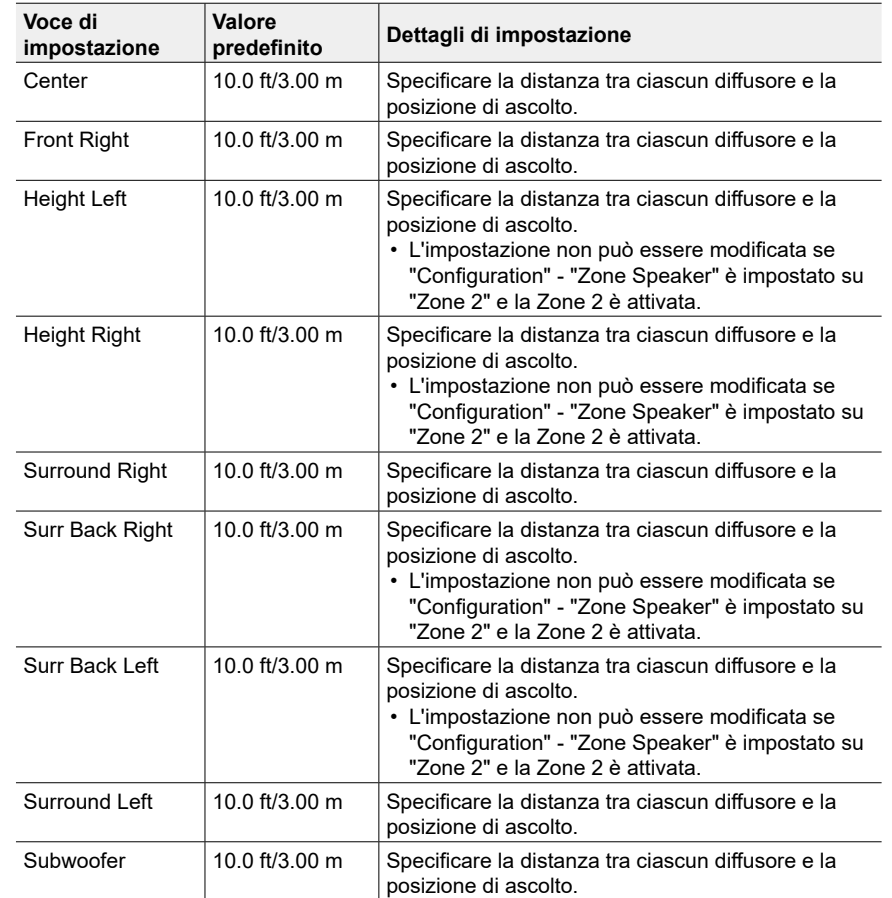

• I valori predefiniti variano in base alla regione.

• È possibile passare da un'unità di misura all'altra premendo il pulsante MODE sul telecomando. Quando si utilizza l'unità "feet", l'impostazione è disponibile a incrementi di 0,1 ft da 0,1 ft a 30,0 ft. Quando si utilizza l'unità "meter", l'impostazione è disponibile a incrementi di 0,03 m da 0,03 m a 9,00 m.

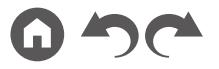

### **Channel Level**

Regolare il livello del volume di ciascun diffusore.

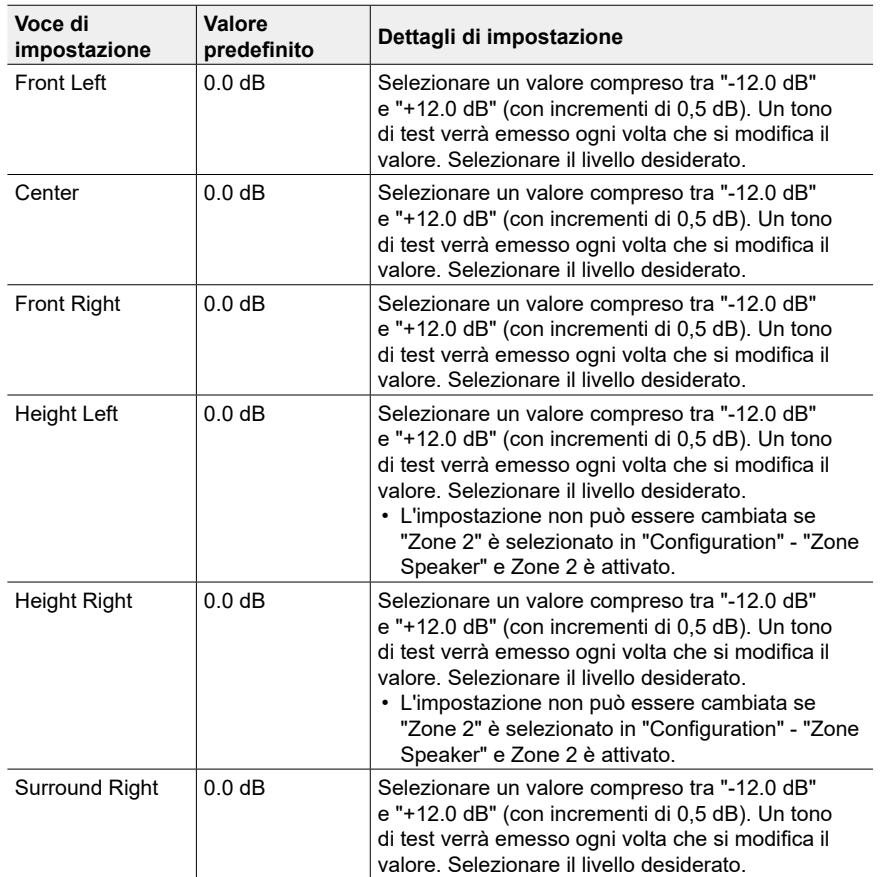

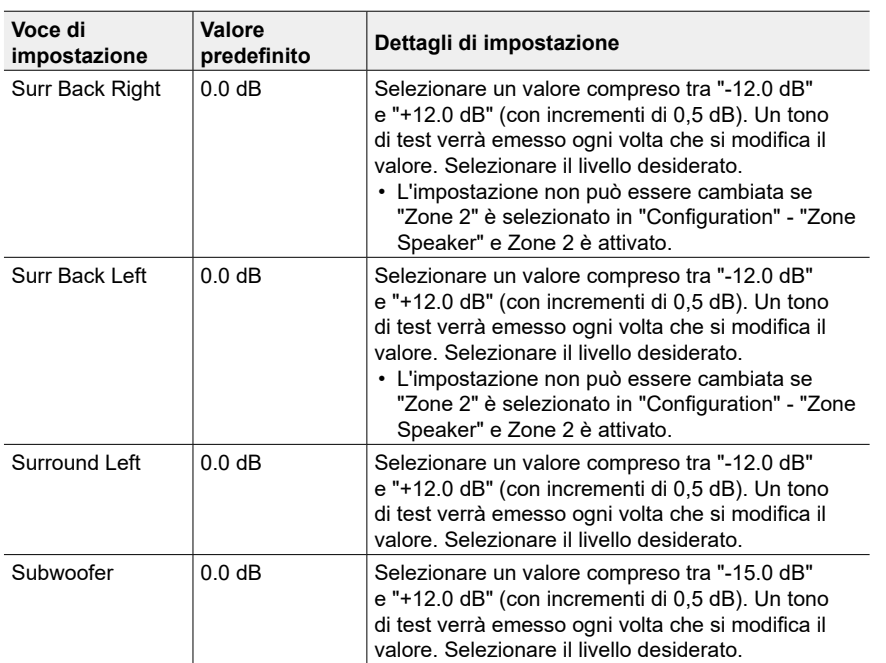

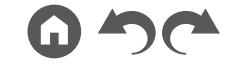

## $\blacksquare$  **Dolby Enabled Speaker**

Modificare le impostazioni dei diffusori abilitati Dolby.

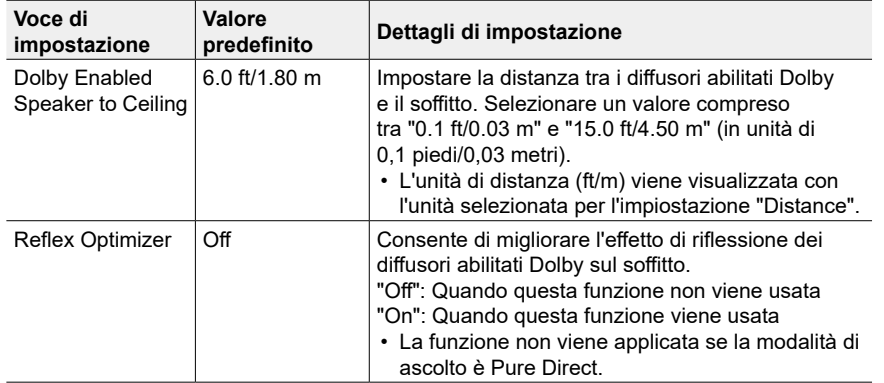

• Questa impostazione può essere selezionata quando "Configuration" - "Height Speaker" è impostato su "Dolby Speaker".

## **Speaker Virtualizer**

La funzione Speaker Virtualizer può essere impostata su On o Off.

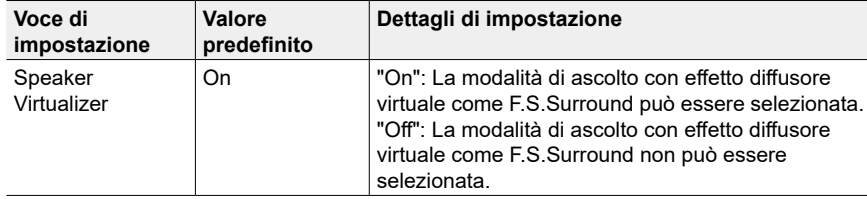

# **Audio Adjust**

### **Dual Mono/Mono**

Modificare le impostazioni della riproduzione audio multiplex.

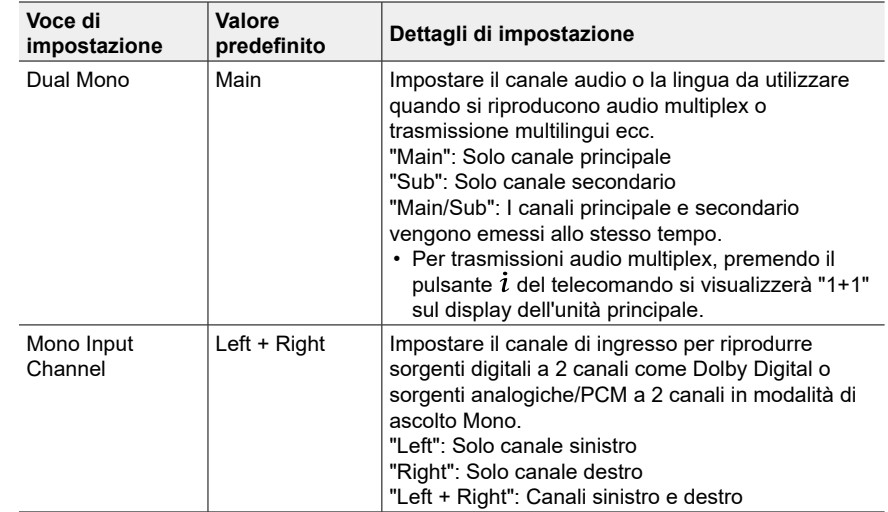

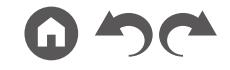

## **Dolby**

Modificare l'impostazione di quando sono presenti segnali Dolby in ingresso.

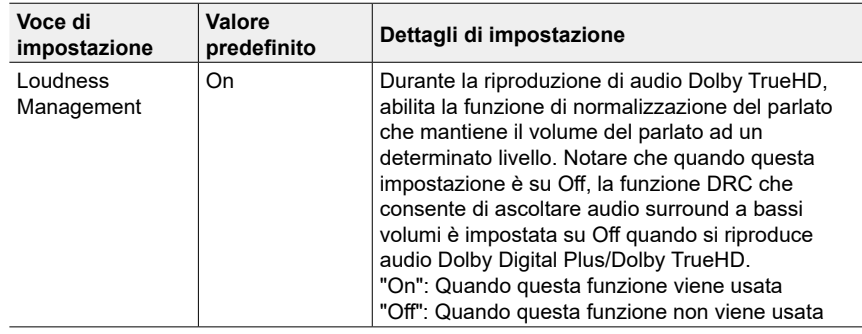

### **Volume**

Modificare le impostazioni volume.

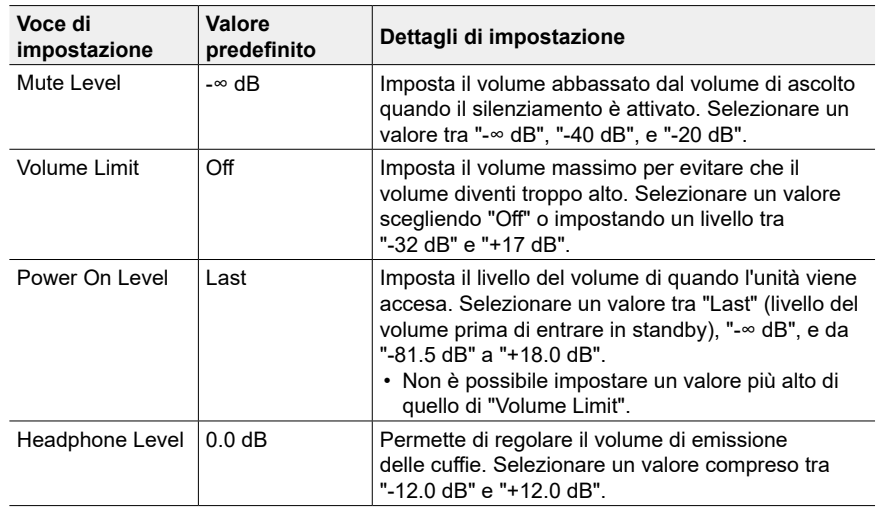

## **Source**

### **Input Volume Absorber**

Regolare il livello del volume quando ci sono differenze nel livello di volume tra più dispositivi connessi a questa unità. Selezionare il selettore di ingresso per effettuare l'impostazione.

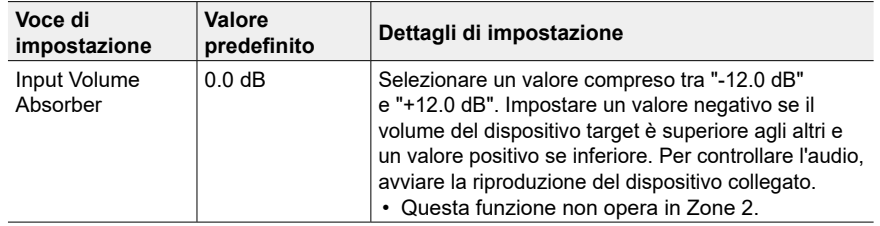

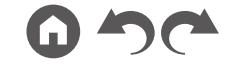

### **Name Edit**

Impostare un nome facile per ciascun ingresso. Il nome impostato appare sul display dell'unità principale. Selezionare il selettore di ingresso per effettuare l'impostazione.

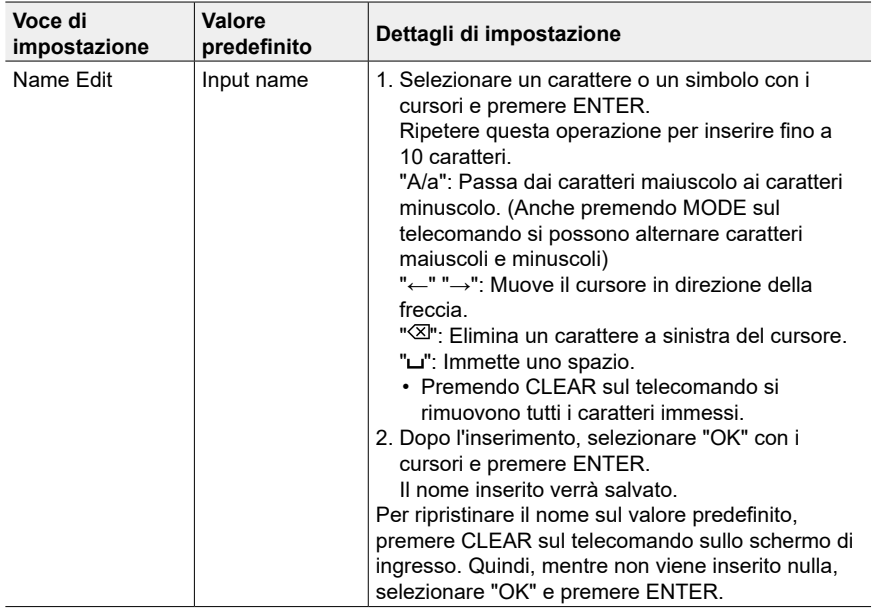

• Per assegnare un nome ad una stazione radio memorizzata, premere TUNER sul telecomando, selezionare AM/FM, quindi selezionare il numero della stazione memorizzata.

• Non può essere impostato se è selezionato l'ingresso "NET" "USB" o "BLUETOOTH".

### **Audio Select**

Selezionare la priorità per la selezione degli ingressi quando si collegano più sorgenti audio a un unico selettore di ingresso, come ad esempio i collegamenti sia al terminale HDMI IN "BD/DVD" sia al terminale AUDIO IN "BD/DVD". L'impostazione può essere effettuata separatamente per ciascun selettore di ingresso. Selezionare il selettore di ingresso per effettuare l'impostazione. Si noti che alcuni dei valori predefiniti non possono essere modificati.

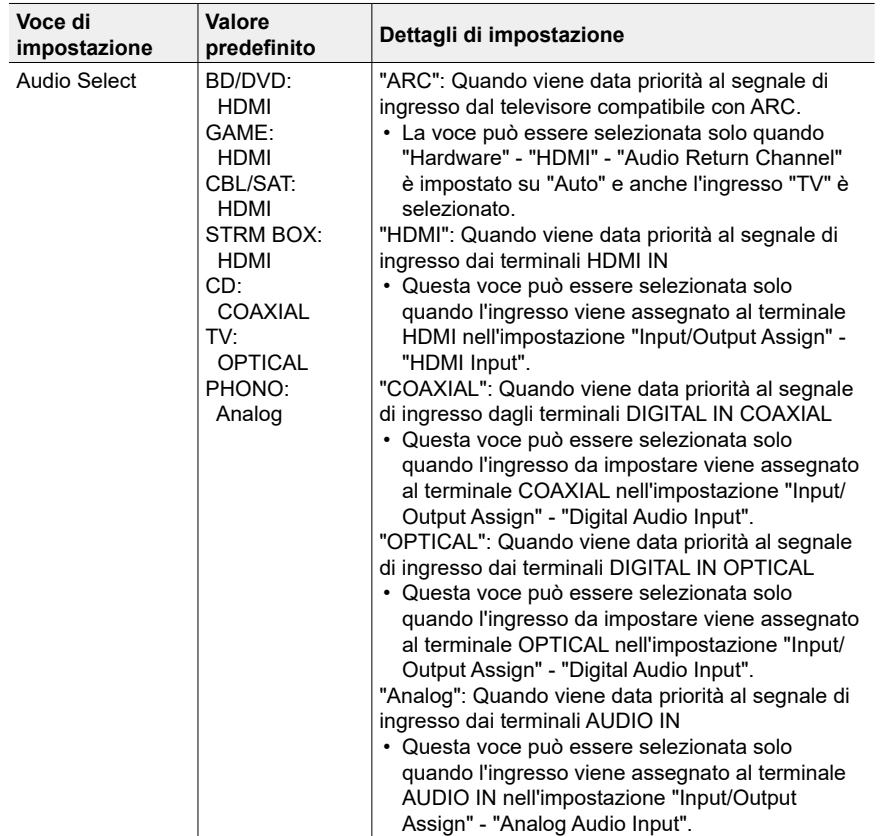

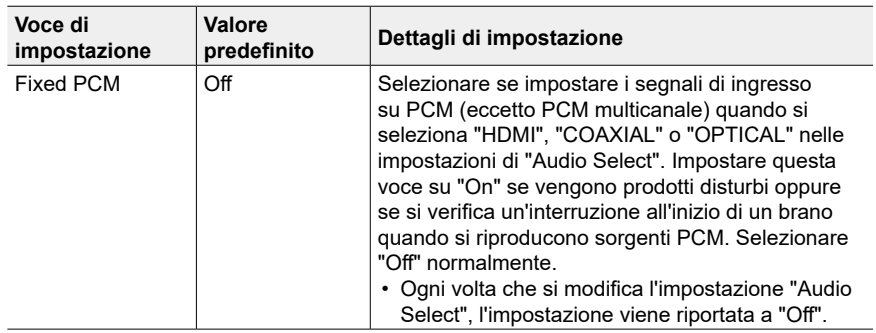

• L'impostazione non può essere modificata quando è selezionato l'ingresso "TUNER", "NET", "USB" o "BLUETOOTH".

## **Hardware**

### <span id="page-114-1"></span>**HDMI**

Modificare le impostazioni della funzione HDMI.

<span id="page-114-0"></span>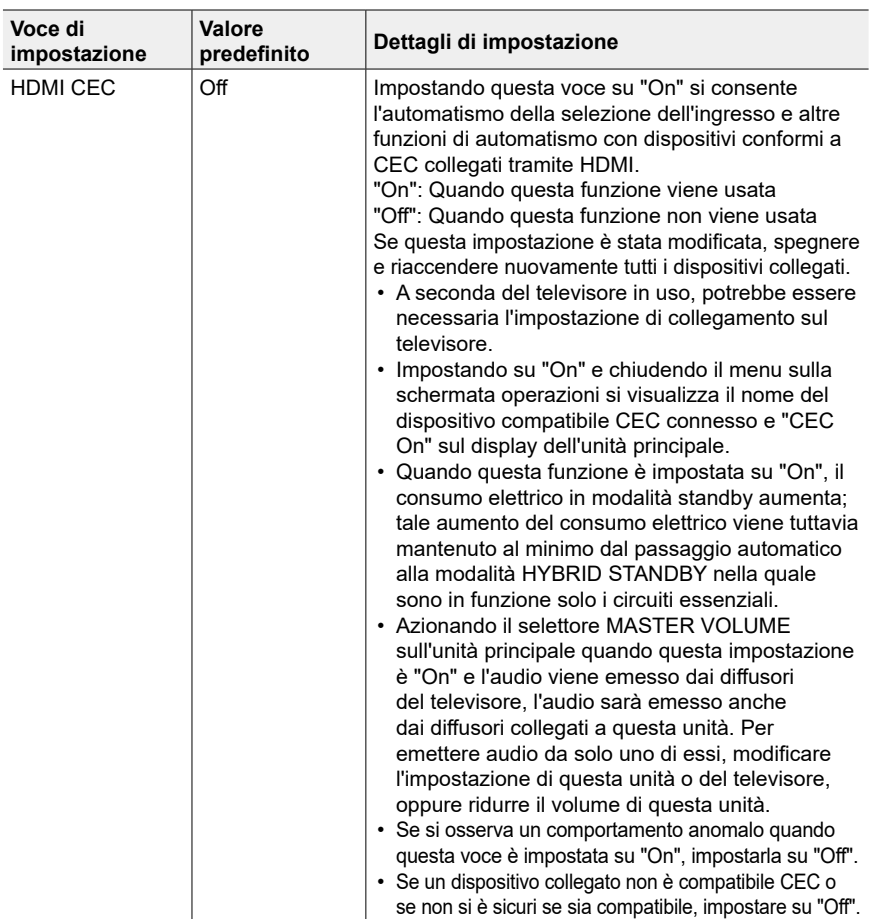

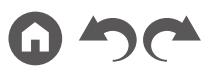

<span id="page-115-0"></span>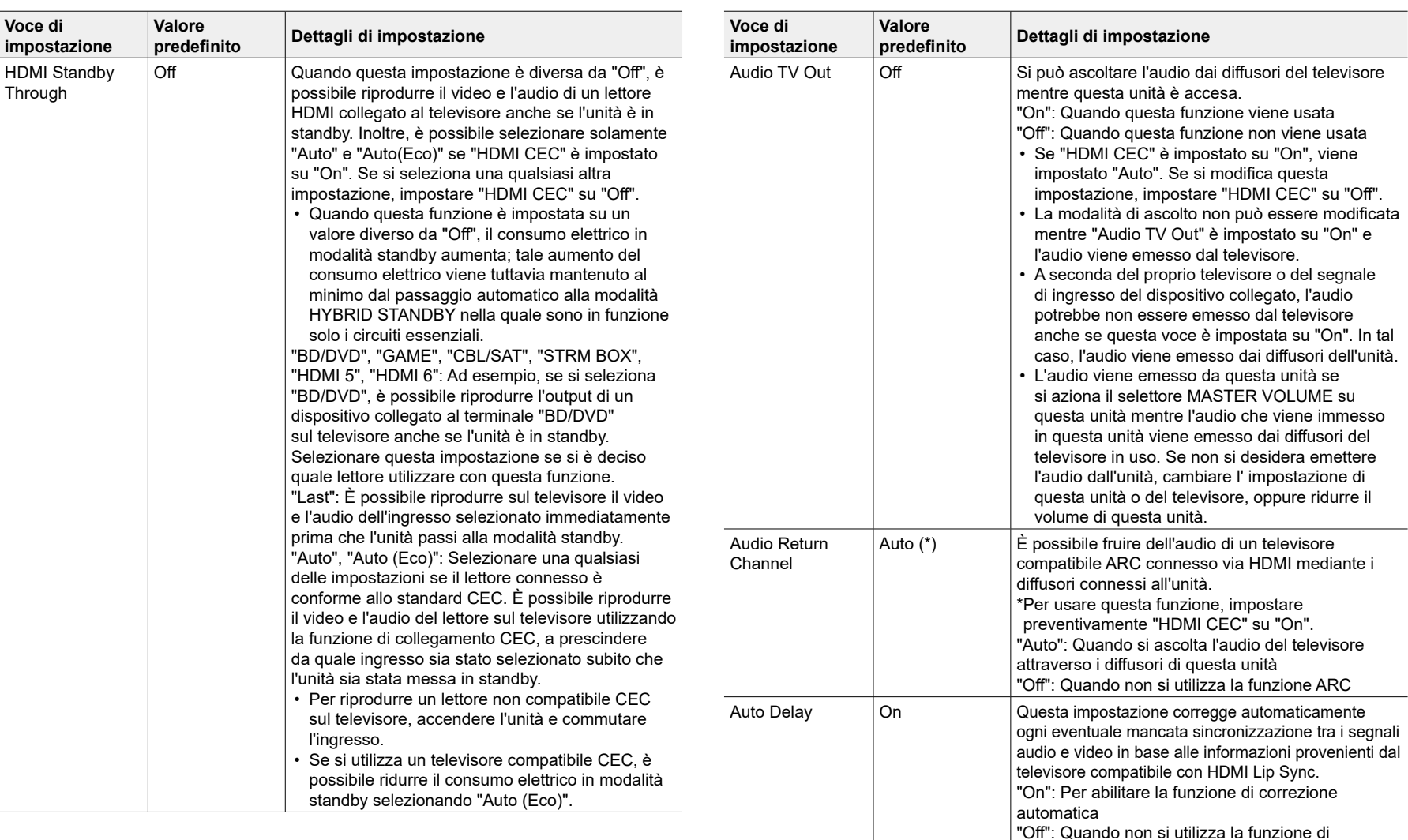

correzione automatica

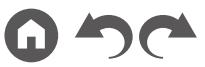

<span id="page-116-0"></span>**Voce di** 

### **Power Management**

Modificare le impostazioni per la funzione risparmio energetico.

<span id="page-116-1"></span>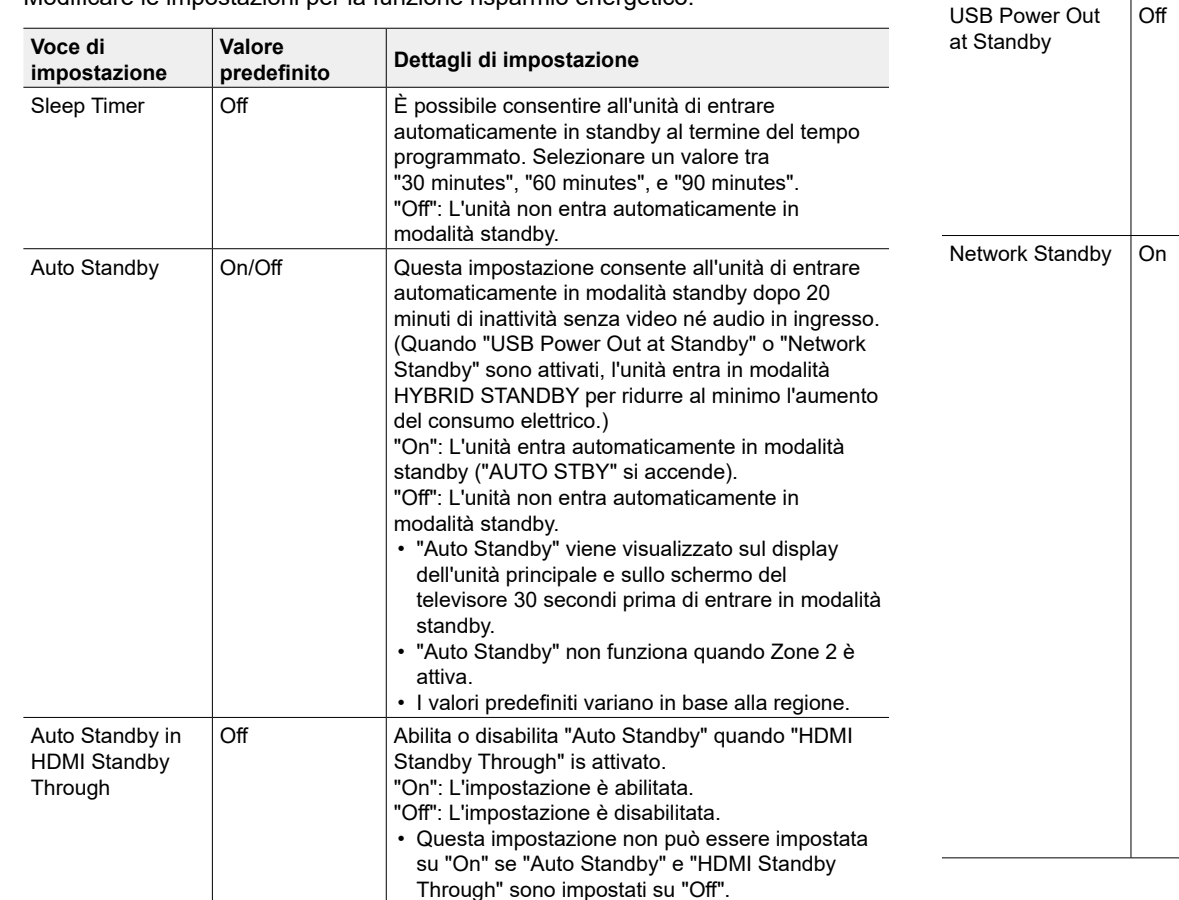

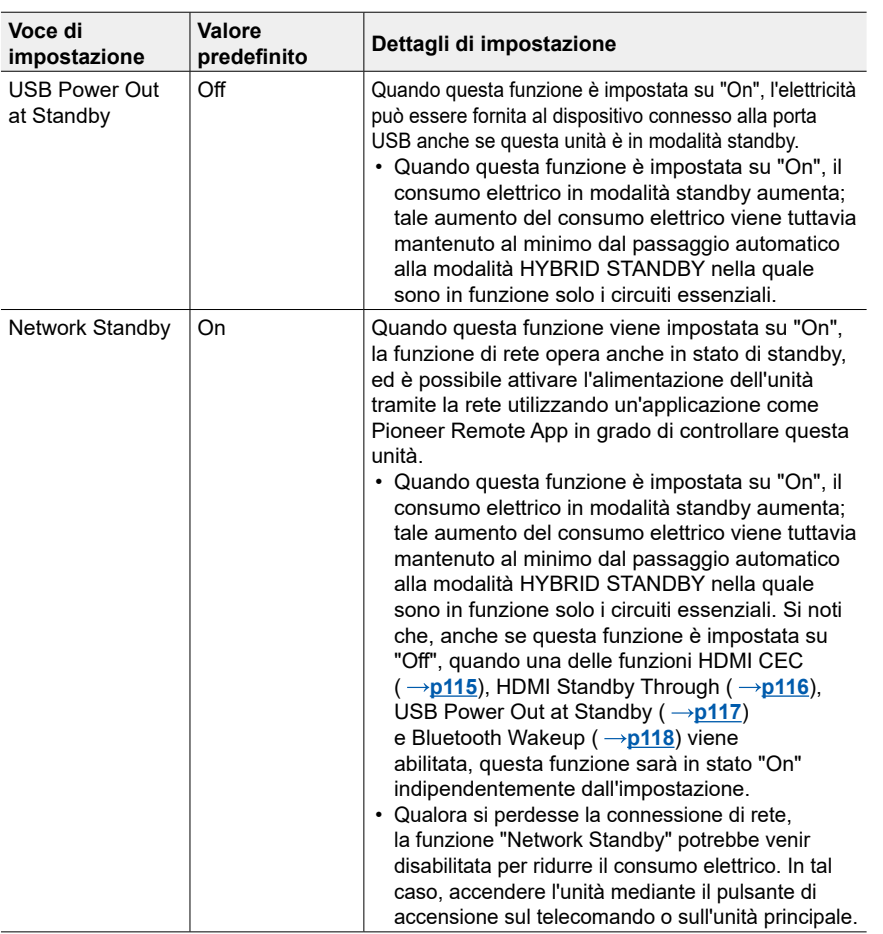

<span id="page-117-0"></span>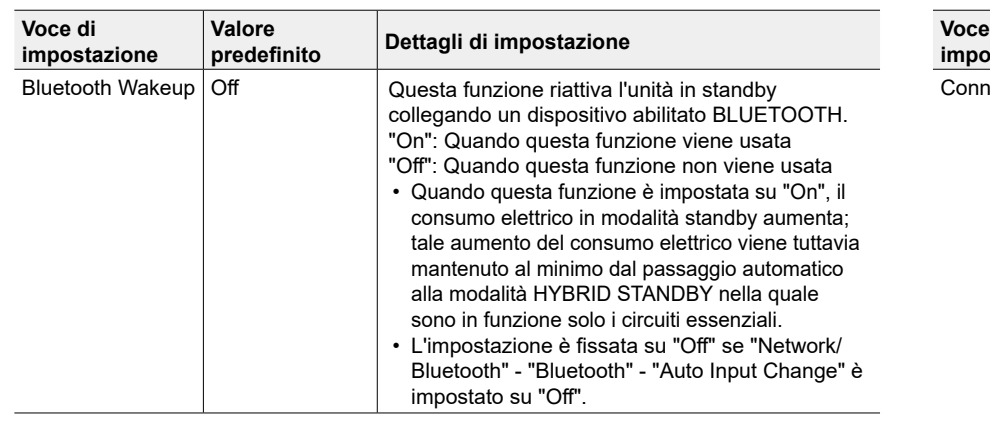

• Attendere alcuni istanti se non è possibile selezionare "Network Standby" e "Bluetooth Wakeup". Diventerà selezionabile quando la funzione di rete è stata attivata.

### **Works with SONOS**

Modificare le impostazioni per connettersi a Sonos Connect.

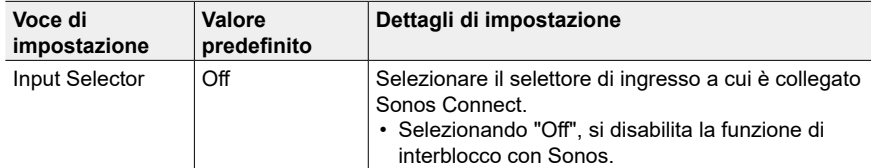

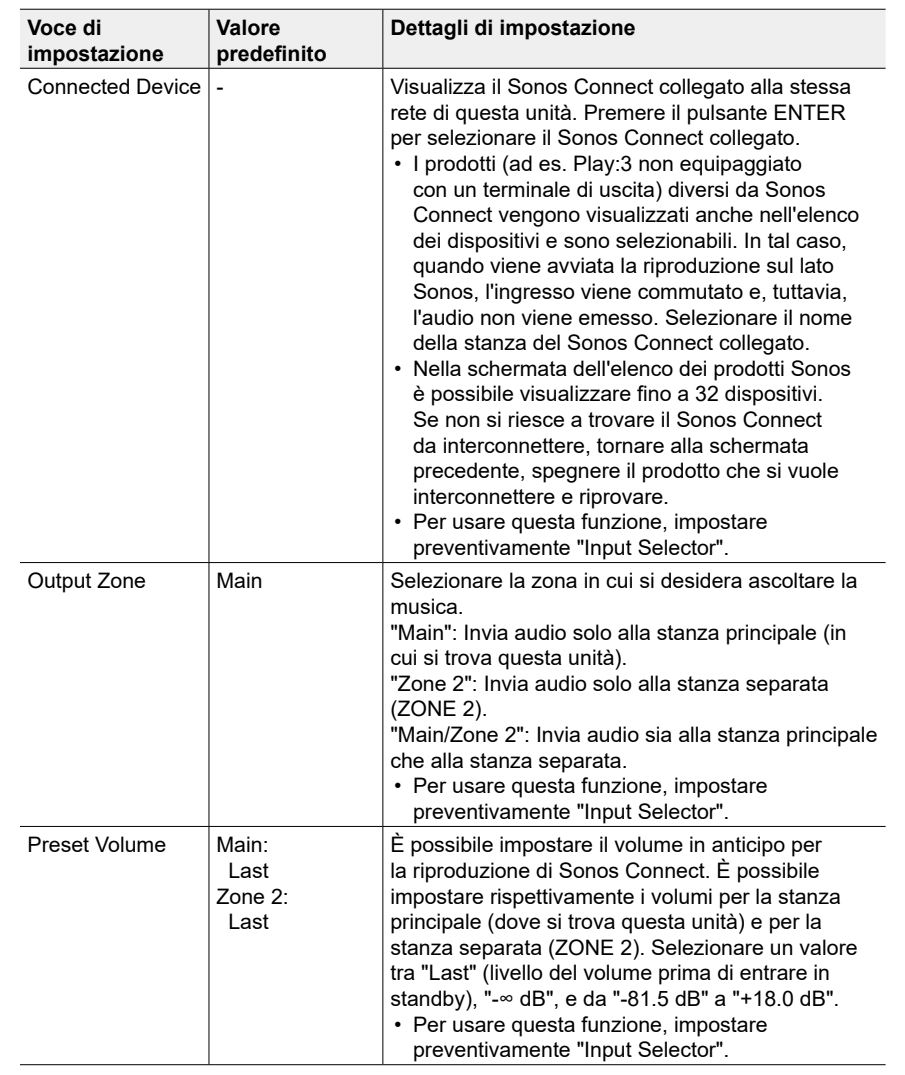

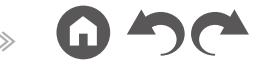

## **Multi Zone**

## **Zone 2**

Modificare le impostazioni per Zona 2.

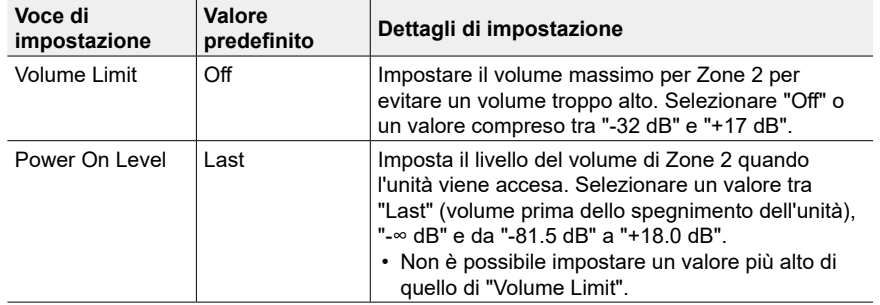

### **Remote Play Zone**

Modificare le impostazioni per la riproduzione in remoto.

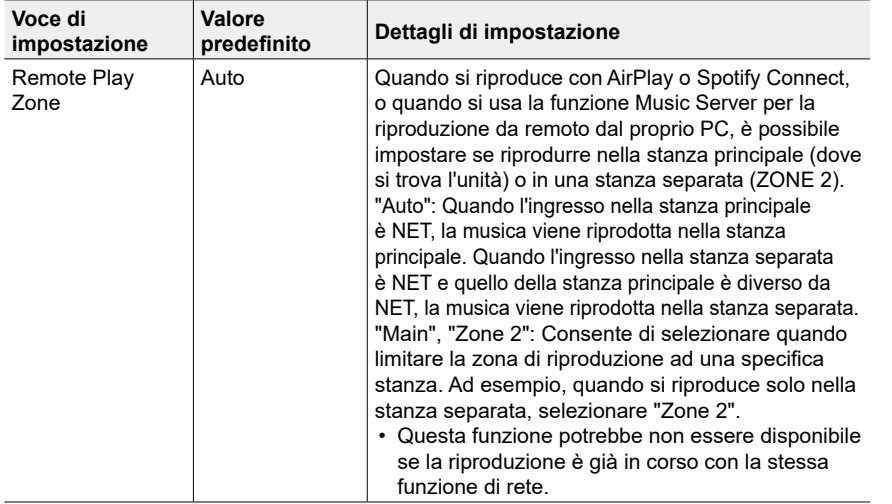

## **Miscellaneous**

### **Tuner**

Modificare il passo di frequenza per il sintonizzatore.

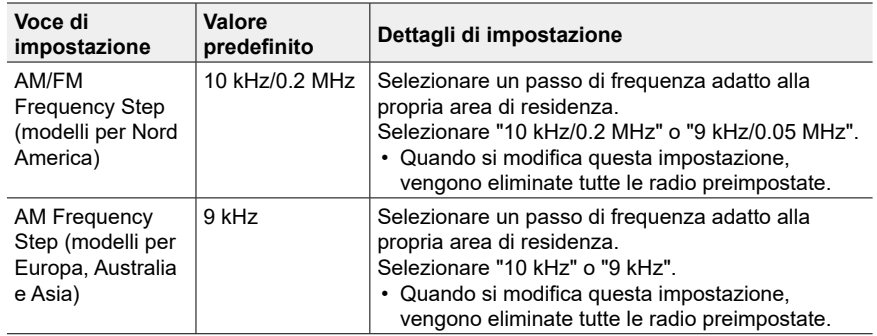

### **Remote ID**

Modificare l'ID del telecomando.

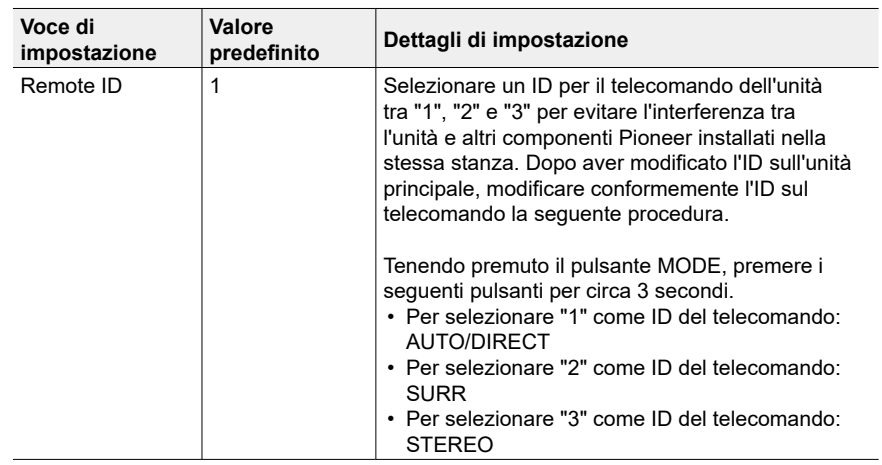

### **Firmware Update**

Modificare le impostazioni per l'aggiornamento del firmware.

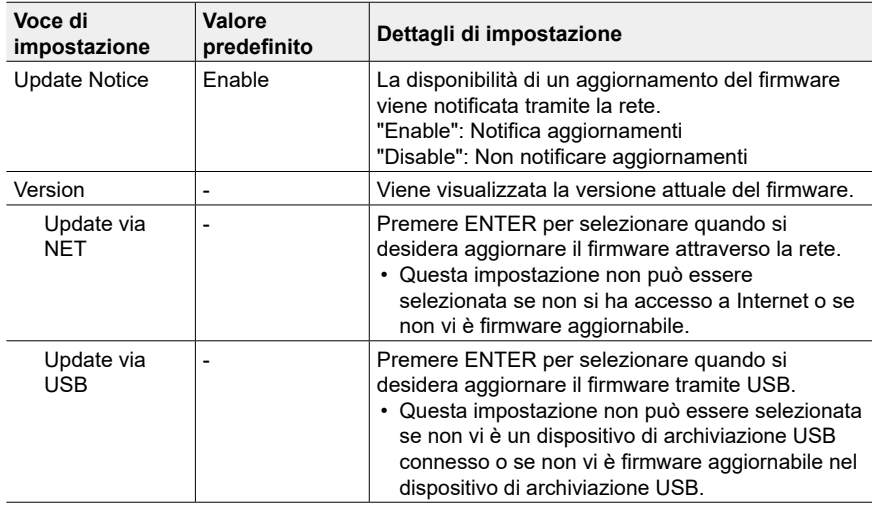

• Attendere alcuni istanti se non è possibile selezionare "Firmware Update". Diventerà selezionabile quando la funzione di rete sarà stata attivata.

## **Initial Setup**

Effettuare il setup iniziale dal menu setup.

• Attendere alcuni istanti se non è possibile selezionare "Initial Setup". Diventerà selezionabile quando la funzione di rete è stata attivata.

### **Lock**

Bloccare il menu Setup in modo che le impostazioni non possano essere modificate.

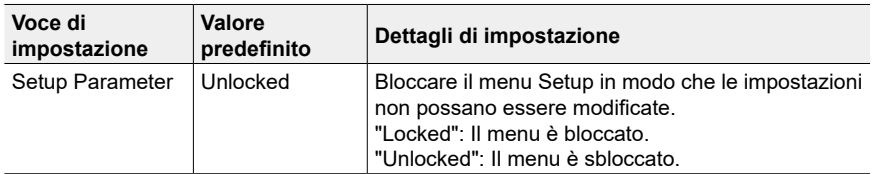

### **Factory Reset**

Tutte le impostazioni vengono ripristinate alle impostazioni di fabbrica.

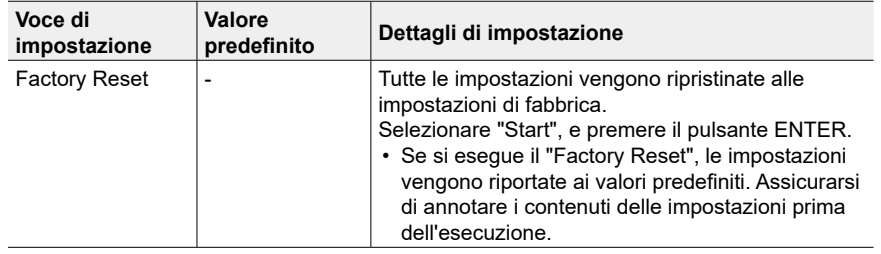

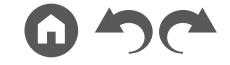

## **MCACC**

## **Operazioni del menu**

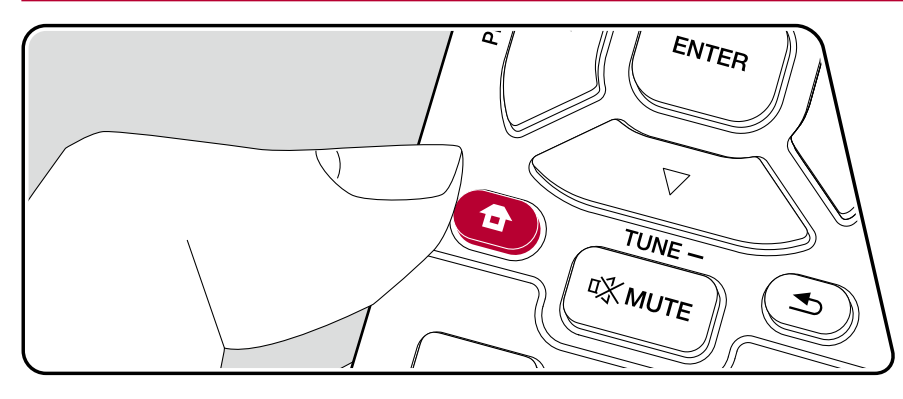

Consente di configurare automaticamente i diffusori o di effettuare le modifiche desiderate all'equalizzatore. È altresì possibile controllare i valori attualmente impostati per le impostazioni di ciascun diffusore.

Utilizzare le indicazioni su schermo (OSD) che compaiono sul televisore per effettuare le impostazioni.

Premere  $\triangle$  sul telecomando per visualizzare la schermata principale, quindi selezionare MCACC con i cursori sul telecomando e premere ENTER.

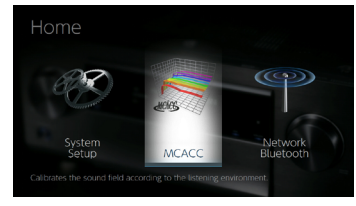

Selezionare la voce con i pulsanti cursore  $\triangle$  /  $\blacktriangledown$  /  $\blacktriangle$  /  $\blacktriangleright$  del telecomando e premere ENTER per confermare la selezione.

Utilizzare i cursori  $\blacktriangleleft / \blacktriangleright$  per cambiare i valori predefiniti.

- Per tornare alla schermata precedente, premere  $\triangle$ .
- Per uscire dalle impostazioni, premere  $\hat{\mathbf{\tau}}$ .

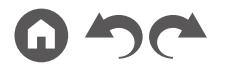

## **Full Auto MCACC**

Collocare il microfono di configurazione dei diffusori nella posizione di ascolto e misurare i toni di prova emessi dai diffusori; l'unità imposterà automaticamente il livello del volume, le frequenze di crossover e la distanza dalla posizione di ascolto ottimali per ciascun diffusore. In questo modo verranno inoltre regolati automaticamente gli equalizzatori per i diffusori e sarà possibile correggere la distorsione causata dalle caratteristiche acustiche della stanza.

- Il completamento della calibrazione richiede dai 3 ai 12 minuti. I diffusori emettono i toni di prova a volume elevato durante le misurazioni, per cui fare attenzione all'ambiente circostante. Tenere la stanza quanto più silenziosa possibile durante la misurazione.
- Se è collegato un subwoofer, controllare l'alimentazione e il volume del subwoofer. Impostare il volume del subwoofer a oltre metà scala.
- Se si verifica un'interruzione improvvisa dell'alimentazione di questa unità, i fili all'interno dei cavi di potenza potrebbero aver toccato il pannello posteriore o altri fili con la conseguente attivazione del circuito di protezione. Ritorcere i conduttori in modo corretto e assicurarsi che non fuoriescano dai terminali dei diffusori durante il collegamento.
- 1. Selezionare la configurazione dei diffusori collegati.

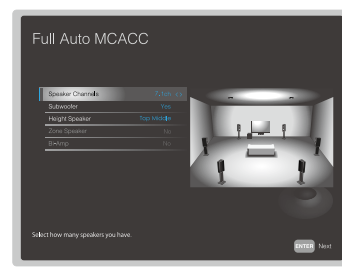

L'immagine sullo schermo cambia ogni volta che si sceglie il numero di canali in "Speaker Channels"; fare riferimento a tale immagine quando si effettuano le impostazioni.

2. Posizionare il microfono in dotazione per il setup dei diffusori nella posizione di ascolto, e collegarlo all'ingresso SETUP MIC sull'unità principale.

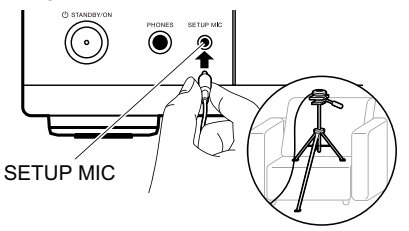

Quando si mette il microfono per il setup dei diffusori su un treppiede, consultare l'illustrazione quando lo si posiziona.

- 3. Verificare che un tono di test è stato emesso dal subwoofer e premere ENTER.
- 4. Premere ENTER. Ciascun diffusore emette i toni di test e i diffusori connessi e il rumore dell'ambiente circostante vengono misurati automaticamente.
- 5. Dopo che sono stati visualizzati i risultati delle misure, selezionare "Next", premere ENTER sul telecomando, vengono quindi emessi nuovamente i toni di test, e l'unità effettua automaticamente impostazioni come il livello ottimale del volume e la frequenza di crossover.
- 6. Quando la misurazione è completata, viene visualizzato il risultato di misurazione.

Premere i cursori  $\blacktriangleleft / \blacktriangleright$  sul telecomando per controllare le impostazioni. Premere ENTER quando "Save" è selezionato per salvare le impostazioni.

7. Scollegare il microfono per l'impostazione dei diffusori.

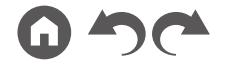

## **Manual MCACC**

## **EQ Adjust**

Se si opta per l'impostazione Full Auto MCACC, i vari settaggi vengono definiti in modo automatico, ma è comunque possibile regolare il volume di uscita della gamma di ciascun diffusore collegato in base alle proprie preferenze. È possibile regolare il volume delle diverse gamme sonore per ciascuno dei diffusori. È possibile definire tre diversi equalizzatori nelle preimpostazioni da 1 a 3. È possibile selezionare fino a un massimo di 4 bande per il Subwoofer e 9 bande per tutti gli altri diffusori.

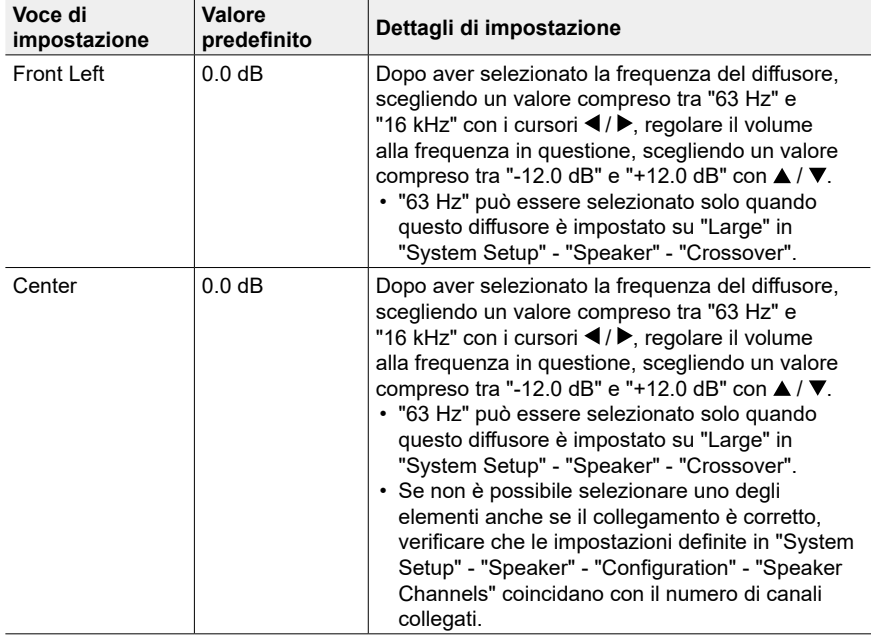

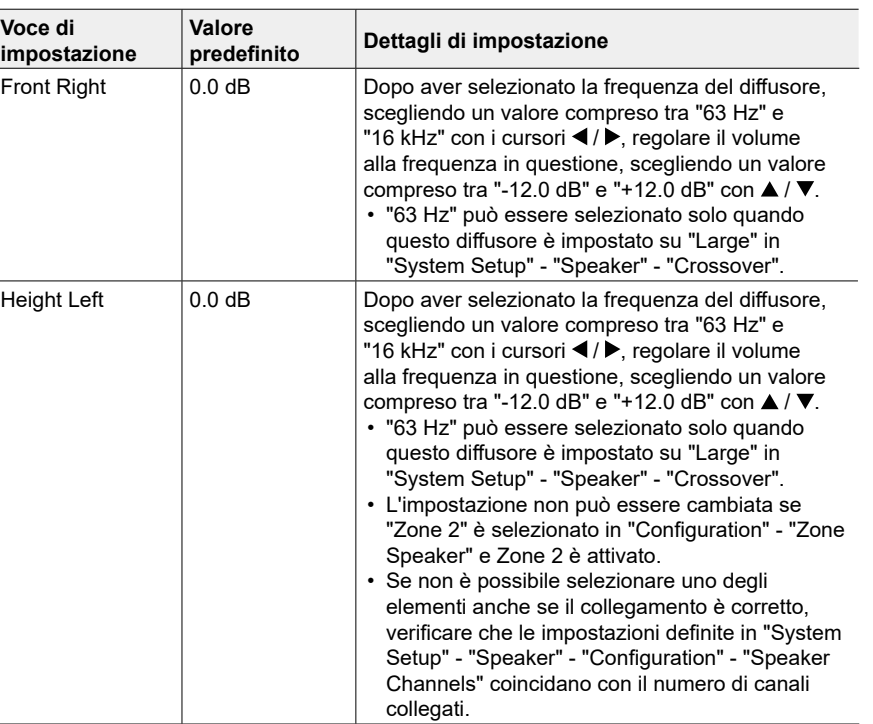

## [Sommario](#page-1-0)≫ [Collegamenti](#page-17-0)≫ [Riproduzione](#page-47-0)≫ [Configurazione](#page-100-0)≫

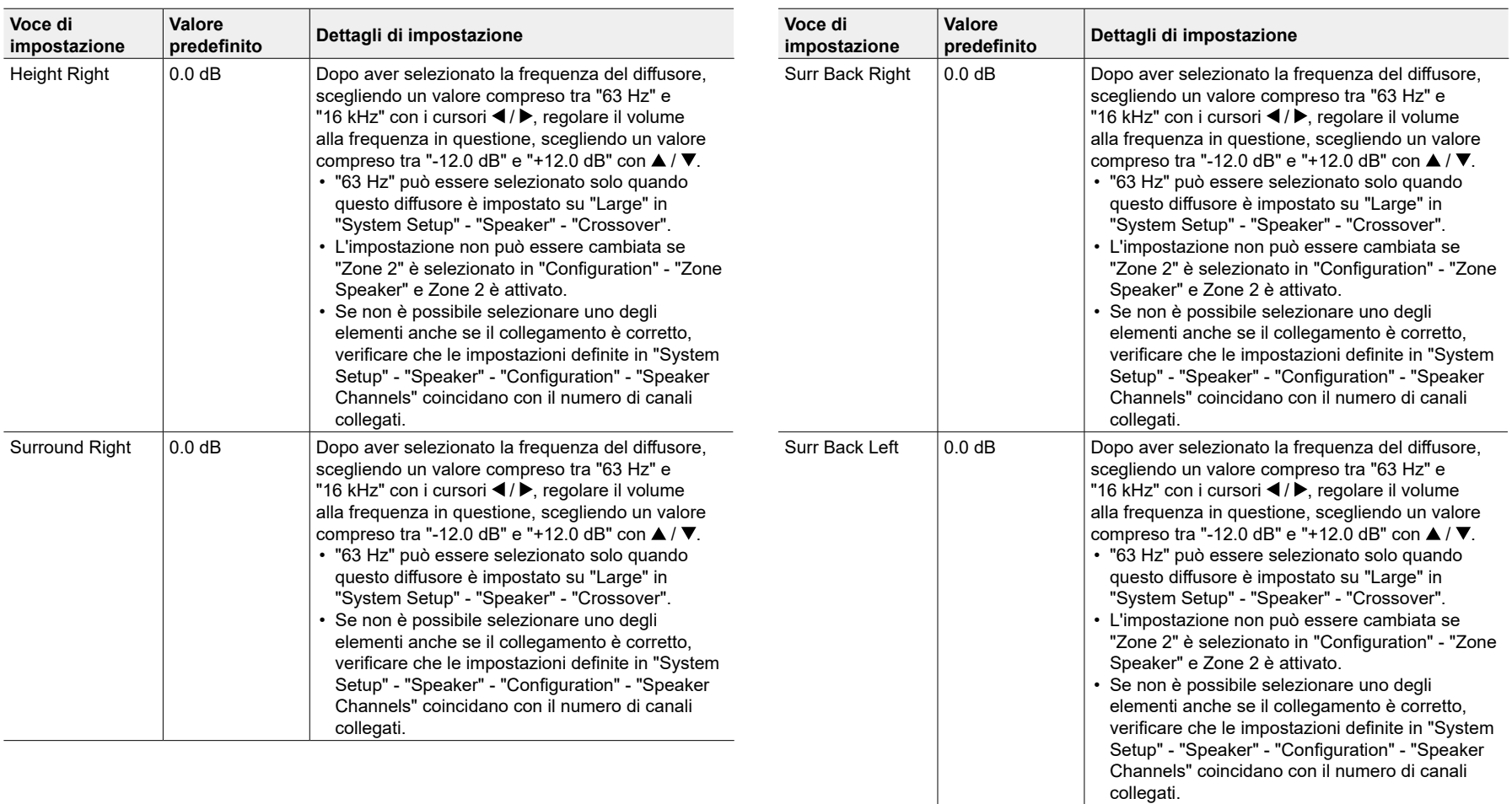

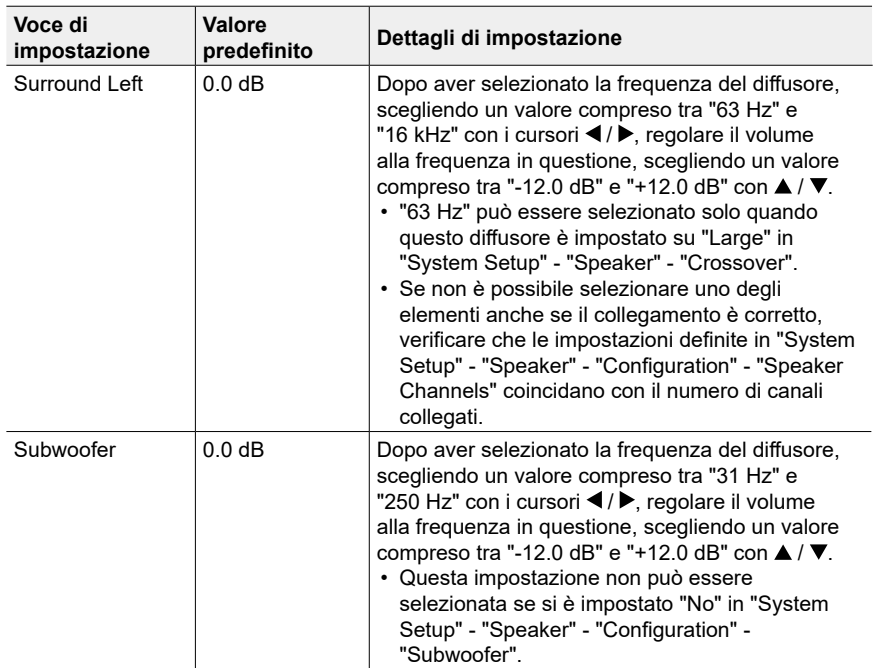

- A seconda della sorgente di ingresso e della modalità di ascolto, il risultato potrebbe non essere quello atteso.
- Se si desidera effettuare delle regolazioni durante l'ascolto, premere  $\mathcal F$  sul telecomando e selezionare per prima cosa il Preset da regolare in "AV Adjust" - "MCACC" - "Manual EQ Select".

## **MCACC Data Check**

È possibile verificare il numero di canali dei diffusori collegati, il contenuto e i valori impostati per ciascun settaggio dei diffusori.

### ■ Speaker Setting

È possibile verificare il numero di canali dei diffusori collegati e le impostazioni relative alle dimensioni definite in base alle capacità di riproduzione delle basse frequenze per ciascun diffusore.

## **Channel Level**

È possibile verificare le impostazioni del livello di uscita per ciascun diffusore.

## **Speaker Distance**

È possibile verificare la distanza tra ciascun diffusore e la posizione di ascolto.

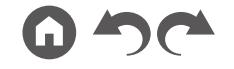

## Rete/Bluetooth

## **Operazioni del menu**

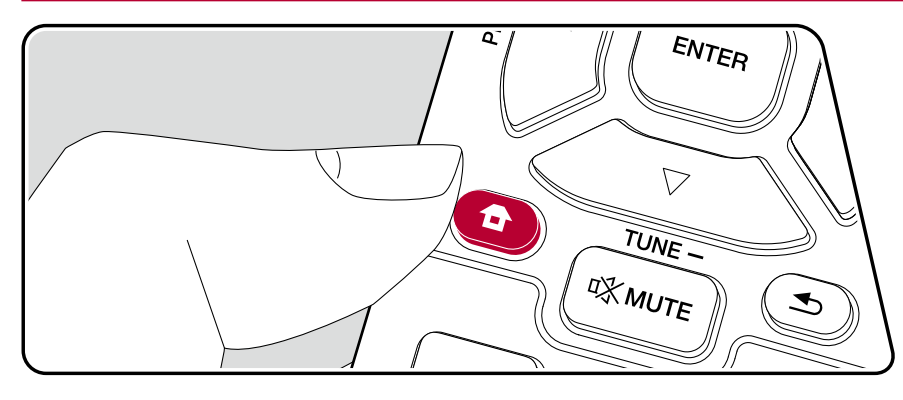

Consente di definire le impostazioni relative a connessioni di rete e BLUETOOTH.

Utilizzare le indicazioni su schermo (OSD) che compaiono sul televisore per effettuare le impostazioni.

Premere  $\triangle$  sul telecomando per visualizzare la schermata principale, selezionare Network/Bluetooth con i cursori sul telecomando, quindi premere ENTER.

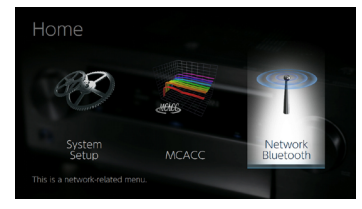

Selezionare la voce con i pulsanti cursore  $\triangle$  /  $\blacktriangledown$  /  $\blacktriangle$  /  $\blacktriangleright$  del telecomando e premere ENTER per confermare la selezione.

Utilizzare i cursori ◀ / ▶ per cambiare i valori predefiniti.

- Per tornare alla schermata precedente, premere  $\triangle$ .
- Per uscire dalle impostazioni, premere  $\triangle$ .

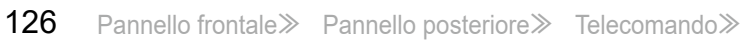

## **Network**

• Quando la LAN è configurata con DHCP, impostare "DHCP" su "Enable" per configurare l'impostazione automaticamente. (L'impostazione predefinita è "Enable".) Per assegnare indirizzi IP fissi a ciascun componente, si deve impostare "DHCP" su "Disable" e assegnare un indirizzo a questa unità in "IP Address" nonché impostare le informazioni relative alla propria LAN, quali Subnet Mask e Gateway.

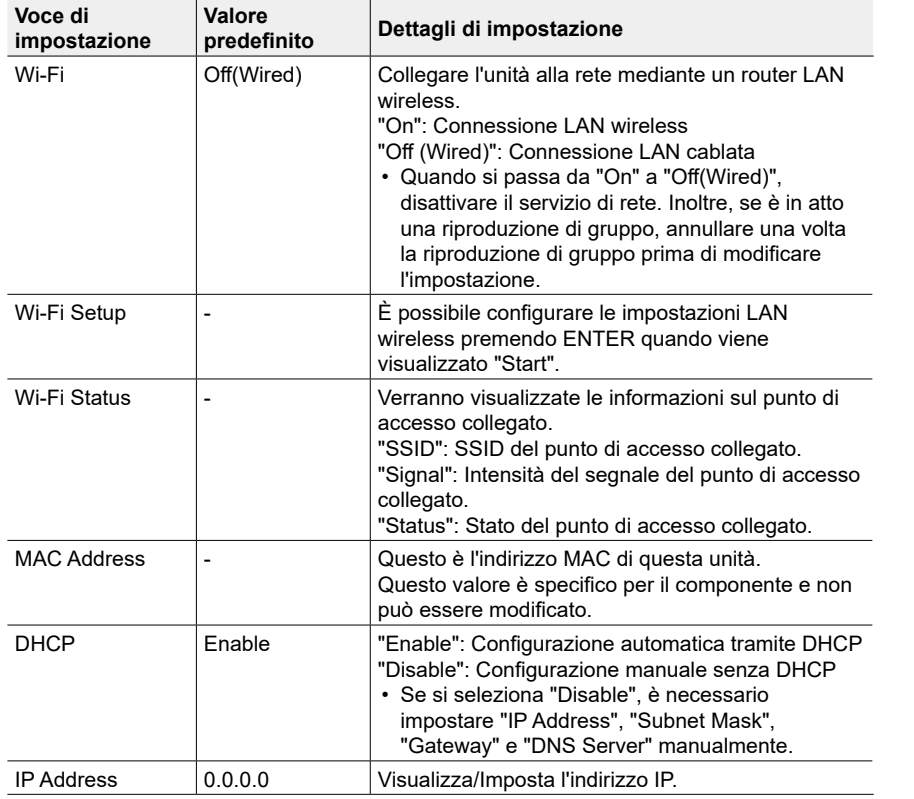

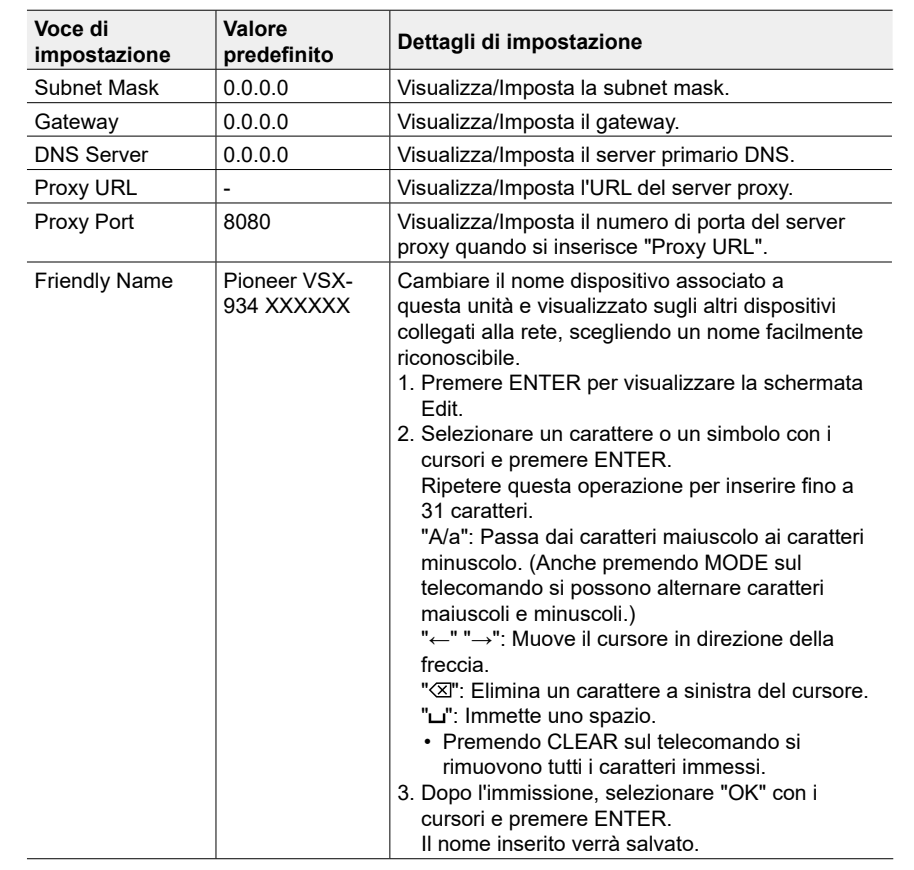

## [Sommario](#page-1-0)≫ [Collegamenti](#page-17-0)≫ [Riproduzione](#page-47-0)≫ [Configurazione](#page-100-0)≫

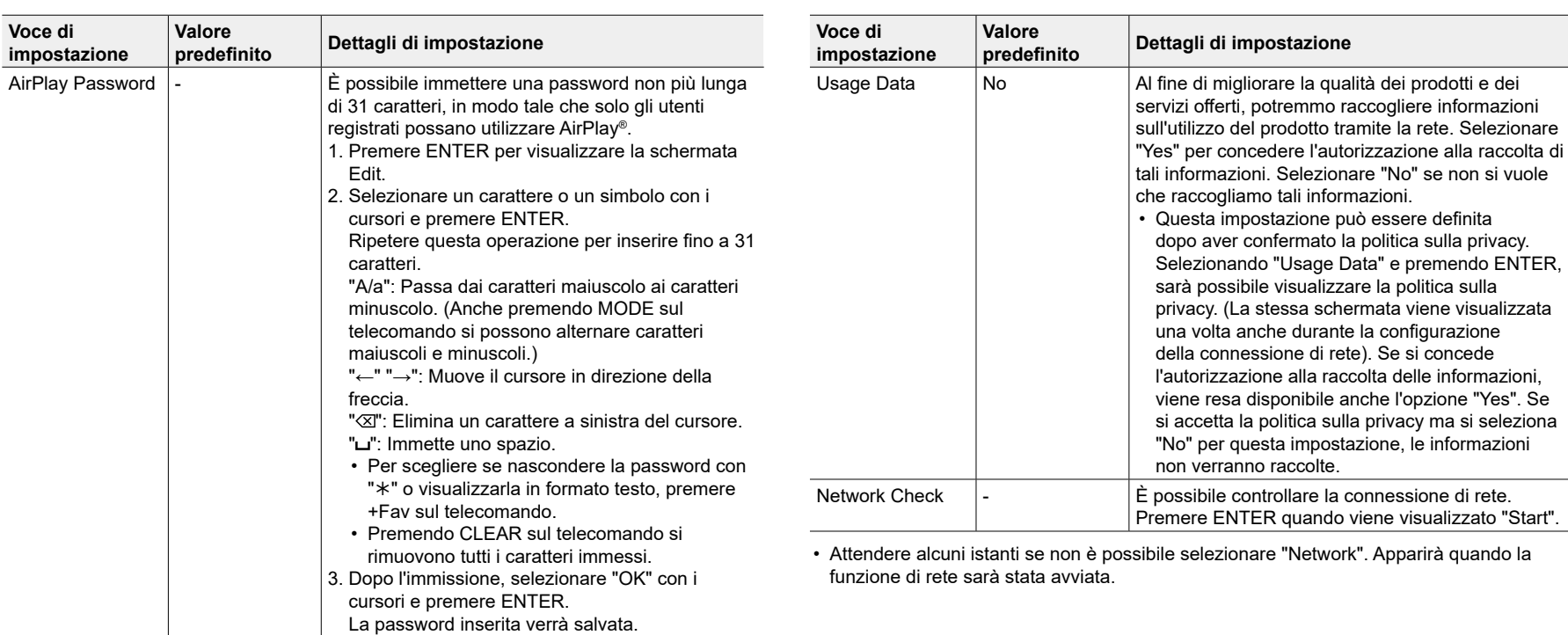

## <span id="page-128-0"></span>**Bluetooth**

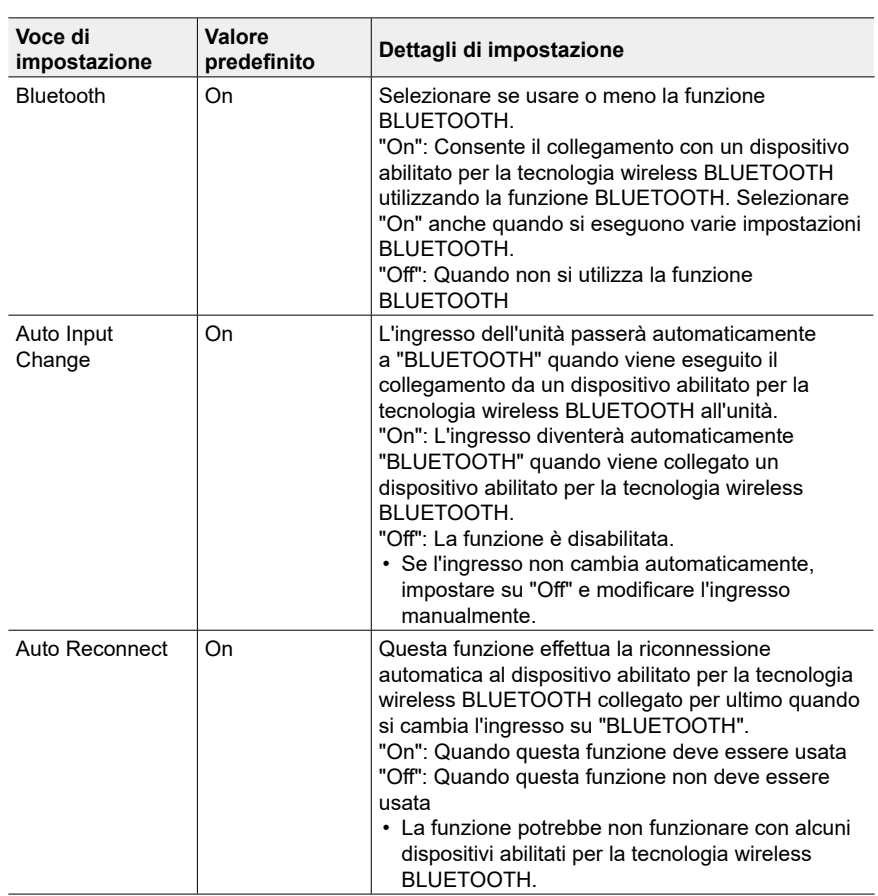

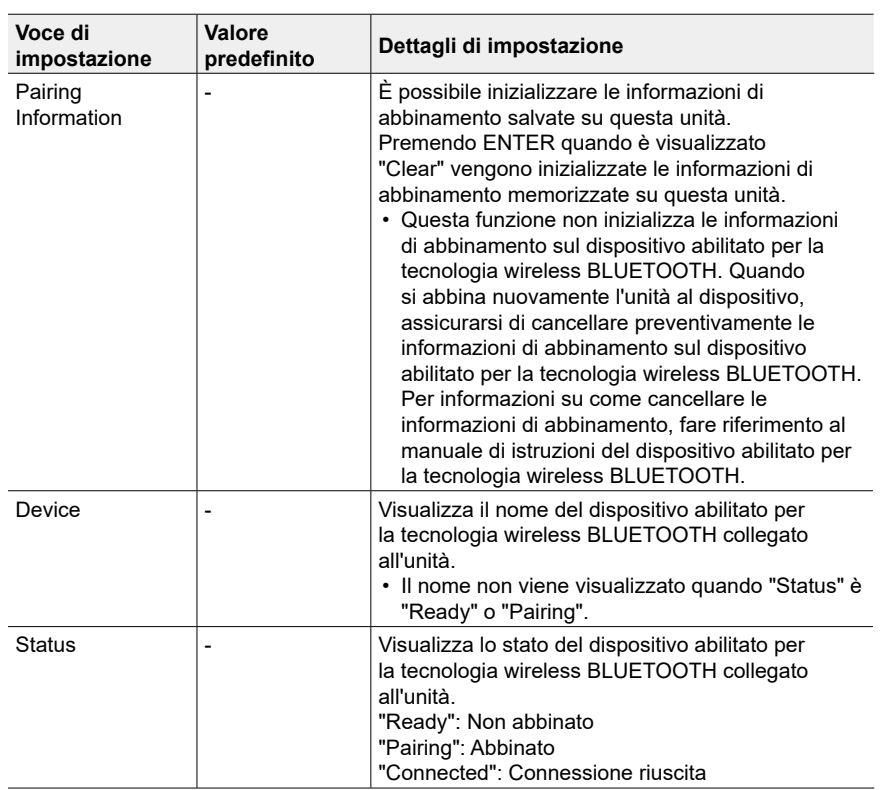

• Attendere alcuni istanti se non è possibile selezionare "Bluetooth". Apparirà quando si avvia la funzione BLUETOOTH.

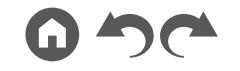

## <span id="page-129-0"></span>AV Adjust

## **Operazioni del menu**

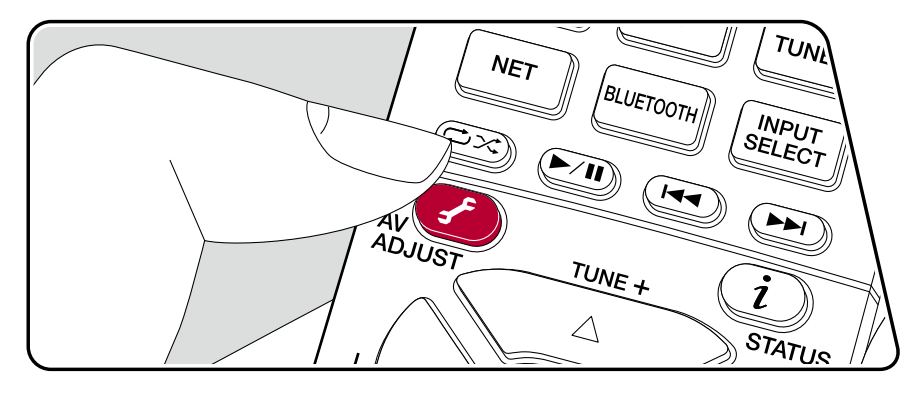

È possibile regolare rapidamente le impostazioni maggiormente utilizzate, come ad esempio le regolazioni dei toni, ecc.

Durante la riproduzione è possibile effettuare impostazioni sullo schermo della televisione. Premere  $f$  sul telecomando per visualizzare il menu AV Adjust. Notare che lo schermo del televisore non visualizza nulla quando il selettore di ingresso è "AUX", "CD", "TV", "PHONO", "FM", o "AM", quindi seguire il display dell'unità principale mentre si effettuano le operazioni.

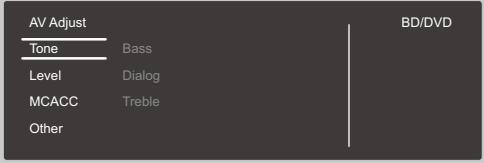

Selezionare la voce con i pulsanti cursore ▲ / ▼ del telecomando e premere ENTER per confermare la selezione.

Utilizzare i cursori per cambiare le impostazioni.

- Per tornare alla schermata precedente, premere  $\triangle$ .
- Per uscire dalle impostazioni, premere  $\ddot{f}$ .

### **Tone**

**Bass:** Aumenta o riduce i bassi del diffusore.

**Dialog:** Enfatizza colonne sonore di film e musiche cantante, consentendo di ascoltarle più facilmente.

**Treble:** Aumenta o riduce gli alti del diffusore.

- Non può essere impostato se la modalità di ascolto è Direct o Pure Direct.
- A seconda dell'impostazione sorgente di ingresso o modalità di ascolto, la selezione potrebbe essere impossibile, o l'effetto desiderato potrebbe non essere raggiunto.

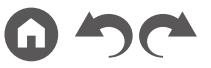

### **Level**

**Center:** Consente di regolare il livello del diffusore centrale durante l'ascolto. **Subwoofer:** Consente di regolare il livello del subwoofer durante l'ascolto.

• Se si imposta l'unità nella modalità standby, le regolazioni fatte verranno riportate allo stato precedente.

## **MCACC**

**MCACC EQ:** È possibile abilitare o disabilitare la funzione di equalizzazione che corregge la distorsione causata dall'ambiente acustico della stanza.

• Non può essere impostato se la modalità di ascolto è Pure Direct.

**Manual EQ Select:** Dalla schermata principale, selezionare tra "Preset 1" a "Preset 3" già impostati in "MCACC" - "Manual MCACC" - "EQ Adjust". La stessa impostazione del campo sonoro è applicata a tutte le gamme quando è impostato "Off".

• Non può essere impostato se la modalità di ascolto è Pure Direct.

**Phase Control:** Consente di correggere l'interferenza di fase nella gamma bassa per aumentare i bassi. Questo permette di ottenere bassi potenti, fedeli al suono originale.

• Non può essere impostato se la modalità di ascolto è Pure Direct.

**Theater Filter:** Regola la colonna sonora che è stata processata per migliorarne la gamma dei toni alti e renderla così adatta all'home theater.

• Non può essere impostato se la modalità di ascolto è Direct o Pure Direct.

### ■ Other

**Sound Delay:** Se il video è in ritardo sull'audio, è possibile ritardare l'audio per annullare la distanza. Per ciascun selettore di ingresso possono essere effettuate diverse impostazioni.

• Non può essere impostato se la modalità di ascolto è Pure Direct e il segnale di ingresso è analogico.

**Sound Retriever:** Migliora la qualità dell'audio compresso. L'audio riprodotto da file compressi predisposti a perdite di qualità come MP3 viene migliorato. L'impostazione può essere effettuata separatamente per ciascun selettore di ingresso. L'impostazione è valida per i segnali da 48 kHz o meno. L'impostazione non è valida nei segnali bitstream.

• Non può essere impostato se la modalità di ascolto è Direct o Pure Direct.

**HDMI Out:** Selezionare il terminale HDMI OUT per l'uscita dei segnali video da "MAIN", "SUB", e "MAIN+SUB".

**DRC:** Consente di udire facilmente i suoni a basso volume. È utile quando c'è bisogno di abbassare il volume mentre di guarda un film a tarda notte. L'effetto è utilizzabile solo con segnali di ingresso in formato Dolby e DTS.

- Non può essere impostato se la modalità di ascolto è Direct o Pure Direct.
- L'impostazione non può essere utilizzata nei seguenti casi.
	- Se "Loudness Management" è impostato su "Off" quando si riproduce Dolby Digital Plus o Dolby TrueHD
	- Quando il segnale di ingresso è DTS:X e "Dialog Control" è diverso da 0 dB

**Center Spread:** Regolazione dell'ampiezza del campo sonoro del canale anteriore durante la riproduzione in modalità di ascolto Dolby Audio - DSur. Per estendere l'ampiezza del campo sonoro a destra e a sinistra, impostare su "On". Per concentrare il suono al centro, impostare su "Off".

• In base alle impostazioni dei diffusori, la modalità di ascolto può diventare "Off".

**Dialog Control:** È possibile aumentare il volume della porzione dialogata dell'audio fino a 6 dB a passi di 1 dB, in modo da poter udire facilmente il dialogo in un ambiente rumoroso.

- Questa impostazione non è disponibile per contenuti diversi da DTS:X.
- A seconda del contenuto, questa funzione potrebbe non essere selezionata.

**Zone B:** Selezionare un metodo di uscita audio tra "Off", "On (A+B)" e "On (B)".

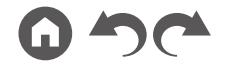

## Impostazioni web

## **Operazioni del menu**

Le impostazioni per la funzione di rete di questa unità possono essere definite mediante un browser web su un PC, uno smartphone, ecc.

- 1. Premere  $\triangle$  sul telecomando per visualizzare la schermata principale.
- 2. Selezionare "Network/Bluetooth" "Network" con i cursori, quindi prendere nota dell'indirizzo IP visualizzato in "IP Address".
- 3. Avviare il browser web sul PC o sullo smartphone e immettere l'indirizzo IP dell'unità nel campo URL.
- 4. Le informazioni relative all'unità (schermata Web Setup) vengono visualizzate nel browser web.

Network Connection: È possibile selezionare un metodo di connessione rete. Se si seleziona "Wireless", selezionare un access point da "Wi-Fi Setup" per il collegamento.

DHCP: Possibilità di modifica delle impostazioni DHCP. Se si seleziona "Off", è necessario impostare "IP Address", "Subnet Mask", "Gateway" e "DNS Server" manualmente.

Proxy: Visualizzazione e impostazione dell'URL del server proxy.

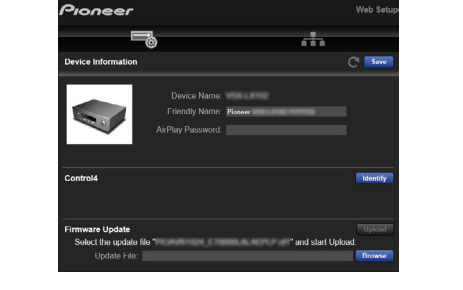

5. Dopo aver modificato le impostazioni, selezionare "Save" per salvarle.

#### **Device Information**

È possibile modificare il Friendly Name, impostare una AirPlay Password ecc.

Control4: Registrazione di questa unità in caso di utilizzo di un sistema Control4.

Firmware Update: Selezionare il file del firmware scaricato sul PC per l'aggiornamento di questa unità.

#### **Network Setting**

Status: Possibilità di visualizzazione di informazioni relative alla rete, quali indirizzo MAC e indirizzo IP di questa unità.

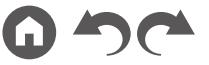

## <span id="page-132-0"></span>Initial Setup con installazione guidata

## **Operazioni**

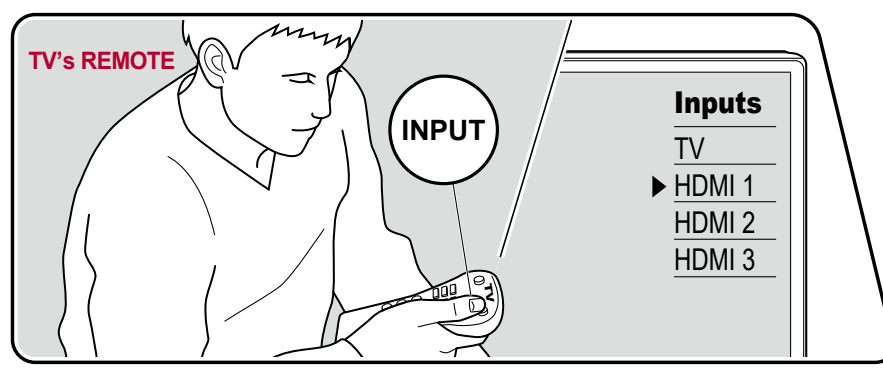

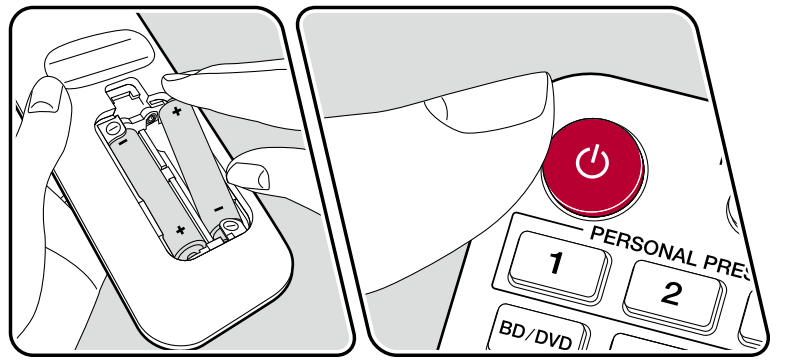

Quando si accende l'unità per la prima volta dopo l'acquisto, sul televisore viene automaticamente visualizzata la schermata Initial Setup, per consentire all'utente di effettuare le impostazioni di avvio necessarie tramite semplici operazioni, seguendo la guida visualizzata sullo schermo.

- 1. Impostare l'ingresso del televisore sull'ingresso collegato al televisore.
- 2. Inserire le batterie nel telecomando di questa unità.
- 3. Premere  $\circlearrowright$  sul telecomando per accendere l'unità.
- 4. Se viene visualizzato lo schermo di selezione della lingua sulla televisione, selezionare la lingua con i cursori  $\blacktriangle$  /  $\nabla$  e premere ENTER.
- Selezionare la voce con i cursori del telecomando e premere ENTER per confermare la selezione. Per tornare alla schermata precedente, premere  $\triangle$ .

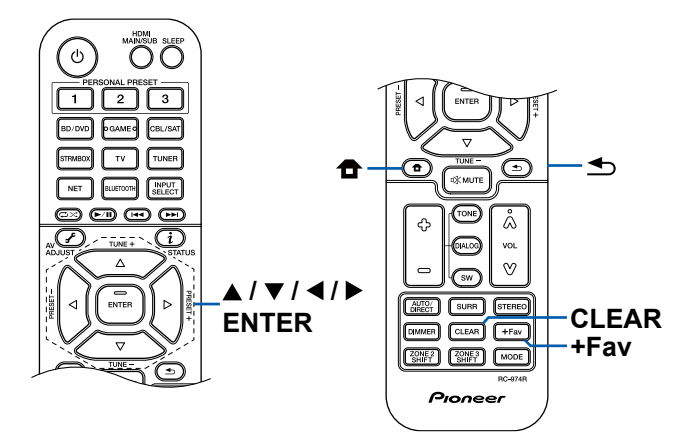

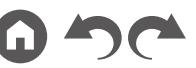

• Se l'Initial Setup è stat lasciato a metà, impostare questa unità sulla modalità standby. Riaccendendo l'unità è possibile visualizzare nuovamente l'Initial Setup.

L'Initial Setup appare sullo schermo ogni volta che si accende l'unità, a meno che l'Initial Setup non sia completo o non si sia selezionato "Never Show Again" sulla prima schermata.

• Per eseguire nuovamente l'Initial Setup dopo che l'impostazione è stata completata, premere  $\triangle$ , selezionare "System Setup" - "Miscellaneous" -"Initial Setup" e premere ENTER.

## **1. Speaker Setup**

Selezionare la configurazione dei diffusori collegati.

Si noti che l'immagine sullo schermo cambia ogni volta che si seleziona il numero di canali in "Speaker Channels".

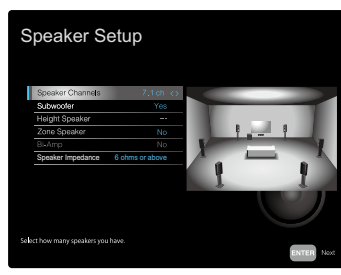

## **2. Full Auto MCACC**

Posizionare il microfono per l'impostazione dei diffusori in dotazione nella posizione di ascolto. L'unità misura automaticamente i toni di test emessi da ciascun diffusore e imposta il livello del volume, le frequenze di crossover e la distanza dalla posizione di ascolto ottimali per ciascun diffusore. In questo modo verranno inoltre regolati automaticamente gli equalizzatori per i diffusori e sarà possibile correggere la distorsione del suono causata dalle caratteristiche acustiche della stanza.

• Il completamento della calibrazione richiede dai 3 ai 12 minuti. Ciascun diffusore emette i toni di test a volume elevato durante le misurazioni, ed è quindi necessario fare attenzione all'ambiente circostante. Tenere inoltre la stanza quanto più silenziosa possibile durante la misurazione.

- Se si collega un subwoofer, controllare l'alimentazione e il volume del subwoofer. Impostare il volume del subwoofer a oltre metà scala.
- Se si verifica un'interruzione improvvisa dell'alimentazione di questa unità, significa che i fili all'interno dei cavi dei diffusori hanno toccato il pannello posteriore o altri fili e il circuito di protezione è in funzione. Ritorcere i conduttori in modo sicuro e assicurarsi che non fuoriescano dai terminali dei diffusori durante il collegamento.
- 1. Posizionare il microfono per l'impostazione dei diffusori nella posizione di ascolto, e collegarlo al terminale SETUP MIC sull'unità principale.

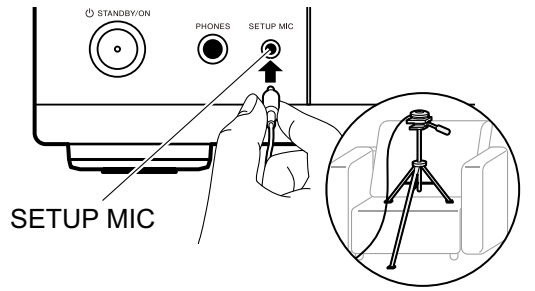

Quando si posiziona il microfono per l'impostazione dei diffusori su un treppiede, consultare l'illustrazione.

- 2. Verificare che un tono di test è stato emesso dal subwoofer e premere ENTER.
- 3. Premere ENTER. Ciascun diffusore emette i toni di test e i diffusori connessi e il rumore dell'ambiente circostante vengono misurati automaticamente.
- 4. Vengono visualizzati i risultati di misurazione del passaggio 3. Selezionare "Next" e premere ENTER. I toni di test vengono emessi nuovamente. L'unità imposta automaticamente il livello di volume ottimale, la frequenza di crossover ecc.
- 5. Quando la misurazione è completata, vengono visualizzati i risultati di misurazione. È possibile verificare ciascuna impostazione utilizzando i cursori
	- / . Selezionare "Save" e premere ENTER per salvare le impostazioni.
- 6. Scollegare il microfono per l'impostazione dei diffusori.

## **3. Multi Zone Sound Check**

Emettere toni di test nella ZONE 2 per apprezzare l'audio in una stanza separata (ZONE 2) in aggiunta alla stanza principale.

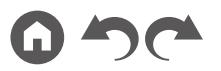

### **4. Network Connection**

Definire le impostazioni per il collegamento rete. Vi sono due metodi per il collegamento rete.

**"Wired"**: Utilizzare una LAN cablata per connettersi a una rete.

**"Wireless"**: Connessione Wi-Fi con un punto di accesso come un router LAN wireless. Vi sono due metodi per il collegamento Wi-Fi.

**"Scan Networks"**: Ricerca di un punto di accesso da questa unità. È necessario conoscere in anticipo l'SSID del punto di accesso.

**"Use iOS Device (iOS7 or later)"**: Condividere le impostazioni Wi-Fi del dispositivo iOS in uso con questa unità.

Se si seleziona "Scan Networks", vi sono altri due tipi di metodi di connessione. Controllare quanto segue.

**"Enter Password"**: Immettere la password (o la chiave) del punto di accesso per stabilire la connessione.

**"Push Button"**: Se il punto di accesso è dotato di un pulsante di impostazione automatica, è possibile stabilire la connessione senza immettere la password.

• Se l'SSID del punto di accesso non viene visualizzato, selezionare "Other..." con il cursore  $\blacktriangleright$  sulla schermata dell'elenco SSID, premere ENTER e poi seguire le istruzioni sullo schermo.

### **Immissione tramite tastiera**

Per passare da caratteri maiuscoli a minuscoli e viceversa, selezionare "A/a" sullo schermo e premere ENTER sul telecomando.

Premere +Fav sul telecomando per scegliere se nascondere la password con "\*" o visualizzarla in formato testo. Premendo CLEAR sul telecomando si rimuovono tutti i caratteri immessi.

• Durante l'impostazione della rete appare una schermata di conferma che chiede di accettare la politica relativa alla privacy. Per accettare, selezionare "Accept" e premere ENTER.

## **5. ARC Setup**

Per connettersi a un televisore compatibile ARC, selezionare "Yes". L'impostazione ARC su questa unità si attiva ed è possibile ascoltare l'audio del televisore attraverso questa unità.

• Se si seleziona "Yes", la funzione HDMI CEC viene abilitata ed il consumo di corrente aumenta durante lo standby.

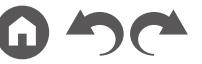

# Risoluzione dei problemi

## **Prima di iniziare le procedure**

I problemi potrebbero essere risolti semplicemente spegnendo/riaccendendo l'unità o scollegando/ricollegando il cavo di alimentazione, il che è più facile che lavorare sulle procedure di connessione, impostazione e funzionamento. Provare le misure più semplici sia sull'unità che sul dispositivo collegato. Se il problema è che il video o l'audio non vengono emessi o le funzioni automatiche HDMI non funzionano, scollegando/ricollegando il cavo HDMI forse si può risolvere il problema. Quando lo si ricollega, fare attenzione a non avvolgere il cavo HDMI, perché il cavo, se rovinato, potrebbe non entrare bene. Dopo la riconnessione, spegnere e riaccendere l'unità e il dispositivo collegato.

- Il ricevitore AV contiene un microPC per le funzioni di elaborazione e controllo del segnale. In casi molto rari, una grave interferenza, rumore da una sorgente esterna o elettricità statica potrebbero causarne il blocco. Nell'improbabile caso che ciò accada, scollegare il cavo di alimentazione dalla presa di corrente, attendere almeno 5 secondi, quindi ricollegarlo.
- La nostra azienda non è responsabile di eventuali danni (come il costo di noleggio di CD) dovuti a mancate registrazioni per malfunzionamento dell'unità. Prima di registrare dati importanti, accertarsi che il materiale sia registrato correttamente.

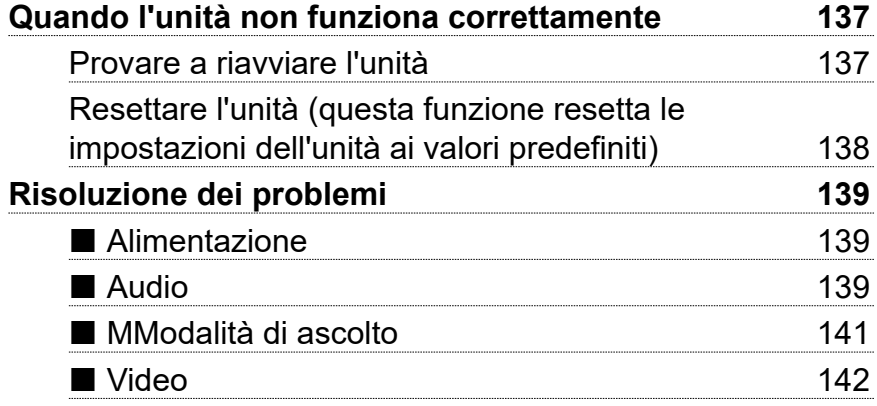

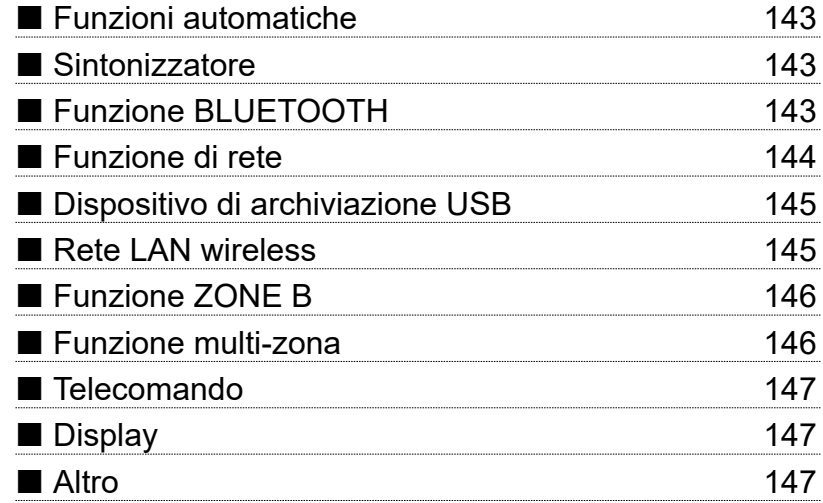

136

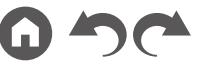

## <span id="page-136-0"></span>**Quando l'unità non funziona correttamente**

#### <span id="page-136-1"></span>❏ **Provare a riavviare l'unità**

Il riavvio dell'unità potrebbe risolvere il problema. Dopo aver impostato l'unità in modalità standby, tenere premuto il pulsante  $\circ$  STANDBY/ON dell'unità principale per almeno 5 secondi, quindi riavviare l'unità. (le impostazioni di questa unità vengono mantenute). Se il problema persiste dopo il riavvio dell'unità, scollegare e ricollegare i cavi di alimentazione o il cavo HDMI di questa unità e dei dispositivi collegati.

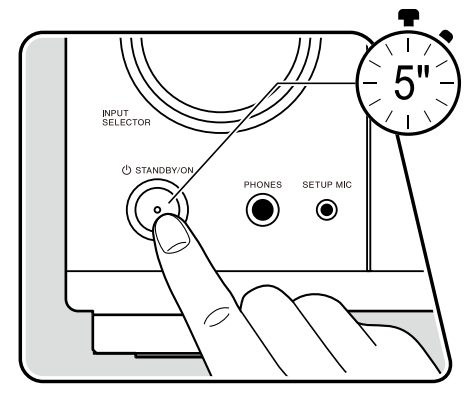

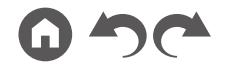

#### <span id="page-137-0"></span>❏ **Resettare l'unità (questa funzione resetta le impostazioni dell'unità ai valori predefiniti)**

Se il riavvio dell'unità non risolve il problema, resettare l'unità e riportare tutte le impostazioni ai valori predefiniti del momento dell'acquisto. Ciò potrebbe risolvere il problema. Se l'unità viene resettata, le impostazioni vengono riportate ai valori predefiniti. Accertarsi di prendere nota dei contenuti dell'impostazione prima di effettuare le seguenti operazioni.

1. Tenendo premuto ZONE 2-CONTROL del selettore di ingresso sull'unità principale con l'unità accesa, premere il pulsante  $\circ$  STANDBY/ON.

2. Sul display viene visualizzata l'indicazione "Clear" e l'unità torna in modalità standby. Non staccare il cavo di alimentazione sino a che "Clear" scompare dal display. Per ripristinare il telecomando, tenendo premuto MODE, premere CLEAR per almeno 3 secondi.

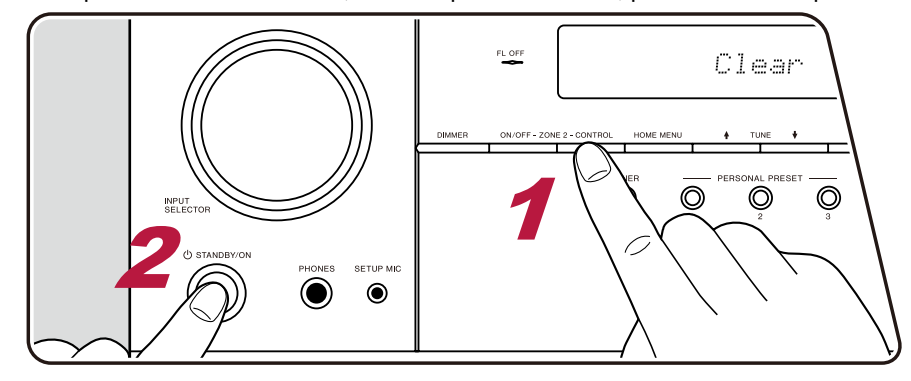

## <span id="page-138-0"></span>**Risoluzione dei problemi**

### <span id="page-138-1"></span>**Alimentazione**

#### ❏ **Quando l'alimentazione è attivata, sul display dell'unità principale appare "AMP Diag Mode"**

• Il circuito di protezione potrebbe essere entrato in funzione. Se l'unità entra improvvisamente in stato di standby e "AMP Diag Mode" appare sul display dell'unità principale quando l'alimentazione viene attivata nuovamente, questa funzione sta diagnosticando se l'unità principale presenta o meno un malfunzionamento, o se c'è un'anomalia nel collegamento del cavo del diffusore. Quando la diagnosi è completa, vengono visualizzati i seguenti messaggi.

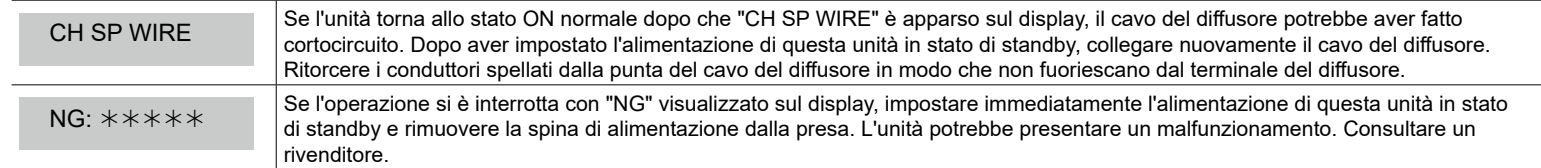

#### ❏ **L'unità si spegne in modo inatteso**

- L'unità va automaticamente in standby quando è impostato "System Setup" "Hardware" "Power Management" "Auto Standby" nella schermata principale.
- Il circuito di protezione potrebbe essere entrato in funzione a causa di un aumento anomalo della temperatura dell'unità. In tal caso, l'unità continuerà a spegnersi ogni volta che sarà stata riaccesa. Assicurare un sufficiente spazio di ventilazione attorno all'unità e attendere per un po' di tempo finché la temperatura dell'unità non sarà scesa. Quindi, riaccendere l'unità.

**AVVERTENZA**: Se vengono prodotti fumo, odori o rumori anomali dall'unità, scollegare immediatamente il cavo di alimentazione dalla presa e contattare il rivenditore o l'assistenza della nostra azienda.

## <span id="page-138-2"></span>**Audio**

- Accertarsi che il microfono per l'impostazione dei diffusori non sia più connesso.
- Confermare la correttezza del collegamento tra l'uscita del dispositivo collegato e l'ingresso dell'unità.
- Accertarsi che nessuno dei cavi di connessione sia piegato, attorcigliato o danneggiato.
- Se l'indicatore  $\mathcal K$  lampeggia sul display, premere  $\mathcal K$  sul telecomando per annullare il muting.
- Quando le cuffie sono collegate al terminale PHONES, non viene emesso alcun suono dai diffusori.
- Quando "System Setup" "Source" "Audio Select" "Fixed PCM" nella schermata principale è impostato su "On", non viene riprodotto l'audio quando il segnale in ingresso è diverso da PCM. Cambiare l'impostazione su Off.

Verificare quanto segue se il problema persiste dopo che si è verificato quanto sopra.

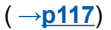

#### ❏ **Nessun audio dal televisore**

- Spostare il selettore di ingresso dell'unità sulla posizione corrispondente al terminale a cui è collegato il televisore.
- Se il televisore non supporta la funzione ARC, oltre al collegamento tramite un cavo HDMI, collegare il televisore con questa unità usando un cavo ottico digitale.

#### ❏ **Nessuna emissione di suono da un lettore collegato**

- Spostare il selettore di ingresso dell'unità sulla posizione corrispondente al terminale a cui è collegato il lettore.
- Verificare l'impostazione di uscita audio digitale sul dispositivo collegato. Su alcune console per videogiochi, come quelle che supportano i DVD, l'impostazione predefinita potrebbe essere disattivata.
- Per alcuni DVD-dischi video, è necessario selezionare un formato di uscita audio dal menu.

#### ❏ **Nessuna emissione di suono da uno dei diffusori**

- Accertarsi che la polarità (+/-) dei cavi dei diffusori sia corretta e che non ci siano cavi nudi a contatto con la parte metallica dei terminali dei diffusori.  $($   $\rightarrow$  **p[26](#page-25-0)** $)$
- Assicurarsi che i cavi dei diffusori non siano in corto.
- Verificare "Collegare i cavi dei diffusori" ( **p[26](#page-25-0)**) per vedere se i collegamenti dei diffusori sono stati effettuati correttamente. Le impostazioni per l'ambiente dove sono collegati i diffusori devono essere effettuate in "Speaker Setup" nell'Initial Setup. Verificare "Initial Setup con installazione guidata" ( **p[133](#page-132-0)**).
- In base al segnale di ingresso e alla modalità di ascolto, potrebbe essere prodotto un volume basso dai diffusori. Selezionare un'altra modalità di ascolto per verificare l'eventuale emissione del suono.
- Se si installano dei diffusori surround posteriori, assicurarsi di installare anche dei diffusori surround.
- Se si utilizza un collegamento con bi-amplificazione, è possibile ottenere una riproduzione massima a 5.1 canali. Assicurarsi di rimuovere la barra dei jumper sui diffusori quando si utilizza un collegamento con bi-amplificazione.

#### ❏ **Il subwoofer non produce alcun suono**

Se l'impostazione dei diffusori anteriori è "Large", gli elementi delle basse frequenze verranno emessi dai diffusori anteriori invece che dal subwoofer durante l'ingresso audio a 2 canali di TV o musica. Per riprodurre tali elementi dal subwoofer, optare per una delle seguenti impostazioni.

1. Cambiare l'impostazione dei diffusori anteriori su "Small":

Gli elementi della gamma delle basse frequenze saranno riprodotti dal subwoofer e non dai diffusori anteriori. Si consiglia di non modificare questa impostazione se i diffusori anteriori possiedono buone capacità di riproduzione delle basse frequenze.

2. Impostare "Double Bass" su "On".

Gli elementi della gamma delle basse frequenze dei diffusori anteriori saranno riprodotti sia dai diffusori anteriori sia dal subwoofer. Per questo motivo, i suoni bassi potrebbero risultare troppo rafforzati. In tal caso, non modificare l'impostazione, o effettuare l'impostazione con la suddetta opzione 1.

- Per i dettagli di impostazione, consultare "System Setup" "Speaker" "Crossover".
- Se i segnali di ingresso non contengono elementi audio subwoofer (LFE), il subwoofer potrebbe non emettere alcun suono.

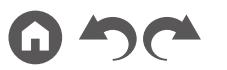

( **p[109](#page-108-0)**)

 $( \rightarrow p40)$  $( \rightarrow p40)$  $( \rightarrow p40)$ 

#### ❏ **Si percepisce del rumore**

- L'utilizzo di fascette per cavi per raccogliere cavi a pin audio, cavi di alimentazione, cavi dei diffusori, ecc. può compromettere le prestazioni audio. Non raccogliere i cavi.
- Un cavo audio potrebbe subire interferenze. Modificare la posizione dei cavi.

#### ❏ **Non si sente l'inizio dell'audio ricevuto tramite un HDMI IN**

• Poiché ci vuole più tempo per identificare il formato di un segnale HDMI che per gli altri segnali audio digitali, l'uscita audio potrebbe non iniziare immediatamente.

#### ❏ **Il volume dell'audio diminuisce all'improvviso**

• Se si utilizza l'unità per periodi prolungati con una temperatura interna all'unità superiore a una certa temperatura, il volume potrebbe abbassarsi automaticamente per proteggere i circuiti.

#### ❏ **Il suono cambia improvvisamente**

• Il volume di ZONE A viene ripristinato al valore di default se ZONE 2 è impostata su on mentre ZONE B è impostata su "On (B)".

## <span id="page-140-0"></span>**Modalità di ascolto**

• Per fruire della riproduzione surround digitale in formati quali Dolby Digital, è necessario utilizzare un cavo HDMI, un cavo digitale coassiale o un cavo ottico digitale per il collegamento dei segnali audio. Inoltre, l'uscita audio deve essere impostata su bitstream sul lettore Blu-ray Disc collegato ecc.

• Premere *i* sul telecomando diverse volte per cambiare il display dell'unità principale, e sarà possibile controllare il formato di ingresso. Verificare quanto segue se il problema persiste dopo che si è verificato quanto sopra.

#### ❏ **Non è possibile selezionare la modalità di ascolto desiderata**

• A seconda dello stato di collegamento del diffusore, alcune modalità di ascolto potrebbero non essere selezionate. Consultare "Disposizioni Diffusore e Modalità di Ascolto Selezionabili" ( **p[87](#page-86-0)**) o "Formati di Ingresso e Modalità di Ascolto Selezionabili" ( **p[95](#page-94-0)**) in "Modalità di Ascolto".

#### ❏ **Non è possibile ascoltare l'audio nei formati Dolby TrueHD, Dolby Atmos o DTS-HD Master Audio**

• Se l'audio nei formati Dolby TrueHD, Dolby Atmos o DTS-HD Master Audio non può essere emesso correttamente nel formato sorgente, impostare "BD video supplementary sound" (oppure ricodifica, suono secondario, audio aggiuntivo video ecc.) su "Off" nell'impostazione del lettore Blu-Ray Disc connesso ecc.

Dopo aver modificato l'impostazione, commutare la modalità di ascolto sullo stesso valore per ciascuna sorgente e verificare.

#### ❏ **Informazioni sui segnali DTS**

- In caso di supporti che passano improvvisamente da DTS a PCM, la riproduzione PCM potrebbe non essere avviata immediatamente. In tal caso, arrestare la riproduzione dal lato del lettore per almeno 3 secondi. Quindi, riprendere la riproduzione. La riproduzione verrà eseguita normalmente.
- La riproduzione DTS potrebbe non essere eseguita normalmente su alcuni lettori CD e LD, anche se il lettore e questa unità sono connessi in modo digitale. Se sono state eseguite delle elaborazioni (ad es. regolazione del livello di uscita conversione della frequenza di campionamento o conversione della caratteristica di frequenza) sul segnale DTS in uscita, questa unità non potrà riconoscerlo come segnale DTS genuino e potrebbe verificarsi del rumore.
- Se si effettua un'operazione di pausa o salto sul lettore durante la riproduzione di un disco compatibile DTS, potrebbe verificarsi del rumore per un breve periodo. Non è un malfunzionamento.

### <span id="page-141-0"></span>**Video**

- Confermare la correttezza del collegamento tra l'uscita del dispositivo collegato e l'ingresso dell'unità.
- Accertarsi che nessuno dei cavi di connessione sia piegato, attorcigliato o danneggiato.
- Se l'immagine sul televisore è sfocata e poco chiara, il cavo di alimentazione di alimentazione o i cavi di connessione potrebbero aver fatto interferenza. In tal caso, mantenere una distanza tra il cavo dell'antenna del televisore e i cavi dell'unità.
- Verificare la commutazione dell'ingresso dello schermo sul lato del monitor, come ad esempio un televisore. Verificare quanto segue se il problema persiste dopo che si è verificato quanto sopra.

#### ❏ **Non appaiono immagini**

• Spostare il selettore di ingresso dell'unità sulla posizione corrispondente al terminale a cui è collegato il lettore.

#### ❏ **Nessuna immagine da un dispositivo connesso al terminale HDMI IN**

- Per visualizzare sul televisore il video proveniente dal lettore collegato mentre l'unità è in standby, è necessario abilitare "System Setup" "Hardware" - "HDMI" - "HDMI Standby Through" nella schermata Home. Per informazioni sulla funzione HDMI Standby Through, consultare "System Setup" - "Hardware" - "HDMI".
- Per inviare video a un televisore collegato al terminale HDMI OUT SUB, premere il pulsante  $\mathcal F$  sul telecomando per visualizzare "AV Adjust" e selezionare "Other" - "HDMI Out", o premere il pulsante HDMI MAIN/SUB sul telecomando. Quindi, selezionare il terminale HDMI OUT come uscita.
- Controllare se viene visualizzato "Resolution Error" sul display dell'unità principale quando il video in ingresso tramite il terminale HDMI IN non viene visualizzato. In questo caso, la TV non supporta la risoluzione del video inviato dal lettore. Cambiare l'impostazione sul lettore.
- La normalità del funzionamento con un adattatore HDMI-DVI non è garantita. Inoltre, nemmeno i segnali video emessi da un PC sono garantiti.

#### ❏ **Sfarfallio delle immagini**

• La risoluzione in uscita del lettore potrebbe non essere compatibile con la risoluzione del televisore. Se il lettore è collegato a questa unità con un cavo HDMI, modificare la risoluzione di uscita sul lettore. Il problema potrebbe essere risolto anche modificando la modalità schermo sul televisore.

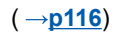

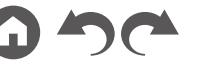

#### ❏ **Il video e l'audio non sono sincronizzati**

• A seconda delle impostazioni sul televisore in uso e dell'ambiente di connessione, il video potrebbe essere in ritardo sull'audio. Il video potrebbe essere ritardato rispetto all'audio a seconda delle impostazioni e delle connessioni con il televisore. Per regolarlo, premere  $\mathcal F$  sul telecomando, quindi procedere alla regolazione in "Other" - "Sound Delay" in "AV Adjust".

### <span id="page-142-0"></span>**Funzioni automatiche**

#### ❏ **Le operazioni automatiche HDMI non funzionano con i dispositivi compatibili CEC, come ad esempio un televisore**

- Nel schermata Home dell'unità, impostare "System Setup" "Hardware" "HDMI" "HDMI CEC" su "On".
- È inoltre necessario impostare il collegamento HDMI sul dispositivo conforme a CEC. Controllare il manuale di istruzioni.
- Quando si collega un lettore o un masterizzatore Sharp agli ingressi HDMI IN, impostare "System Setup" "Hardware" "HDMI" "HDMI Standby Through" su "Auto".

## <span id="page-142-1"></span>**Sintonizzatore**

#### ❏ **Ricezione scarsa o eccessivo rumore**

- Verificare nuovamente la connessione dell'antenna.
- Allontanare l'antenna dal cavo di potenza o dal cavo di alimentazione.
- Allontanare l'unità dal televisore o dal PC.
- Automobili o velivoli di passaggio nelle vicinanze potrebbero causare interferenza.
- Se le onde radio sono bloccate da pareti di cemento ecc., la ricezione radio potrebbe essere scarsa.
- Modificare la modalità di ricezione in mono ( **p[71](#page-70-0)**).
- L'utilizzo del telecomando durante la ricezione AM potrebbe causare rumore.
- La ricezione FM potrebbe migliorare utilizzando il terminale per antenna a muro usato per il televisore.

## <span id="page-142-2"></span>**Funzione BLUETOOTH**

- Scollegare e ricollegare il cavo di alimentazione dell'unità, o spegnere e riaccendere il dispositivo abilitato BLUETOOTH. Il riavvio del dispositivo abilitato BLUETOOTH può risultare efficace.
- I dispositivi abilitati BLUETOOTH devono supportare il profilo A2DP.
- Poiché potrebbe verificarsi un'interferenza di onde radio, quest'unità non può essere utilizzata vicino a dispositivi come un forno a microonde o un telefono cordless che utilizzano onde radio nella gamma di 2,4 GHz.
- Oggetti metallici nelle vicinanze dell'unità potrebbero influenzare le onde radio e la connessione BLUETOOTH potrebbe non essere disponibile. Verificare quanto segue se il problema persiste dopo che si è verificato quanto sopra.

#### ❏ **Impossibile connettersi a questa unità**

• Controllare se la funzione BLUETOOTH del dispositivo abilitato BLUETOOTH è abilitata. ( **p[129](#page-128-0)**)

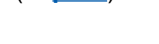

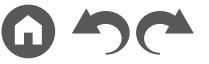

( **[p115](#page-114-1)**)

 $( \rightarrow p130)$  $( \rightarrow p130)$  $( \rightarrow p130)$ 

 $( \rightarrow p45)$  $( \rightarrow p45)$  $( \rightarrow p45)$ 

#### ❏ **La riproduzione della musica non è disponibile sull'unità anche dopo aver stabilito con successo la connessione BLUETOOTH**

- Quando il volume audio del dispositivo abilitato BLUETOOTH è impostato su un valore basso, la riproduzione dell'audio potrebbe non essere disponibile. Aumentare il volume del dispositivo abilitato BLUETOOTH.
- A seconda del dispositivo abilitato BLUETOOTH, potrebbe essere fornito il selettore Invia/Ricevi. Selezionare la modalità di invio.
- A seconda delle caratteristiche o delle specifiche del dispositivo abilitato BLUETOOTH, la musica potrebbe non essere riproducibile su questa unità.

#### ❏ **L'audio viene interrotto**

• Potrebbe essersi verificato un problema con il dispositivo abilitato BLUETOOTH. Verificare le informazioni sulla pagina web.

#### ❏ **La qualità audio è scadente dopo il collegamento con un dispositivo abilitato BLUETOOTH**

• La ricezione BLUETOOTH è scadente. Spostare il dispositivo abilitato BLUETOOTH più vicino all'unità o rimuovere eventuali ostacoli presenti tra il dispositivo abilitato BLUETOOTH e l'unità.

## <span id="page-143-0"></span>**Funzione di rete**

- Se non è possibile selezionare un servizio di rete, avviare la funzione di rete per selezionarlo. Potrebbe impiegare circa un minuto per avviarsi.
- Quando l'indicatore NET lampeggia, questa unità non è collegata correttamente alla rete domestica.
- Staccare e ricollegare alla prese i cavi di alimentazione di questa unità e del router, oppure riavviare il router.
- Se il router desiderato non viene visualizzato nell'elenco dei punti di accesso, potrebbe essere stato impostato in modo da nascondere il SSID, la connessione ANY potrebbe essere disattivata. Modificare l'impostazione e riprovare.

Verificare quanto segue se il problema persiste dopo che si è verificato quanto sopra.

#### ❏ **Impossibile accedere a Internet radio**

- Nel caso in cui il fornitore di servizi abbia terminato il servizio, il servizio o i contenuti di rete non possono più essere utilizzati su questa unità.
- Verificare se il modem e il router in suo sono correttamente collegati e se entrambi sono accesi.
- Verificare se la porta lato LAN del router è collegata correttamente a questa unità.
- Verificare se è possibile la connessione a internet da altri dispositivi. Se non è possibile, spegnere tutti i dispositivi collegati alla rete, attendere un po' e quindi riaccendere i dispositivi.
- Se solo una stazione radio specifica non è disponibile per l'ascolto, verificare se l'URL registrato è corretto e se il formato distribuito dalla stazione radio è supportato da questa unità.
- A seconda dell'ISP, potrebbe essere necessario impostare il server proxy.
- Verificare se il router e il modem in uso sono supportati dal proprio ISP.
### ❏ **Impossibile accedere al server di rete**

- L'unità deve essere collegata allo stesso router a cui è collegato il server di rete.
- Questa unità supporta i server di rete Windows Media® Player 11 o 12 o NAS che supportano la funzione home network.
- Windows Media® Player potrebbe richiedere alcune impostazioni. Consultare "Riproduzione di file su PC o NAS (Music Server)".
- Se si utilizza un PC, è possibile riprodurre solamente i file musicali registrati nella raccolta di file multimediali di Windows Media® Player.

### ❏ **L'audio viene interrotto quando si riproducono file musicali sul server di rete**

- Verificare se il server di rete soddisfa i requisiti per l'operazione.
- Quando il PC funziona come server di rete, chiudere il software delle applicazioni diverso dal software del server (Windows Media ®Player 12, ecc.).
- Se il PC sta scaricando o copiando file grandi, l'audio della riproduzione potrebbe venire interrotto.

## **Dispositivo di archiviazione USB**

### ❏ **Il dispositivo di archiviazione USB non viene visualizzato**

- Controllare se il dispositivo di archiviazione USB o il cavo USB sono inseriti in modo sicuro nella porta USB dell'unità.
- Scollegare una volta il dispositivo di archiviazione USB dall'unità, quindi ricollegarlo.
- Le prestazioni dell'hard disk che riceve l'alimentazione dalla porta USB dell'unità non sono garantite.
- A seconda del tipo di contenuto, la riproduzione potrebbe non essere effettuata normalmente. Verificare i tipi di formati file supportati.
- Le operazioni dei dispositivi di archiviazione USB dotati delle funzioni di sicurezza non sono garantite.

## **Rete LAN wireless**

• Scollegare e ricollegare i cavi di alimentazione di questa unità e del router LAN wireless, verificare lo stato di accensione del router LAN wireless o riavviare il router LAN wireless.

Verificare quanto segue se il problema persiste dopo che si è verificato quanto sopra.

### ❏ **Impossibile accedere alla LAN wireless**

- L'impostazione del router LAN wireless potrebbe essere stata spostata su Manuale. Riportare l'impostazione ad Automatico.
- Provare la configurazione manuale. La connessione potrebbe riuscire.
- Quando il router LAN wireless è in modalità invisibile (modalità per nascondere l'SSID) o la connessione ANY è disattivata, l'SSID non viene visualizzato. Modificare l'impostazione e riprovare.
- Controllare se le impostazioni dell'SSID e della codifica (WEP, ecc.) sono corrette. Far coincidere le impostazioni di rete con le impostazioni di questa unità.
- La connessione a un SSID che include caratteri multi-byte non è supportata. Impostare l'SSID del router LAN wireless utilizzando solo caratteri alfanumerici a byte singolo e provare di nuovo.

 $( \rightarrow p60)$  $( \rightarrow p60)$  $( \rightarrow p60)$ 

( **p[57](#page-56-0)**)

### ❏ **Collegamento ad un SSID diverso dall'SSID selezionato**

• Alcuni router LAN wireless consentono di impostare più SSID per un'unica unità. Se ci si connette a tale router mediante il pulsante di impostazione automatica, può capitare di connettersi a un SSID diverso dall'SSID a cui si desiderava connettersi. Se ciò dovesse verificarsi, utilizzare il metodo di connessione che prevede l'inserimento di una password.

### ❏ **L'audio di riproduzione viene interrotto o la comunicazione non è possibile**

- È possibile che non si riesca a ricevere le onde radio a causa di condizioni non idonee. Ridurre la distanza dal router LAN wireless o rimuovere ostacoli per migliorare la visibilità e riprovare. Installare l'unità lontano da forni a microonde o da altri punti di accesso. Si consiglia di installare il router LAN wireless e l'unità nella stessa stanza.
- Se c'è un oggetto metallico vicino all'unità, la connessione LAN wireless potrebbe non essere disponibile in quanto il metallo ha un effetto sulle onde radio.
- Se vengono utilizzati altri dispositivi LAN wireless nelle vicinanze dell'unità, potrebbero verificarsi altri sintomi come l'interruzione della riproduzione o l'impossibilità di comunicazione. È possibile evitare tali problemi cambiando il canale del router LAN wireless in uso. Per istruzioni sul cambio dei canali, consultare il manuale di istruzioni fornito con il router LAN wireless in uso.
- È possibile che nella LAN wireless non sia disponibile una larghezza di banda sufficiente. Usare una LAN cablata per eseguire il collegamento.

## **Funzione ZONE B**

### ❏ **Impossibile inviare audio a ZONE B**

• Per inviare audio alla ZONE B, impostare la destinazione di uscita su "ZONE A+B" o su "ZONE B". ( **p[78](#page-77-0)**)

### **Funzione multi-zona**

### ❏ **Impossibile effettuare il ZONE-output dell'audio di componenti AV connessi esternamente**

- Per inviare audio da un componente AV connesso esternamente alla ZONE 2, connetterlo a uno qualsiasi dei terminali HDMI da IN1 a IN3. Se il componente AV non è dotato di un terminale HDMI, utilizzare un cavo digitale coassiale, ottico digitale o audio analogico. Inoltre, l'audio proveniente da componenti AV esterni può essere trasmesso alla ZONE 2 solo quando l'audio è un segnale analogico o PCM a 2 canali. Se il componente AV è collegato a questa unità con un cavo HDMI, con un cavo digitale coassiale o con un cavo ottico digitale, cambiare l'uscita audio del componente AV in PCM.
- Se il video e l'audio provenienti dall'ingresso HDMI sono inviati alla ZONE 2, impostare "Input/Output Assign" "TV Out / OSD" "Zone 2 HDMI" ( **p[104](#page-103-0)**) per "Use" nel menu System Setup.

### ❏ **Altro**

• Se il segnale audio proviene dal selettore di ingresso NET o USB, l'uscita zona non è possibile per segnali audio DSD.

# [Sommario](#page-1-0)≫ [Collegamenti](#page-17-0)≫ [Riproduzione](#page-47-0)≫ [Configurazione](#page-100-0)≫

## **Telecomando**

- Accertarsi che le batterie siano state inserite con la polarità corretta.
- Inserire nuove batterie. Non mescolare diversi tipi di batterie o batterie vecchie con batterie nuove.
- Assicurarsi che il sensore dell'unità principale non sia esposta a luce solare diretta o a luci fluorescenti di tipo a invertitore. Riposizionarlo se necessario.
- Se l'unità principale è installata in uno scaffale o in un armadietto con sportelli di vetro colorato o se le porte sono chiuse, il telecomando potrebbe non funzionare normalmente.

# **Display**

### ❏ **Mancata illuminazione del display**

• Quando la funzione Dimmer è attiva, il display potrebbe oscurarsi o spegnersi. Premere il pulsante DIMMER e modificare il livello di luminosità del display.  $( \rightarrow p11)$  $( \rightarrow p11)$  $( \rightarrow p11)$ 

## **Altro**

### ❏ **È possibile che l'unità emetta rumori anomali**

• Se alla stessa presa a muro a cui è collegata questa unità è stata collegata un altro dispositivo, strani rumori potrebbero verificarsi sotto l'influenza di questo dispositivo. Se il sintomo scompare rimuovendo la spina di alimentazione dell'altro dispositivo dalla presa, utilizzare prese diverse per questa unità e il dispositivo.

## ❏ **Durante Full Auto MCACC appare il messaggio "Noise Error"**

• Ciò potrebbe essere causato da un malfunzionamento nell'unità diffusore in uso. Verificare l'uscita del diffusore ecc.

### ❏ **I risultati di misurazione di Full Auto MCACC indicano distanze dai diffusori diverse da quelle reali**

• A seconda dei diffusori in uso, potrebbero verificarsi degli errori nei risultati della misurazione. In questo caso, definire le impostazioni in "System Setup" - "Speaker" - "Distance".

### ❏ **La funzione DRC non funziona**

• Assicurarsi che il materiale sorgente sia Dolby Digital, Dolby Digital Plus, Dolby TrueHD o DTS.

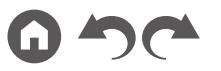

 $( \rightarrow p110)$  $( \rightarrow p110)$  $( \rightarrow p110)$ 

# Riduzione del consumo di energia in stato di standby

Se sono abilitate le seguenti funzioni, il consumo di energia in stato di standby aumenta. Per ridurre il consumo di energia in stato di standby, controllare ciascuna impostazione e impostare le funzioni su "Off".

- HDMI CEC ( **p[115](#page-114-0)**)
- HDMI Standby Through ( **p[116](#page-115-0)**)
- USB Power Out at Standby ( **p[117](#page-116-0)**)
- Network Standby ( **p[117](#page-116-1)**)
- Bluetooth Wakeup ( **p[118](#page-117-0)**)

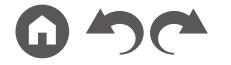

[Pannello frontale](#page-9-0)≫ [Pannello posteriore](#page-12-0)≫ [Telecomando](#page-15-0)≫

# Informazioni su HDMI

## **Funzioni compatibili**

HDMI (High Definition Multimedia Interface) è uno standard di interfaccia digitale per la connessione di televisori, proiettori, lettori Blu-ray Disc/DVD, sintonizzatori digitali e altri componenti video. Finora molti cavi video e audio separati erano stati necessari per collegare componenti AV. Con HDMI, un unico cavo è in grado di trasmettere segnali di controllo, video digitale e audio digitale (PCM a 2 canali, audio digitale multicanale e PCM multicanale).

#### Funzione HDMI CEC:

Collegando un dispositivo compatibile col CEC (Consumer Electronics Control) dello standard HDMI mediante un cavo HDMI, è possibile effettuare una grande varietà di operazioni di collegamento tra i dispositivi. Questa funzione permette varie operazioni di collegamento con lettori, come la commutazione di selettori di ingresso interconnessi con un lettore, la regolazione del volume di questa unità o l'utilizzo del telecomando di un televisore e il passaggio automatico di questa unità alla modalità standby quando il televisore viene spento.

L'unità è progettata in modo da poter essere collegata a prodotti conformi allo standard CEC, ma non esiste alcuna garanzia che possa funzionare in modo interattivo con tutti i dispositivi CEC. Affinché le funzioni interattive operino correttamente, non collegare dispositivi compatibili CEC in numero maggiore a quello massimo collegabile al terminale HDMI, come indicato sotto.

- Lettori Blu-ray Disc/DVD: fino a 3 unità
- Masterizzatori Blu-ray Disc/DVD: fino a 3 unità
- Sintonizzatore TV via cavo, sintonizzatore digitale terrestre e sintonizzatore di trasmissione satellitare: fino a 4 unità

Il funzionamento è stato confermato per i seguenti dispositivi: (Informazioni aggiornate a gennaio 2019)

Televisori Toshiba; televisori Sharp; lettori e masterizzatori Toshiba; lettori e masterizzatori Sharp (quando vengono utilizzati con un televisore Sharp)

#### ARC (Audio Return Channel):

Utilizzando un singolo cavo HDMI per collegare un televisore che supporta lo standard ARC, è possibile inviare i segnali audio e video in uscita al televisore e anche ricevere su questa unità i segnali audio provenienti dal televisore.

#### HDMI Standby Through:

Anche se questa unità si trova in modalità standby, i segnali in ingresso provenienti dai componenti AV possono venir trasmessi al televisore.

#### Deep Color:

Collegando dei dispositivi che supportano lo standard Deep Color, è possibile riprodurre sul televisore i segnali video che arrivano dai dispositivi con ancora più colori.

#### x.v.Color™:

Questa tecnologia consente di riprodurre colori ancora più realistici espandendo il gamut dei colori.

#### 3D:

Consente di trasmettere segnali video 3D dai componenti AV al televisore.

#### 4K:

Questa unità supporta i segnali video 4K (3840×2160p) e 4K SMPTE (4096×2160p).

#### Lip Sync:

Questa impostazione corregge automaticamente ogni eventuale mancata sincronizzazione tra i segnali audio e video in base alle informazioni provenienti dal televisore compatibile con HDMI Lip Sync.

#### Protezione del copyright:

Il terminale HDMI di questa unità è compatibile con gli standard delle revisioni 1.4 e 2.2 di HDCP (High-bandwidth Digital Content Protection), un sistema di protezione dalla copia per i segnali video digitali. Anche gli altri dispositivi collegati all'unità devono conformarsi agli standard HDCP.

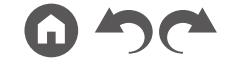

## **Formati audio supportati**

PCM lineare a 2 canali:

32 kHz, 44,1 kHz, 48 kHz, 88,2 kHz, 96 kHz, 176,4 kHz, 192 kHz, 16/20/24 bit

PCM lineare multicanale:

Massimo 7.1 canali, 32 kHz, 44,1 kHz, 48 kHz, 88,2 kHz, 96 kHz, 176,4 kHz, 192 kHz, 16/20/24 bit

Bitstream:

Dolby Atmos, Dolby Digital, Dolby Digital Plus, Dolby TrueHD, DTS, DTS:X, DTS-HD High Resolution Audio, DTS-HD Master Audio, DTS 96/24, DTS-ES, DTS Express

DSD:

Frequenze di campionamento supportate: 2,8 MHz

Il lettore Blu-ray Disc/DVD deve anche supportare l'uscita HDMI dei precedenti formati audio.

## **Risoluzioni supportate**

HDMI da IN1 a IN6:

- Tecnologia di protezione del copyright: HDCP1.4/HDCP2.2
- Color space (Color Depth):
	- 720×480i 60 Hz, 720×576i 50 Hz, 720×480p 60 Hz, 720×576p 50 Hz, 1920×1080i 50/60 Hz, 1280×720p 24/25/30/50/60 Hz, 1680×720p 24/25/30/50/60 Hz, 1920×1080p 24/25/30/50/60 Hz, 2560×1080p 24/25/30/50/60 Hz, 4K (3840×2160p) 24/25/30 Hz, 4K SMPTE (4096×2160p) 24/25/30 Hz: RGB/YCbCr4:4:4 (8/10/12 bit), YCbCr4:2:2 (12 bit)
	- 4K (3840×2160p) 50/60 Hz, 4K SMPTE (4096×2160p) 50/60 Hz: RGB/ YCbCr4:4:4 (8 bit), YCbCr4:2:2 (12 bit), YCbCr4:2:0 (8/10/12 bit)

# Caratteristiche generali

## **Sezione amplificatore**

Potenza nominale di uscita (FTC) (Nord America) Con carichi di 8 ohm, entrambi i canali pilotati, da 20-20.000 Hz; potenza nominale RMS minima 80 watt per canale, con distorsione armonica totale non superiore a 0,08% da 250 milliwatt all'output nominale. Potenza nominale di uscita (IEC) (altri) 7 canali × 135 W a 6 ohm, 1 kHz, su 1 canale con 1% THD (distorsione armonica totale) Potenza massima effettiva in uscita (Nord America) 165 W a 6 ohm, 1 kHz, su 1 canale con 10% THD (distorsione armonica totale) Potenza massima effettiva in uscita (IEC) 7 canali × 160 W a 6 ohm, 1 kHz, 1 canale pilotato 10% THD (distorsione armonica totale) (Europa) Potenza massima effettiva in uscita (JEITA) 7 canali × 160 W a 6 ohm, 1 kHz, 1 canale pilotato di 10% THD (distorsione armonica totale) (Asia e Australia) Potenza dinamica (\*) \* IEC60268-Potenza in uscita massima breve periodo 160 W (3 Ω, Anteriore) 125 W (4 Ω, Anteriore) 85 W (8 Ω, Anteriore) THD+N (Distorsione armonica totale+Rumore) 0,08% (20 Hz - 20.000 Hz, metà potenza) Sensibilità ingresso e impedenza 200 mV/47 kΩ (LINE (RCA)) 3,5 mV/47 kΩ (PHONO MM) Livello e impedenza di uscita RCA nominale 1 V/470 Ω (SUBWOOFER PRE OUT) 200 mV/2,3 kΩ (ZONE B LINE OUT) Voltaggio segnale ingresso massimo pre-fono 70 mV (MM 1 kHz 0,5%)

Responso frequenza 10 Hz - 100 kHz/+1 dB, –3 dB (Direct/Pure Direct) Caratteristiche controllo tono ±10 dB, 20 Hz (BASS) ±10 dB, 20 kHz (TREBLE) Rapporto segnale/rumore 106 dB (IHF-A, LINE IN, SP OUT) 80 dB (IHF-A, PHONO IN, SP OUT) Impedenza dei diffusori 4 Ω - 16 Ω (Normale) 8 Ω - 16 Ω (Bi-Cablaggio) Uscita nominale cuffie 80 mW + 80 mW (32 Ω, 1 kHz, 10% THD (distorsione armonica totale)) Impedenza supportata per le cuffie 8 Ω - 600 Ω Responso frequenza cuffie 10 Hz - 100 kHz

### ■ Sezione sintonizzatore

Gamma di frequenza sintonizzazione FM 87,5 MHz - 107,9 MHz (Nord America) 87,5 MHz - 108,0 MHz, RDS (altri) Sensibilità silenziamento 50 dB (FM MONO) 1,0 μV, 11,2 dBf (IHF, 75 Ω) Gamma di frequenza sintonizzazione AM 530 kHz - 1710 kHz (Nord America) 522/530 kHz - 1611/1710 kHz (altri) Canale preimpostato 40

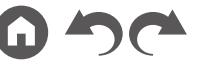

## ■ Sezione rete

Ethernet LAN 10BASE-T/100BASE-TX Wireless LAN Standard IEEE 802.11 a/b/g/n (Wi-Fi® standard) Banda 5 GHz/2,4 GHz

## **Sezione BLUETOOTH**

Sistema di comunicazione Specifica BLUETOOTH versione 4.1+LE Banda di frequenza Banda 2,4 GHz Metodo di modulazione FHSS (Freq Hopping Spread Spectrum) Profili BLUETOOTH compatibili A2DP 1.2 AVRCP 1.3 Codec supportati SBC AAC Range di trasmissione (A2DP) 20 Hz - 20 kHz (frequenza di campionamento 44,1 kHz) Range massimo di comunicazione Circa 15 m senza ostacoli (\*) \* Il range effettivo varierà a seconda di fattori quali ostacoli tra i dispositivi, campi magnetici attorno a un forno a microonde, elettricità statica, telefoni cordless, sensibilità di ricezione, prestazioni dell'antenna, sistema operativo, applicazione software, ecc.

# **Generale**

#### Alimentazione

120 V CA, 60 Hz (Nord America) 220 - 240 V CA, 50/60 Hz (altri)

Consumo elettrico 460 W (Nord America) 450 W (altri) 0,15 W (modalità Full Standby) 1,8 W (Network Standby (wired)) (Nord America) 1,9 W (Network Standby (wired)) (altri) 2 W (Network Standby (wireless)) 1,7 W (Bluetooth Wakeup) (Nord America) 1,8 W (Bluetooth Wakeup) (altri) 0,15 W (HDMI CEC) 2,1 W (modalità standby (ALL ON)) (Nord America) 2,3 W (modalità standby (ALL ON)) (altri) 55 W (Nessun audio) 6 W (HDMI Standby Through) (Nord America) 6,1 W (HDMI Standby Through) (altri) Dimensioni (W  $\times$  H  $\times$  D) 435 mm × 173 mm × 370,5 mm 17-1/8" × 6-13/16" × 14-9/16" Peso 9,4 kg (20,7 lbs.) (Nord America) 9,6 kg (21,2 lbs.) (altri) Potenza massima radio-frequenza trasmessa nella banda(e) di frequenza (Europa) 2400 MHz - 2483,5 MHz (20 dBm (e.i.r.p)) 5150 MHz - 5350 MHz (22 dBm (e.i.r.p)) 5470 MHz - 5725 MHz (22 dBm (e.i.r.p))

## **HDMI**

Ingresso

IN1 (BD/DVD), IN2 (GAME), IN3 (CBL/SAT), IN4 (STRM BOX), IN5, IN6 Uscita

OUT MAIN (ARC), OUT ZONE 2/SUB

Supportato

Deep Color, x.v.Color™, Lip Sync, Audio Return Channel, 3D, 4K 60 Hz, CEC, Extended Colorimetry (sYCC601, Adobe RGB, Adobe YCC601), Content Type, HDR (HDR10, BT.2020, HLG), Dolby Vision

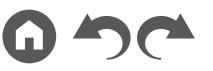

Formato audio

Dolby Atmos, Dolby TrueHD, Dolby Digital, Dolby Digital Plus, DTS, DTS:X, DTS-HD Master Audio, DTS-HD High Resolution Audio, DTS 96/24, DTS-ES, DTS Express, DSD, PCM Versione HDCP 2.2

Risoluzione video massima

4K 60 Hz (YCbCr 4:4:4)

## **Risoluzioni di ingresso supportate**

Ingresso HDMI

- 4K, 1080p/24, 1080p, 1080i, 720p, 480p/576p
- Il segnale in uscita dal terminale HDMI OUT e diretto al televisore ha la stessa risoluzione dell'ingresso. Quando si utilizza un televisore che supporta 4K, anche i segnali video HDMI 1080p possono essere riprodotti come 4K.

## **Ingressi audio**

#### **Digitale**

OPTICAL (TV) COAXIAL (CD)

Analogico

BD/DVD, CBL/SAT, STRM BOX, CD, PHONO, AUX (anteriore)

## **Uscite audio**

#### Analogico

ZONE B LINE OUT 2 SUBWOOFER PRE OUT Uscite diffusor (Nord America) FRONT L/R, CENTER, SURROUND L/R, HEIGHT L/R o SURROUND BACK L/R, ZONE 2 FRONT L/R (Pronto per connettore a banana) Uscite diffusor (altri) FRONT L/R, CENTER, SURROUND L/R, HEIGHT L/R o SURROUND BACK L/R o ZONE 2 FRONT L/R

Cuffie

PHONES (anteriore, ø 6,3 mm, 1/4")

### **Altro**

Configurazione microfono: 1 (anteriore) USB: 2 (Ver. 2.0, 5 V/0,5 A) Ethernet: 1

Specifiche e funzioni sono soggette a modifiche senza preavviso.

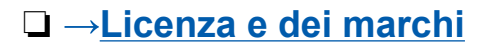

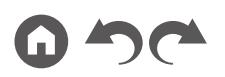

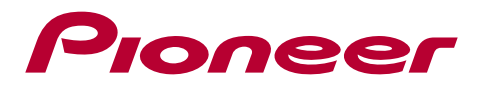

SN 29403635\_IT

© 2019 Onkyo & Pioneer Corporation. All rights reserved.

Onkyo group has established its Privacy Policy, available at [<http://pioneer-audiovisual.com/privacy/>]. "Pioneer" and "MCACC logo" are trademarks of Pioneer Corporation, and are used under license.

H1902-0